# **JUMO PC-Auswerte-Software** PCA3000

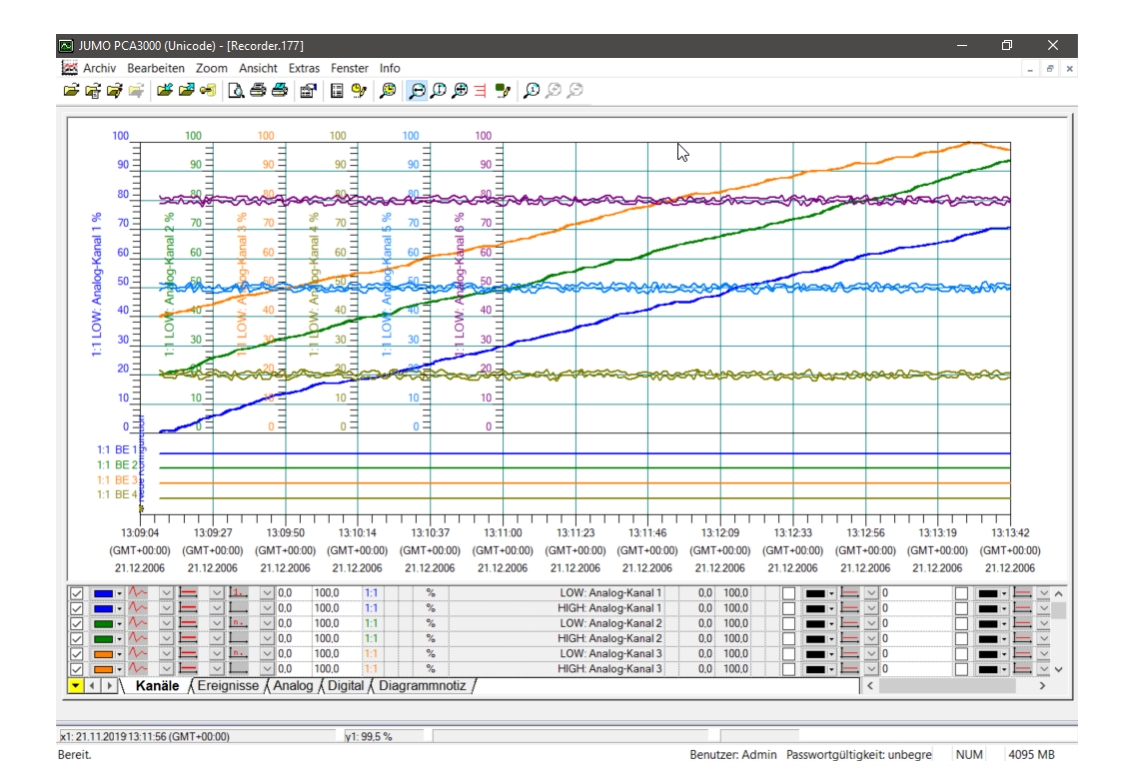

# Betriebsanleitung

70970100T90Z000K000

V8.00/DE/00420767/2020-02-11

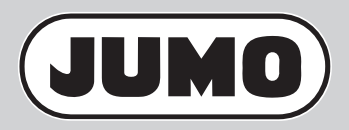

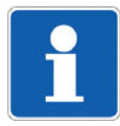

Die vorliegende Betriebsanleitung ist gültig für die PC-Auswerte-Software PCA3000 ab der Version 177.03.xx.

Zur PC-Auswerte-Software PCA3000 existiert im Internet ein eLearning-Kurs. Der Kurs zeigt zusammenhängend, wie mit Hilfe der PCA3000 die Auswertung von Messdaten erfolgt. Weiterhin werden die wichtigsten Funktionen der Software dargestellt.

Das Angebot ist kostenfrei und kann ohne Lizenzierung in Anspruch genommen werden.

Weitere Informationen unter: **http://eLearning.jumo.info** 

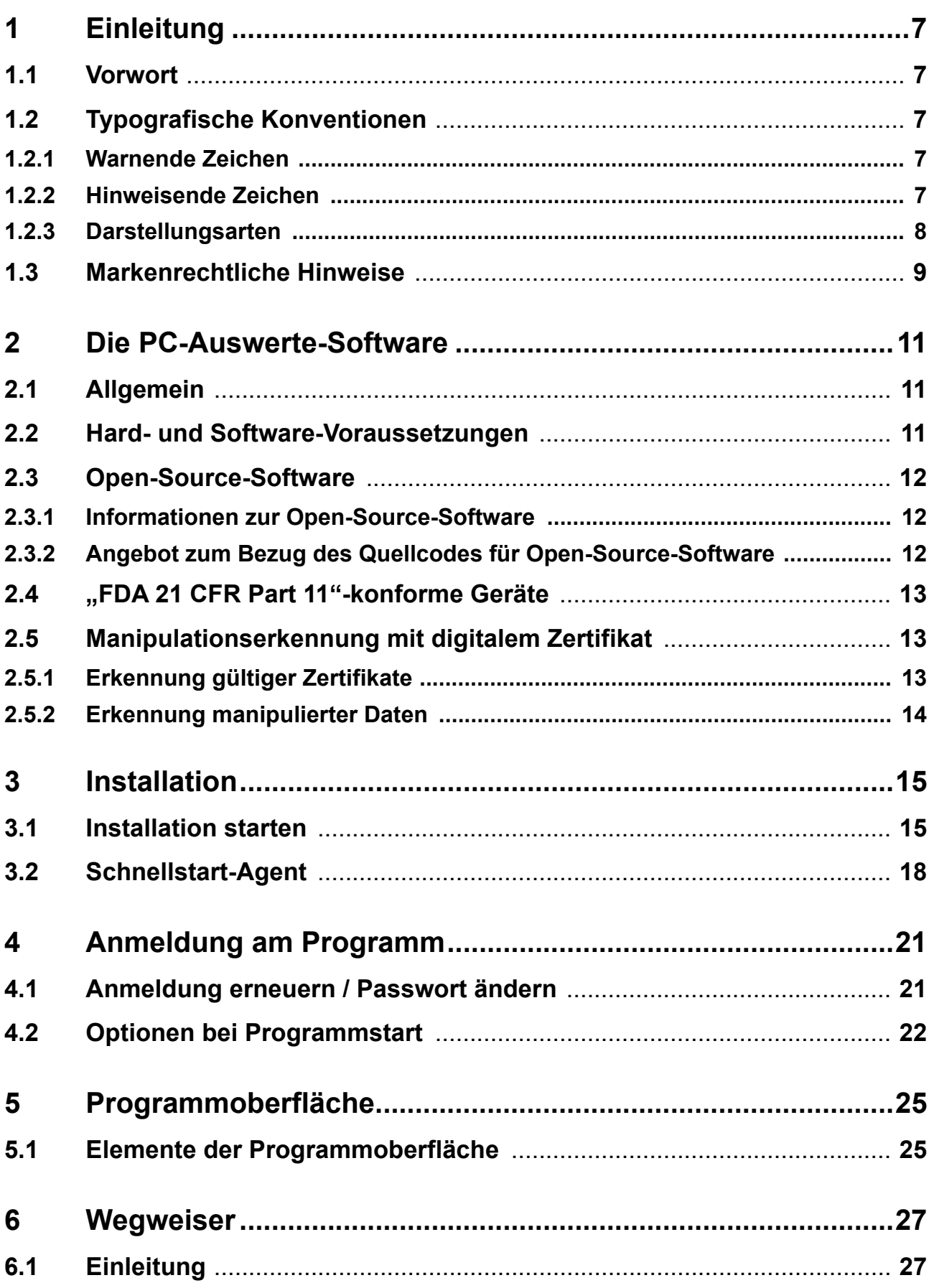

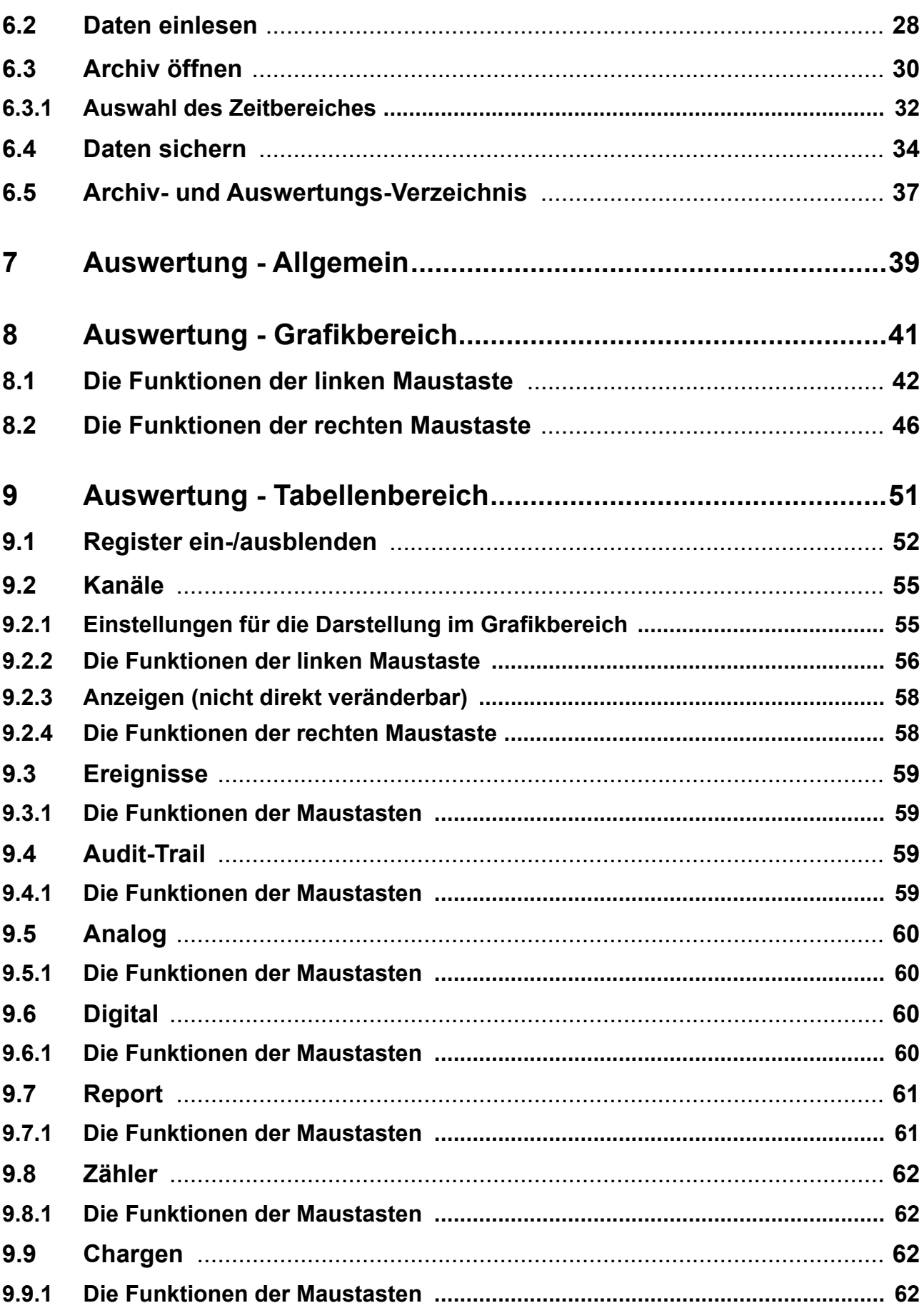

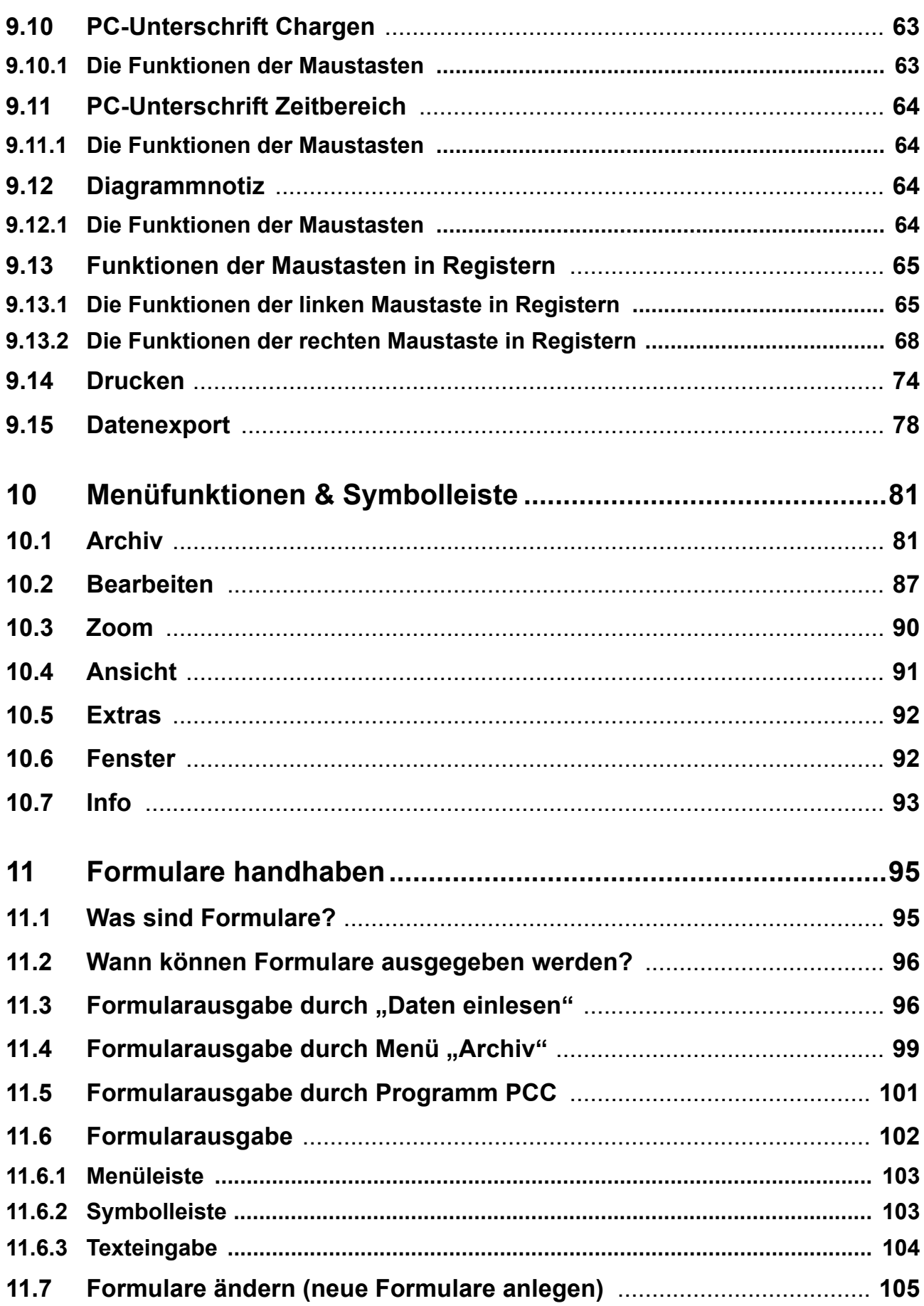

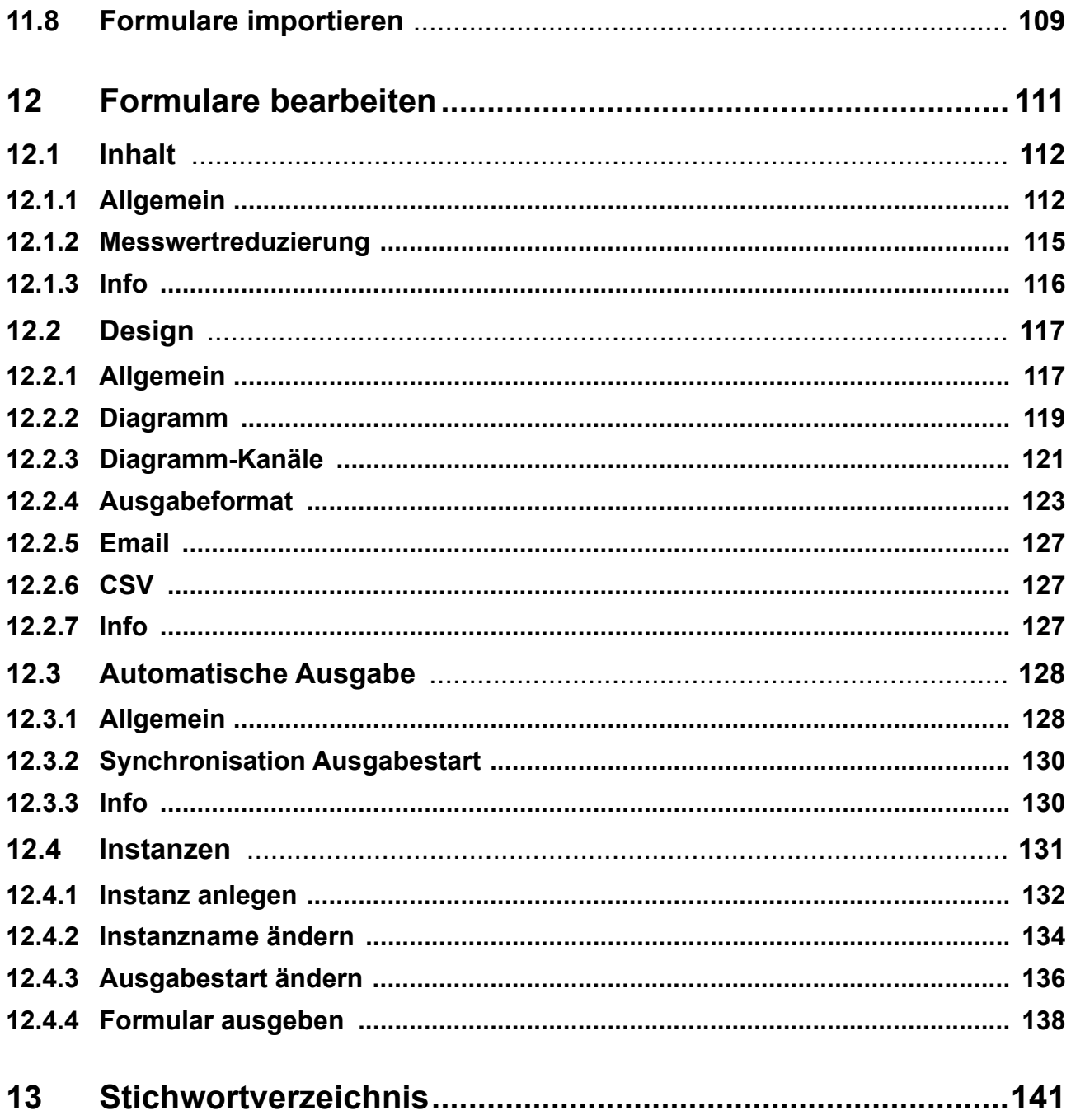

### <span id="page-6-1"></span><span id="page-6-0"></span>**1.1 Vorwort**

Vor Installation und Inbetriebnahme muss diese Anleitung sorgfältig durchgelesen werden.

Die Anleitung ist ein wichtiger Bestandteil des Produktes und muss zum späteren Gebrauch aufbewahrt werden.

Werden weitere Informationen gewünscht oder treten Probleme auf, die in der Anleitung nicht behandelt werden, kann die erforderliche Auskunft beim Hersteller eingeholt werden.

Veränderungen und Reparaturen am Produkt dürfen nur vorgenommen werden, wenn die Anleitung dies ausdrücklich zulässt.

Erst die Beachtung der Sicherheitshinweise und aller Sicherheits- und Warnsymbole dieser Anleitung ermöglicht den optimalen Schutz des Personals und der Umwelt sowie den sicheren und störungsfreien Betrieb des Produkts.

### <span id="page-6-2"></span>**1.2 Typografische Konventionen**

#### <span id="page-6-3"></span>**1.2.1 Warnende Zeichen**

#### **Vorsicht**

Dieses Zeichen wird benutzt, wenn es durch ungenaues Befolgen oder Nichtbefolgen von Anweisungen zu **Beschädigungen von Geräten oder Daten** kommen kann!

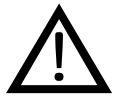

#### **Dokumentation lesen**

Dieses Zeichen – angebracht auf dem Gerät – weist darauf hin, dass die zugehörige Geräte-Dokumentation zu beachten ist. Dies ist erforderlich, um die Art der potenziellen Gefährdung zu erkennen und Maßnahmen zu deren Vermeidung zu ergreifen.

#### <span id="page-6-4"></span>**1.2.2 Hinweisende Zeichen**

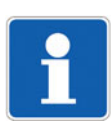

 $\Rightarrow$ 

#### **Hinweis**

Dieses Zeichen wird benutzt, wenn auf **etwas Besonderes** aufmerksam gemacht werden soll.

#### **Verweis**

Dieses Zeichen weist auf **weitere Informationen** in anderen Handbüchern, Kapiteln oder Abschnitten hin.

# **1 Einleitung**

 $abc<sup>1</sup>$ 

 $\ast$ 

#### **Fußnote**

Fußnoten sind Anmerkungen, die auf bestimmte Textstellen **Bezug nehmen**. Fußnoten bestehen aus zwei Teilen:

Kennzeichnung im Text und Fußnotentext.

Die Kennzeichnung im Text geschieht durch hochstehende fortlaufende Zahlen.

#### **Handlungsanweisung**

Dieses Zeichen zeigt an, dass eine **auszuführende Tätigkeit** beschrieben wird.

Die einzelnen Arbeitschritte werden durch diesen Stern gekennzeichnet, z. B.:

- $\overline{\ast}$  Taste  $\boxed{\blacktriangle}$  drücken
- \* Bestätigen mit ENTER

#### <span id="page-7-0"></span>**1.2.3 Darstellungsarten**

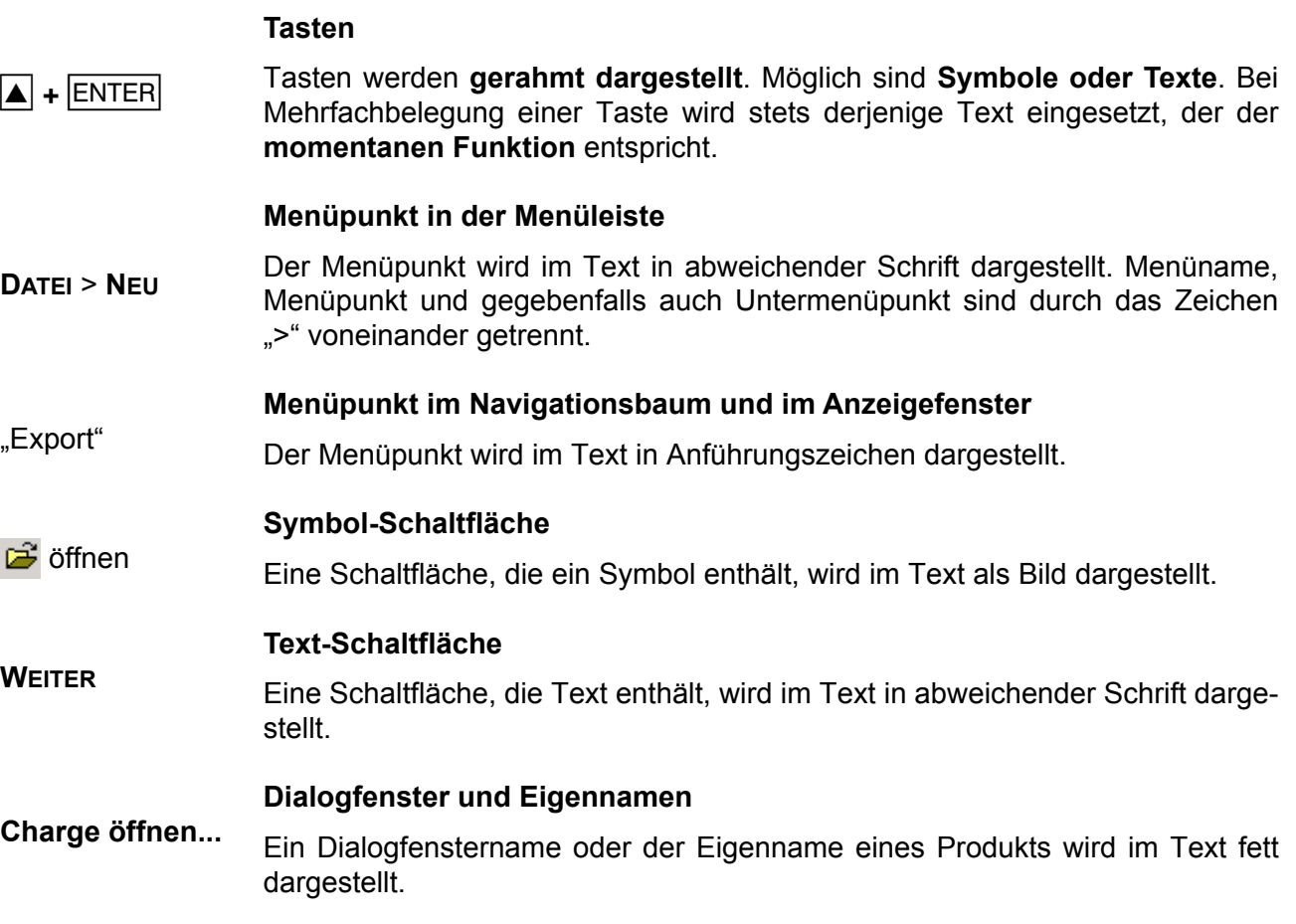

### <span id="page-8-0"></span>**1.3 Markenrechtliche Hinweise**

- Microsoft® ist ein eingetragenes Markenzeichen der Microsoft Corp., Redmond, VA 98052-6399, US.
- Windows® ist ein eingetragenes Markenzeichen der Microsoft Corp., Redmond, VA 98052-6399, US.
- Excel® ist ein eingetragenes Markenzeichen der Microsoft Corp., Redmond, VA 98052-6399, US.
- PowerPoint® ist ein eingetragenes Markenzeichen der Microsoft Corp., Redmond, VA 98052-6399, US.
- CompactFlash® ist ein eingetragenes Markenzeichen der SanDisk LLC, Milpitas, CA 95035-7933, US.
- Adobe® ist ein eingetragenes Markenzeichen der Adobe Inc., San Jose, CA 95110, US.

# **1 Einleitung**

### <span id="page-10-1"></span><span id="page-10-0"></span>**2.1 Allgemein**

Mithilfe der PC-Auswerte-Software (PCA3000) werden Daten archiviert und ausgewertet (falls verfügbar, einschließlich Geräte-Audit-Trail-Daten). Archivierte Daten können in der Software mit einer elektronischen Unterschrift versehen werden.

PCA3000 befindet sich auf einer CD zusammen mit:

- PCA-Kommunikations-Software (PCC),
- Setup-Software (nur bei bestimmten Geräten) und
- Dokumentation in Form von PDF-Dateien.

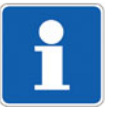

PCA3000 wird für verschiedene Gerätetypen eingesetzt. Abweichungen zwischen der Betriebsanleitung und den einzelnen gerätespezifischen Funktionen sind möglich. Die Software und alle dazu gehörenden Dokumente stehen auch im Internet zum Download bereit.

# <span id="page-10-2"></span>**2.2 Hard- und Software-Voraussetzungen**

Für den Betrieb und die Installation der Software müssen folgende Hard- und Software-Voraussetzungen erfüllt sein:

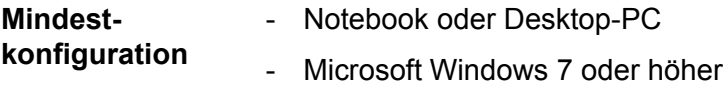

### <span id="page-11-0"></span>**2.3 Open-Source-Software**

Die Software wurde unter Verwendung von Open-Source-Software entwickelt.

#### <span id="page-11-1"></span>**2.3.1 Informationen zur Open-Source-Software**

Informationen zur verwendeten Open-Source-Software finden Sie in der Menüleiste der Programmoberfläche unter dem Menüpunkt **INFO**:

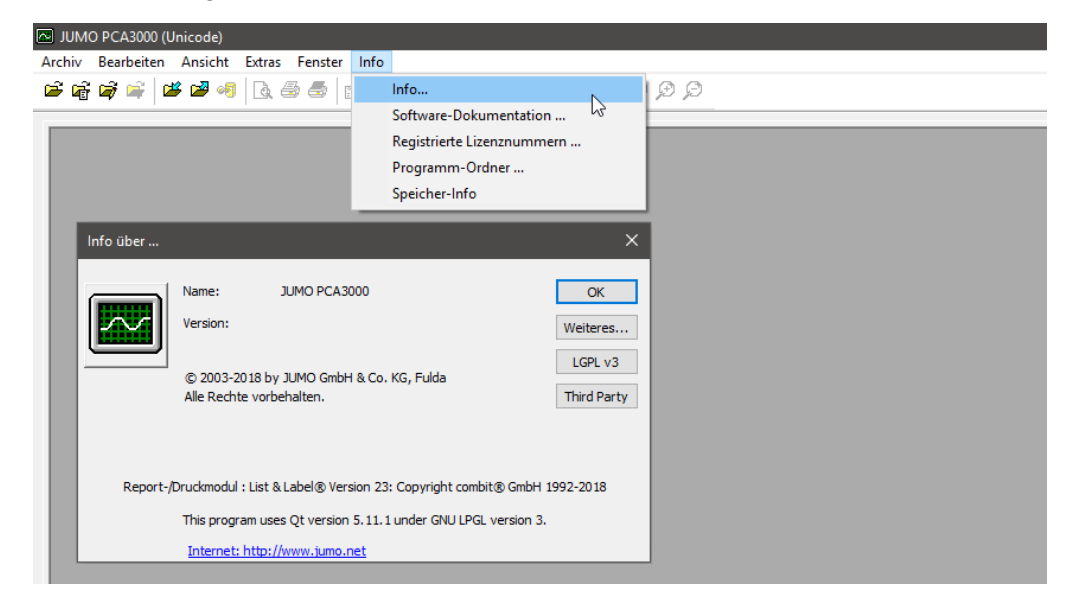

#### <span id="page-11-2"></span>**2.3.2 Angebot zum Bezug des Quellcodes für Open-Source-Software**

Die Software in diesem Produkt enthält Open-Source-Software.

Soweit die jeweils anwendbaren Lizenzbedingungen einen Anspruch auf die Bereitstellung des Quellcodes oder sonstiger Informationen begründen, stellt JUMO GmbH & Co. KG den Quellcode oder die Informationen auf einem üblichen Datenträger zu den Kosten, die für die Erstellung des Datenträgers anfallen, zur Verfügung.

- **Anschrift** JUMO GmbH & Co. KG License Compliance Moritz-Juchheim-Straße 1 36039 Fulda, Germany
- **E-Mail** licensecompliance@jumo.net

**Geltungsdauer** Dieses Angebot gilt drei Jahre ab dem Bezug des Produktes durch den Nutzer.

Dieses Angebot ist darüber hinaus gültig, solange JUMO GmbH & Co. KG für das Produkt, in dem die Software verwendet wird, Kundendienst oder Ersatzteile anbietet und sofern dies in den jeweiligen Lizenzbedingungen vorgesehen ist.

### <span id="page-12-0"></span>**2.4 "FDA 21 CFR Part 11"-konforme Geräte**

Auf der CD für "FDA 21 CFR Part 11"-konforme Geräte befindet sich zusätzlich:

- PC-Security-Manager-Software (PCS) und
- PC-Audit-Trail-Manager-Software (PCAT).

Bei Geräten mit erhöhtem Sicherheitsstandard steht für FDA-Kontrollen die Software im "Nur-Lese-Modus" (PCA3000 Viewer) im Internet frei zur Verfügung.

Jeder, der durch den Administrator dazu berechtigt wurde, kann PCA3000 starten und verwenden. Die Berechtigungen vergibt der Administrator mit Hilfe der PC-Security-Manager-Software (PCS).

Die Installation von PCA3000 erfolgt in Verbindung mit der Installation der PC-Security-Manager-Software (PCS). In diesem Fall unterscheidet sich die Instal-lation von der Installationsweise wie in [Kapitel 3 "Installation"](#page-14-2) beschrieben.

### <span id="page-12-1"></span>**2.5 Manipulationserkennung mit digitalem Zertifikat**

Geräte mit einem digitalen Zertifikat verfügen über eine sichere Manipulationserkennung. Auf Basis eines digitalen Gerätezertifikats lässt sich nachweisen, dass die Registrierdaten im Gerät und während der Übertragung in das Datenarchiv nicht manipuliert wurden.

Durch Aufrufen der Funktion **BEARBEITEN** > **ERGÄNZENDE BESCHREIBUNG** in der Menüleiste können Informationen zu "Gerätezertifikat", "Ausgabezertifikat" und "Wurzelzertifikat" eingesehen werden.

 $\Rightarrow$  ["Daten mit digitalem Zertifikat", Seite 89](#page-88-0)

#### <span id="page-12-2"></span>**2.5.1 Erkennung gültiger Zertifikate**

Anzeigen der Zertifikatsgültigkeit beim Öffnen von Archivdaten:

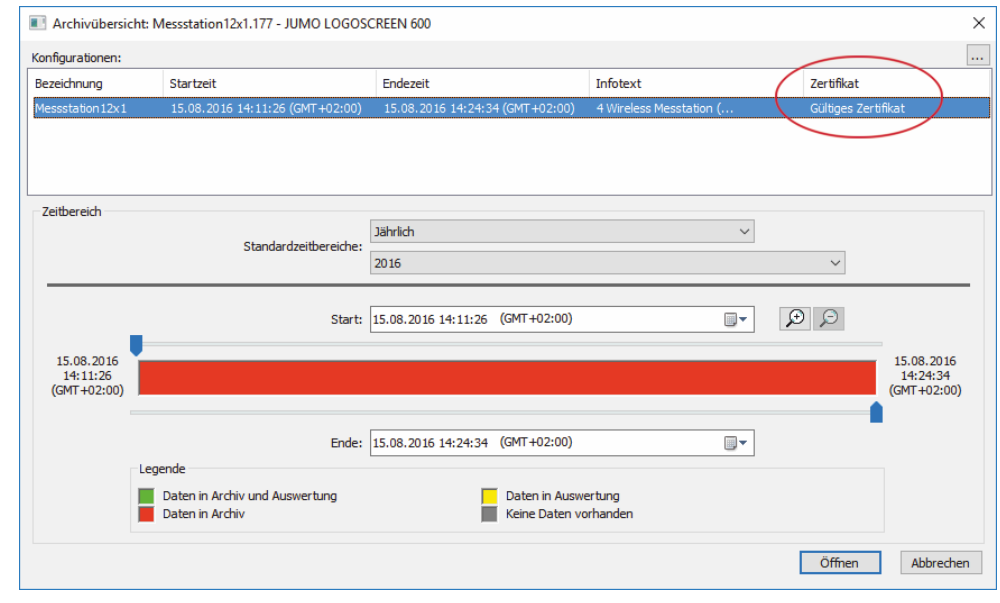

 $\Rightarrow$  . Archiv öffnen", Seite 30

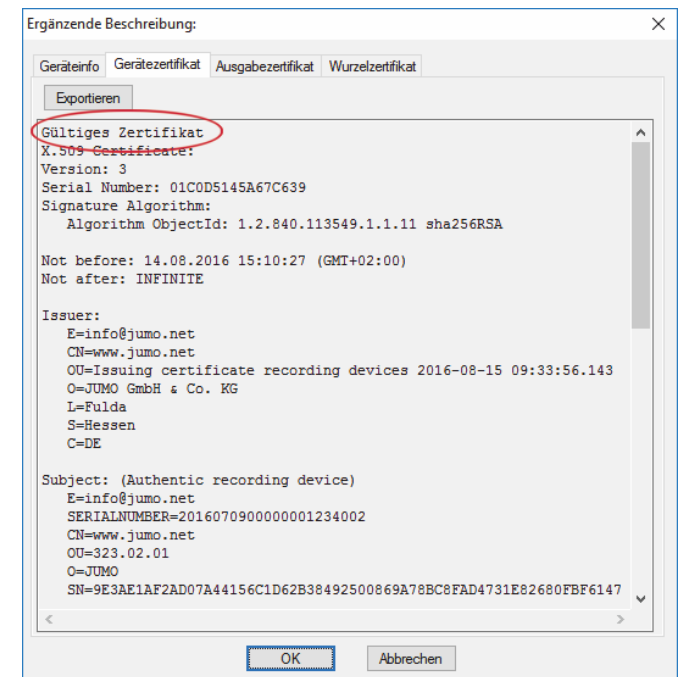

Anzeigen der Zertifikatsgültigkeit in **Ergänzender Beschreibung**:

 $\Rightarrow$  ["Ergänzende Beschreibung", Seite 88](#page-87-0)

### <span id="page-13-0"></span>**2.5.2 Erkennung manipulierter Daten**

Manipulierte Daten oder defekte Archivdaten werden nicht geöffnet. Es erscheint folgende Fehlermeldung:

| Fehler |                                 |         |
|--------|---------------------------------|---------|
| ٠      | Daten manipuliert!              |         |
|        | <br><b>Schließen</b><br><u></u> | Details |

Detailliert Beschreibung der Fehlermeldung einblenden

Über die Schaltfläche **DETAILS** wird die detaillierte Beschreibung der Fehlermeldung angezeigt.

### <span id="page-14-1"></span><span id="page-14-0"></span>**3.1 Installation starten**

**Installation von CD**

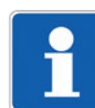

\* Microsoft Windows starten.

<span id="page-14-2"></span>Ist Microsoft Windows bereits gestartet, müssen vor der Installation der Software alle Windows-Programme beendet werden.

\* CD in das Laufwerk einlegen und Laufwerk schließen.

Das Installationsprogramm startet automatisch. Sollte das Installationsprogramm nicht starten:

\* "Launch.exe" im Hauptverzeichnis der CD starten.

Das Installationsprogramm führt mit Bildschirmmeldungen durch die weitere Installation.

**Installation über Download-Datei** \* Installationsdatei nach dem Download über den Windows Explorer starten und den Installationsanweisungen Folge leisten.

**Lizenzvereinbarung** \* Die Lizenzvereinbarung lesen und bestätigen. Das Akzeptieren der Vereinbarung ist die Voraussetzung dafür, dass sich die Software installieren lässt.

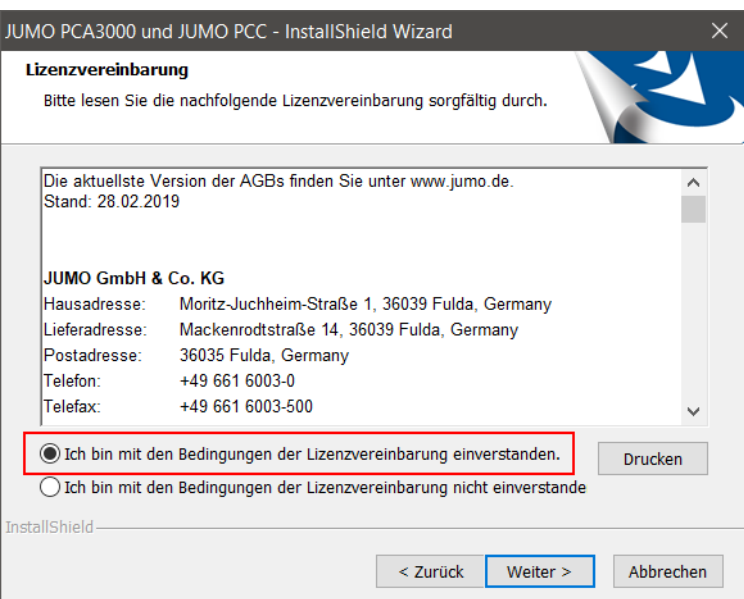

**ware**

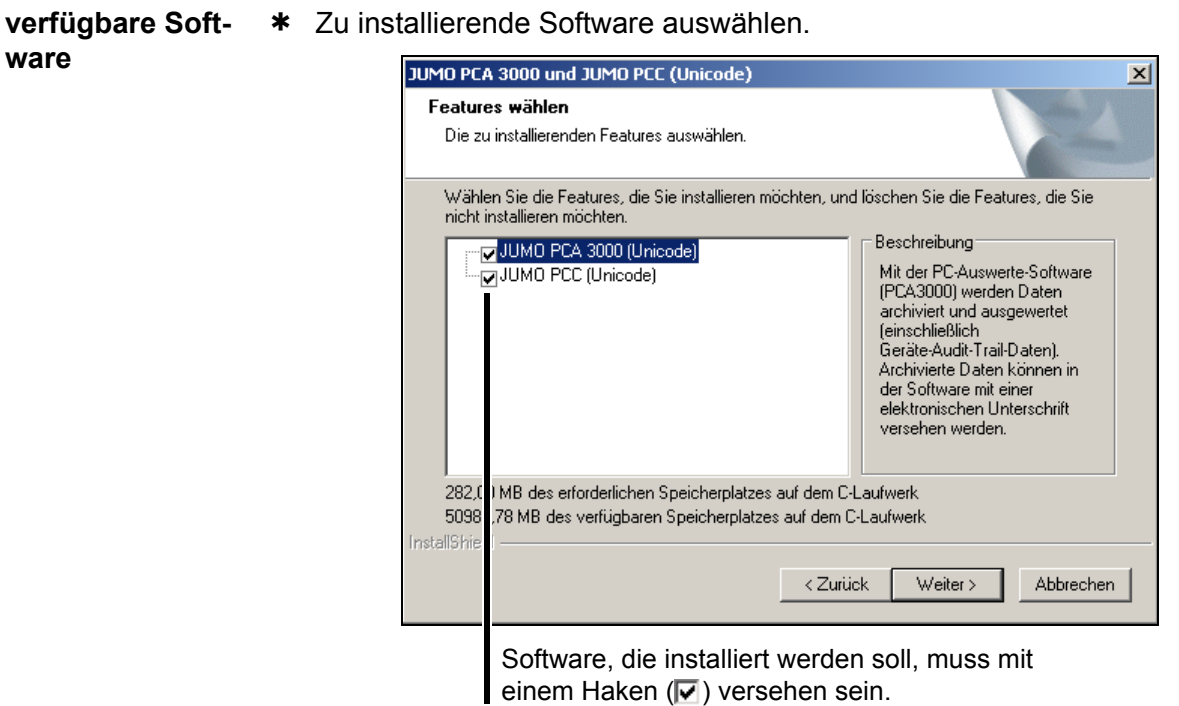

Lizenznummer \* Lizenznummer für die ausgewählte Software eingeben (siehe CD-Hülle).

Lizenznummern für zusätzliche Funktionen sind gegebenenfalls nach der Installation einzugeben.

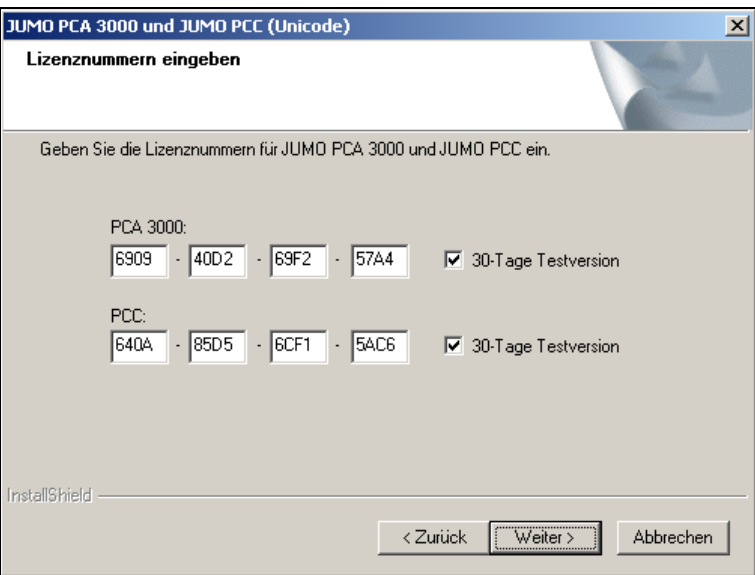

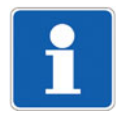

Wird bei der Installation die Option "30-Tage-Testversion" aktiviert ( $\blacktriangledown$ ), ist die jeweils gewählte Software 30 Tage lang voll funktionsfähig. Nach Ablauf der 30 Tage wird das Programm automatisch zu einer "Demoversion", bei der einige Funktionen gesperrt sind.

Die Software kann nachträglich lizenziert werden.

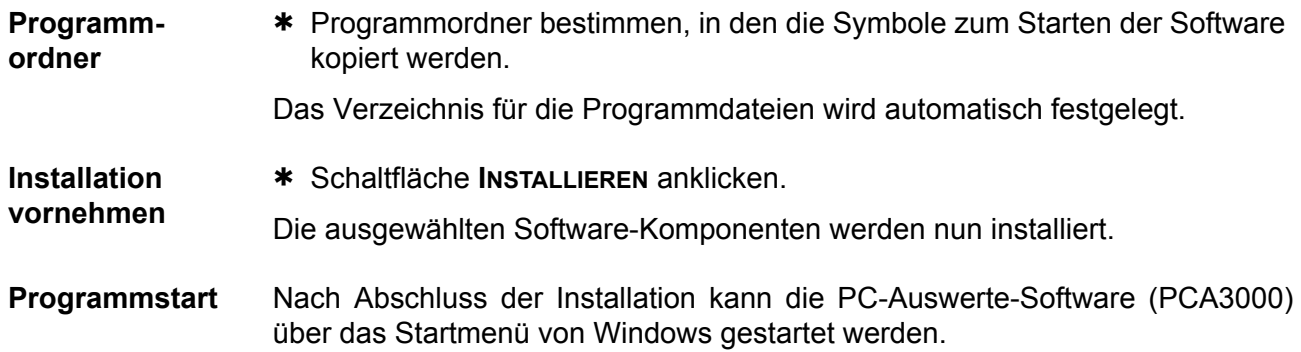

### <span id="page-17-0"></span>**3.2 Schnellstart-Agent**

**Installation** Bei der Installation der Auswerte-Software wird zusätzlich ein Programm mit der Bezeichnung **Schnellstart-Agent** installiert. Dieses Programm wird automatisch gestartet und in der Taskleiste von Windows angezeigt.

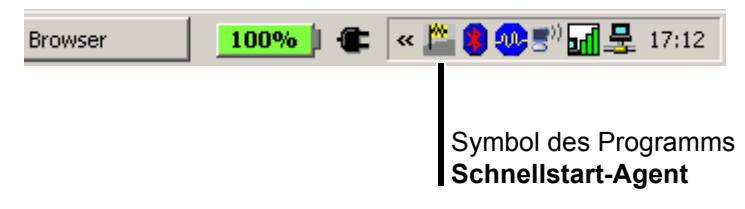

**automatischer Programmstart** Der **Schnellstart-Agent** überwacht Wechselmedien eines Rechners und reagiert, wenn z. B. ein USB-Speicherstick oder eine CompactFlash-Speicherkarte an den Rechner angeschlossen wird. Es werden alle PC-Programme aufgelistet, die mit dem gefundenen Gerät/Medium in Verbindung stehen.

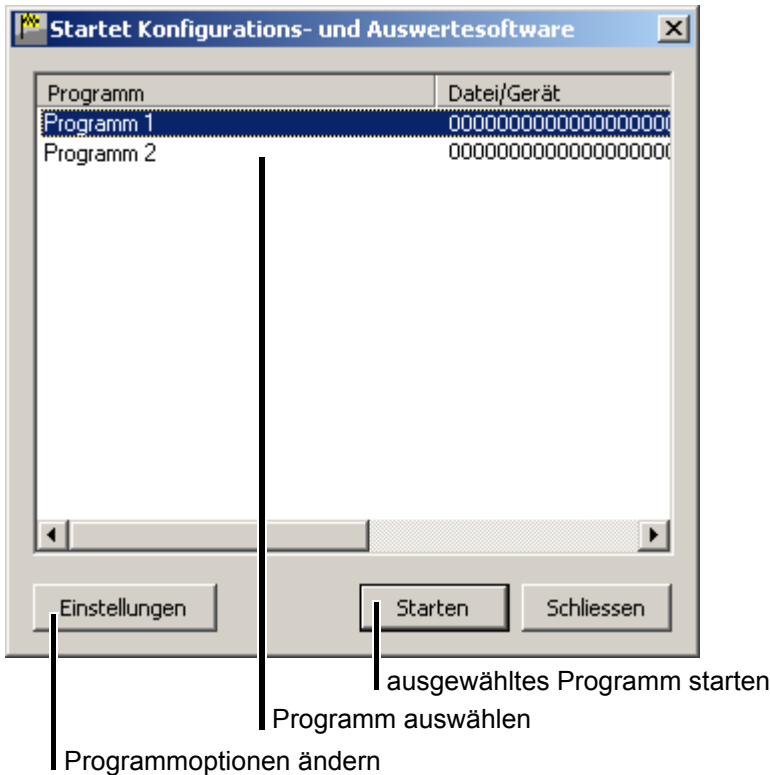

- \* Programm in der Liste markieren
- \* Schaltfläche STARTEN anklicken

Steht nur ein Programm zur Verfügung, wird es direkt gestartet. Wird die Schaltfläche **SCHLIESSEN** betätigt, wechselt der **Schnellstart-Agent** in den Hintergrund.

**Einstellungen** Über die Schaltfläche **EINSTELLUNGEN** lassen sich die folgenden Optionen des **Schnellstart-Agenten** ändern:

- Landessprache des **Schnellstart-Agenten**,
- Auswahl der Programme, die mit dem **Schnellstart-Agenten** gestartet werden können und
- Autostart des **Schnellstart-Agenten** beim Starten des PCs.

**manueller Programmstart** Durch Anklicken des Symbols (Mathin der Taskleiste von Windows mit der linken oder der rechten Maustaste öffnet sich eine Auswahlliste. Hierüber besteht die Möglichkeit, den **Schnellstart-Agenten** in den Vordergrund oder in den Hintergrund zu bringen, indem der betreffende Eintrag aus der Liste ausgewählt wird.

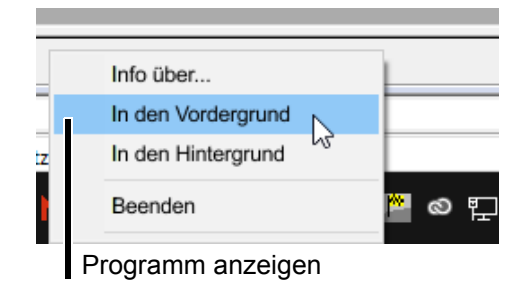

Ist der Autostart inaktiv, d.h. das Symbol ist nicht in der Taskleiste enthalten, kann der **Schnellstart-Agent** manuell über das Startmenü von Windows gestartet werden. Der **Schnellstart-Agent** befindet sich in der gleichen Programmgruppe wie die Software selbst.

**Programm beenden** Durch Auswahl des Eintrags "Beenden" wird der Schnellstart-Agent beendet. Ein Neustart ist über das Startmenü von Windows möglich.

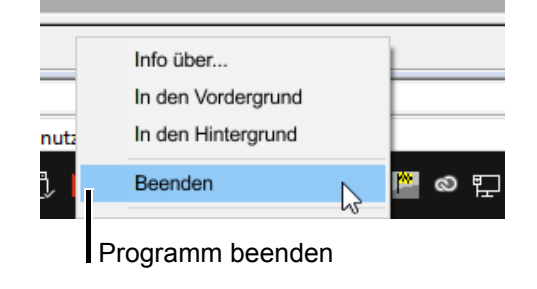

# <span id="page-20-1"></span><span id="page-20-0"></span>**4.1 Anmeldung erneuern / Passwort ändern**

Nach der erstmaligen Installation der PC-Auswerte-Software (PCA3000) erfolgt noch keine Abfrage des Benutzernamens und des Passwortes. Die Anmeldefunktion ist nicht aktiv. Durch die Aktivierung der Anmeldefunktion kann zwischen den Benutzern "Spezialist" und "Instandhaltung" unterschieden werden. Beide Benutzer unterscheiden sich in ihren Rechten, die sie in Bezug auf die Funktionen der Software haben.

 $\Rightarrow$  . Rechte in PCA3000", Seite 23

Im Menü **EXTRAS** kann durch die Funktion **ANMELDUNG ERNEUERN** / **PASSWORT ÄNDERN** die Abfrage beim Programmstart aktiviert werden.

- $\Rightarrow$  ["Anmeldung erneuern / Passwort ändern", Seite 92](#page-91-2)
- \* Anmelden, wenn die Abfrage aktiv ist.

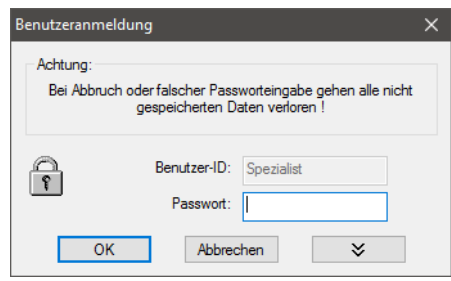

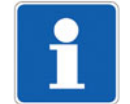

Bei Abbruch oder falscher Passworteingabe gehen alle nicht gespeicherten Daten verloren!

# **4 Anmeldung am Programm**

### <span id="page-21-0"></span>**4.2 Optionen bei Programmstart**

Optionen bei aktivierter Anmeldung der PCA3000-Software nutzen:

- \* Software starten.
- h Menü **EXTRAS > ANMELDUNG ERNEUERN** / **PASSWORT ÄNDERN** öffnen.
- **\*** Mit der linken Maustaste die Schaltfläche  $\rightarrow \infty$  anklicken.

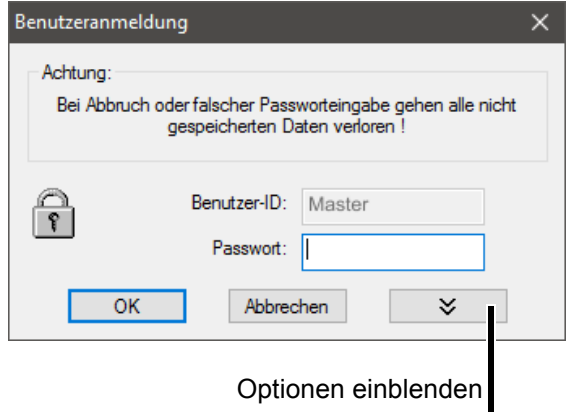

Das Dialogfenster ändert sich zu ...

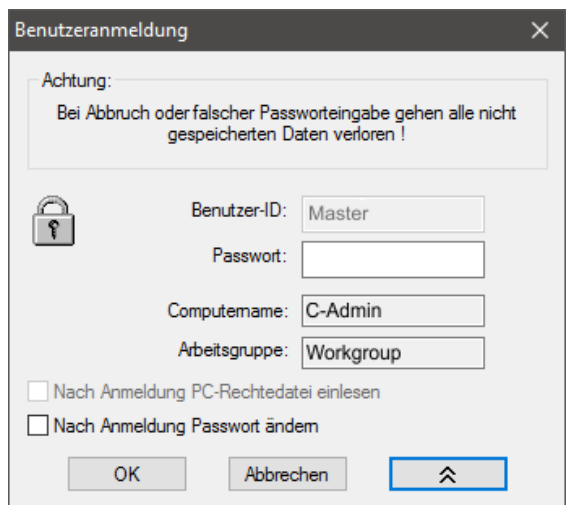

**Nach Anmeldung Benutzerliste wechseln**

Soll nach dem Programmstart eine andere Benutzerliste aktiviert werden, muss die Checkbox ( $\boxed{\vee}$ ) "Nach Anmeldung Benutzerliste wechseln" aktiviert werden.

Wurde die Installation mit der Option "Lokaler Benutzer" durchgeführt, lautet die Funktion nicht "Nach Anmeldung Benutzerliste wechseln", sondern "Nach Anmeldung neue Rechtedatei einlesen".

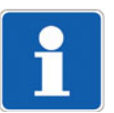

Die Funktion ist nur verfügbar, wenn bei der Installation der Software die Option "Administrator" oder "Netzwerkbenutzer" gewählt wurde und nur bei Geräten mit erhöhtem Sicherheitsstandard.

**Nach Anmeldung Passwort ändern**

<span id="page-22-0"></span>**Rechte in PCA3000**

Je nach Installation und Anmeldung bestehen unterschiedliche Rechte innerhalb der Software. Die Unterschiede sind in der folgenden Tabelle zusammengefasst.

Soll nach Programmstart das Passwort geändert werden, muss die

Checkbox ( $\boxed{\vee}$ ) "Nach Anmeldung Passwort ändern" aktiviert werden.

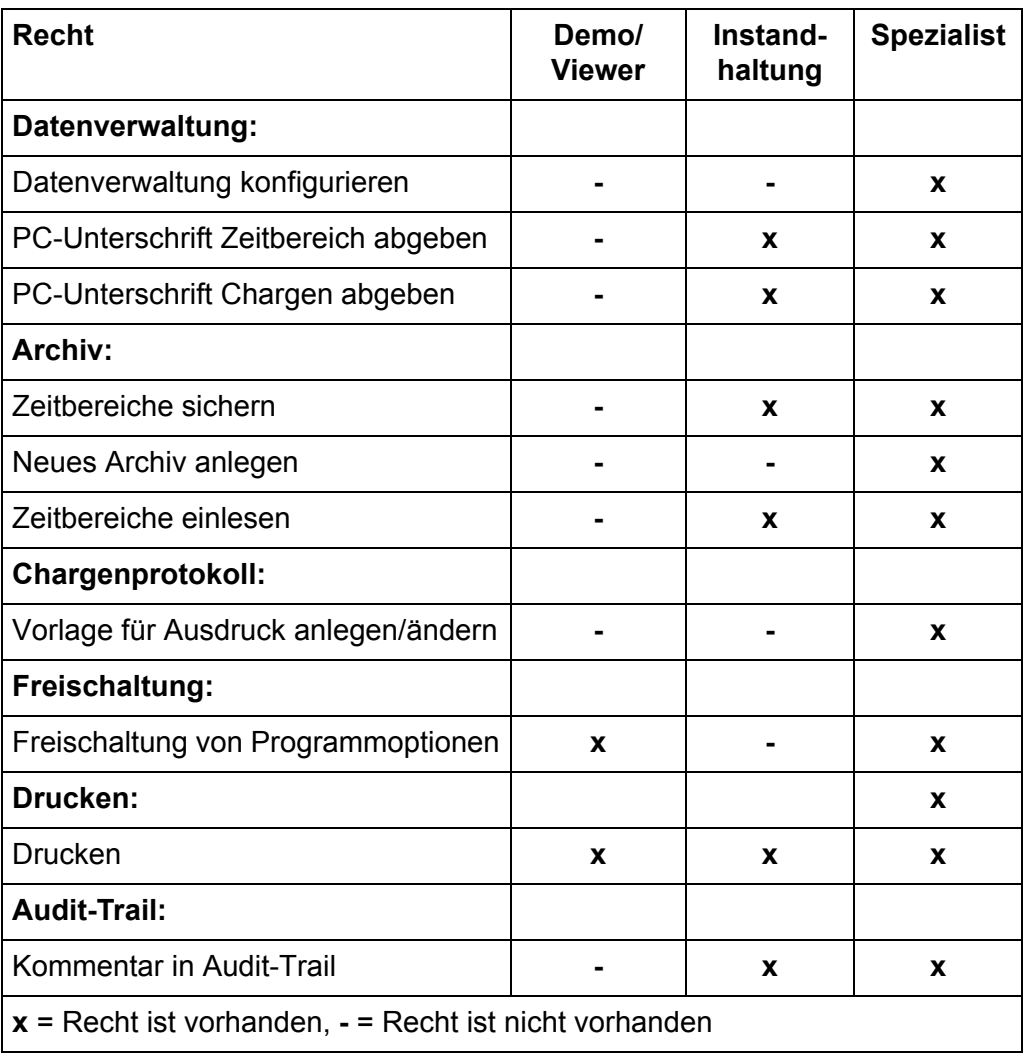

### <span id="page-24-1"></span><span id="page-24-0"></span>**5.1 Elemente der Programmoberfläche**

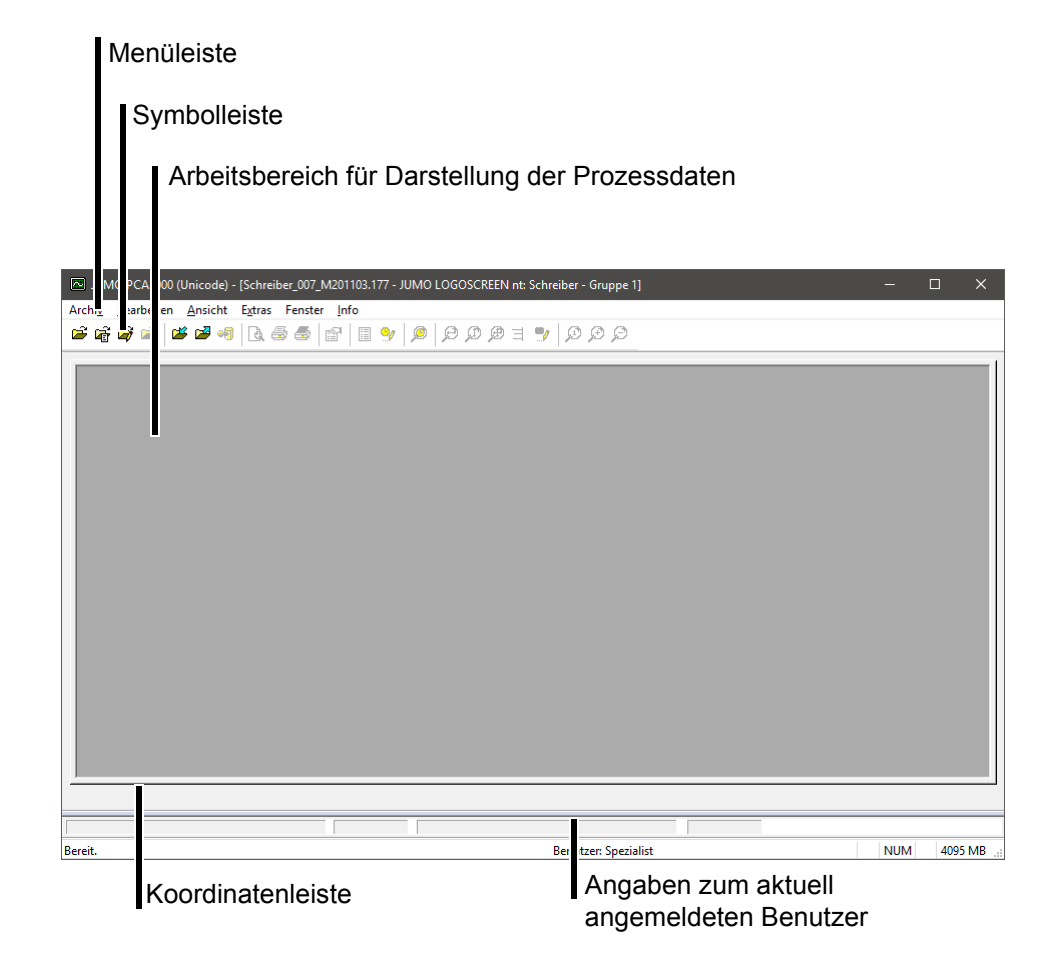

- **Menüleiste** Mithilfe der Menüleiste werden die einzelnen Funktionen der Software gestartet.
	- $\Rightarrow$  [Kapitel 10 "Menüfunktionen & Symbolleiste"](#page-80-2)
- **Symbolleiste** Die Symbolleiste enthält ausgewählte Funktionen der Menüleiste. Diese lassen sich durch Betätigen der linken Maustaste auf dem jeweiligen Symbol starten. Bleibt der Mauszeiger kurze Zeit über einem der Symbole stehen, wird der Titel der Funktion angezeigt (Pop-up-Text).

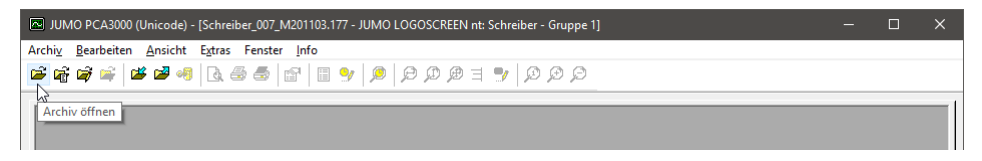

# **5 Programmoberfläche**

#### **Symbolleiste verschieben**

Die Position der Symbolleiste ist veränderbar.

Mögliche Positionen sind:

- die linke und rechte Fenstergrenze (senkrechte Ausrichtung),
- unter der Menüleiste (waagrechte Ausrichtung),
- am unteren Rand über den Benutzerangaben (waagrechte Ausrichtung) oder
- eine beliebige Position (eigenes Fenster Höhe und Breite mit der Maus veränderbar).
- \* Mauszeiger zwischen zwei Symbolgruppen positionieren.

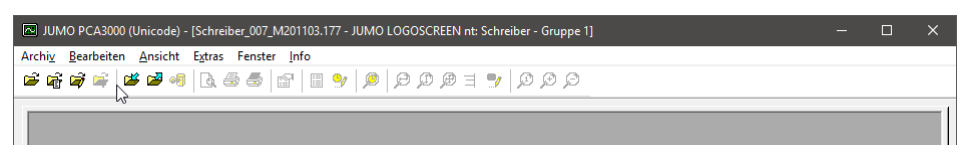

- \* Linke Maustaste drücken und halten.
- \* Symbolleiste an die gewünschte Position ziehen.
- \* Linke Maustaste loslassen.

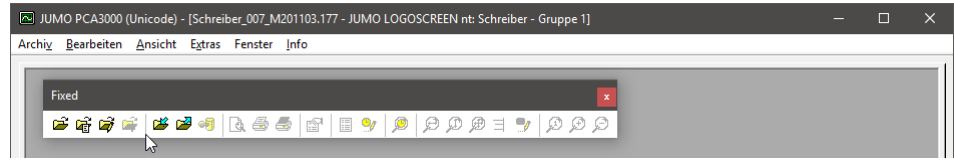

Wurde die Symbolleiste an eine beliebige Position verschoben, lässt sie sich über die linke Maustaste mit der Schaltfläche **B** schließen. Im Menü Ansicht > **SYMBOLLEISTE** lässt sich diese wieder mit einem Klick der linken Maustaste auf "Symbolleiste" öffnen.

**Arbeitsbereich** Hier werden die Prozessdaten dargestellt.

**Koordinatenleiste** Die Koordinatenleiste zeigt die aktuellen Koordinaten des Mauszeigers im Grafikbereich einer geöffneten Archivdatei.

# <span id="page-26-1"></span><span id="page-26-0"></span>**6.1 Einleitung**

Auf den folgenden Seiten befindet sich ein Wegweiser, der das Prinzip der PC-Auswerte-Software PCA3000 verdeutlichen soll.

Zum besseren Verständnis wird das Konzept in Analogie zu Papierschreibern und den Papierrollen mit den Prozessdaten erklärt.

### <span id="page-27-0"></span>**6.2 Daten einlesen**

In diesem Kapitel wird erklärt, wie die Messdaten des Bildschirmschreibers von CompactFlash-Speicherkarte oder USB-Speicherstick in den PC eingelesen und abgespeichert werden. Für einen schnelleren Zugriff bei der späteren Visualisierung wurde ein Konzept gewählt, das auf einem Archiv und einer Auswertung beruht.

Das **Archiv** stellt hierbei die herkömmliche Ablage der Papierrollen und die **Auswertung** die ausgerollten Papierrollen dar.

Praxiserfahrungen haben gezeigt, dass die meisten Anwender ihre Messdaten zunächst nur speichern (archivieren) wollen und erst z.B. bei Störfällen ihre Daten aus dem Archiv nehmen und analysieren.

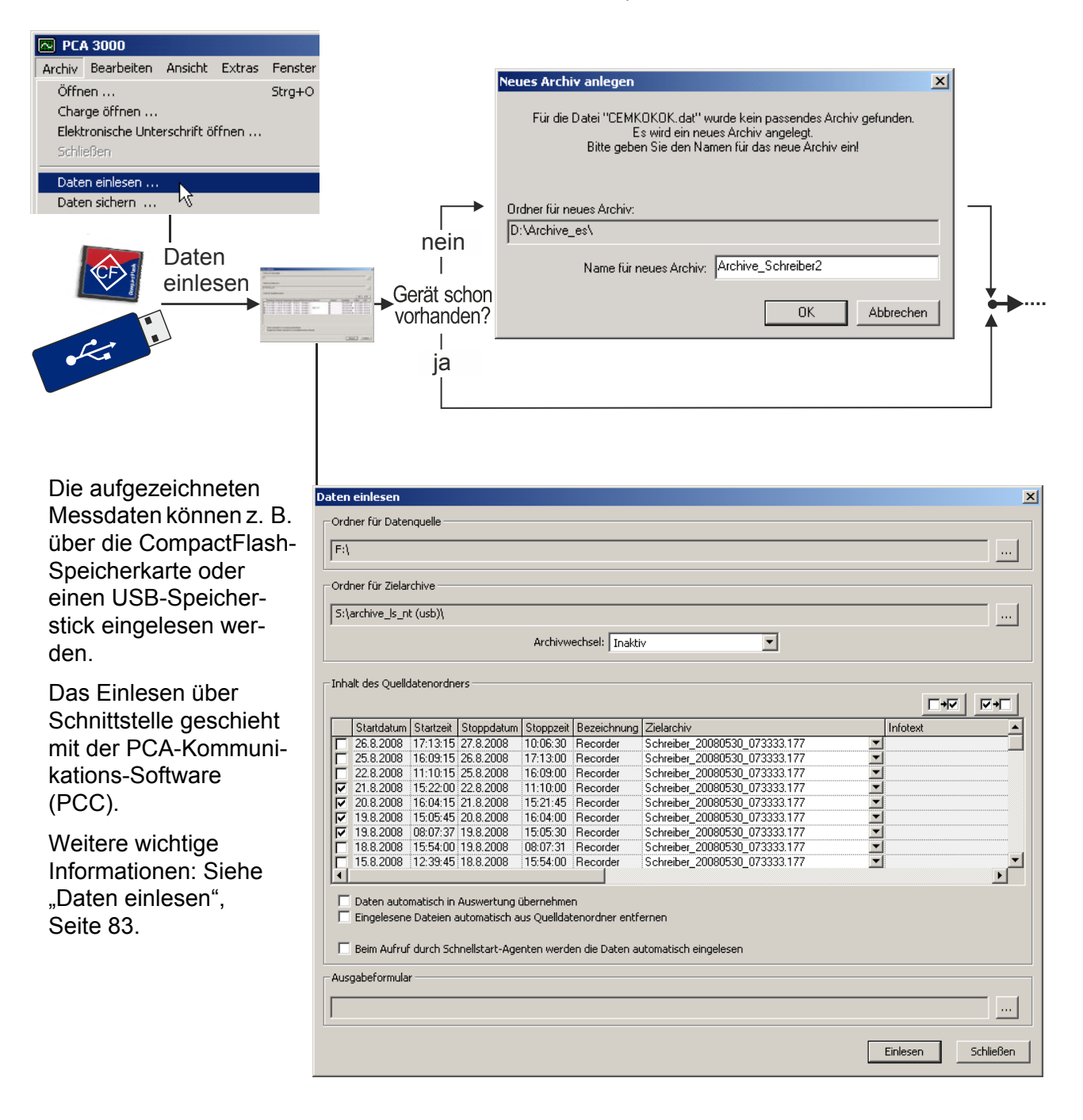

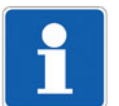

Es handelt sich bei den Archiven der Software PCA3000 nicht um ein Verzeichnis mit mehreren Dateien, sondern nur um eine einzige Datei. Diese Datei trägt immer die Dateierweiterung ".177".

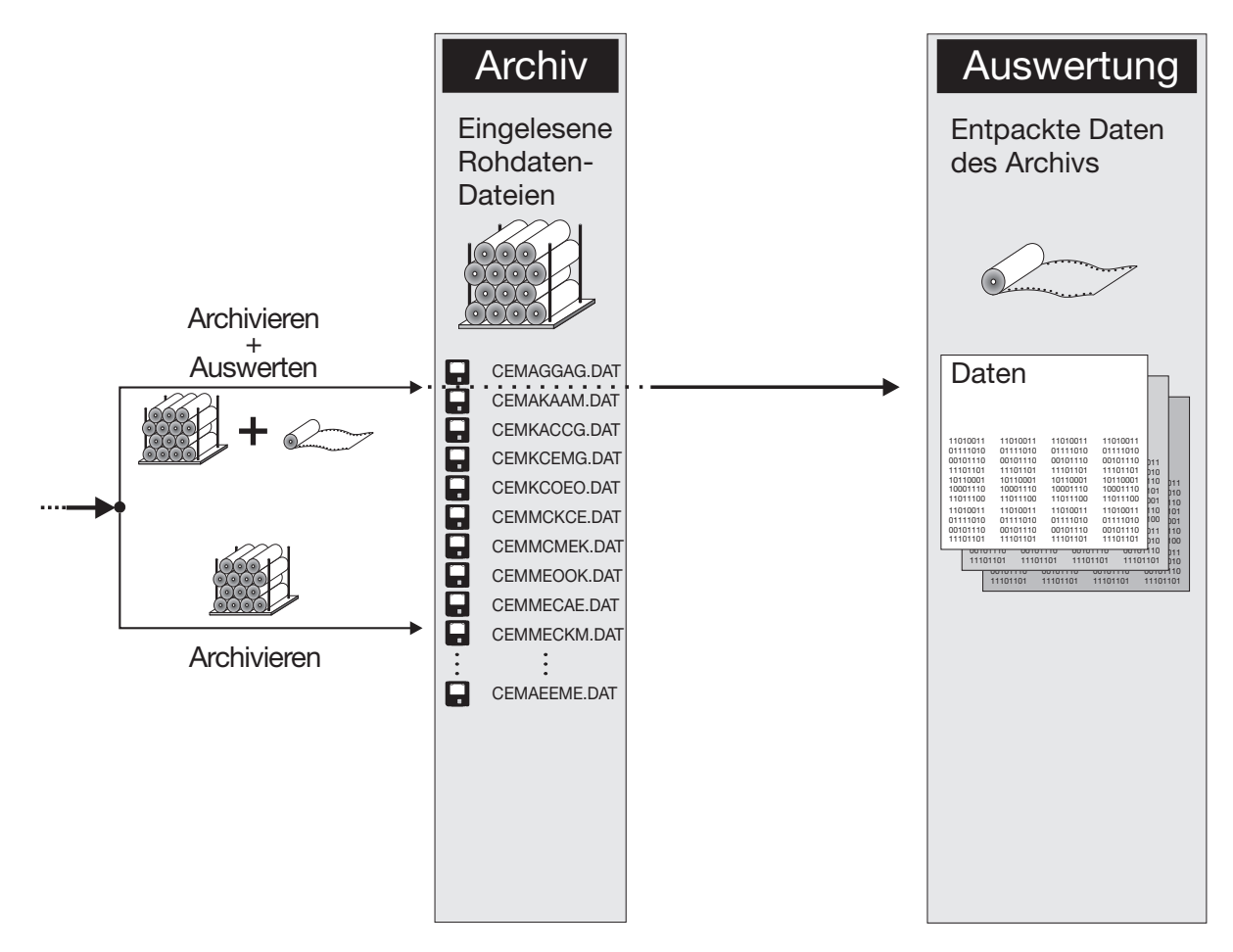

Das Archivverzeichnis und das Auswertungsverzeichnis werden innerhalb von PCA3000 eingestellt.

- **Archiv** Das Defaultverzeichnis wird über den Menüpunkt **ARCHIV** > **STANDARDEINSTEL-LUNGEN** > **DATEIABLAGE** > **VERZEICHNIS FÜR ARCHIVE** eingestellt. Es kann beim Einlesen der Daten nachträglich verändert werden.
- **Auswertung** Das Defaultverzeichnis wird über den Menüpunkt **ARCHIV** > **STANDARDEINSTEL-LUNGEN** > **DATEIABLAGE** > **VERZEICHNIS FÜR AUSWERTUNG** eingestellt. Es kann beim Einlesen der Daten nicht verändert werden.

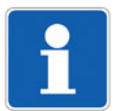

Die Übernahme der Messdaten in ein Archiv kann bei umfangreichen Messungen einige Minuten in Anspruch nehmen.

# <span id="page-29-0"></span>**6.3 Archiv öffnen**

<span id="page-29-1"></span>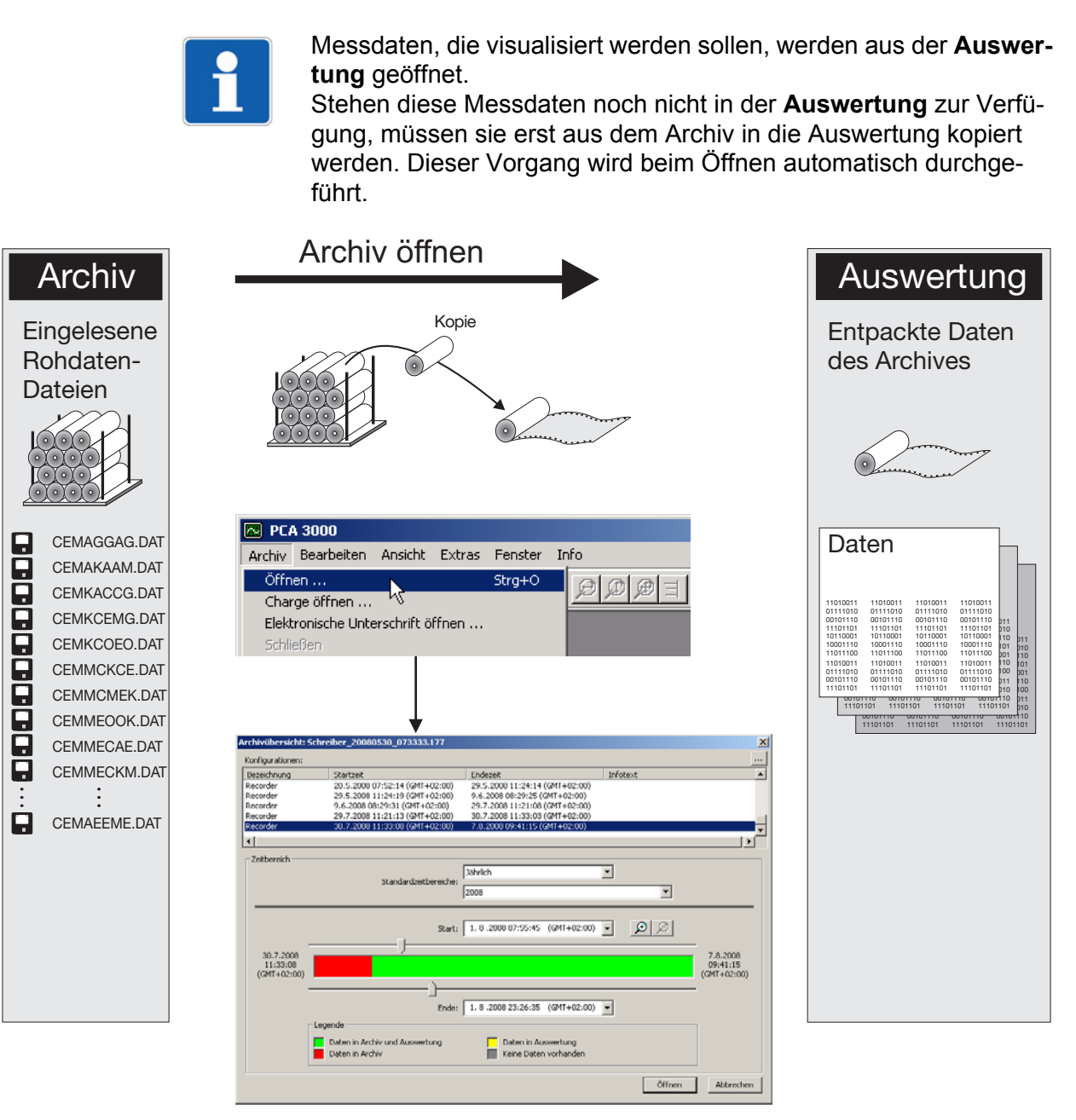

Nach der Auswahl von **ARCHIV** > **ÖFFNEN** erfolgt zunächst die Auswahl des Zeitbereiches.

 $\Rightarrow$  [Kapitel 6.3.1 "Auswahl des Zeitbereiches"](#page-31-0)

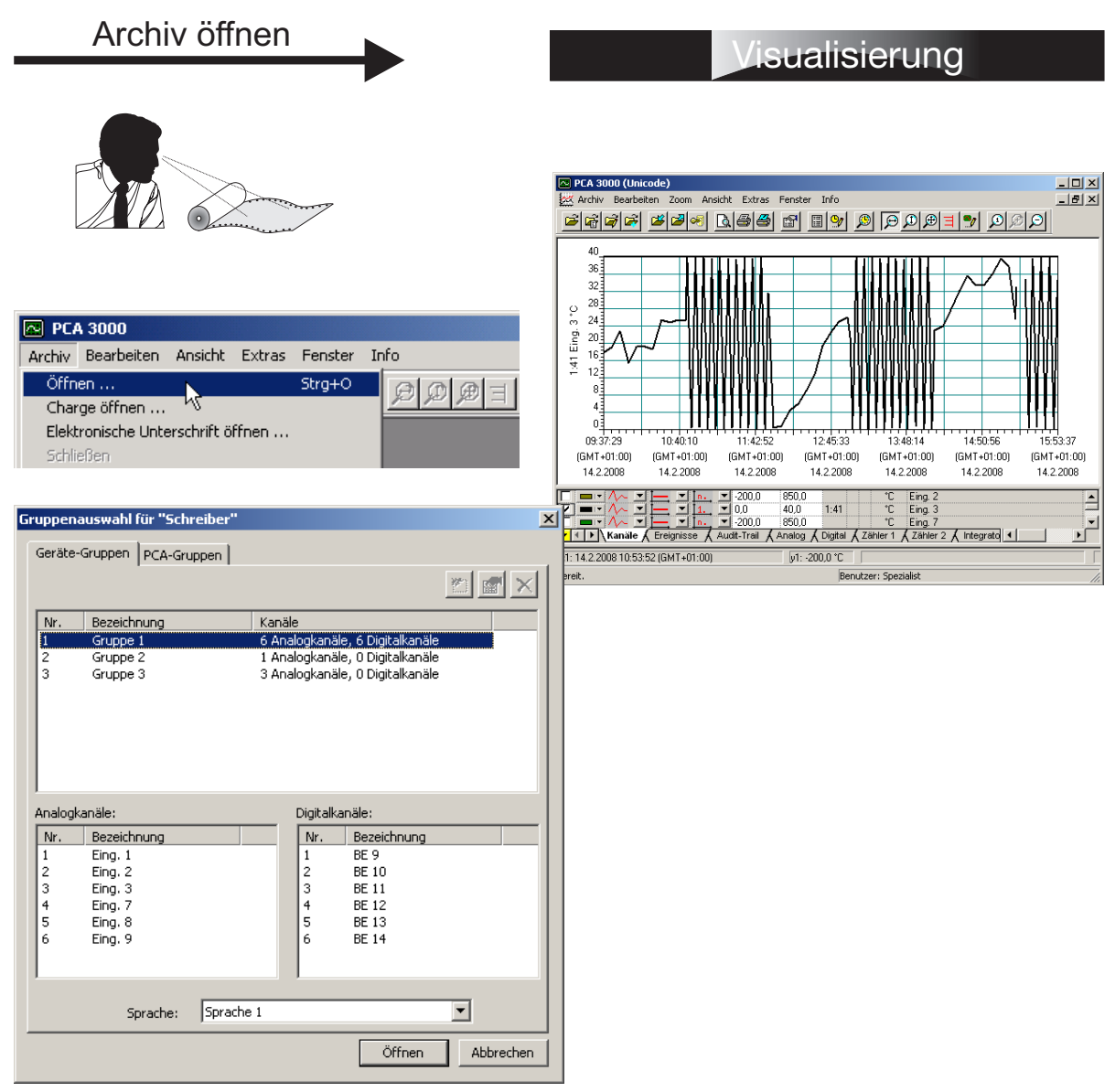

Nach der Auswahl des Zeitbereiches erfolgt vor der Darstellung der Messdaten noch die Auswahl der gewünschten Gruppe (erzeugt durch den Bildschirmschreiber). Im Register "PCA-Gruppen" können benutzerdefinierte Gruppen zusammengestellt werden.

Weitere wichtige Informationen:

 $\Rightarrow$  Siehe "Öffnen", Seite 81.

#### <span id="page-31-0"></span>**6.3.1 Auswahl des Zeitbereiches**

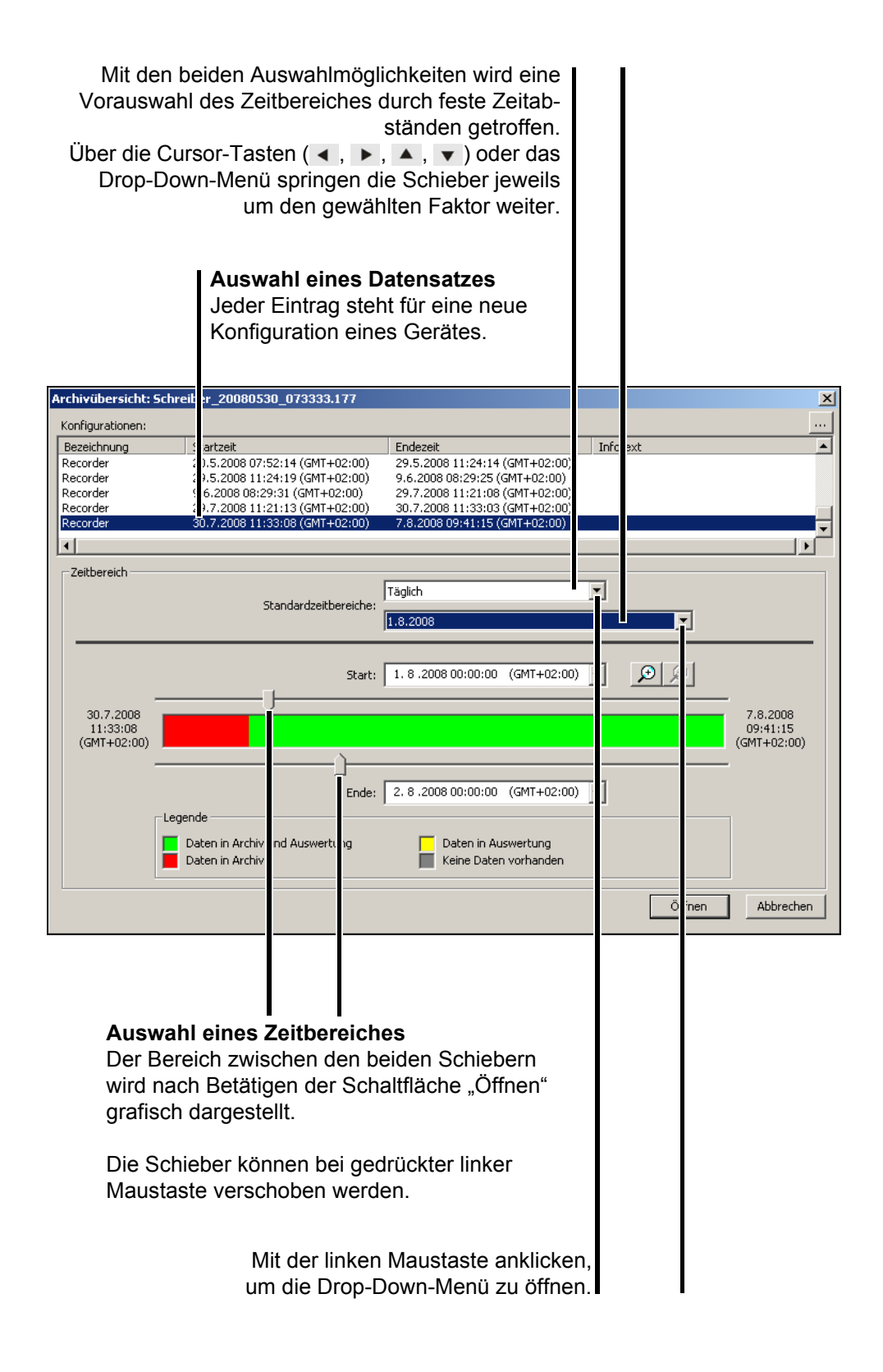

**Zurück**

Zuletzt aktiver Zeitbereich einstellen.

#### **Zoom**

Zoomt den Zeitbereich zwischen den Schiebern auf die gesamte Breite. Die Schieber werden neu positioniert.

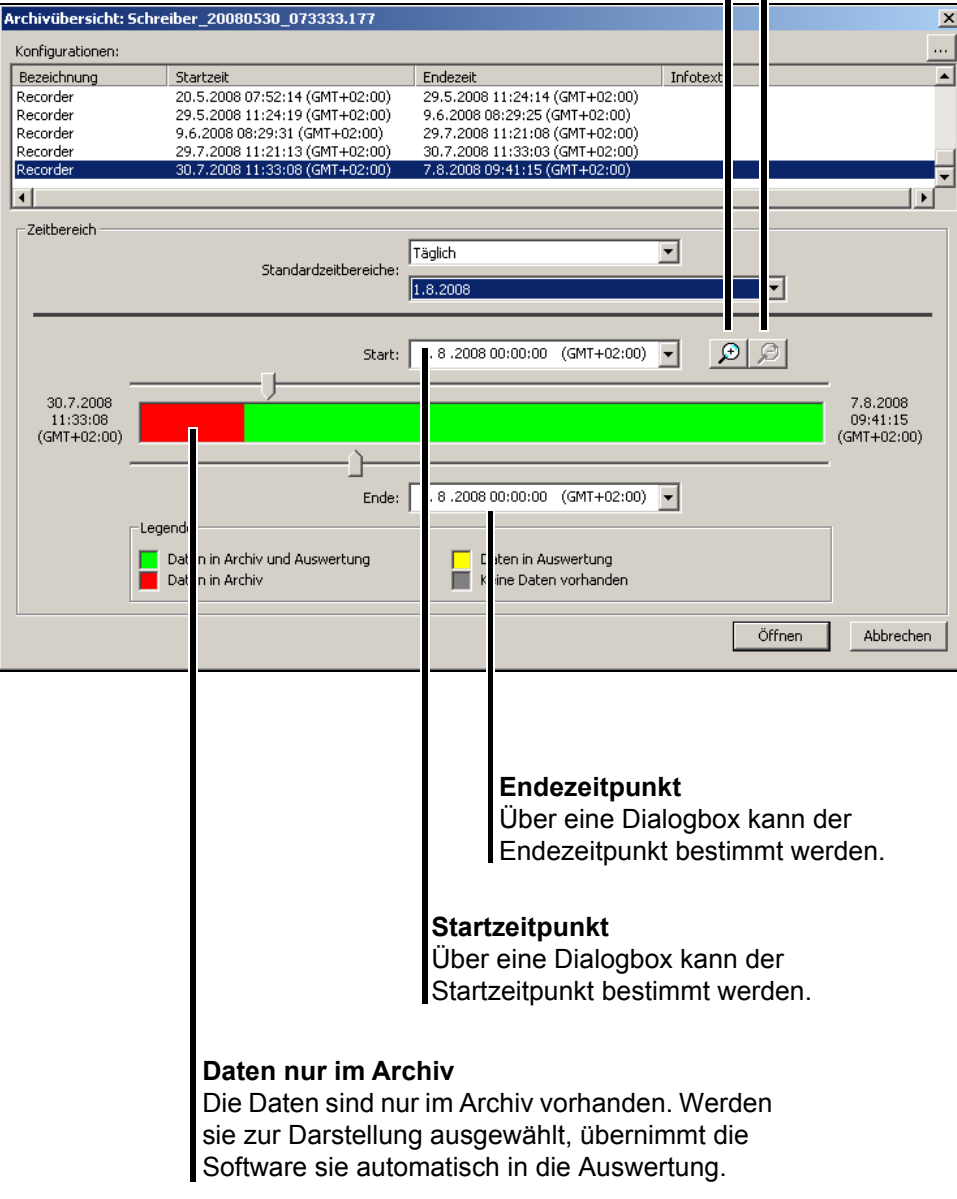

## <span id="page-33-0"></span>**6.4 Daten sichern**

#### **Daten sichern**

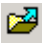

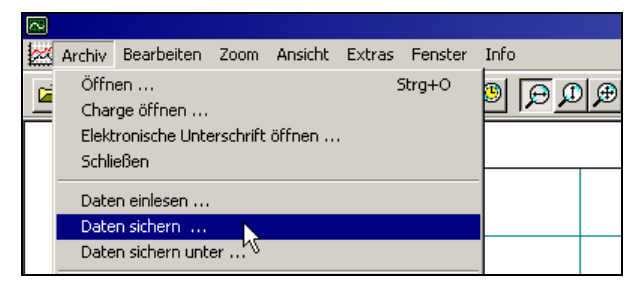

Die Funktion "Daten sichern" benötigt kein geöffnetes Archiv; es müssen keine Daten grafisch dargestellt werden. Die Funktion "Daten sichern" hat die Aufgaben,

- Prozessdaten aus einem Archiv zu kopieren (z.B. zur allgemeinen Datensicherung),
- Prozessdaten aus einem Archiv in ein geschütztes Archiv zu kopieren (z.B. zur Weitergabe bei Kontrollen) und
- Prozessdaten aus einem Archiv zu kopieren und gleichzeitig zu löschen (z.B. damit Archivdateien nicht unnötig groß werden).

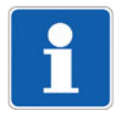

- Geschützte Archive unterscheiden sich von den übrigen durch:
- Sperrung der Erstellung von Unterschriften.
- Sperrung der Funktion "Sichern". (ein erneutes Sichern der Daten wird verhindert).
- Vereinfachtes Öffnen der geschützten Daten.
- Geschützte Daten können nicht erweitert werden (kein weiteres Einlesen und Anhängen zusätzlicher Daten).

**Daten sichern unter** ۵Ĥ

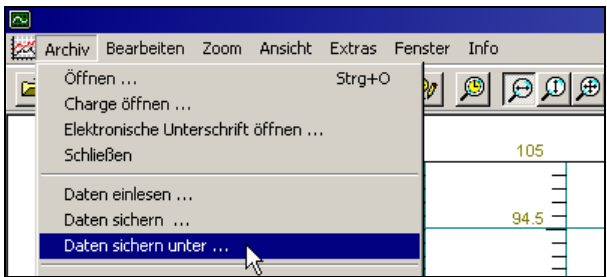

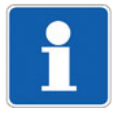

Die Funktion "Daten sichern unter" steht nur bei geöffnetem Archiv zur Verfügung; es müssen Daten grafisch dargestellt werden. Die Funktion "Daten sichern unter" hat die gleiche Funktionalität wie .Daten sichern".

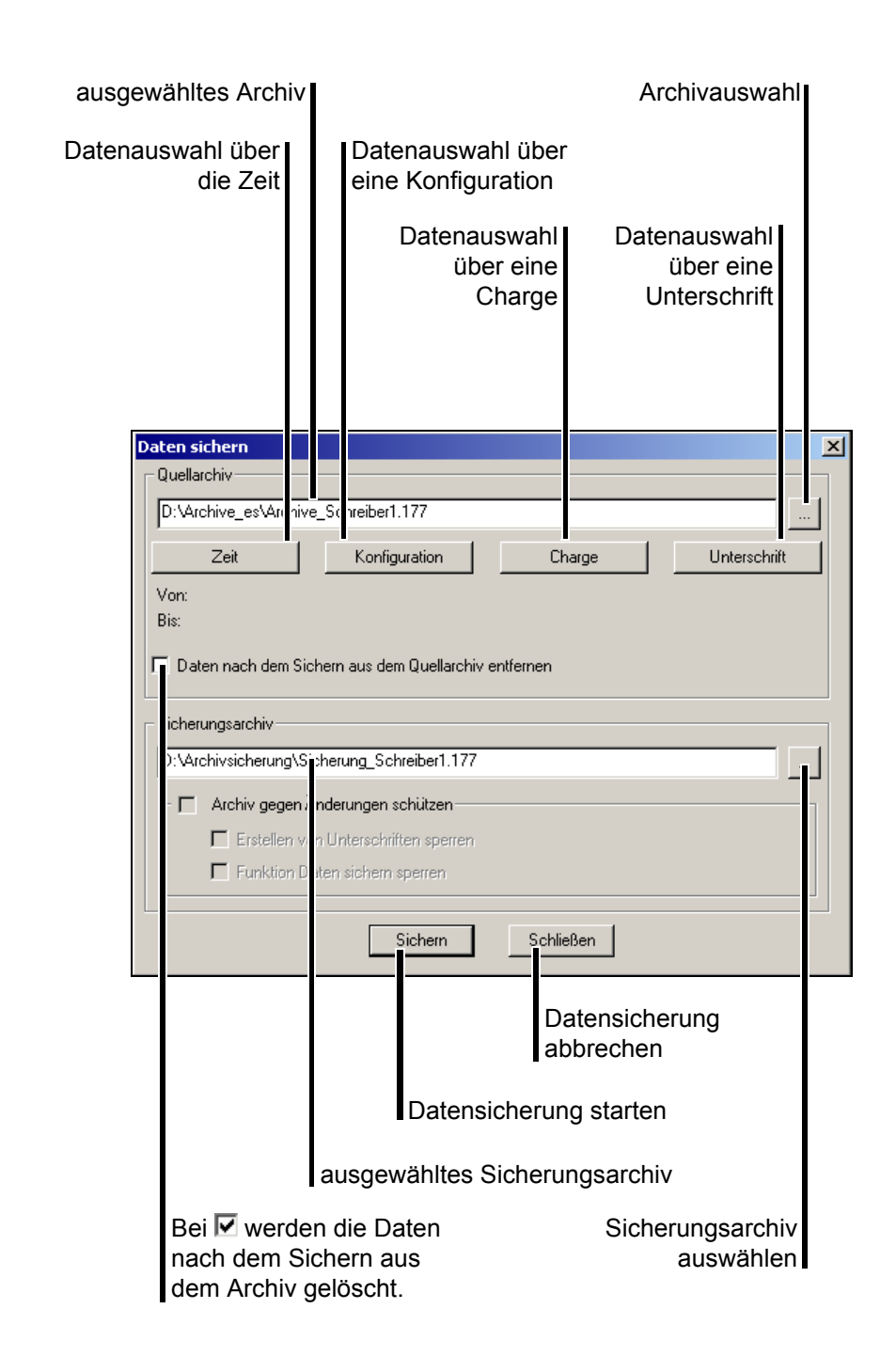

#### **Daten sichern** 罓

# **6 Wegweiser**

### **Daten sichern**

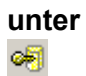

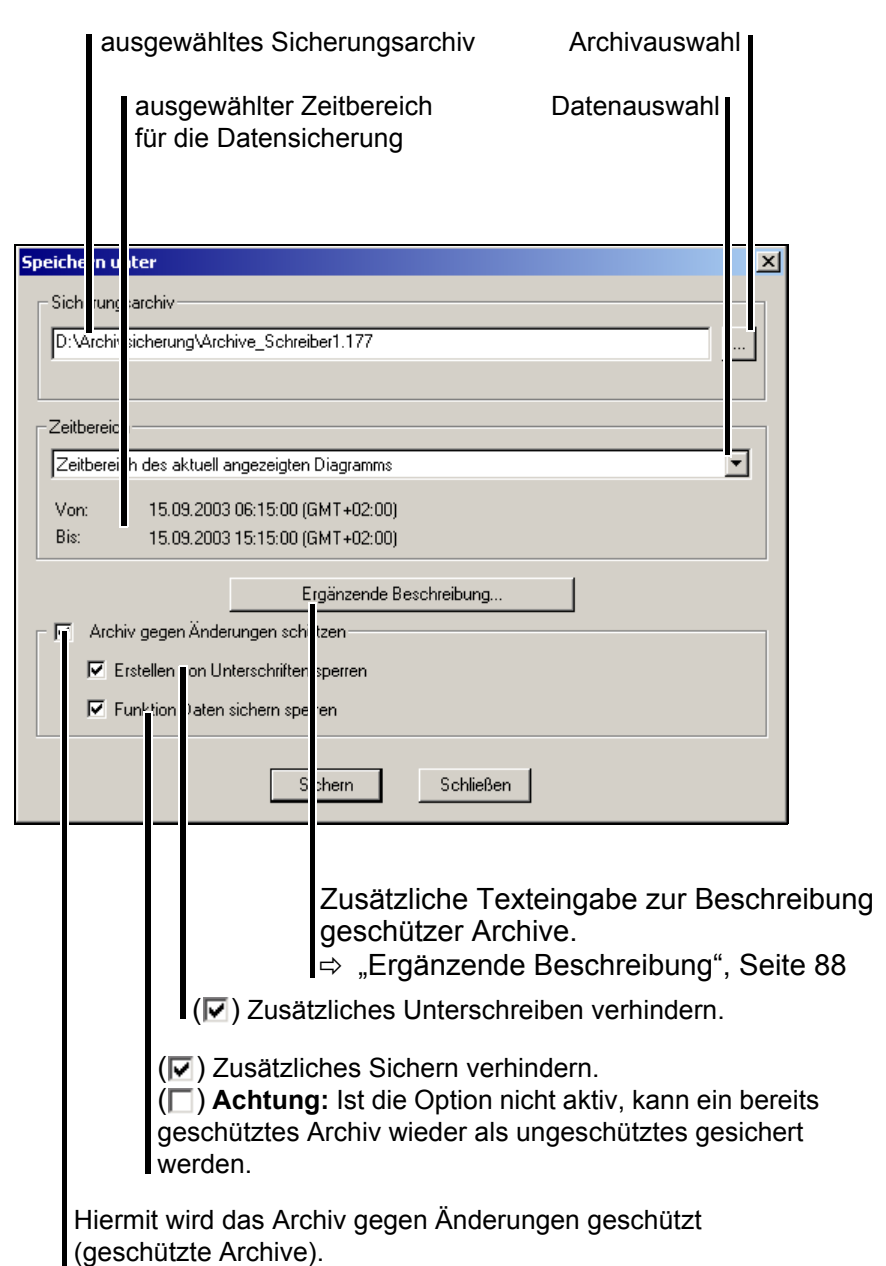
### **6.5 Archiv- und Auswertungs-Verzeichnis**

**Archivdatei** Die Archivdatei **kann** lokal auf der Festplatte oder in einem Netzwerk liegen. Eine gemeinsame Nutzung eines Archivs von mehreren PCs ist zulässig.

- **Auswertungs-Verzeichnis** Das Auswertungs-Verzeichnis **muss** lokal auf der Festplatte angelegt werden. Eine gemeinsame Nutzung eines Archivs von mehreren PCs ist nicht zulässig.
- **Dateiablage** Die Verzeichnisse (für Archive und für Auswertungen) werden in der PCA3000- Software im Menü **ARCHIV** > **STANDARDEINSTELLUNGEN** > **DATEIABLAGE** voreingestellt.

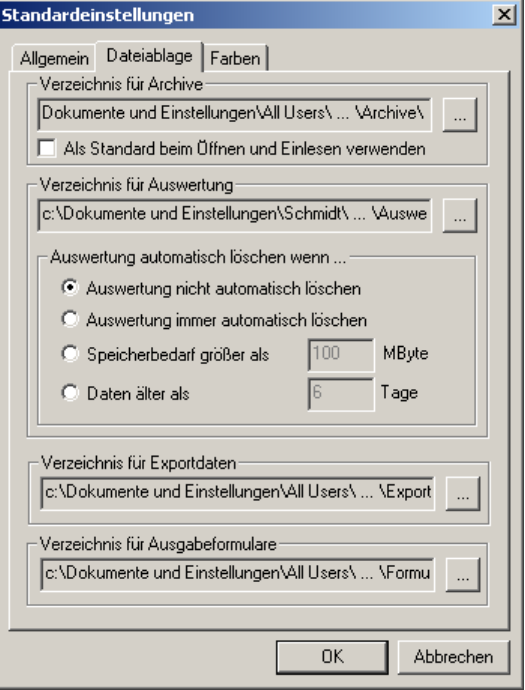

Weiterhin werden im Register **DATEIABLAGE** die Verzeichnisse für die Formularvorlagen (Ausgabeformlare) und für die ausgegebenen Formulare (Exportdaten) bestimmt.

- $\Rightarrow$  [Kapitel 11 "Formulare handhaben"](#page-94-0)
- $\Rightarrow$  [Kapitel 11.8 "Formulare importieren"](#page-108-0)
- $\Rightarrow$  [Kapitel 12 "Formulare bearbeiten"](#page-110-0)

Wie Daten zur Auswertung (grafische Darstellung) gebracht werden, wurde be-reits in [Kapitel 6.3 "Archiv öffnen"](#page-29-0) beschrieben.

Die grafische Darstellung von Daten unterteilt sich in einen **Grafikbereich**, in dem die Messwerte dargestellt werden, und in einen **Tabellenbereich**, der zur Steuerung der Grafik und weiteren Funktionen dient.

#### **Beispiel:**

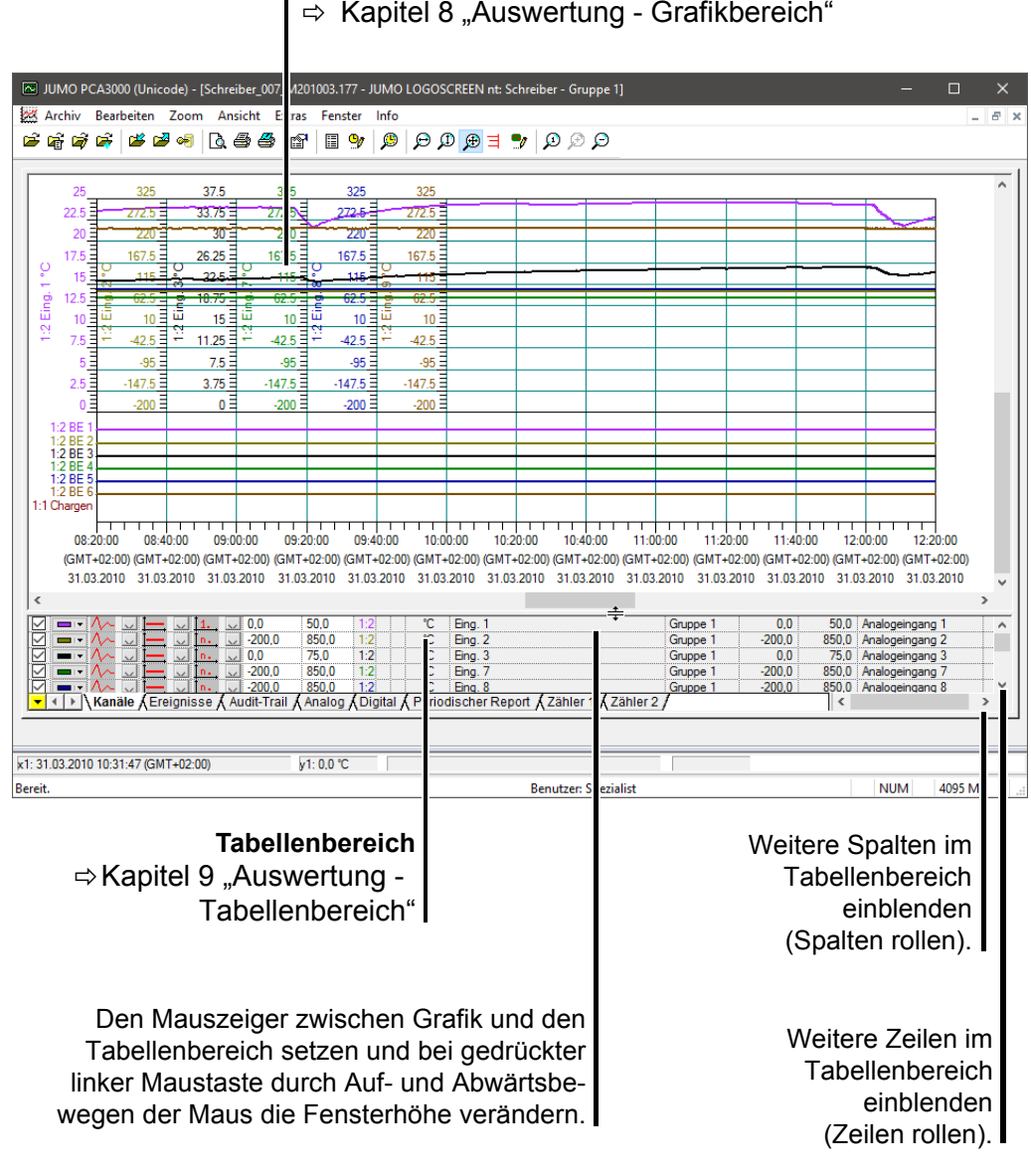

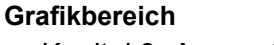

 $\Rightarrow$  [Kapitel 8 "Auswertung - Grafikbereich"](#page-40-0)

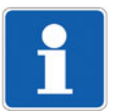

Je weniger Messdaten innerhalb der Grafik verwendet werden, umso übersichtlicher und schneller wird diese.

<span id="page-40-0"></span>Im Grafikbereich können alle vorhandenen Analog- und Digitalsignale dargestellt werden. Die Analogsignale werden immer oberhalb der Digitalsignale abgebildet.

Außerdem können im Grafikbereich einige Hilfsmittel wie ein Messcursor, Hilfslinien, Ereignisse (z. B. Alarme) oder Diagrammnotizen zur Auswertung dargestellt werden.

#### **Beispiel:**

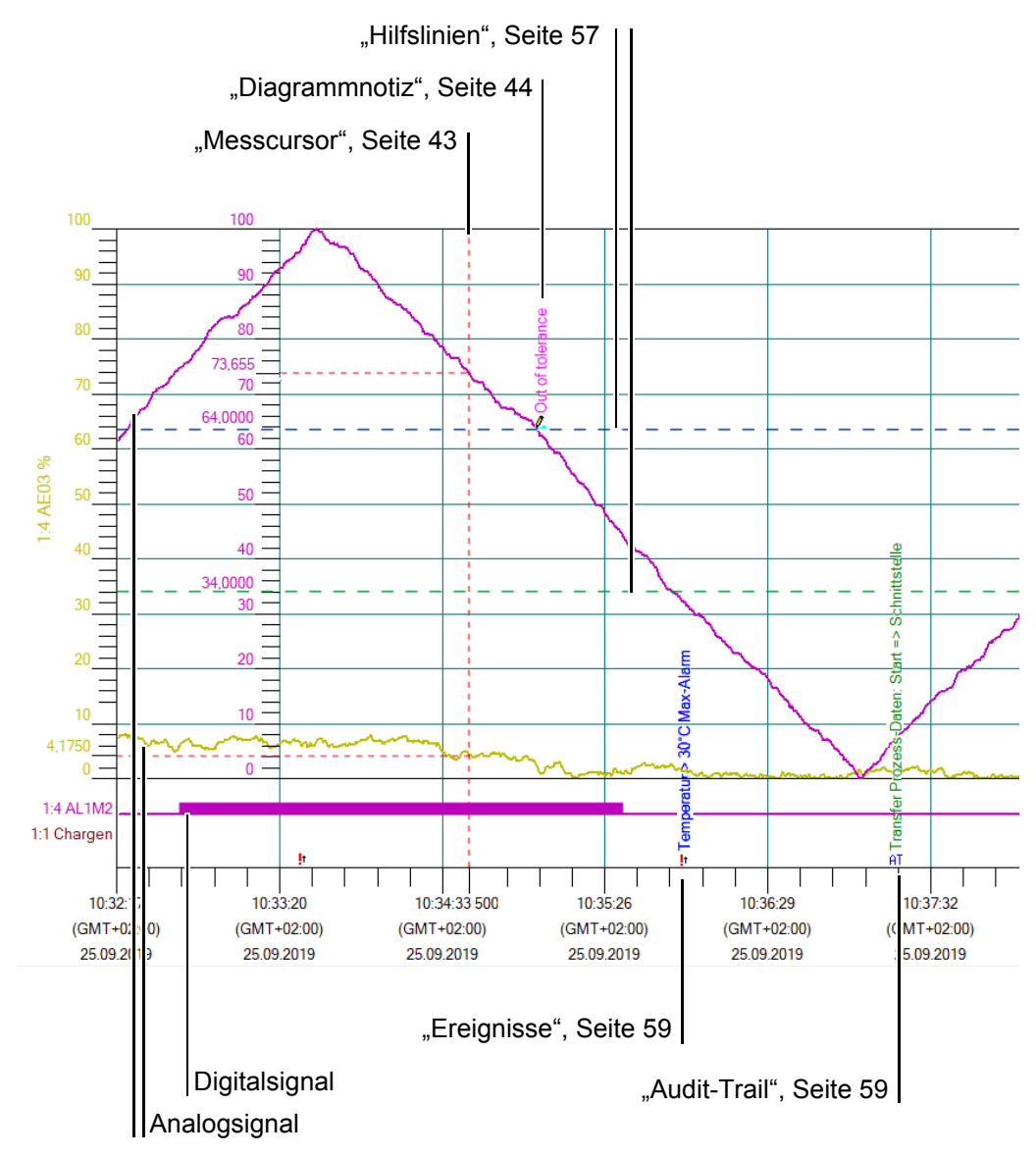

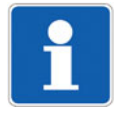

Alle Funktionen innerhalb der Grafik können mithilfe der Maus als Steuerelement ausgeführt werden.

Die Einstellungen für die grafische Darstellung werden über den Tabellenbereich gesteuert.

 $\Rightarrow$  [Kapitel 9.2.1 "Einstellungen für die Darstellung im Grafikbereich"](#page-54-0)

### <span id="page-41-0"></span>**8.1 Die Funktionen der linken Maustaste**

Über die Symbolleiste der Software wird die Funktion der linken Maustaste gesteuert.

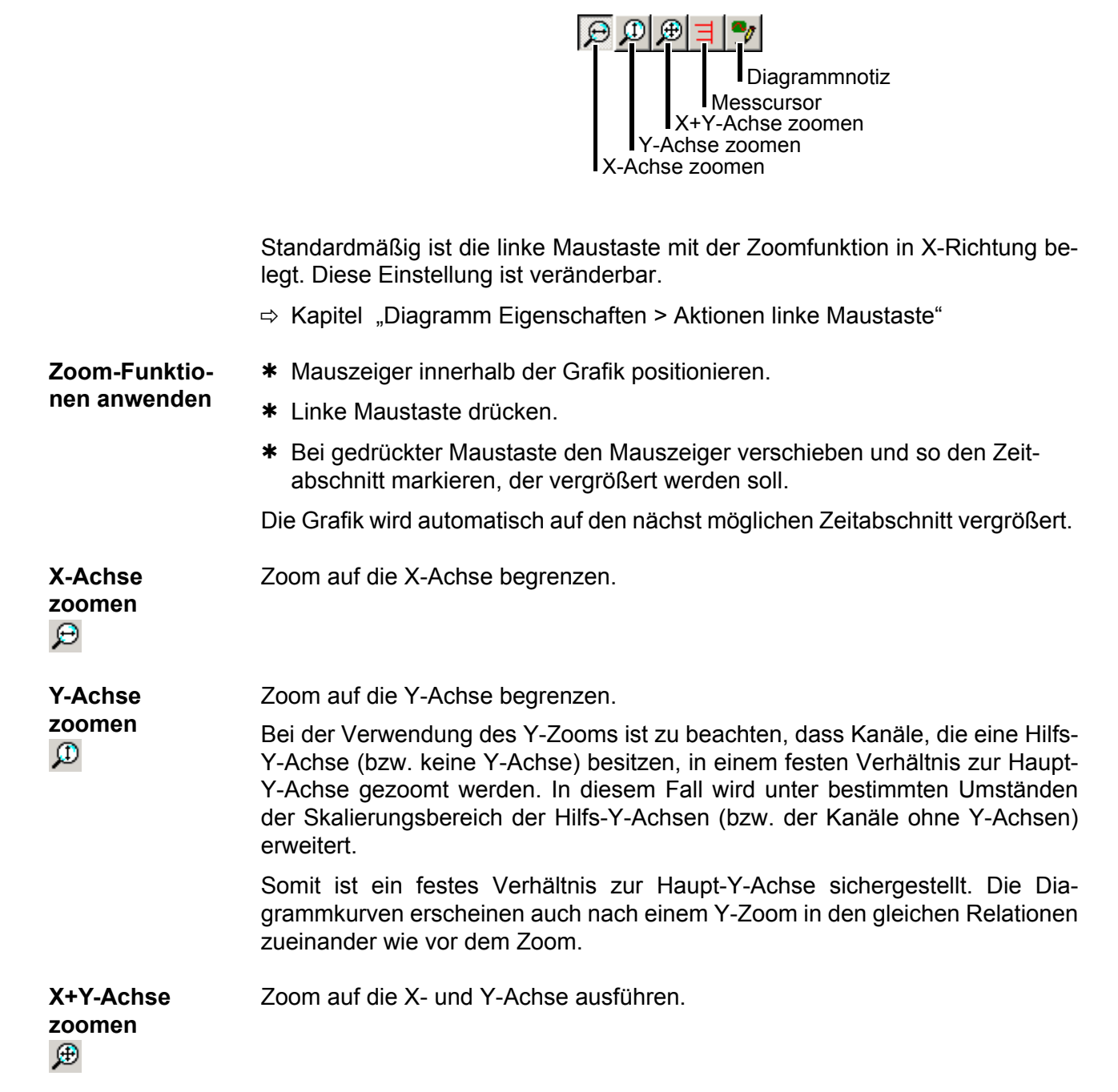

<span id="page-42-0"></span>目

**Messcursor** Mithilfe dieser Funktion kann innerhalb des Grafikbereichs ein Messcursor entlang der X-Achse positioniert werden (Mauszeiger positionieren, linke Maustaste drücken und wieder loslassen).

> Am Schnittpunkt der Messcursorlinie mit den Analogsignalen wird vertikal der aktuelle Zeitwert, horizontal der aktuelle Amplitudenwert abgetragen.

> Diese Messwerte werden ebenfalls im Tabellenbereich im Register **KANÄLE** angezeigt.

#### **Beispiel:**

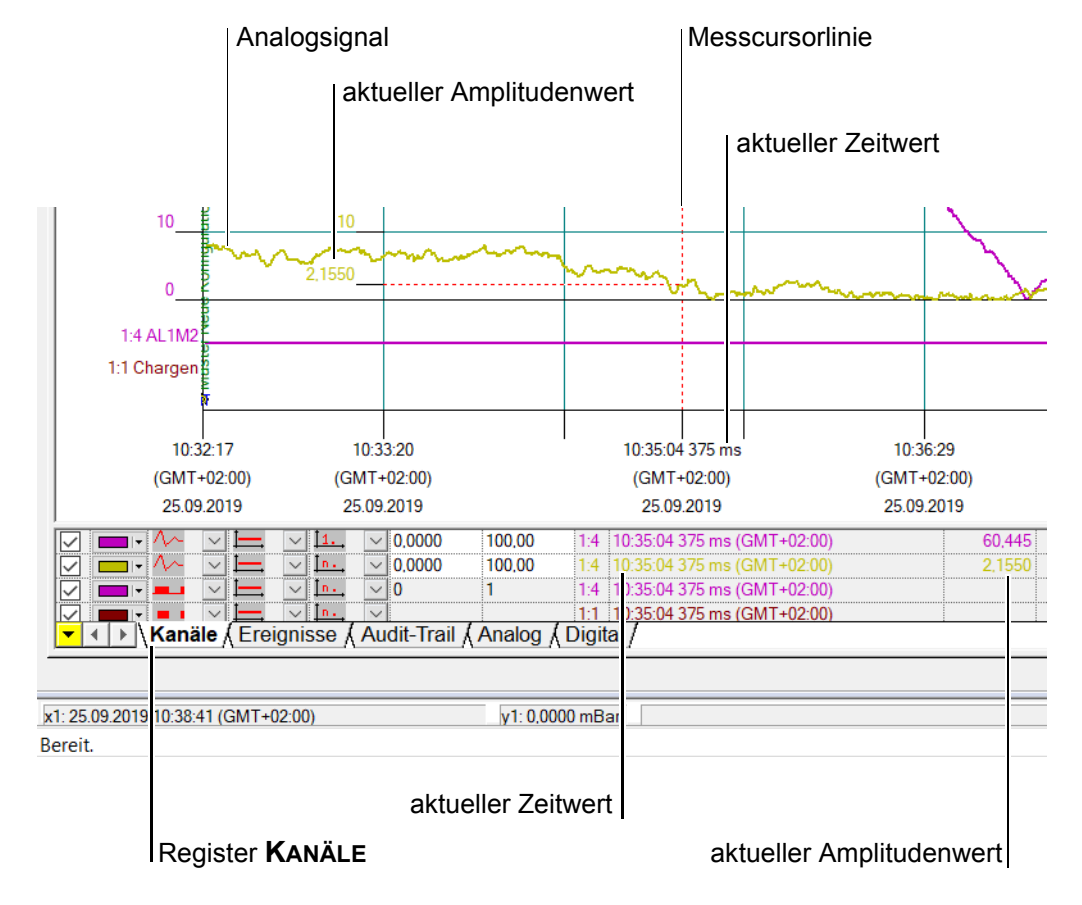

Der Messcursor kann auch über die PC-Tastatur mit den Tastenkombinationen Shift-Cursor links  $(\frac{\wedge}{\sqrt{1-\frac{1}{\sqrt{1-\frac{1}{\sqrt{1-\frac$ 

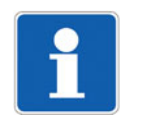

Die Positionierung des Messcursors erfolgt in Bezug auf die "echten" Messwerte, d. h. sie kann von dem optischen Kurvenverlauf abweichen, da mehr Messwerte existieren, als angezeigt werden.

#### <span id="page-43-0"></span>**Diagrammnotiz Diagrammnotiz eingeben und im Diagramm positionieren**

 $\gamma$ 

# Mit dieser Funktion kann eine Diagrammnotiz im Grafikbereich erstellt, bearbei-

tet, verschoben und gelöscht werden.

#### **Neue Diagrammnotiz erstellen**

- \* Schaltfläche (Diagrammnotiz) in der Symbolleiste mit der linken Maustaste anwählen.
- \* Mauszeiger im Grafikbereich positionieren und linke Maustaste drücken.
- h Das Dialogfenster **Eingabe einer Diagrammnotiz** öffnet sich.

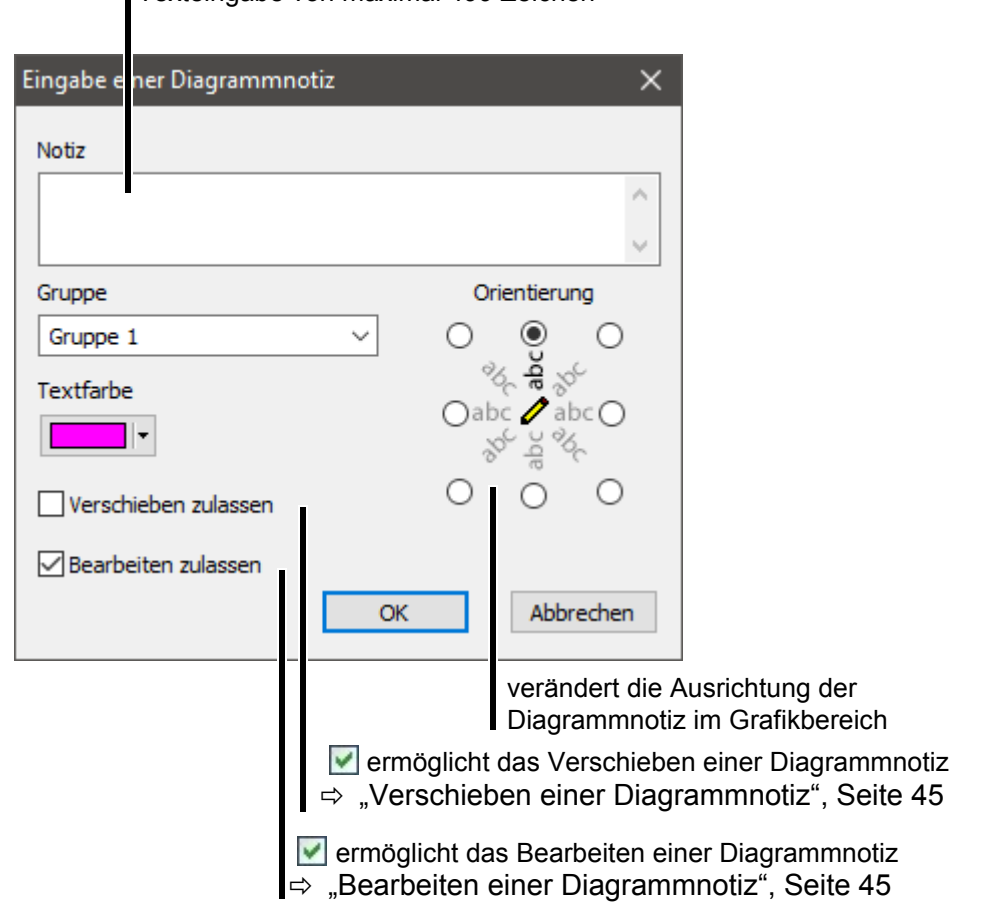

<span id="page-43-1"></span>■ Texteingabe von maximal 499 Zeichen

\* Die Checkbox **M** "Bearbeiten zulassen" aktivieren.

\* Text im Eingabefeld "Notiz" eingeben und mit Ok bestätigen.

Die Diagrammnotiz erscheint im Grafikbereich:

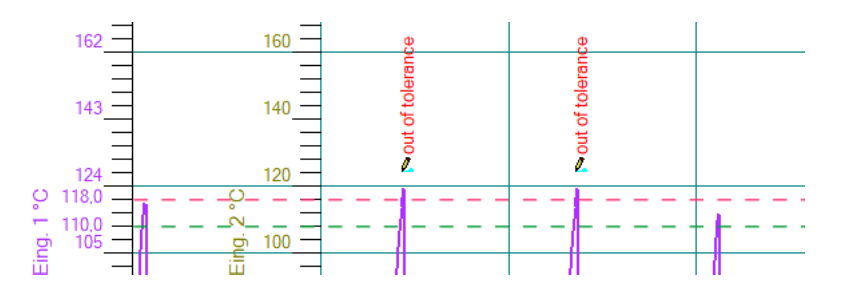

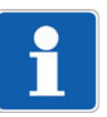

Es ist empfehlenswert, die Checkbox (But) Bearbeiten zulassen" beim Erstellen einer Diagrammnotiz zu aktivieren. Ist diese inaktiv, lässt sich die Diagrammnotiz nachträglich weder bearbeiten, noch verschieben oder löschen.

#### <span id="page-44-0"></span>**Verschieben einer Diagrammnotiz**

- \* Mauszeiger im Grafikbereich auf das Notizsymbol bewegen (- ).
- \* Linke Maustaste drücken und halten.
- \* Diagrammnotiz im Grafikbereich verschieben und neu positionieren.
- \* Linke Maustaste loslassen.

Die Diagrammnotiz kann nur verschoben werden, wenn die Checkbox "Verschieben zulassen" beim Erstellen der Diagrammnotiz aktiviert wurde  $(\nabla)$ . Eine nicht verschiebbare Diagrammnotiz ist mit einem roten Kreuz am Notizsymbol gekennzeichnet ( $\mathbb{Z}$ ).

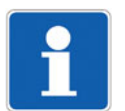

Im Menü ARCHIV > STANDARDEINSTELLUNGEN kann im Register "Allgemein" die Checkbox v "Verschieben von Diagrammnotizen" als Standardeinstellung aktiviert werden.

#### <span id="page-44-1"></span>**Bearbeiten einer Diagrammnotiz**

- **\*** Mauszeiger im Grafikbereich auf das Notizsymbol bewegen( $\overrightarrow{A_x}$ ).
- \* Doppelklick mit der linken Maustaste auf dem Notizsymbol.

Das Dialogfenster **Diagrammnotiz bearbeiten** öffnet sich und lässt folgende Änderungen zu:

- Notiz (Textänderung)
- Gruppe (Auswahl der Gerätegruppe)
- Textfarbe
- Aktivieren der Funktion "Verschieben zulassen"
- Orientierung (Textausrichtung)
- Löschen

Das nachträgliche Bearbeiten einer Diagrammnotiz ist nur möglich, wenn die Checkbox "Bearbeiten zulassen" beim Erstellen der Diagrammnotiz aktiviert wurde  $(\vee)$ .

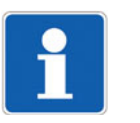

Diagrammnotizen im Grafikbereich können auch ausgeblendet werden.

 $\Rightarrow$  ["Kanal anzeigen \(aktivieren\)", Seite 56](#page-55-0)

### **8.2 Die Funktionen der rechten Maustaste**

Wird die rechte Maustaste betätigt, wenn sich der Mauszeiger innerhalb der Grafik befindet, erscheint ein Dialogfenster, in dem sich verschiedene Funktionen auswählen lassen.

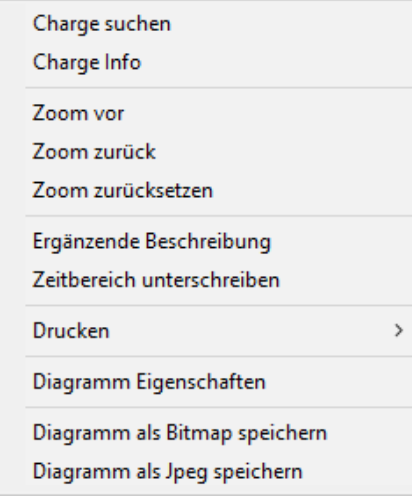

<span id="page-45-0"></span>**Charge suchen** Offnet das Dialogfenster **Chargen suchen**, wenn in der Archivdatei Chargendaten enthalten sind.

> Die gewünschten Suchkriterien müssen über die Checkbox (V) aktiviert werden. Nach Betätigen der Schaltfläche **SUCHEN** werden die dazugehörigen Chargendaten automatisch über die ganze Breite der X-Achse dargestellt.

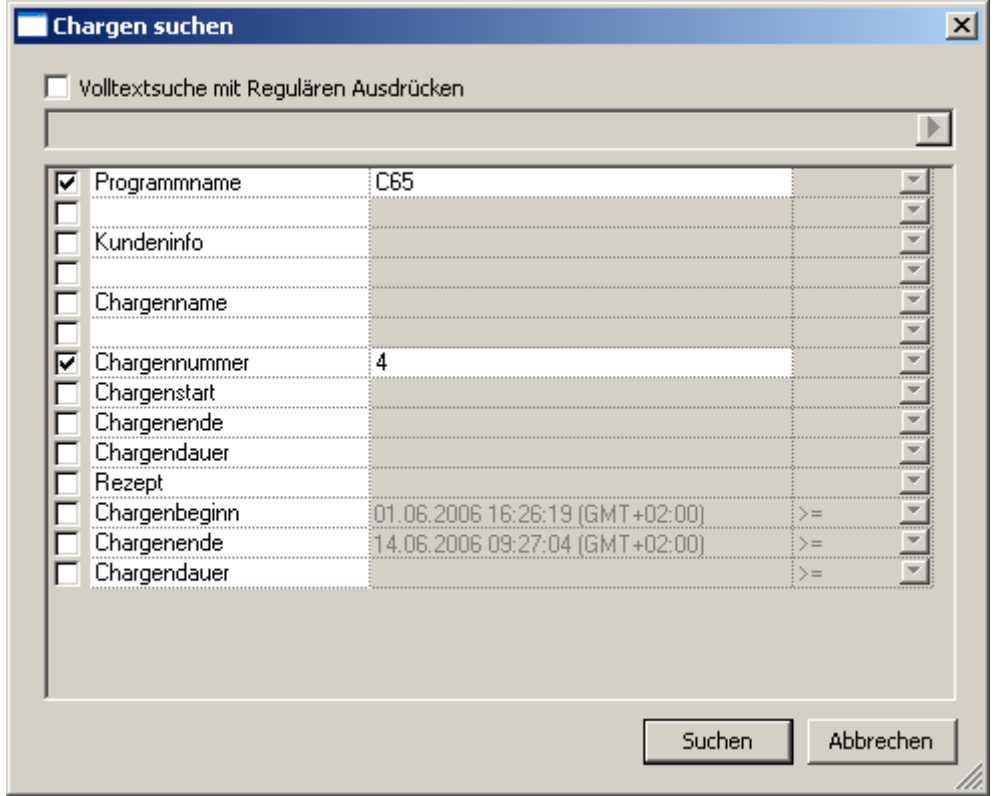

Die angegebenen Suchoptionen werden UND-verknüpft.

Ohne Angabe von Suchkriterien werden alle Chargenprotokollierungen gesucht.

Wird keine Charge gefunden, auf die die Suchoptionen zutrifft, wird die erste auftretenden Charge eingeblendet.

#### **Volltextsuche mit regulären Ausdrücken**

Auch eine aktive "Volltextsuche mit regulären Ausdrücken" wird mit den einzelnen Chargen-Suchfeldern UND-verknüpft. Für die Eingabe bzw. Erklärung von Wildcards (Platzhalter für bestimmte Zeichen) betätigen Sie die Schaltfläche **| |** 

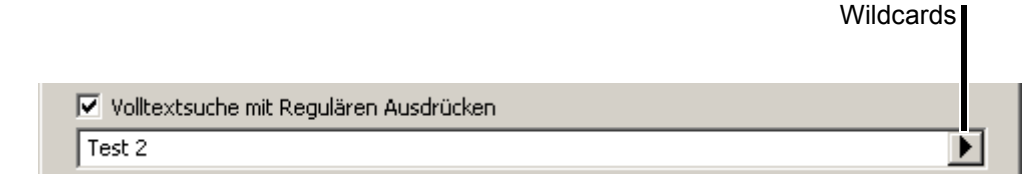

**Charge Info** In diesem Dialogfenster werden die Chargeninformationen und die Unterschrift der ausgewählten Charge angezeigt, wenn in der Archivdatei Chargendaten enthalten sind.

> Die Funktion wird erst verfügbar, wenn die Daten einer bestimmten Charge mit Hilfe der Funktion "Charge Suchen" zur Ansicht gebracht wurden.

- $\Rightarrow$  . Chargeninformation/Unterschrift", Seite 71
- **Zoomfunktionen** Die Funktionen der Befehle **ZOOM VOR**, **ZOOM ZURÜCK** und **ZOOM ZU-RÜCKSETZEN** sind abhängig von der jeweils vorausgegangenen ZOOM-Funktion, die über die linke Maustaste und die Funktionsleiste ausgeführt wurde.
	- $\Rightarrow$  .Die Funktionen der linken Maustaste", Seite 42
- **Zoom vor** Mit "Zoom vor" kann die nächste Zoom-Darstellung wieder hergestellt werden. Die Funktion ist erst verfügbar, wenn "Zoom zurück" ausgeführt wurde. Alterna- $\Theta$ tiv zur Maus kann "Zoom vor" auch über die PC-Tastatur mit Bild hoch (Bild  $\hat{v}$ ) ausgeführt werden.

**Zoom zurück** Mit "Zoom zurück" kann die letzte Zoom-Darstellung wieder hergestellt werden. Die Funktion ist erst verfügbar, wenn ein Zoom durchgeführt wurde. Alternativ  $\Theta$ zur Maus kann "Zoom zurück" auch über die PC-Tastatur mit Bild runter (Bild $\{\}$ ) ausgeführt werden.

**Zoom**  *"*Zoom zurücksetzen" stellt den gesamten Zeitbereich der gewählten Auswer**zurücksetzen** tung wieder dar. Alternativ zur Maus kann *Zoom zurücksetzen* auch über die  $\Omega$ PC-Tastatur mit Pos 1 (Pos1) ausgeführt werden.

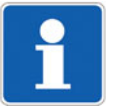

"Zoomen" mit der PC-Tastatur funktioniert nur, wenn der Grafikbereich vorher durch Anklicken mit dem Mauszeiger aktiviert wurde.

# **8 Auswertung - Grafikbereich**

<span id="page-47-0"></span>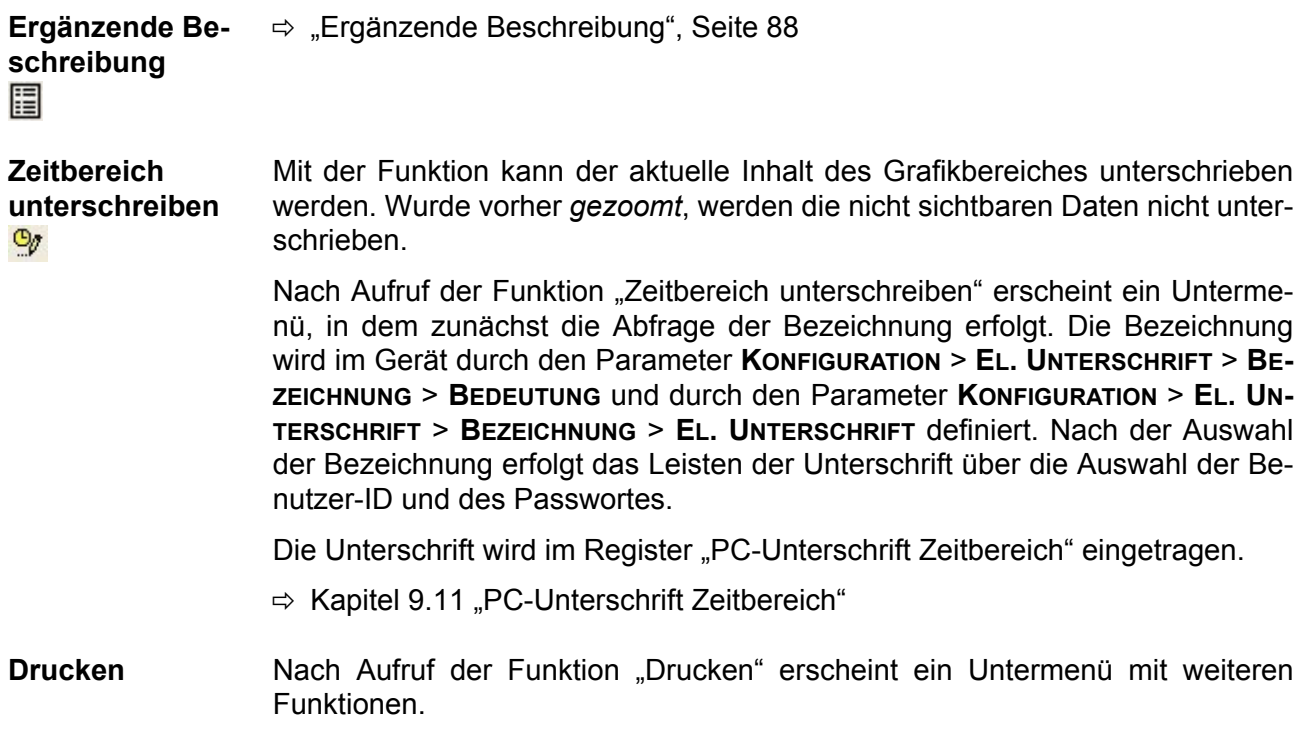

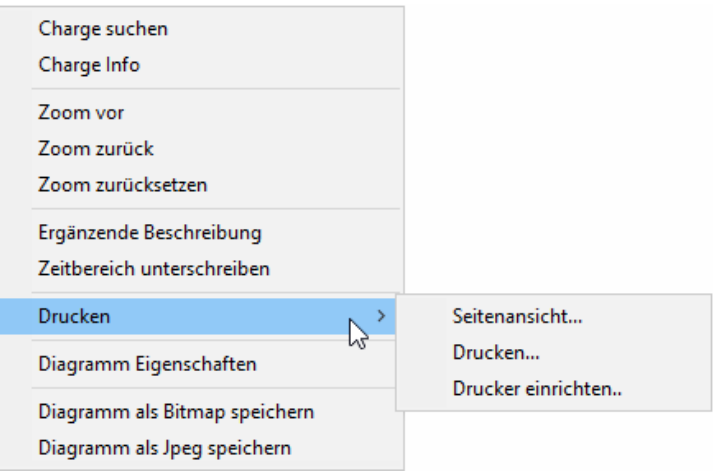

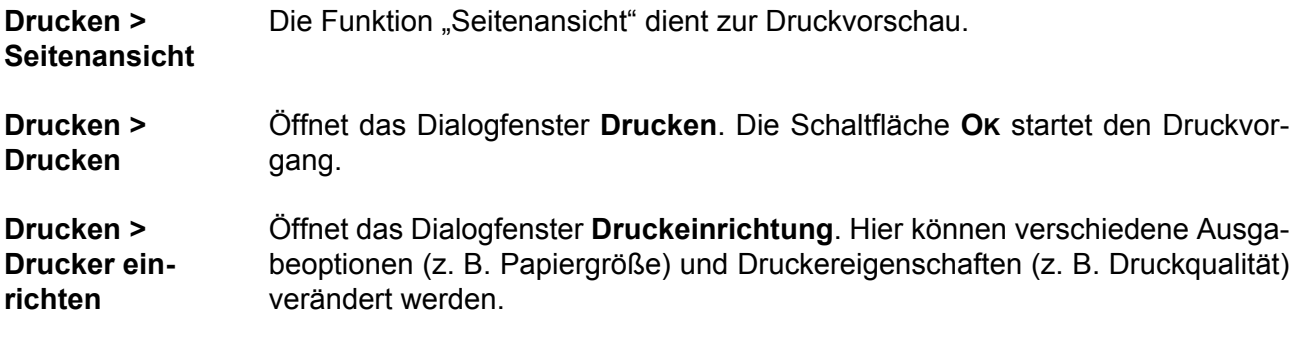

**Diagramm Eigenschaften** Öffnet das Dialogfenster **Diagramm Eigenschaften**. Mit den einstellbaren Parametern nimmt man Einfluss auf die grafische Darstellung und auf die Funktion der linken Maustaste.

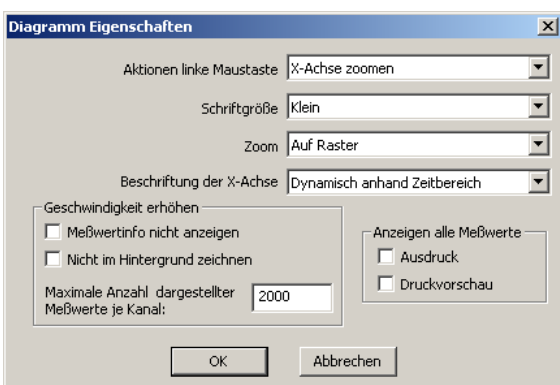

<span id="page-48-0"></span>**Diagramm Eigenschaften > Aktionen linke Maustaste**

Hier wird die Standardfunktion der linken Maustaste im Grafikbereich festgelegt. Durch Betätigen der Schaltfläche in öffnet sich ein Pulldown-Menü zur Anwahl der Standardfunktion.

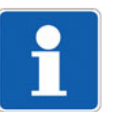

Die Funktion der linken Maustaste kann auch über die Symbolleiste der Software gesteuert werden.

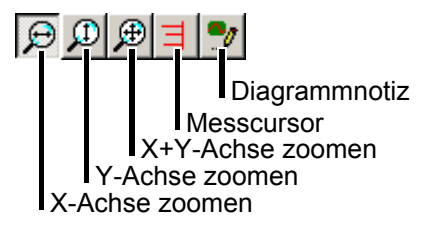

 $\Rightarrow$  [Kapitel 8.1 "Die Funktionen der linken Maustaste"](#page-41-0)

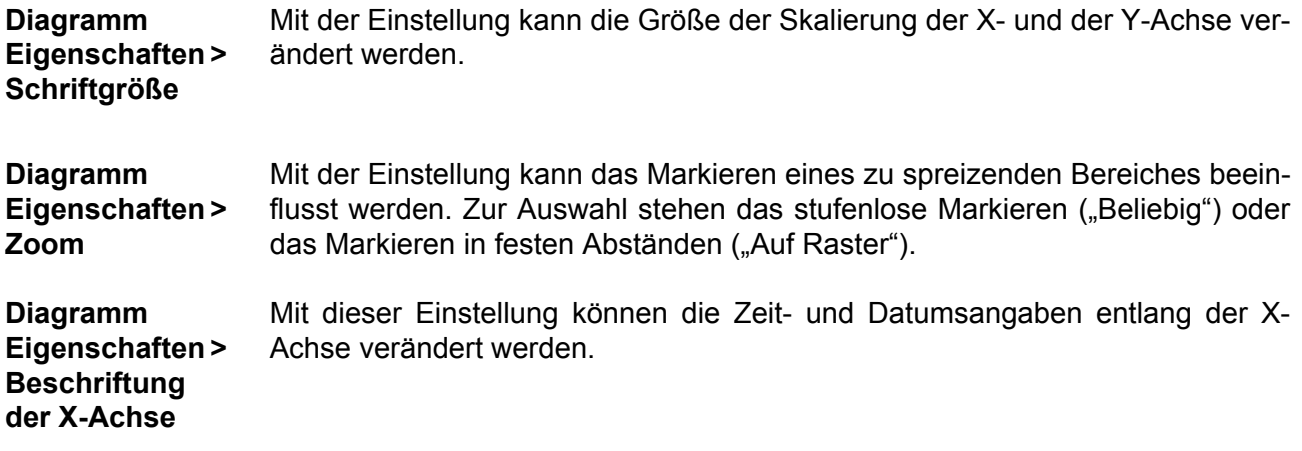

# **8 Auswertung - Grafikbereich**

**Diagramm Eigenschaften > Geschwindigkeit erhöhen**

Die Funktionen *"*Messwertinfo nicht anzeigen*"* und *"*Nicht im Hintergrund zeichnen" sind standardmäßig nicht mit einem **v** versehen, d.h., sie sind aktiv.

#### **Messwertinfo nicht anzeigen**

Wird der Mauszeiger innerhalb der Grafik auf einen Messwert gesetzt und nicht mehr bewegt, dann erscheint ein Fenster mit den aktuellen Amplituden- und Zeitwerten.

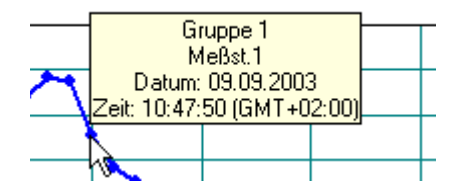

Nach einigen Sekunden verschwindet das Fenster wieder. Durch Ausschalten der Funktion ( $\boxed{\blacksquare}$ ) muss das Auswerteprogramm weniger Rechenaufwand betreiben und wird dadurch etwas schneller.

#### **Nicht im Hintergrund zeichnen**

Standardmäßig wird das Bild für den Anwender nicht sichtbar aufbereitet und dann schlagartig eingeblendet (im Hintergrund gezeichnet). Durch Anwahl von *"*Nicht im Hintergrund zeichnen" wird die Grafik online am Bildschirm dargestellt. Man kann verfolgen, wie der Kurvenverlauf *gezeichnet* wird. Diese Darstellungsart ist etwas schneller als ein Zeichnen im Hintergrund.

Ein Unterschied zwischen den beiden Darstellungsarten wird erst bei sehr großen Datenmengen deutlich.

#### **Maximale Anzahl dargestellter Messwerte je Kanal**

Mit der hier editierbaren Zahl zwischen 10 und 1000000 wird die Anzahl der darzustellenden Messwerten je Kanal eingestellt. Je höher die Zahl ist, desto mehr Messwerte werden in der Grafik dargestellt. Je niedriger die Zahl ist, desto weniger Messwerte werden dargestellt.

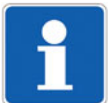

<span id="page-49-0"></span>**Achtung:** Wird die Zahl der Messwerte zu klein gewählt, dann ist die Grafik zwar schneller, aber man kann den Kurvenverlauf in Bezug auf die tatsächlichen Messwerte teilweise nur ahnen.

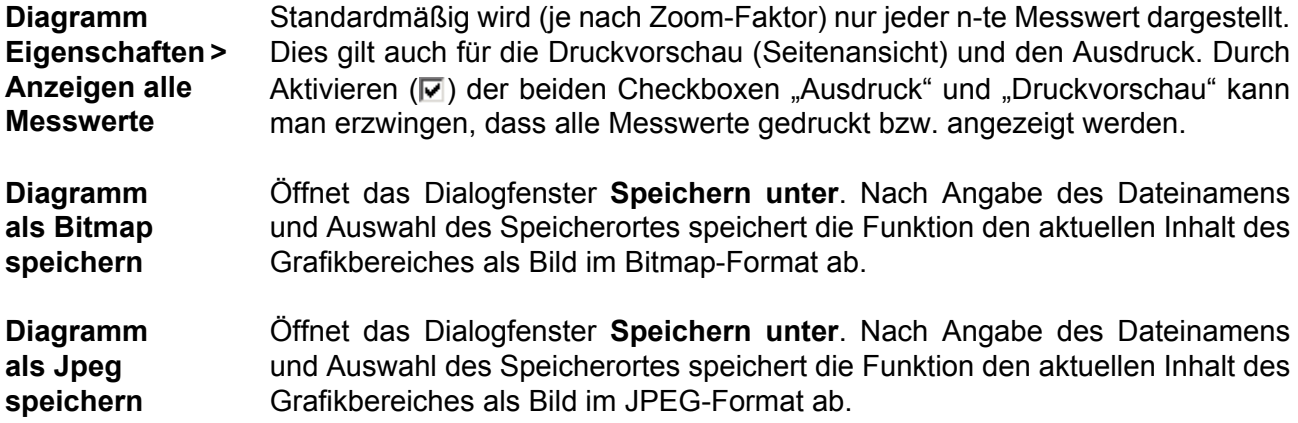

<span id="page-50-0"></span>Der Tabellenbereich dient zur Steuerung der Grafik und weiteren Funktionen. Die Bedienung ist an Tabellenkalkulationsprogramme angelehnt.

Der Tabellenbereich besteht aus mehreren Registern, die je nach Verfügbarkeit ein- oder ausgeblendet sind (siehe ["Register ein-/ausblenden", Seite 52](#page-51-0))

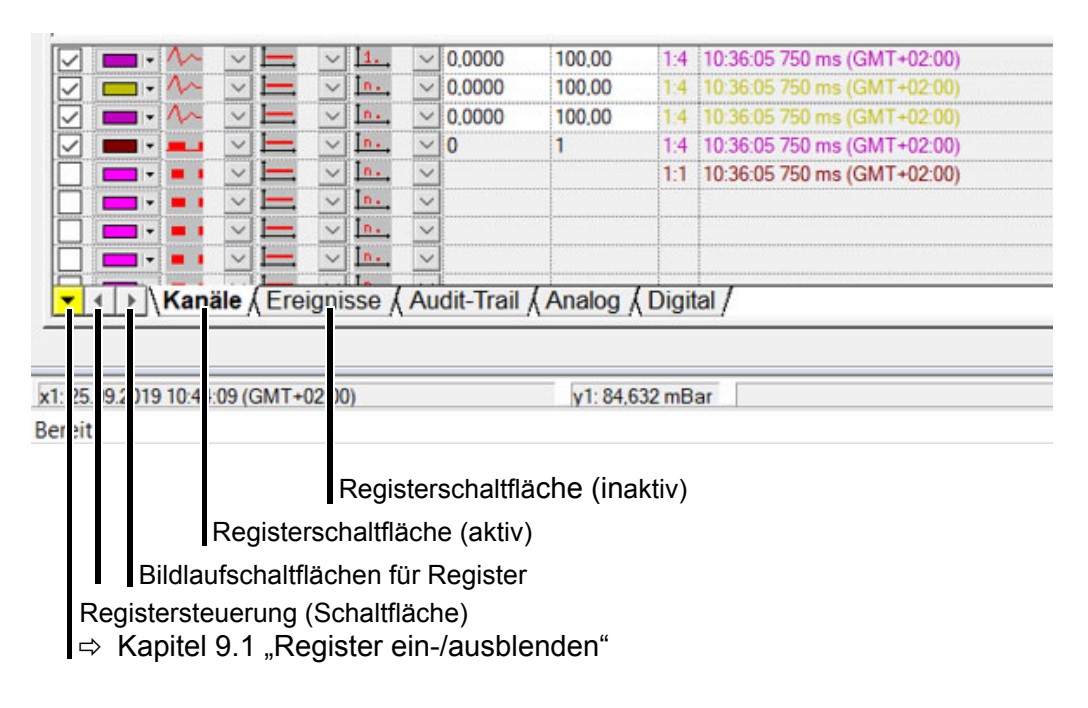

Maximal stehen folgende Register zur Verfügung:

- **- [KANÄLE](#page-54-1)**
- **- [EREIGNISSE](#page-58-2)**
- **- [AUDIT-TRAIL](#page-58-3)**
- **- [ANALOG](#page-59-0)**
- **- [DIGITAL](#page-59-1)**
- **- [REPORT](#page-60-0)** (Gesamt, täglich, wöchentlich, monatlich, jährlich, periodisch, extern) und **CHARGENREPORT**
- **- [ZÄHLER](#page-61-0)**
- **- [CHARGEN](#page-61-1)**
- **- [PC-UNTERSCHRIFT CHARGEN](#page-62-0)**
- **- [PC-UNTERSCHRIFT ZEITBEREICH](#page-63-2)**
- **- [DIAGRAMMNOTIZ](#page-63-1)**

Die Funktionen der linken und rechten Maustaste im Tabellenbereich sind hier übersichtlich dargestellt:

 $\Rightarrow$  [Kapitel 9.13 "Funktionen der Maustasten in Registern"](#page-64-0)

**Register aktivieren** Register werden durch Anklicken einer Registerschaltfläche mit der linken Maustaste aktiviert.

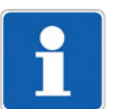

Es werden nur eingeblendete Register als Registerschaltfläche dargestellt.

### <span id="page-51-0"></span>**9.1 Register ein-/ausblenden**

**Registersteuerung** Im Pop-up-Menü der Registersteuerung werden alle vorhandenen ein- und ausblendbaren Register angezeigt.

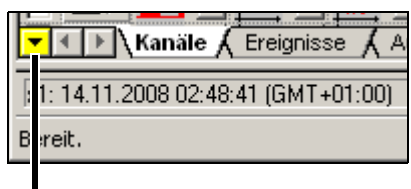

Maus über das Feld bewegen und die linke Maustaste betätigen

\* Mauszeiger über die Schaltfläche **v** führen oder mit der rechten Maustaste auf eine der Registerschaltflächen klicken, z. B. **EREIGNISSE**.

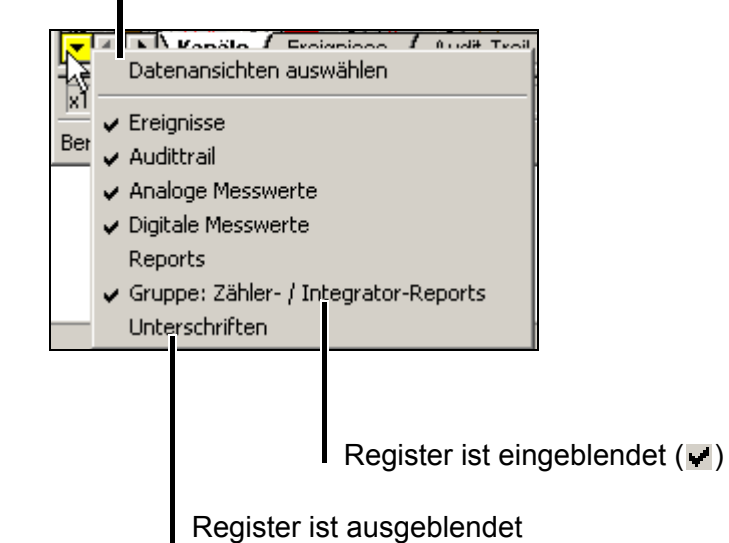

Register ein- und ausblenden:

- \* Mauzeiger im Pop-up-Menü auf dem Registernamen positionieren.
- \* Zum Ein- oder Ausblenden mit der linken Maustaste anklicken.

Alle eingeblendeten Register sind mit einem Haken  $(\vee)$  versehen.

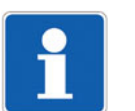

Wird die Schaltfläche für die Registersteuerung ( $\blacktriangledown$ ) farblich gelb dargestellt, ist mindestens eines der vorhandenen Register ausgeblendet.

### öffnet Dialogfenster **Auswahl Datenansichten**

**Datenansichten auswählen** Das Dialogfenster Auswahl Datenansicht wird über die Funktion "Datenansichten auswählen" aus dem Pop-up-Menü der Registersteuerung geöffnet. Hier können mehrere Register ein- oder ausgeblendet werden.

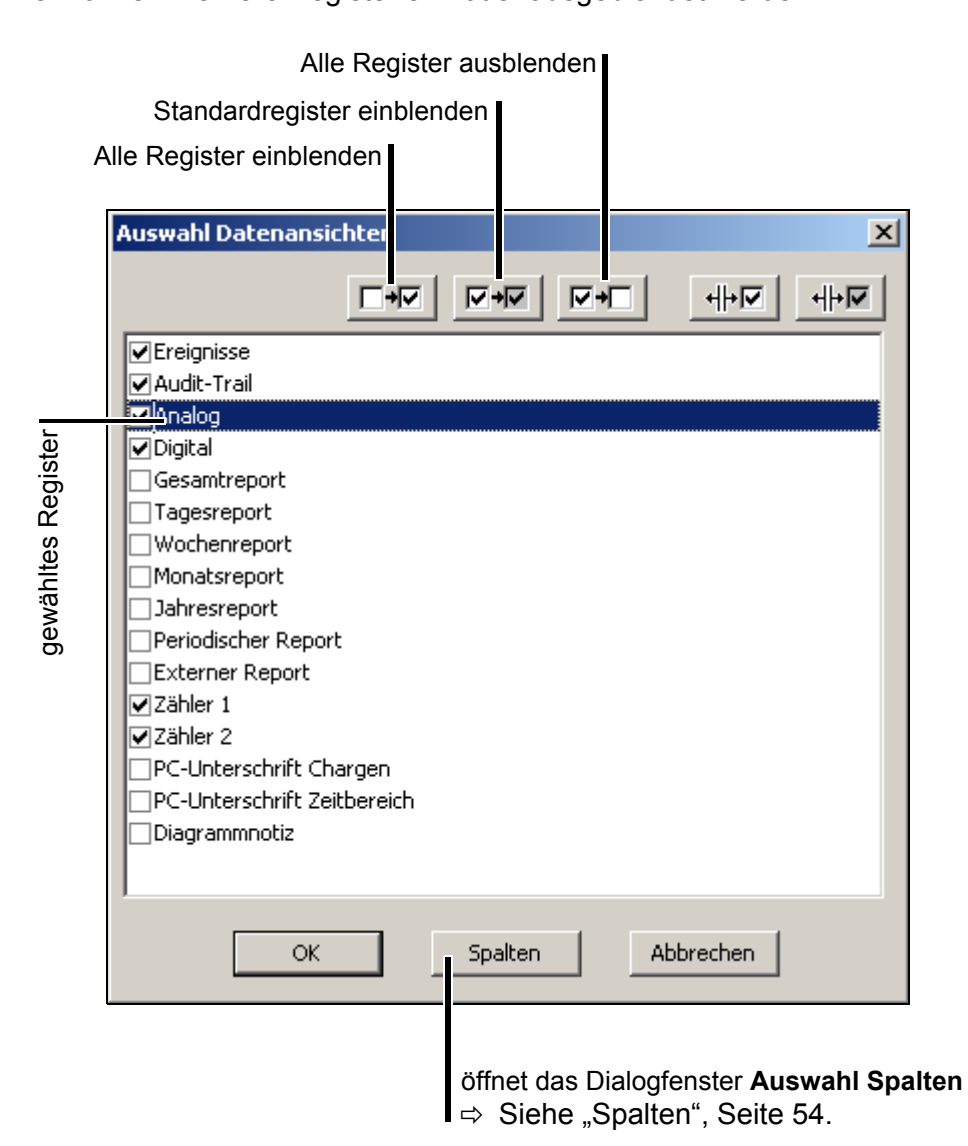

Mehrere Register ein-/ausblenden:

- **\*** Checkbox ( $\boxed{\blacksquare}$ ) des jeweiligen Registers im Dialogfenster oder der Funktion (  $\Box$ →▽, ▽→▽, ▽→□) mit der linken Maustaste aktivieren oder deaktivieren.
- \* Die Auswahl über die Schaltfläche OK bestätigen.

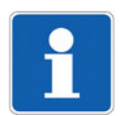

Das Dialogfenster **Auswahl Datenansichten** kann auch durch einen Doppelklick mit der linken Maustaste auf eine Registerschaltfläche (z. B. **EREIGNISSE**) geöffnet werden.

<span id="page-53-0"></span>**Spalten** Durch Betätigen der Schaltfläche **SPALTEN** öffnet sich das Dialogfenster **Auswahl Spalten**. Hier können einzelne Spalten des aktiven Registers ein- oder ausgeblendet werden.

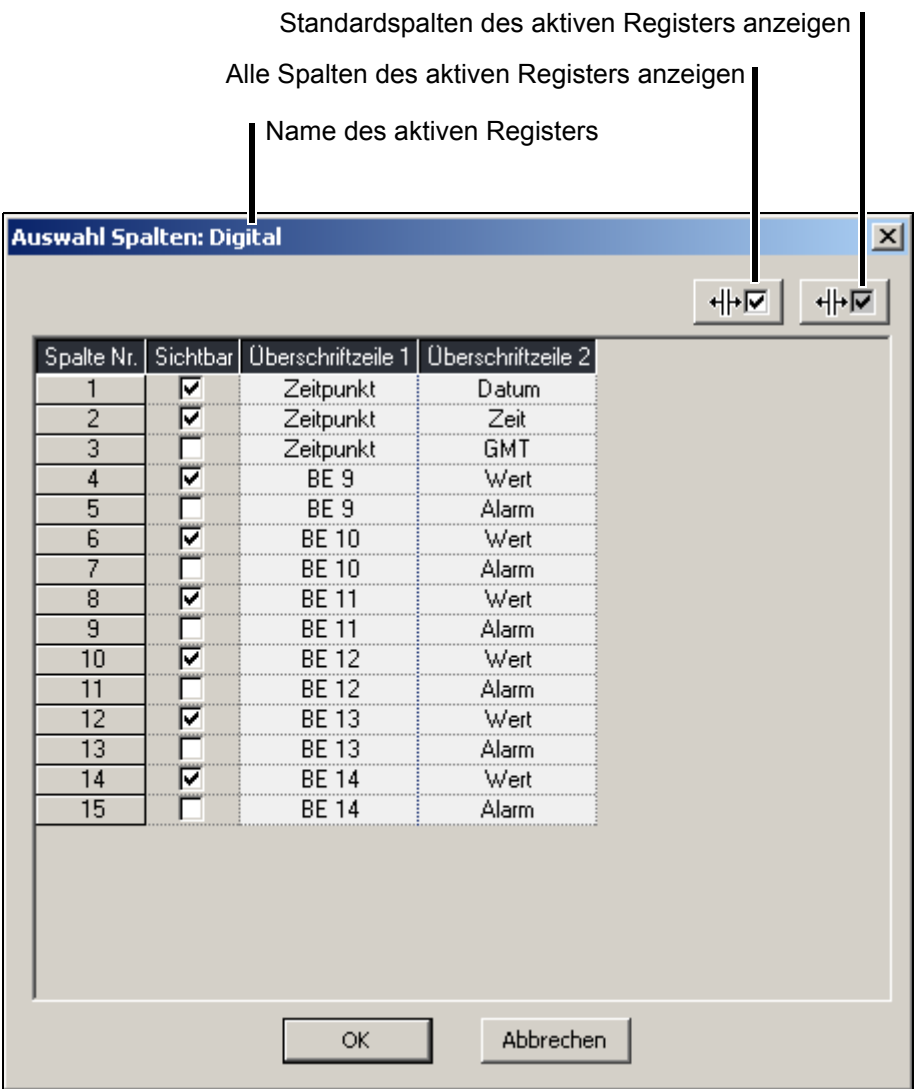

Mehrere Spalten ein-/ausblenden:

- **\*** Checkbox (**Ø**) der jeweiligen Spalte im Dialogfenster oder der Funktion  $(\bigoplus_{\Box} \bigcup_{\Box} \bigotimes_{\Box} \mathbb{R})$  mit der linken Maustaste aktivieren oder deaktivieren.
- \* Die Auswahl über die Schaltfläche OK bestätigen.

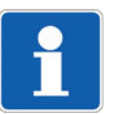

Das Dialogfenster **Auswahl Spalten** kann auch durch einen Doppelklick mit der linken Maustaste in den Tabellenbereich geöffnet werden.

### <span id="page-54-1"></span>**9.2 Kanäle**

### <span id="page-54-0"></span>**9.2.1 Einstellungen für die Darstellung im Grafikbereich**

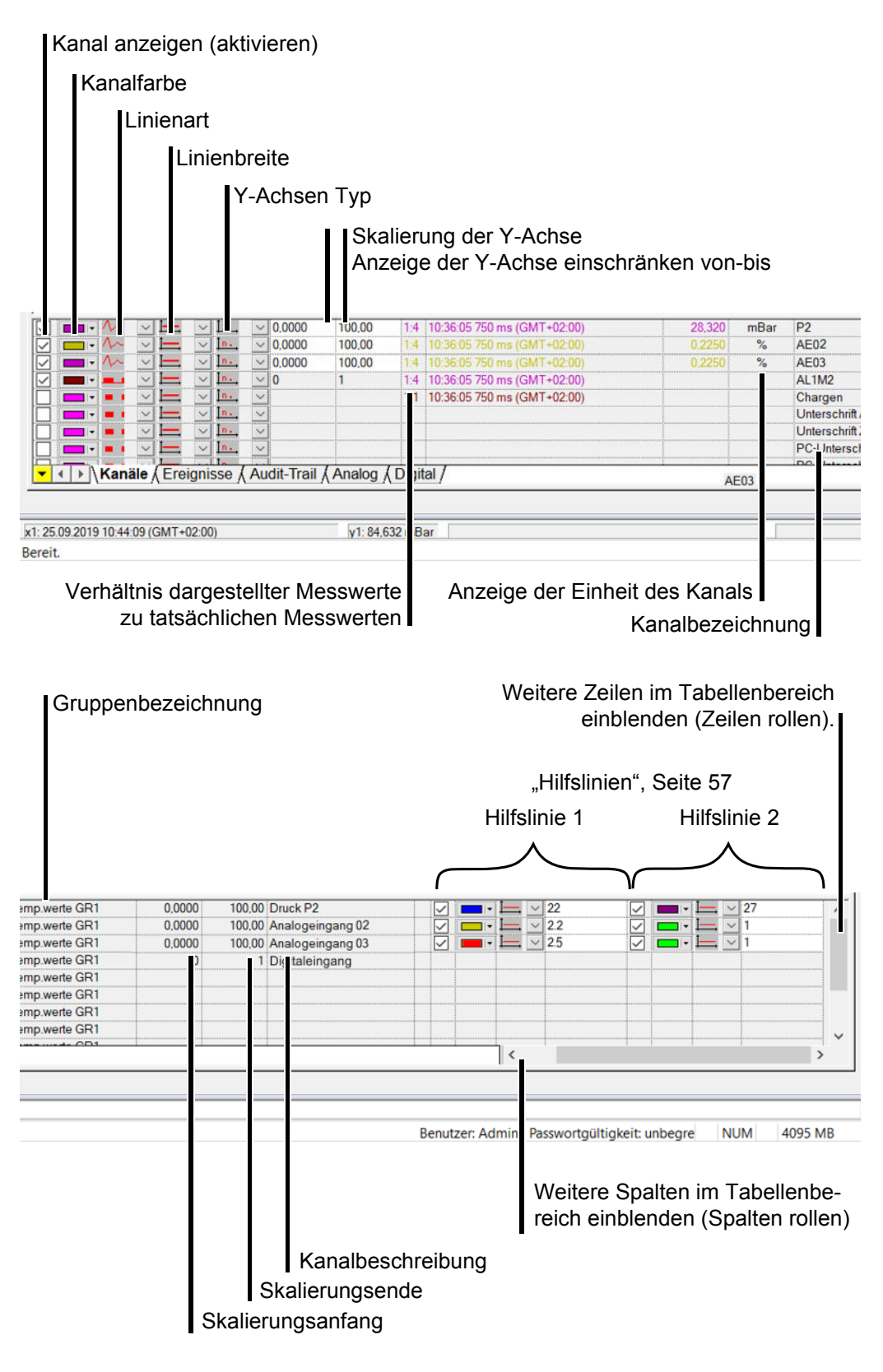

# **9 Auswertung - Tabellenbereich**

#### **9.2.2 Die Funktionen der linken Maustaste**

<span id="page-55-0"></span>**Kanal anzeigen (aktivieren)** Jeder Kanal (analog, digital und Meldungen) kann ein- und ausgeblendet werden. Nur Kanäle, die mit einem **Ø** aktiviert wurden, werden im Grafikbereich dargestellt.

Kanalfarbe **Hier kann die Farbe ausgewählt werden, in der die Messwerte und kanalbezo**gene Daten angezeigt werden. Die Auswahl wirkt sowohl auf die Grafik, als auch auf den Tabellenbereich.

 $\Rightarrow$  ["Standardeinstellungen", Seite 86](#page-85-0)

**Linienart (Analogsignale)** Hier kann die Darstellungsart (für jeden Kanal gesondert) ausgewählt werden.

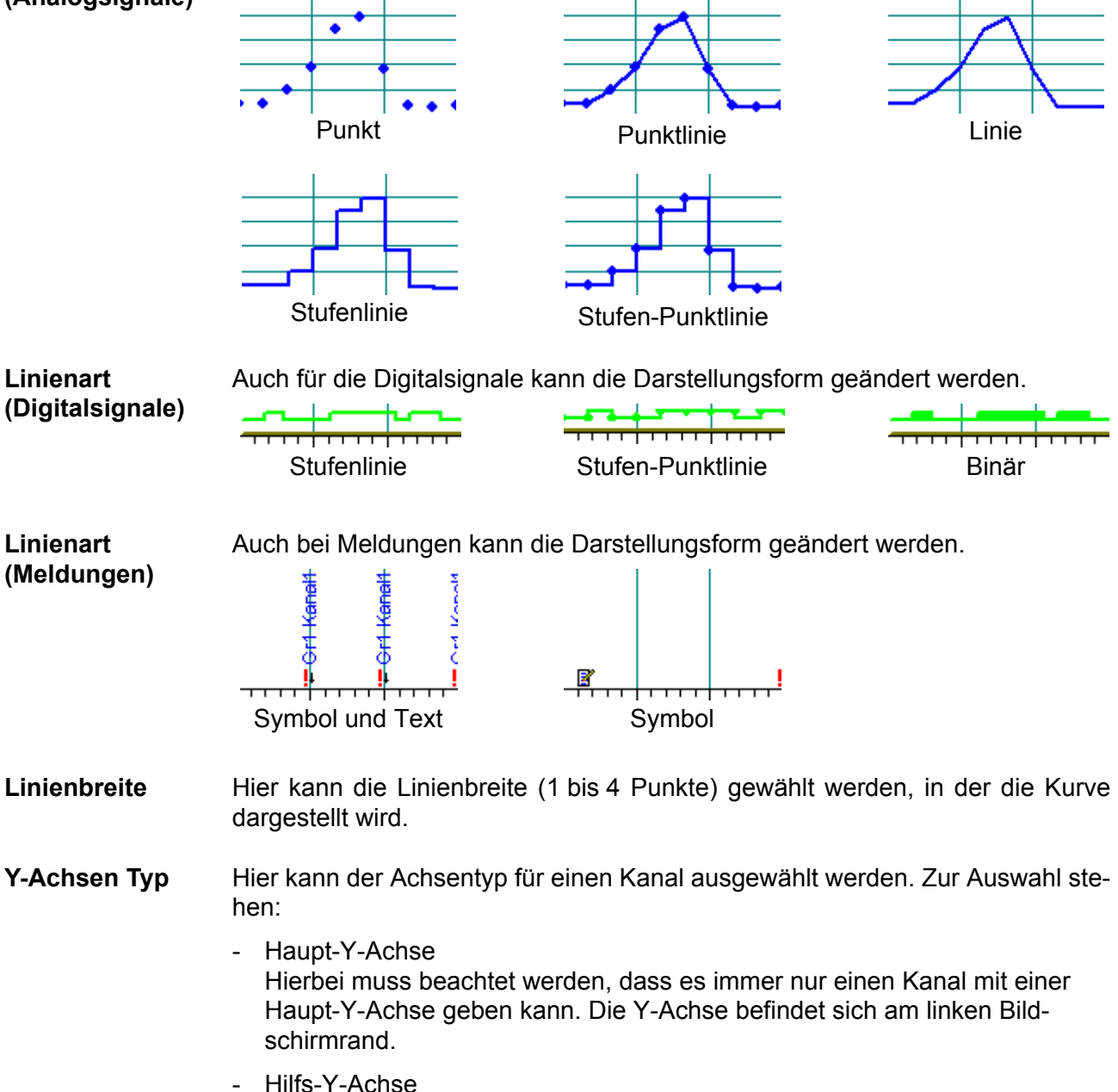

Die Hilfs-Y-Achsen befinden sich rechts von der Haupt-Y-Achse. Die Skalierung der Daten wird an die Haupt-Y-Achse angepasst.

- Keine Y-Achse

Für den gewählten Kanal wird keine Y-Achse dargestellt.

**Skalierung der Y-Achse** Mit der Einstellung lässt sich der Bereich in Bezug auf die Y-Achse einschränken. Die Angaben wirken auch, wenn ein zusätzlicher Y-Zoom wieder zurückgenommen wird. Die Grenzen müssen innerhalb von Skalierungsanfang und Skalierungsende liegen.

<span id="page-56-1"></span><span id="page-56-0"></span>**Hilfslinien** Im Grafikbereich sind Hilfslinien ein optisches Hilfsmittel. Je Kanal (Analogsignal) können zwei horizontale Hilfslinien angezeigt werden. Voraussetzungen zum Anzeigen der Hilfslinien: Kanal aktivieren ( $\blacktriangledown$ ), Y-Achsen-Typ auswählen, Hilfsline aktivieren  $(\nabla)$ . Hilfslinienwert und ggf. -farbe und -breite einstellen.

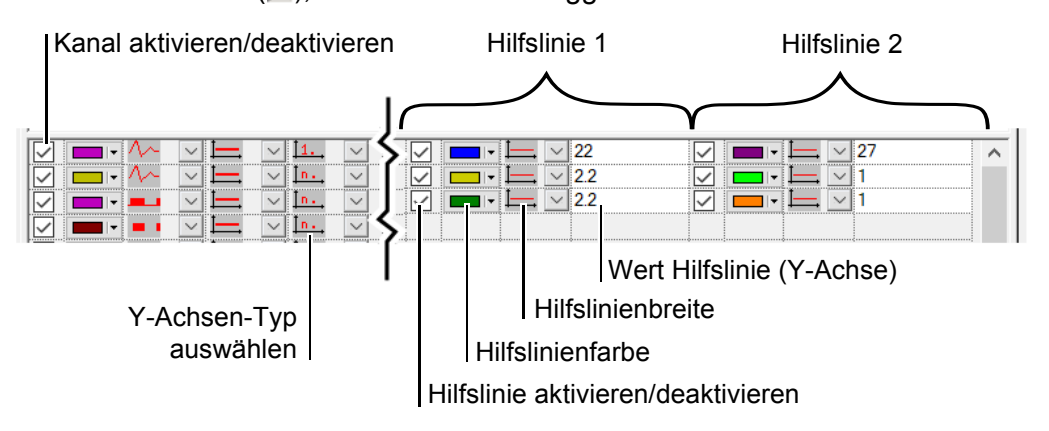

**Anwendungsbeispiel** Durch die Aktivierung der beiden Hilfslinien und die Eingabe von Hilfslinienwerten für die Y-Achse können z. B. optische untere und obere Grenzen im Grafikbereich definiert werden. Anhand dieser Linien kann man optisch kontrollieren, ob der im Grafikbereich sichtbare Amplitudenwert innerhalb des vorher definierten Hilfslinienkorridors liegt. Die Hilfslinienfarben und -breiten sind einstellbar.

**Beispiel:**

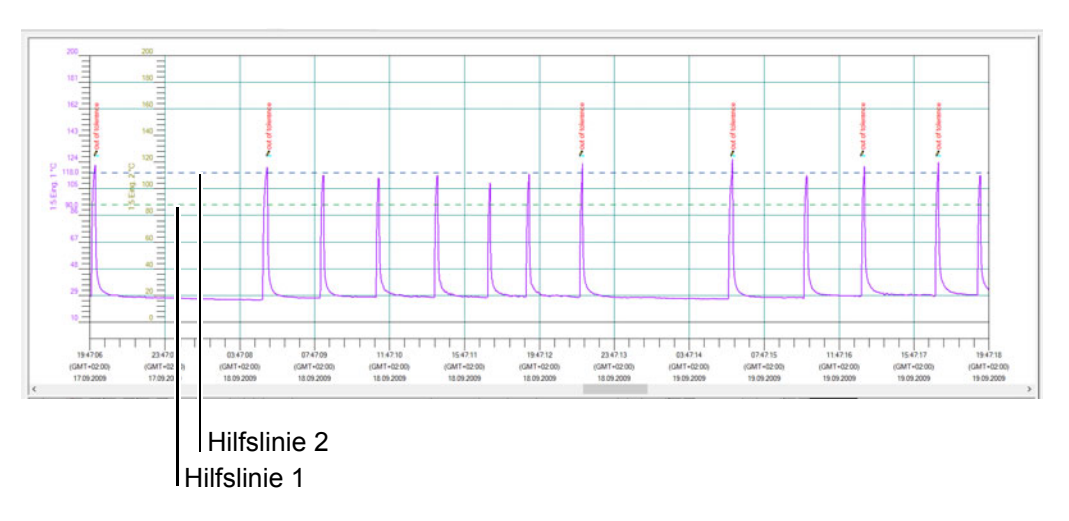

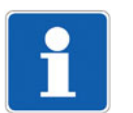

An den Geräten JUMO LOGOSCREEN 601 und 700 können die Hilfslinieneinstellungen auch direkt konfiguriert und dargestellt werden (siehe Betriebsanleitung des jeweiligen Geräts).

# **9 Auswertung - Tabellenbereich**

### **9.2.3 Anzeigen (nicht direkt veränderbar)**

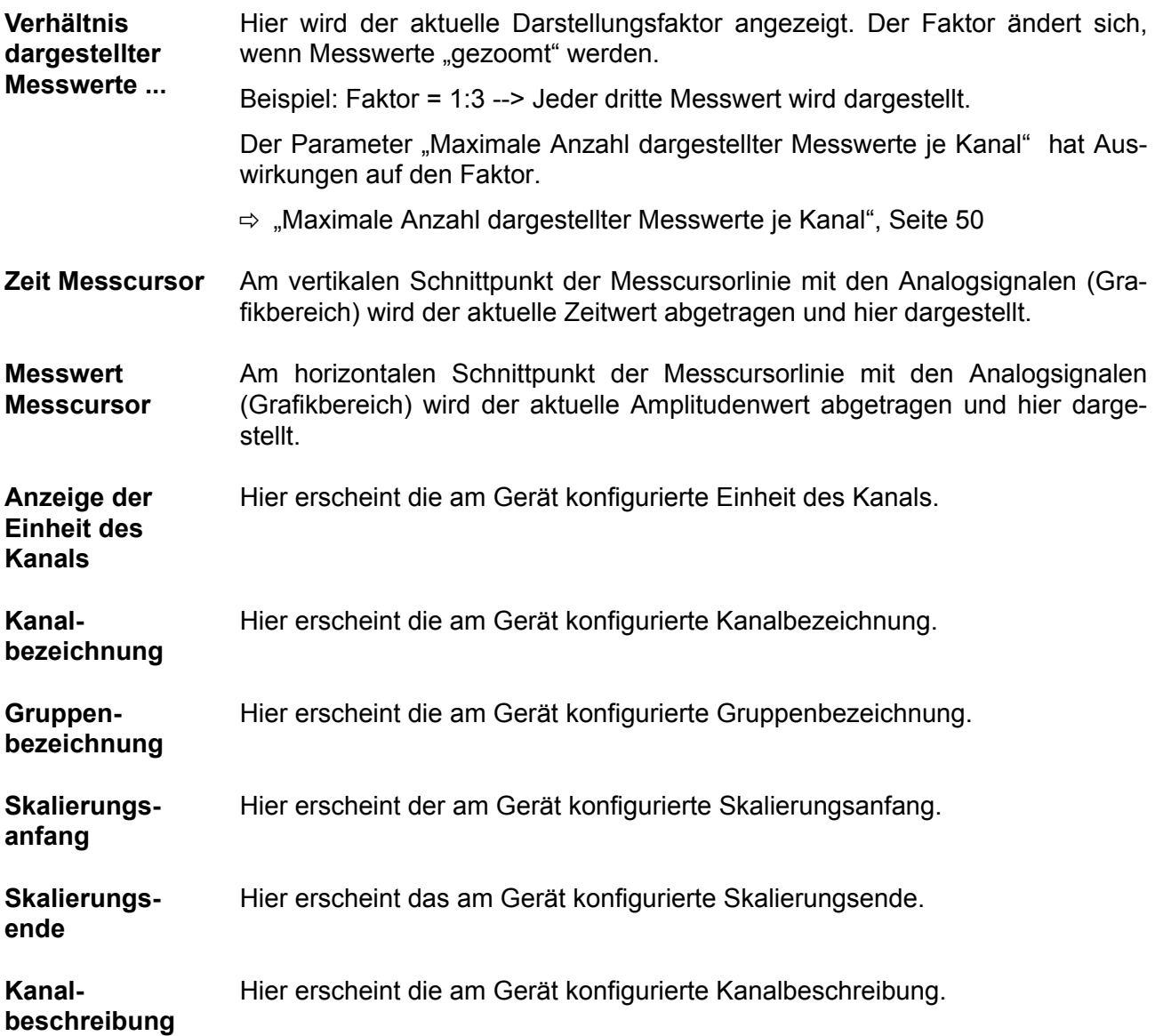

### **9.2.4 Die Funktionen der rechten Maustaste**

**Drucken** Im Register **KANÄLE** wird über die rechte Maustaste das Dialogfenster **Drucken** aufgerufen.  $\Rightarrow$  [Kapitel 9.14 "Drucken"](#page-73-0)

### <span id="page-58-2"></span><span id="page-58-1"></span>**9.3 Ereignisse**

In diesem Register werden alle aufgezeichneten Ereignisse aufgelistet.

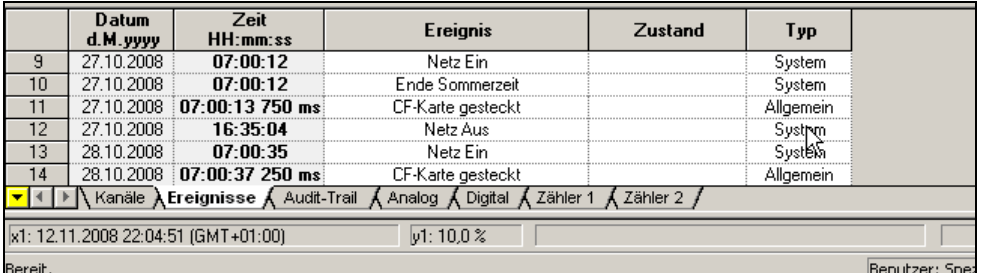

#### **9.3.1 Die Funktionen der Maustasten**

Die Funktionen der linken und rechten Maustaste im Tabellenbereich dieses Registers sind hier übersichtlich dargestellt und beschrieben:

 $\Rightarrow$  [Kapitel 9.13 "Funktionen der Maustasten in Registern"](#page-64-0)

### <span id="page-58-3"></span><span id="page-58-0"></span>**9.4 Audit-Trail**

In diesem Register sind die Geräte-Audit-Trail-Einträge abgelegt. Audit-Trail-Einträge, die die PC-Software-Komponenten betreffen, können mit der PC-Audit-Trail-Manager-Software ausgewertet werden.

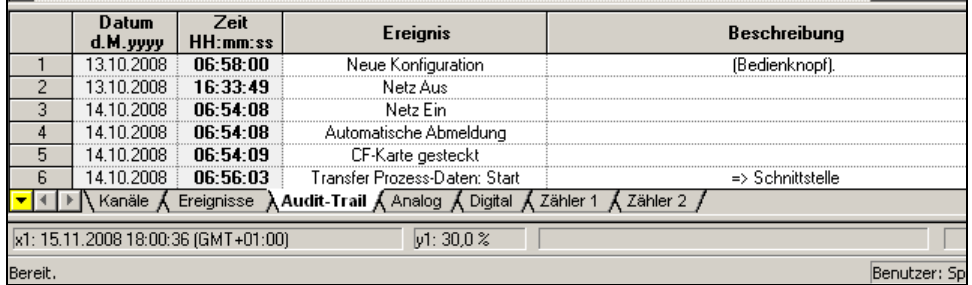

#### **9.4.1 Die Funktionen der Maustasten**

Die Funktionen der linken und rechten Maustaste im Tabellenbereich dieses Registers sind hier übersichtlich dargestellt und beschrieben:

### <span id="page-59-0"></span>**9.5 Analog**

In diesem Register werden die Messwerte der analogen Eingänge aufgelistet.

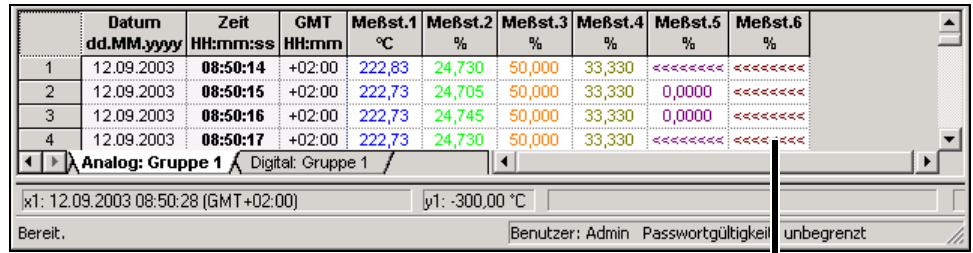

<<<< = Messbereichsunterschreitung >>>> = Messbereichsüberschreitung

#### **9.5.1 Die Funktionen der Maustasten**

Die Funktionen der linken und rechten Maustaste im Tabellenbereich dieses Registers sind hier übersichtlich dargestellt und beschrieben:

 $\Rightarrow$  [Kapitel 9.13 "Funktionen der Maustasten in Registern"](#page-64-0)

### <span id="page-59-1"></span>**9.6 Digital**

In diesem Register werden die Messwerte der digitalen Eingänge aufgelistet.

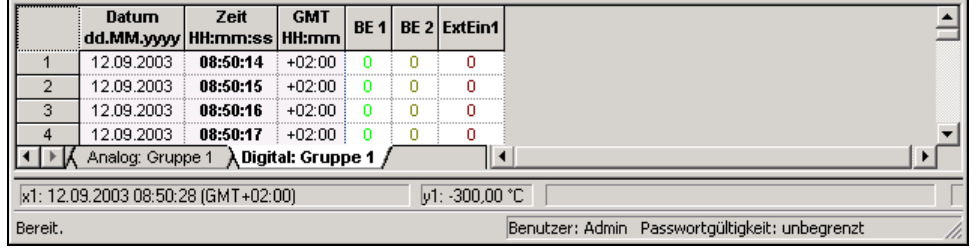

#### **9.6.1 Die Funktionen der Maustasten**

Die Funktionen der linken und rechten Maustaste im Tabellenbereich dieses Registers sind hier übersichtlich dargestellt und beschrieben:

### <span id="page-60-0"></span>**9.7 Report**

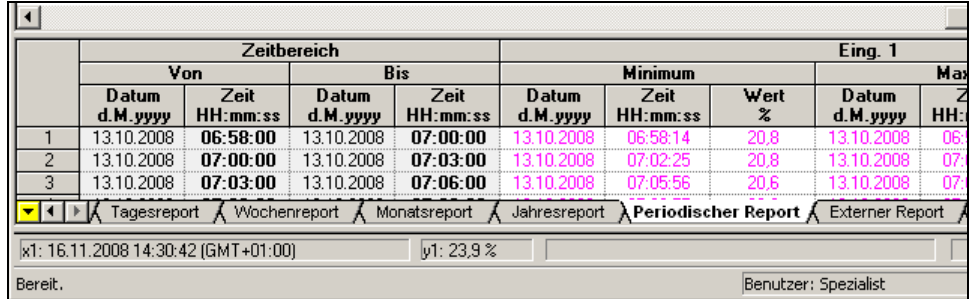

Bei den Registern zum Report (Statistik) werden unterschieden:

- **GESAMTREPORT**
- **TAGESREPORT**
- **WOCHENREPORT**
- **MONATSREPORT**
- **JAHRESREPORT**
- **PERIODISCHER REPORT**
- **EXTERNER REPORT**
- **CHARGENREPORT** (nicht verwechseln mit Chargen)

Angezeigt werden für alle Kanäle die einzelnen erfassten Reports inkl. Zeitraum, Minimum, Maximum und Mittelwert. Der Zeitbereich ist standardmäßig ausgeschaltet, kann aber eingeblendet werden.

 $\Rightarrow$  ["Spalten", Seite 54](#page-53-0)

#### **9.7.1 Die Funktionen der Maustasten**

Die Funktionen der linken und rechten Maustaste im Tabellenbereich dieses Registers sind hier übersichtlich dargestellt und beschrieben:

### <span id="page-61-0"></span>**9.8 Zähler**

In diesem Register werden alle aufgezeichneten Zählerprotokollierungen aufgelistet.

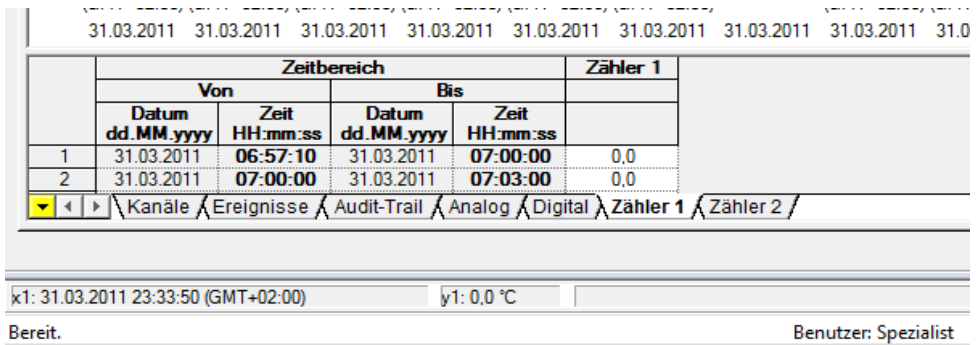

#### **9.8.1 Die Funktionen der Maustasten**

Die Funktionen der linken und rechten Maustaste im Tabellenbereich dieses Registers sind hier übersichtlich dargestellt und beschrieben:

 $\Rightarrow$  [Kapitel 9.13 "Funktionen der Maustasten in Registern"](#page-64-0)

### <span id="page-61-1"></span>**9.9 Chargen**

In diesem Register werden alle aufgezeichneten Chargenprotokollierungen aufgelistet.

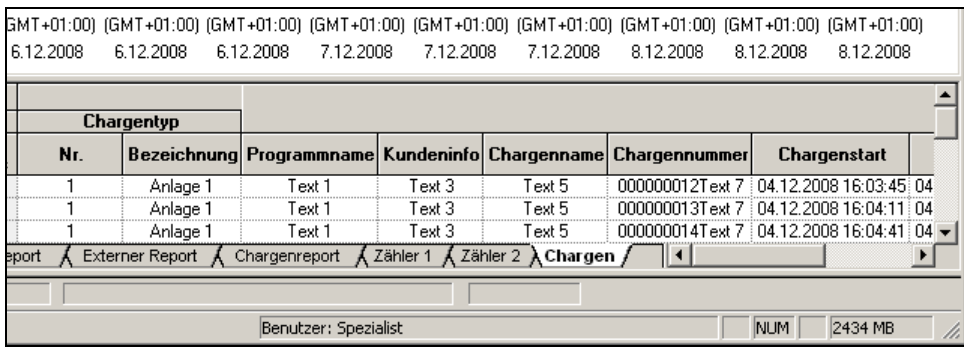

#### **9.9.1 Die Funktionen der Maustasten**

Die Funktionen der linken und rechten Maustaste im Tabellenbereich dieses Registers sind hier übersichtlich dargestellt und beschrieben:

### <span id="page-62-0"></span>**9.10 PC-Unterschrift Chargen**

In diesem Register werden die aufgezeichneten Chargen-Unterschriften aufgelistet.

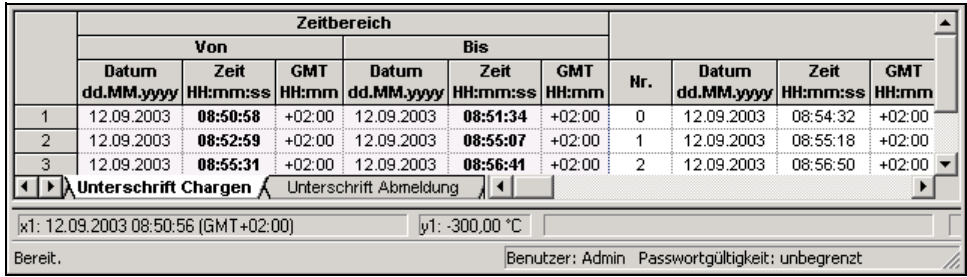

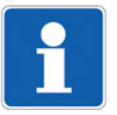

Es gibt die beiden Register:

- **UNTERSCHRIFT CHARGE** (unterschrieben am Gerät)

und

- **PC-UNTERSCHRIFT CHARGEN** (unterschrieben innerhalb der PCA3000)
- $\Rightarrow$  ["Chargeninformation/Unterschrift", Seite 71](#page-70-1)

Beide sind in der Funktionsweise identisch.

#### **9.10.1 Die Funktionen der Maustasten**

Die Funktionen der linken und rechten Maustaste im Tabellenbereich dieses Registers sind hier übersichtlich dargestellt und beschrieben:

### <span id="page-63-2"></span><span id="page-63-0"></span>**9.11 PC-Unterschrift Zeitbereich**

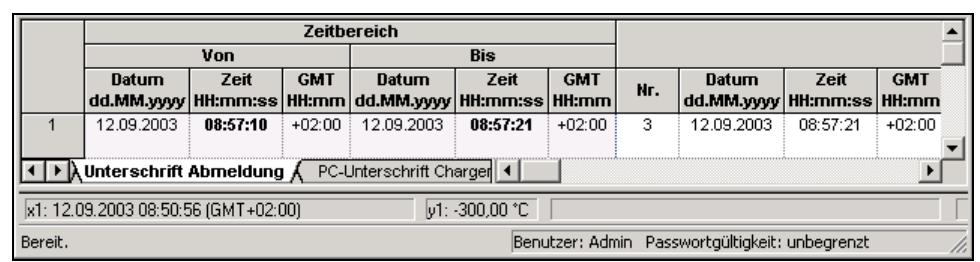

In diesem Register werden zusätzliche Unterschriften aufgelistet.

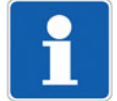

Es gibt die beiden Register:

- **UNTERSCHRIFT ABMELDUNG** (Abmelden am Gerät)

und

- **PC-UNTERSCHRIFT ZEITBEREICH** (unterschrieben innerhalb der PCA3000)
- $\Rightarrow$  ["Zeitbereich unterschreiben", Seite 48](#page-47-0)

Beide sind in der Funktionsweise identisch.

#### **9.11.1 Die Funktionen der Maustasten**

Die Funktionen der linken und rechten Maustaste im Tabellenbereich dieses Registers sind hier übersichtlich dargestellt und beschrieben:

 $\Rightarrow$  [Kapitel 9.13 "Funktionen der Maustasten in Registern"](#page-64-0)

### <span id="page-63-1"></span>**9.12 Diagrammnotiz**

In diesem Register werden alle im Grafikbereich erstellten Diagrammnotizen aufgelistet.

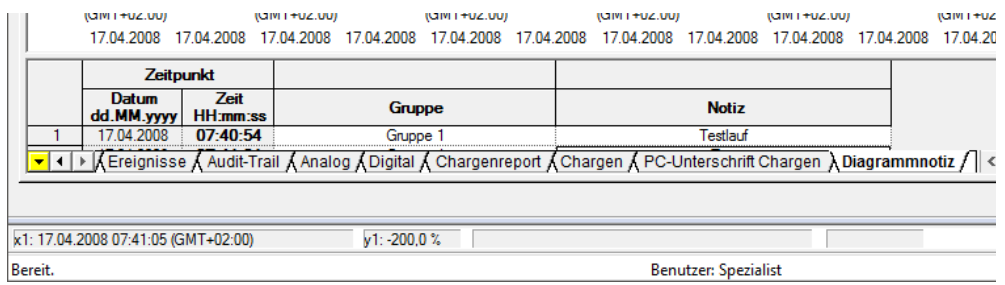

#### **9.12.1 Die Funktionen der Maustasten**

Die Funktionen der linken und rechten Maustaste im Tabellenbereich dieses Registers sind hier übersichtlich dargestellt und beschrieben:

### <span id="page-64-0"></span>**9.13 Funktionen der Maustasten in Registern**

Die Funktionen der linken Mautaste im Tabellenbereich aller Register sind gleich. Die Funktionen der rechten Maustaste sind innerhalb der Register unterschiedlich.

Überblick über die Funktionen der Maustasten:

- $\Rightarrow$  [Kapitel 9.13.1 "Die Funktionen der linken Maustaste in Registern"](#page-64-1)
- $\Rightarrow$  [Kapitel 9.13.2 "Die Funktionen der rechten Maustaste in Registern"](#page-67-0)

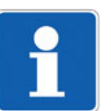

Die Funktionen der Maustasten im Register **KANÄLE** unterscheidet sich von allen anderen verfügbaren Kanälen und sind in diesem Kapitel nicht berücksichtigt.

Funktionen der Maustasten im Register **KANÄLE**:

 $\Rightarrow$  [Kapitel 9.2 "Kanäle"](#page-54-1)

#### <span id="page-64-1"></span>**9.13.1 Die Funktionen der linken Maustaste in Registern**

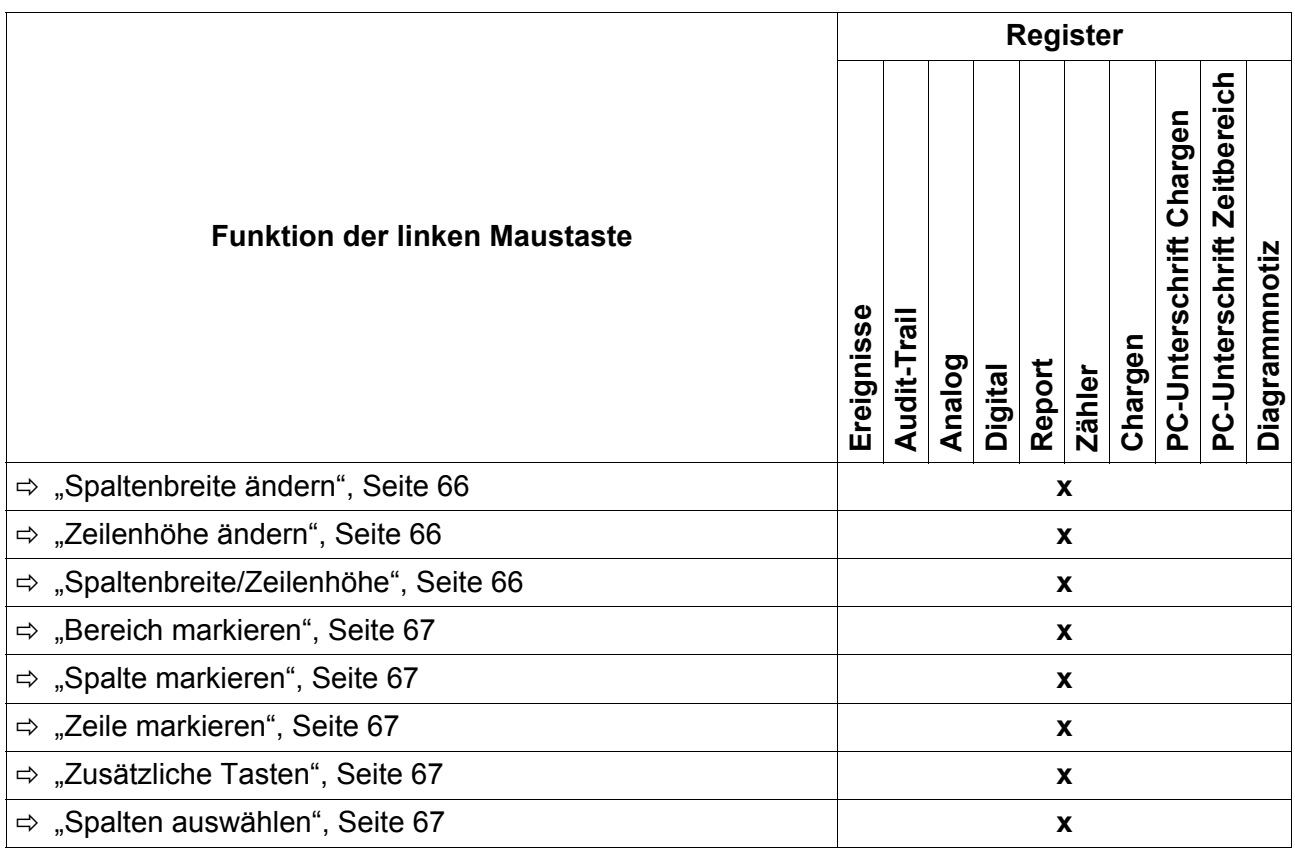

# **9 Auswertung - Tabellenbereich**

Nachfolgend werden die einzelnen Funktionen der linken Maustaste in Registern beschrieben.

<span id="page-65-0"></span>**Spaltenbreite ändern** \* Mauszeiger rechts neben der Spaltenüberschrift positionieren.

Der Mauszeiger wird zum Doppelpfeil.

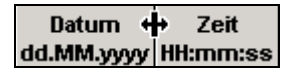

- \* Linke Maustaste drücken und halten.
- \* Begrenzungslinie auf die gewünschte Breite ziehen.

<span id="page-65-1"></span>**Zeilenhöhe**  \* Mauszeiger unterhalb der Zeilenüberschrift positionieren.

Der Mauszeiger wird zum Doppelpfeil

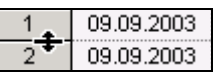

\* Linke Maustaste drücken und halten und die Begrenzungslinie auf die gewünschte Höhe ziehen.

#### <span id="page-65-2"></span>**Spaltenbreite/ Zeilenhöhe**

**ändern**

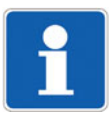

Spalten oder Zeilen können so klein geschoben werden, bis sie nicht mehr sichtbar sind.

**Beispiel:** Im Register **ANALOG: GRUPPE 1** ist die Spalte der Messwerte von Kanal 1 durch Verkleinerung *verschwunden*.

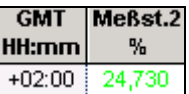

\* Mauszeiger in der Spalte rechts neben der fehlenden Spalte positionieren (im Beispiel Meßst.2).

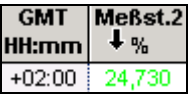

\* Mauszeiger nach links bewegen bis er die nachfolgende Form annimmt.

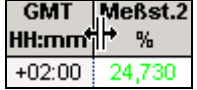

\* Linke Maustaste gedrückt halten und die fehlende Spalte wieder aufziehen.

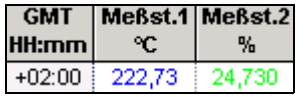

<span id="page-66-4"></span><span id="page-66-3"></span><span id="page-66-2"></span><span id="page-66-1"></span><span id="page-66-0"></span>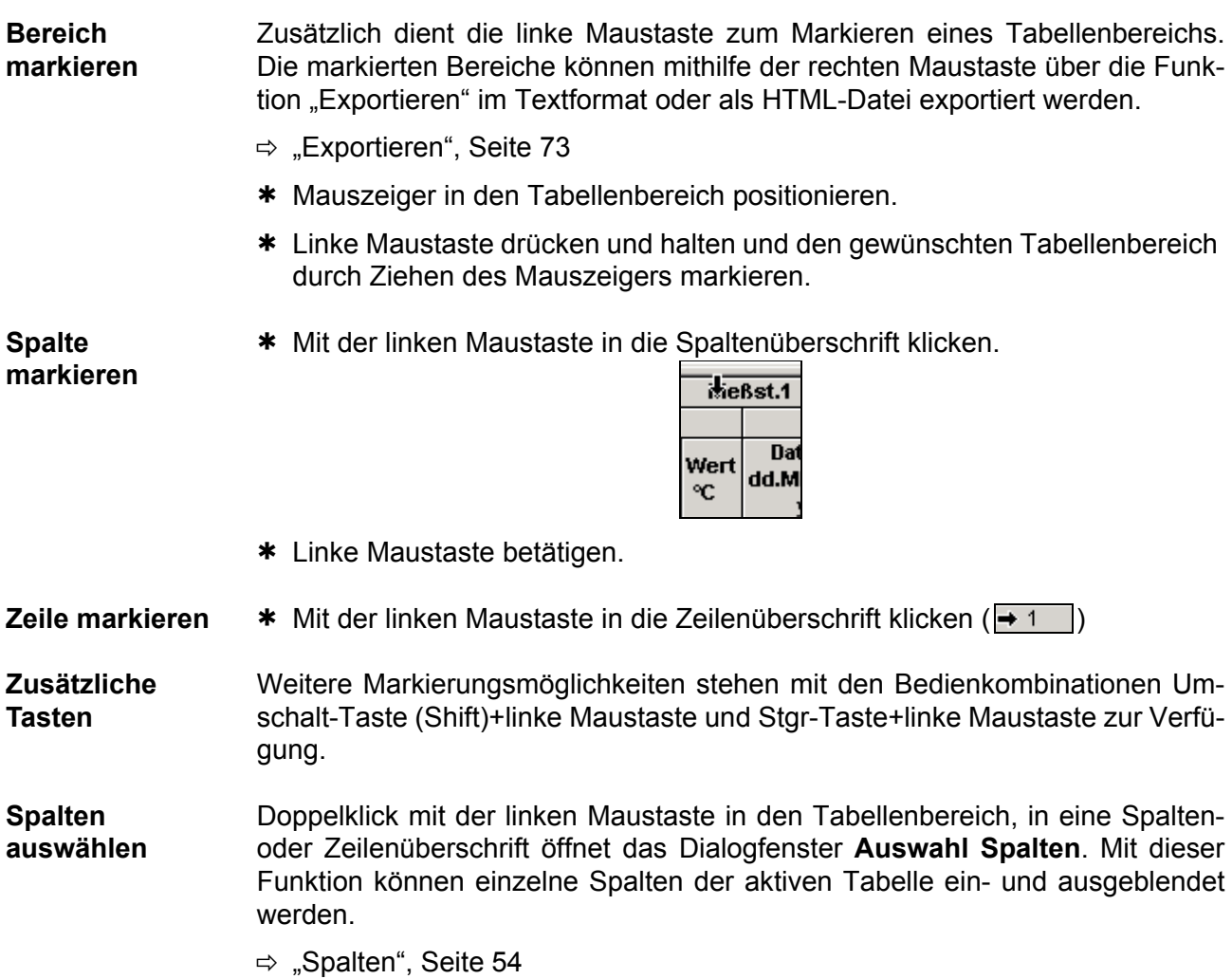

# <span id="page-67-0"></span>**9.13.2 Die Funktionen der rechten Maustaste in Registern**

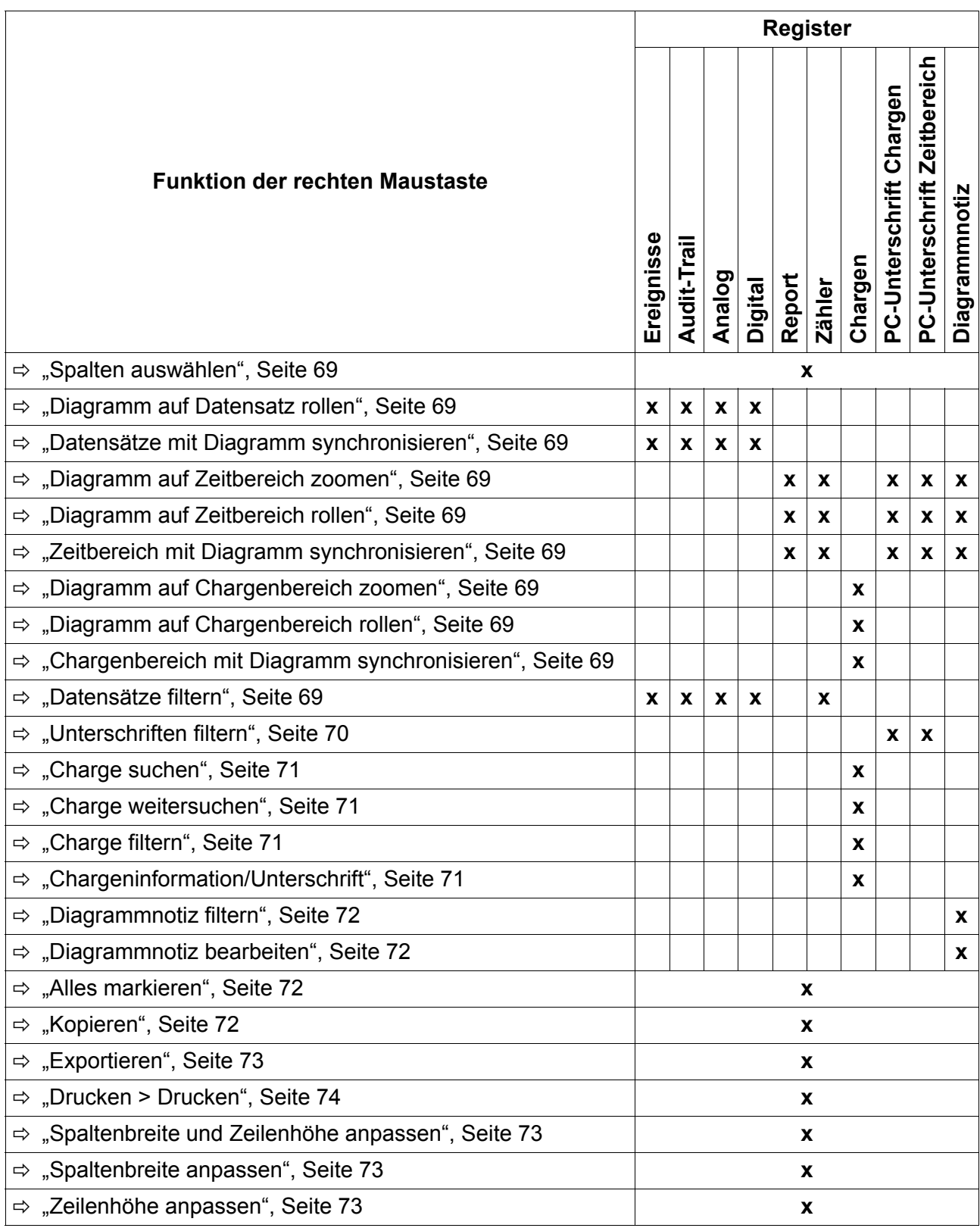

<span id="page-68-9"></span><span id="page-68-8"></span><span id="page-68-7"></span><span id="page-68-6"></span><span id="page-68-5"></span><span id="page-68-4"></span><span id="page-68-3"></span><span id="page-68-2"></span><span id="page-68-1"></span><span id="page-68-0"></span>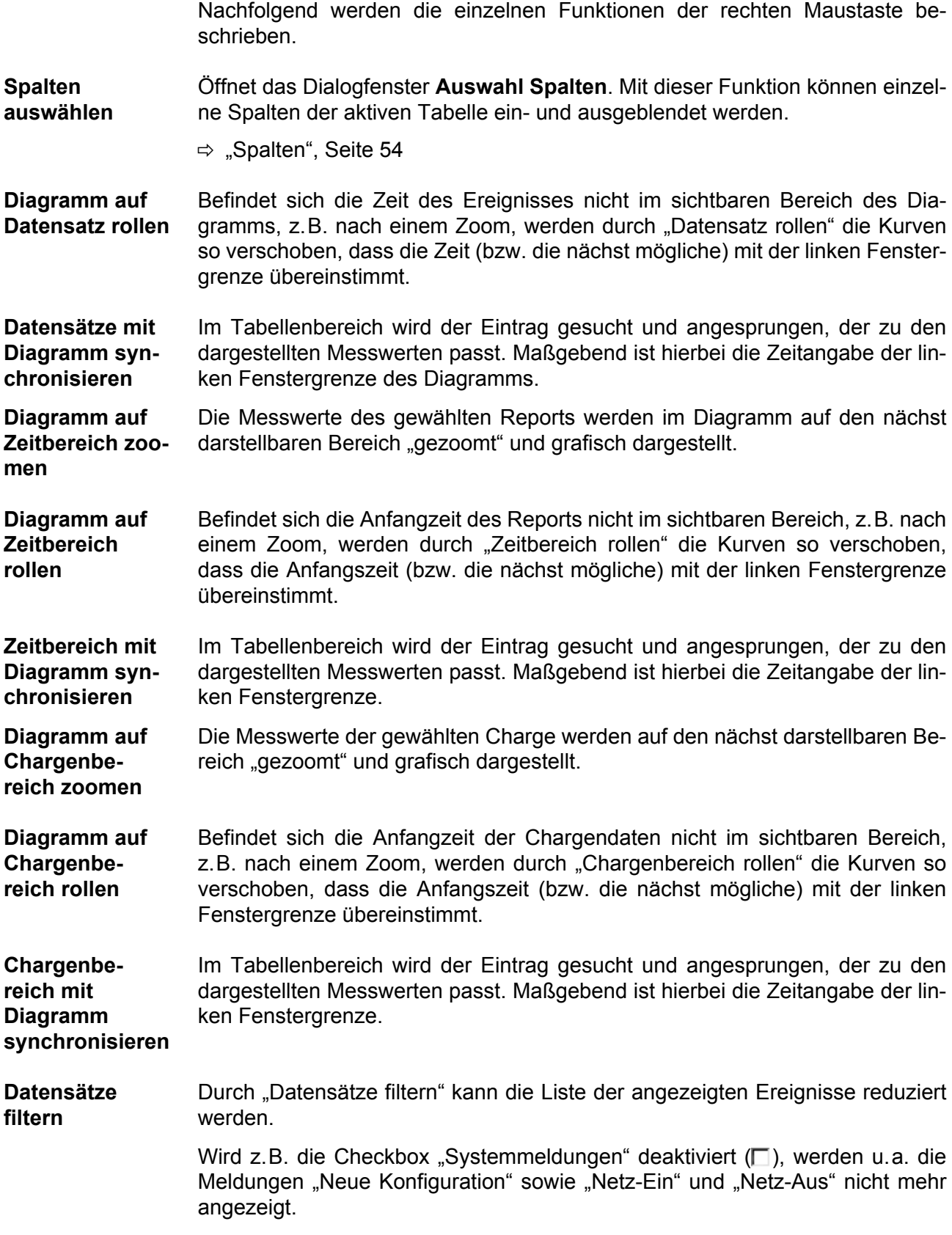

In der Kopfzeile wird angezeigt, dass es sich bei der aktuellen Darstellung um eine gefilterte Auswahl handelt.

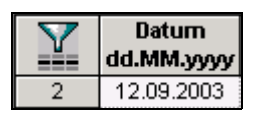

Die einzelnen Filterparameter werden mit einer ODER-Verknüpfung angewendet und zusätzlich mit Gruppen, Chargen und der Volltextsuche UND-verknüpft.

Die Filterung wird zurückgesetzt, wenn:

- die grafische Auswertung geschlossen wird oder
- alle Kriterien angekreuzt sind.

Beispiel für eine Filtereinstellung

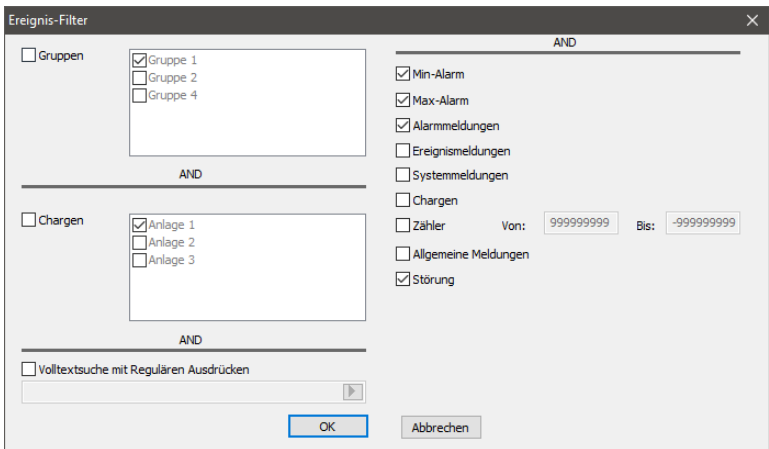

Es werden nur die Ereignisse der Typen "Min-Alarm" oder "Max-Alarm" oder "Alarmmeldungen" angezeigt.

<span id="page-69-0"></span>**Unterschriften filtern** Durch "Unterschriften filtern" kann die Liste der angezeigten Unterschriften reduziert werden. Es werden nur noch die Unterschriften angezeigt, bei denen die angegebenen Auswahlkriterien zutreffen.

> In der Kopfzeile wird angezeigt, dass es sich bei der aktuellen Darstellung um eine gefilterte Auswahl handelt.

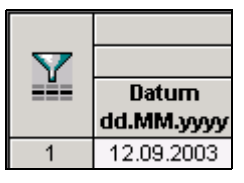

Alle aktivierten Filterkriterien werden UND-verknüpft und zusätzlich mit der Volltextsuche UND-verknüpft.

<span id="page-70-2"></span>**Charge suchen** Offnet das Dialogfenster **Chargen suchen**, wenn in der Archivdatei Chargendaten enthalten sind.

> Die gewünschten Suchkriterien müssen über die Checkbox (V) aktiviert werden. Nach Betätigen der Schaltfläche **SUCHEN** werden die dazugehörigen Chargendaten automatisch über die ganze Breite der X-Achse dargestellt.

Auch eine aktive "Volltextsuche mit regulären Ausdrücken" ist möglich.

 $\Rightarrow$  ["Charge suchen", Seite 46](#page-45-0)

<span id="page-70-3"></span>**Charge weitersuchen** Die Funktion "Charge weitersuchen", erst verfügbar, wenn die Funktion "Charge suchen" durchgeführt wurde, wiederholt eine definierte Suche nach bestimmten Chargenprotokollierungen.

<span id="page-70-4"></span>**Charge filtern** Durch "Charge filtern" kann die Liste der verfügbaren Chargen reduziert werden.

Bevor ein Filter eingegeben werden kann, muss er aktiviert ( $\overline{w}$ ) werden.

In der Kopfzeile wird angezeigt, dass es sich bei der aktuellen Darstellung um eine gefilterte Auswahl handelt.

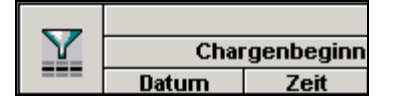

Die Chargenfilter arbeiten in Bezug auf die einzelnen Spalten der Chargenliste, d.h. es kann je Spalte ein Filterkriterium definiert werden. Eine Charge wird nur dann angezeigt, wenn alle aktivierten Spaltenfilterkriterien erfüllt sind.

Alle aktivierten Spaltenfilter werden UND-verknüpft und zusätzlich mit der Volltextsuche UND-verknüpft.

<span id="page-70-1"></span><span id="page-70-0"></span>**Chargeninformation/Unterschrift** In diesem Dialogfenster werden die Chargeninformationen und die Unterschrift der ausgewählten Charge angezeigt, wenn in der Archivdatei Chargendaten enthalten sind.

> Ist eine Charge noch nicht unterschrieben, kann das durch das durch das Betätigen der Schaltfläche **UNTERSCHREIBEN** nachgeholt werden. Das Leisten der Unterschrift auf diesem Wege wird im Register "PC-Unterschrift Chargen" festgehalten.

Weiterhin können eingegebene Rezeptdaten eingesehen werden.

\* Doppelklick mit der linken Maustaste in das Feld, in dem die Rezeptdaten stehen.

Die Daten werden dadurch in einem separaten Fenster dargestellt und können besser eingesehen werden.

Rezeptdaten können nicht verändert werden. Sie können mit dem Setup-Programm für eine noch nicht abgeschlossene Charge an den Schreiber gesendet werden. Nach dem Chargenende werden die Rezeptdaten automatisch gelöscht - sie sind nur für eine Chargenprotokollierung verfügbar.

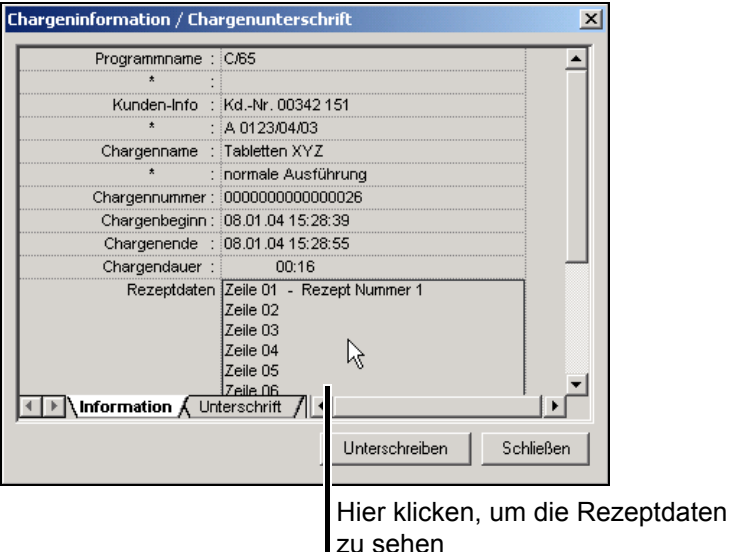

<span id="page-71-0"></span>**Diagrammnotiz filtern** Öffnet das Dialogfenster **Diagrammnotiz-Filter**. Mithilfe dieses Filters kann die Liste der angezeigten Diagrammnotizen reduziert werden. Es werden nur noch die Einträge angezeigt, bei denen die angegebenen Auswahlkriterien zutreffen.

> In der Kopfzeile wird angezeigt, dass es sich bei der aktuellen Darstellung um eine gefilterte Auswahl handelt.

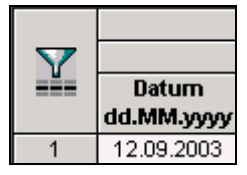

Alle aktivierten Filterkriterien werden UND-verknüpft und zusätzlich mit der Volltextsuche UND-verknüpft.

Die Filterung wird zurückgesetzt, wenn die grafische Auswertung geschlossen wird.

<span id="page-71-1"></span>**Diagrammnotiz bearbeiten** Öffnet das Dialogfenster **Diagrammnotizen bearbeiten**. Im Feld "Diagrammnotizen" kann die jeweilige Diagrammnotiz ausgewählt und nachträglich im Feld "Text" bearbeitet werden, wenn diese Funktion bei Erstellen der Diagrammnotiz aktiviert wurde.

 $\Rightarrow$  . Diagrammnotiz eingeben und im Diagramm positionieren", Seite 44

<span id="page-71-2"></span>**Alles markieren** Alle Tabellendaten werden markiert.

<span id="page-71-3"></span>**Kopieren** Die markierten Daten werden in die Zwischenablage von Windows kopiert und können somit z.B. direkt in Tabellenkalkulationsprogrammen (Excel o.ä.) importiert werden.
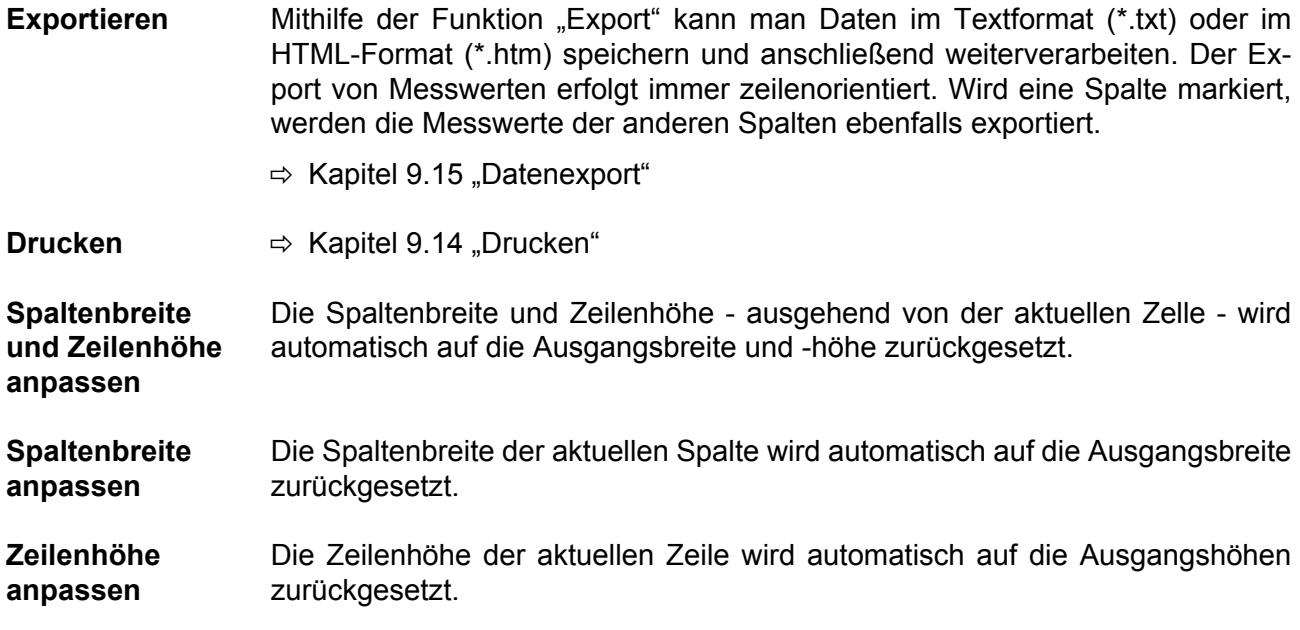

### <span id="page-73-0"></span>**9.14 Drucken**

Nach Aufruf der Funktion "Drucken" erscheint ein Untermenü mit weiteren Funktionen.

- Seitenansicht... Drucken... Kopfzeile / Fußzeile Seite einrichten Drucker einrichten..
- **Drucken > Seitenansicht** Die Funktion "Seitenansicht" dient zur Druckvorschau. Je nach angewähltem Register sind weitere Filterfunktionen für die Seitenansicht der Daten vorhanden.

**Drucken > Drucken** Startet den Druckvorgang. Je nach angewähltem Register sind weitere Filterfunktionen für den Druckvorgang vorhanden..

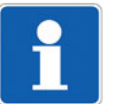

Bei einer *gezoomten* Darstellung kann der Ausdruck auf mehreren Seiten erfolgen.

**Drucken > Kopfzeile / Fußzeile** Hier können Kopf- und Fußzeilen definiert werden. Zur Verfügung stehen beliebige Zeichenketten und gerätespezifische Variablen.

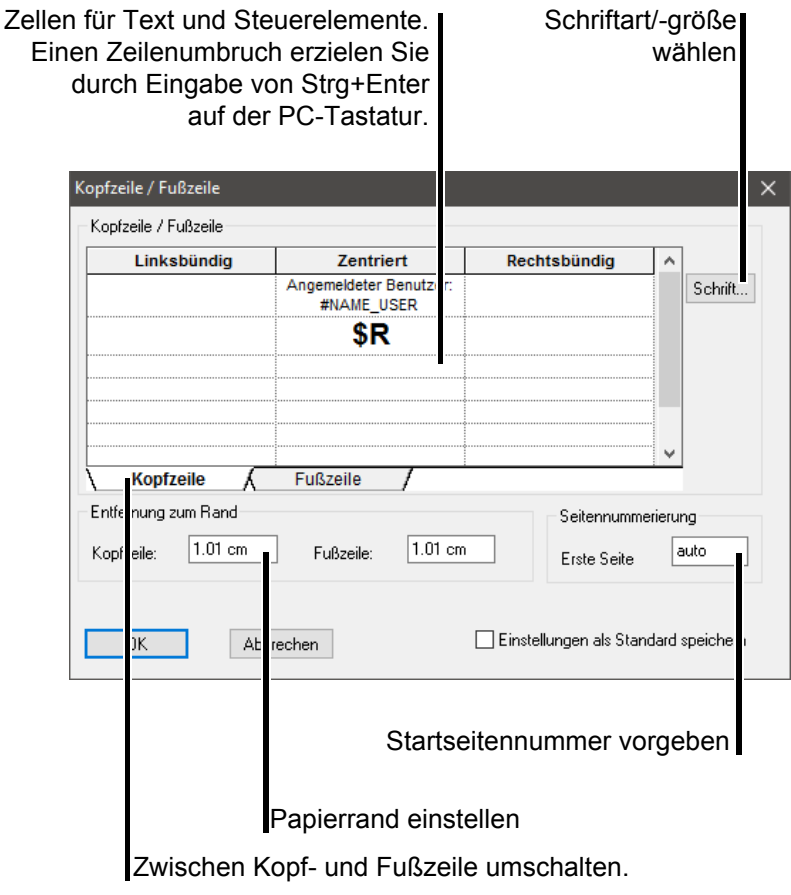

**Gerätespezifische Variablen** Gerätespezifische Variablen werden mit einem "\$"- bzw. mit einem "#"-Zeichen eingeleitet.

> Die gerätespezifischen Variablen können nicht nur direkt eingegeben, sondern auch aus einer Liste ausgewählt werden.

- \* Mauszeiger in die gewünschte Zelle für Text positionieren.
- \* Rechte Maustaste drücken.
- \* Mauszeiger auf den gewünschten Parameter positionieren und durch Betätigen der linken Maustaste auswählen.

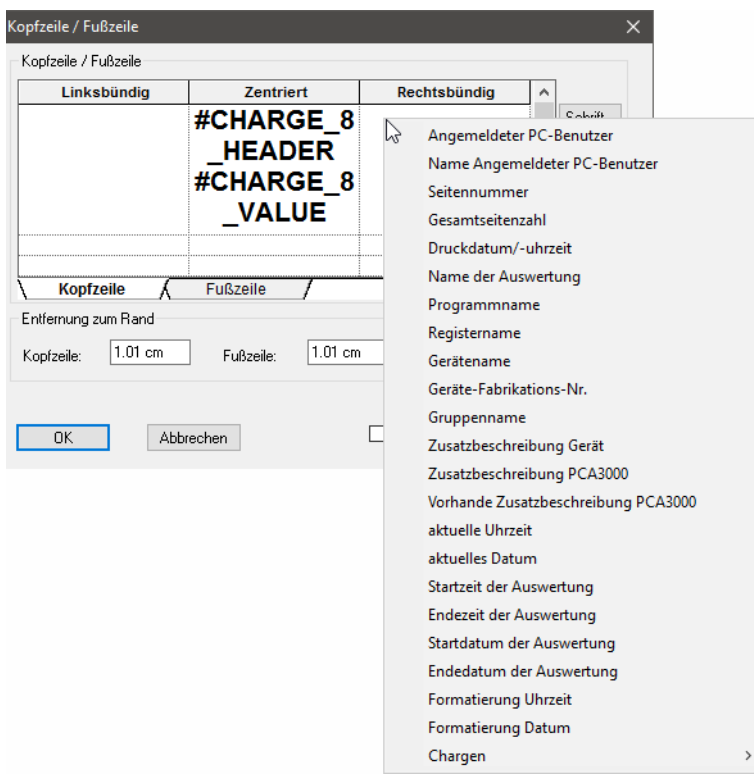

Die gerätespezifische Variable wird in der gewünschten Zelle für Text angezeigt und in der Ausgabe durch entsprechenden Inhalt ersetzt.

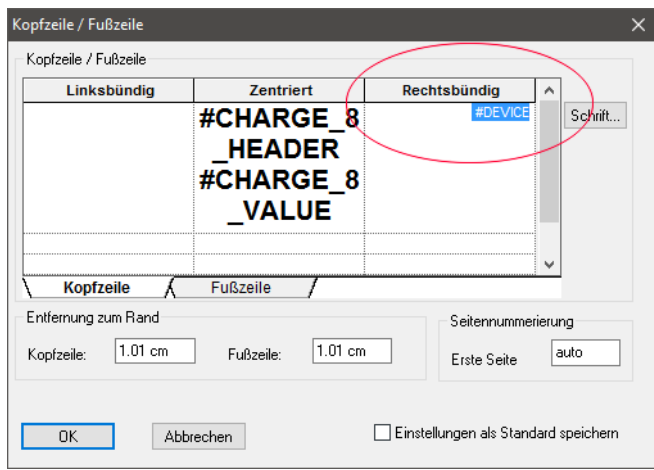

Folgende gerätespezifische Variablen stehen zur Verfügung:

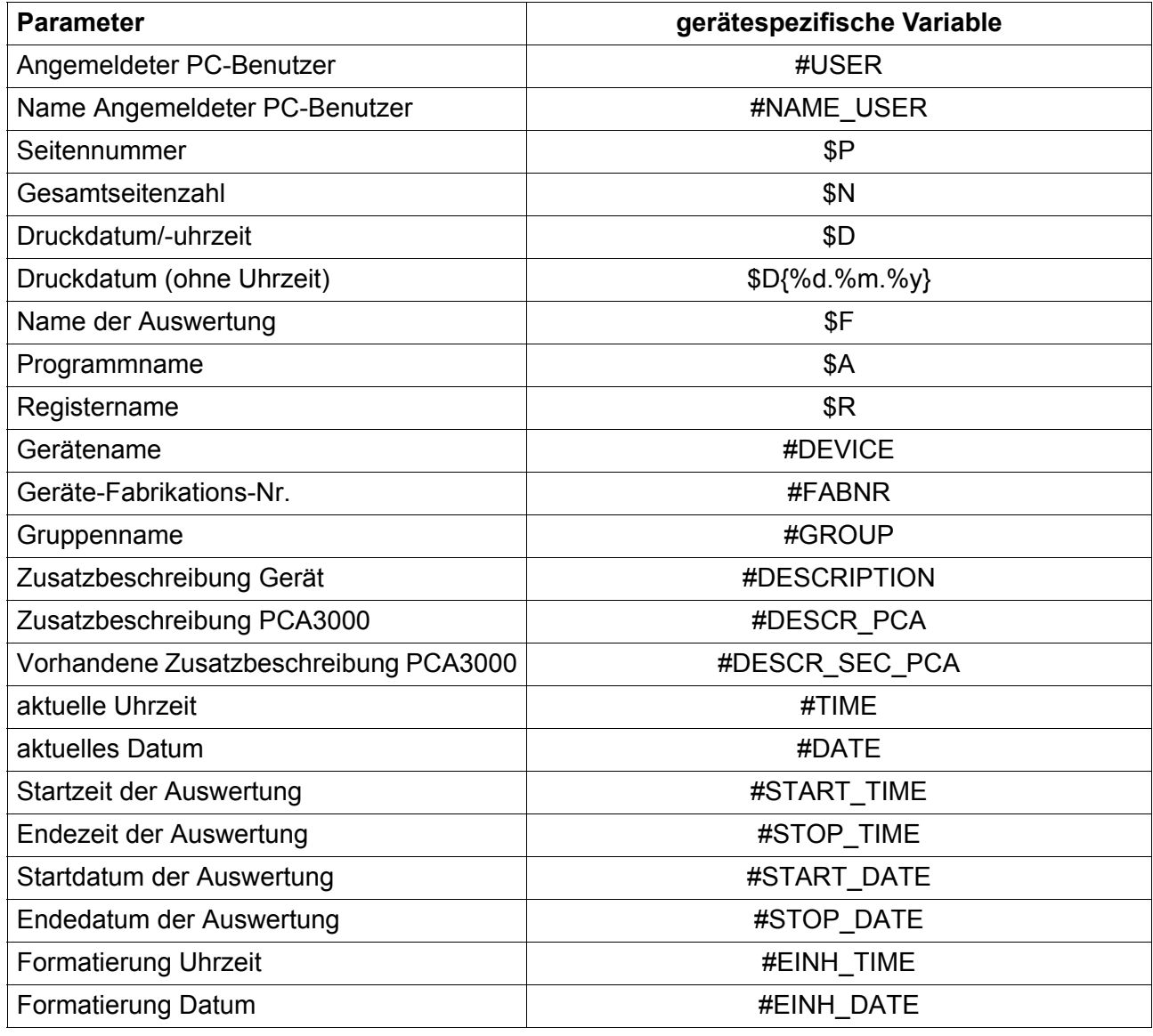

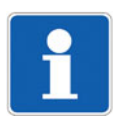

Werden Chargendaten aufgerufen, sind noch weitere gerätespezische Variablen verfügbar.

 $\Rightarrow$  ["Gerätespezifische Variablen innerhalb Chargen", Seite 77](#page-76-0)

<span id="page-76-0"></span>**Gerätespezifische Variablen innerhalb Chargen** Innerhalb des Registers "Chargen" kommen folgende gerätespezifische Variablen hinzu:

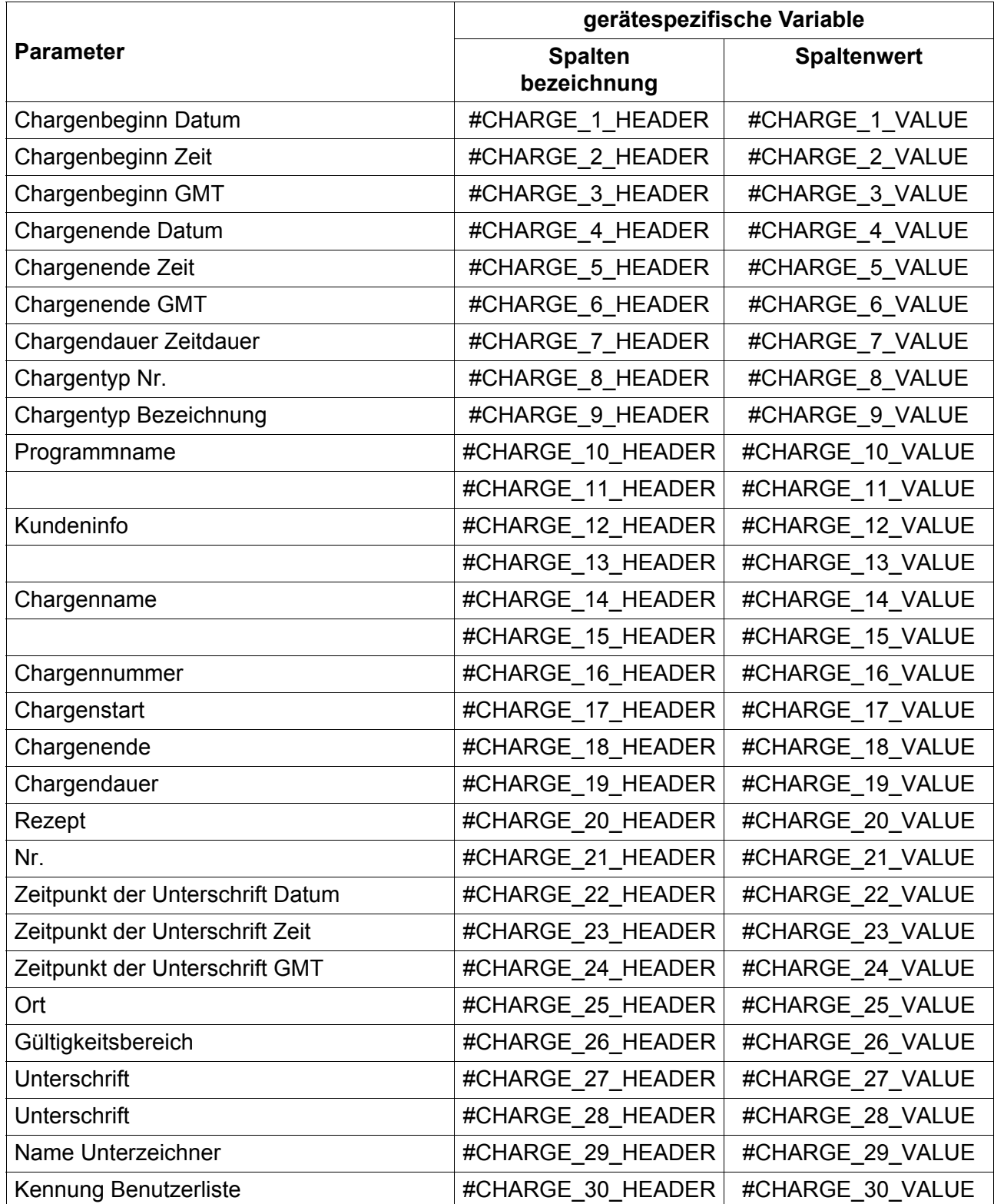

# **9 Auswertung - Tabellenbereich**

**Drucken > Seite einrichten** Die Funktion "Seite einrichten" bietet zusätzliche Steuerungen zur optischen Gestaltung des Ausdruckes.

**Drucken > Drucker einrichten** Öffnet das Dialogfenster **Druckeinrichtung**. Hier können verschiedene Ausgabeoptionen (z. B. Papiergröße) und Druckereigenschaften (z. B. Druckqualität) verändert werden.

#### <span id="page-77-0"></span>**9.15 Datenexport**

Der Datenexport über eine Textdatei nach Excel soll in diesem Kapitel anhand eines Beispieles näher erläutert werden.

**Export mittels Textdatei**

- \* Auswertung durch Menü ARCHIV → ÖFFNEN oder durch Betätigen der Schaltfläche is öffnen.
- \* Register ANALOG: GRUPPE 1 (oder nur ANALOG) durch Anklicken mit der linken Maustaste aktivieren.

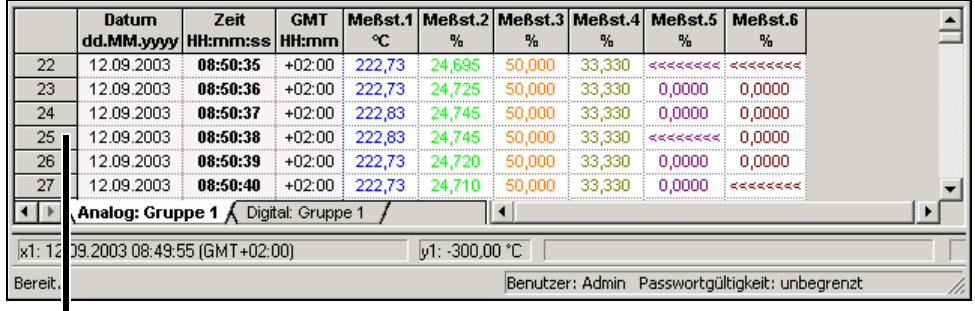

Zeilenummerierung

- \* Mauszeiger in den Tabellenbereich positionieren.
- \* Linke Maustaste gedrückt halten und den gewünschten Tabellenbereich durch Ziehen des Mauszeigers markieren.

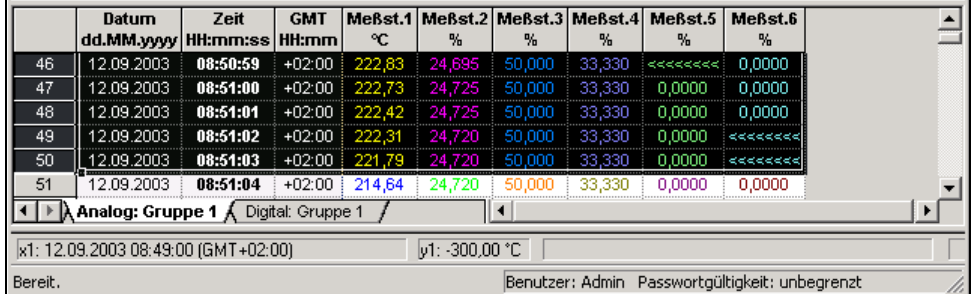

- \* Mit der rechten Maustaste in den markierten Bereich klicken.
- \* Im Pop-up-Menü die Funktion "Export" > "Textdatei (\*.txt)" auswählen.

Im Dialogfenster **Text-Export** wird die Auswahl der auszugebenden Daten sowie deren Darstellung/Format in nachfolgenden Text verarbeitenden Programmen bestimmt.

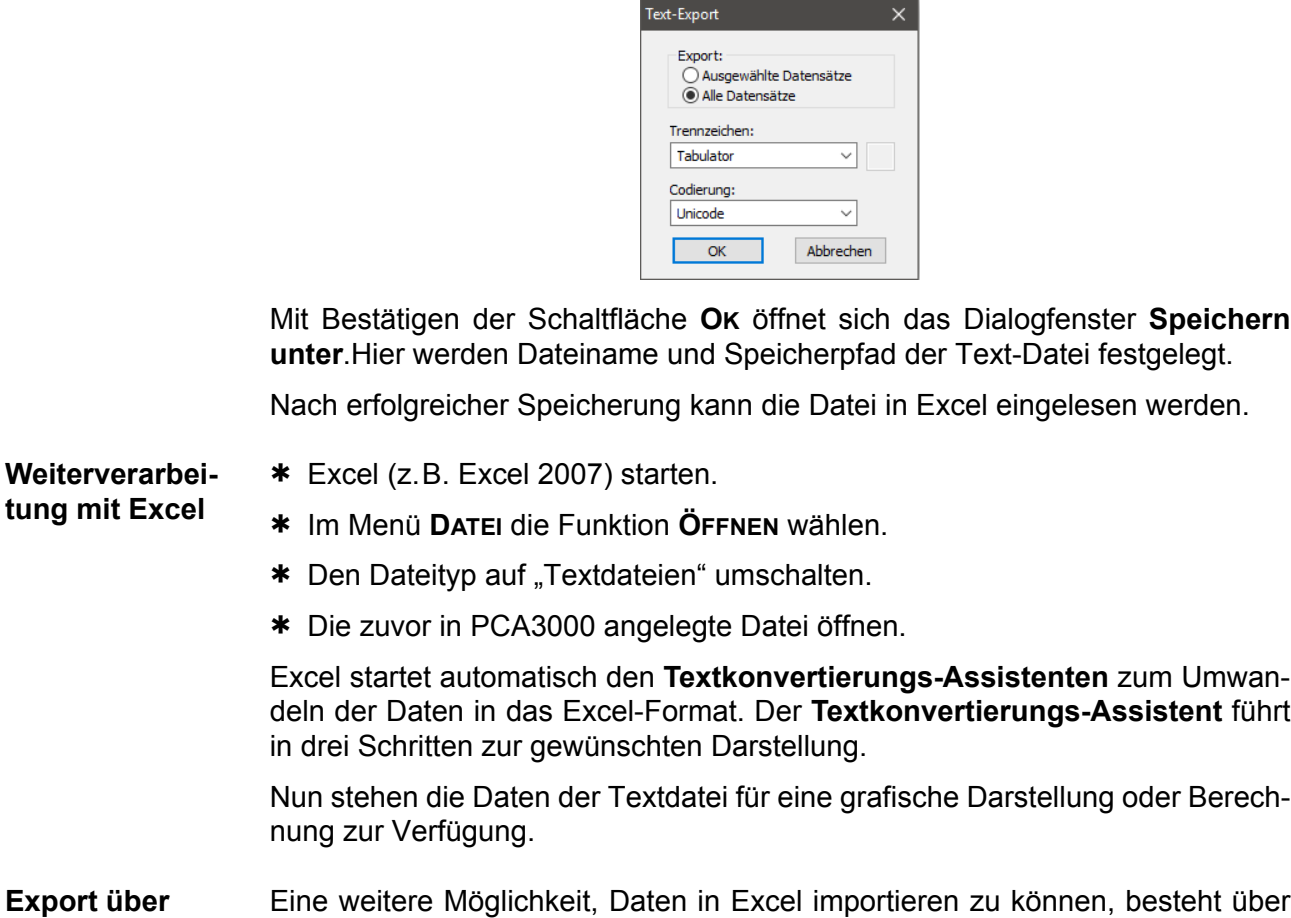

**Export über Zwischenablage** Eine weitere Möglichkeit, Daten in Excel importieren zu können, besteht über die rechte Maustaste innerhalb der verschiedenen Tabellen des Auswerteprogramms PCA.

- h Auswertung durch Menü **ARCHIV** *>* **ÖFFNEN** oder durch Betätigen der Schaltfläche  $\mathbb{C}^2$  öffnen.
- h Register **ANALOG: GRUPPE 1** (oder nur **ANALOG**) durch Anklicken mit der linken Maustaste aktivieren.

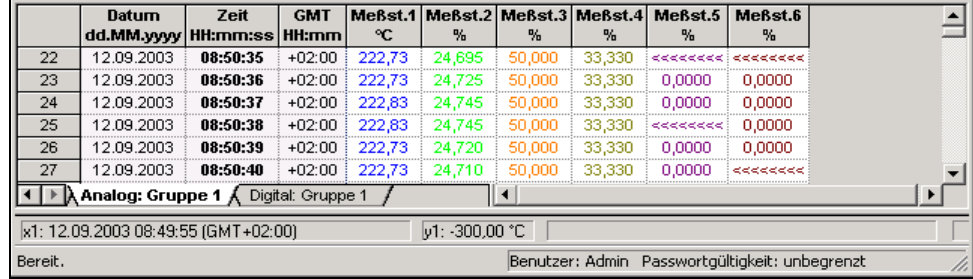

- \* Mauszeiger in den Tabellenbereich positionieren.
- \* Linke Maustaste gedrückt halten und den gewünschten Tabellenbereich durch Ziehen des Mauszeigers markieren.
- \* Mit der rechten Maustaste in den markierten Bereich klicken
- \* Im Pop-up-Menü die Funktion "Kopieren" auswählen

# **9 Auswertung - Tabellenbereich**

Die Daten befinden sich nun in der Zwischenablage von Windows und können in ein geöffnetes Excel-Arbeitsblatt eingefügt werden.

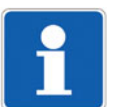

Beim Export über die Zwischenablage stehen die Daten direkt im Zahlenformat zur Verfügung Eine Konvertierung durch den Text-Assistenten von Excel ist nicht nötig.

**Export mittels HTML-Datei** Es besteht auch die Möglichkeit, Daten aus dem Tabellenbereich als HTML-Datei zu exportieren und diese über einen Internet-Browser darzustellen.

- \* Mauszeiger in den Tabellenbereich eines aktiven Registers positionieren.
- \* Linke Maustaste gedrückt halten und den gewünschten Tabellenbereich durch Ziehen des Mauszeigers markieren.
- \* Mit der rechten Maustaste in den markierten Bereich klicken
- \* Im Pop-up-Menü die Funktion "Export" > "HTML-Datei (\*.htm) auswählen

Im Dialogfenster **Export von Messwerten** wird die Auswahl der auszugebenden Daten bestimmt.

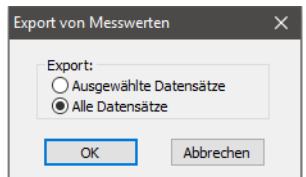

Mit Bestätigen der Schaltfläche **OK** öffnet sich das Dialogfenster **Speichern unter**.Hier werden Dateiname und Speicherpfad der Text-Datei festgelegt.

Die Datei kann anschließend über einen Internet-Browser geöffnet werden.

## **10.1 Archiv**

ρ£,

<span id="page-80-0"></span>**Öffnen** Die Funktion stellt Messdaten aus einem Archiv grafisch dar. Die Funktionswei-se wurde in [Kapitel 6.3 "Archiv öffnen"](#page-29-0) bereits beschrieben.

> Nach der Auswahl des zu öffnenden Archivs erfolgt vor der grafischen Darstellung noch die Auswahl der Gruppe. Neben den verfügbaren Geräte-Gruppen (angelegt im Bildschirmschreiber) können so genannte PCA-Gruppen erzeugt und ausgewählt werden. Damit können die Geräte-Gruppen neu zusammengesetzt werden.

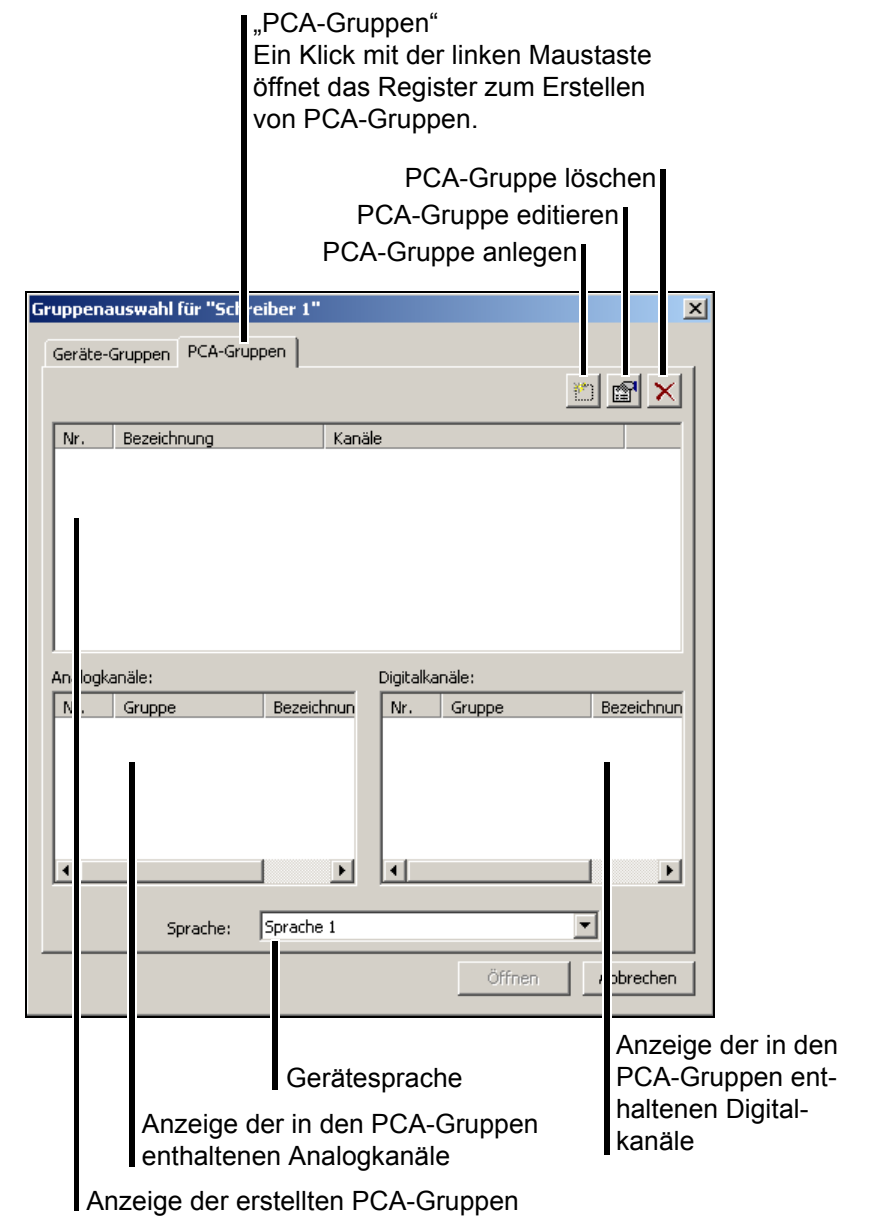

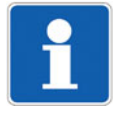

Bei Geräten mit integrierter Sprachverwaltung bzw. mehreren integrierten Gerätesprachen ist es möglich, die Sprache auszuwählen und somit unterschiedliche Kanalnamen und -beschreibungen zu aktivieren.

# **10 Menüfunktionen & Symbolleiste**

Die Schaltfläche **ermöglicht das Anlegen einer virtuellen neuen PCA-Grup**pe.

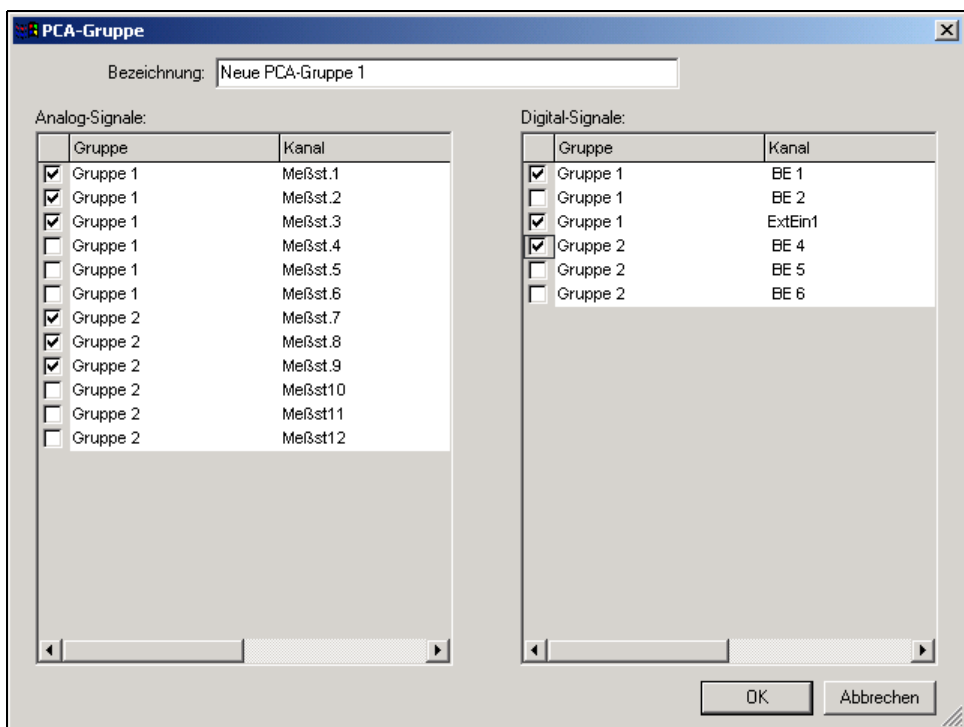

Alle über die Checkboxen ( $\Box$ ) aktivierten Kanäle werden nach Bestätigung der Schaltfläche **OK** in der PCA-Gruppe zusammengefasst.

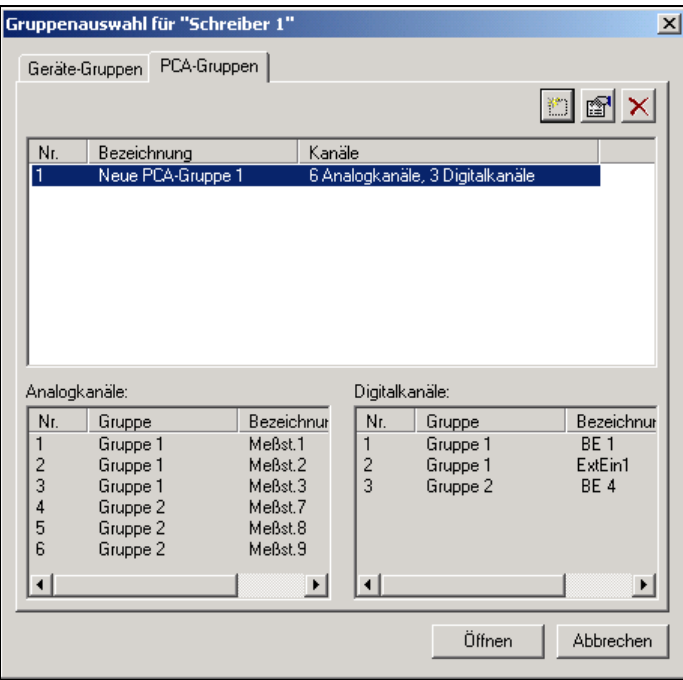

Durch Betätigen der Schaltfläche **ÖFFNEN** werden die Daten grafisch dargestellt.

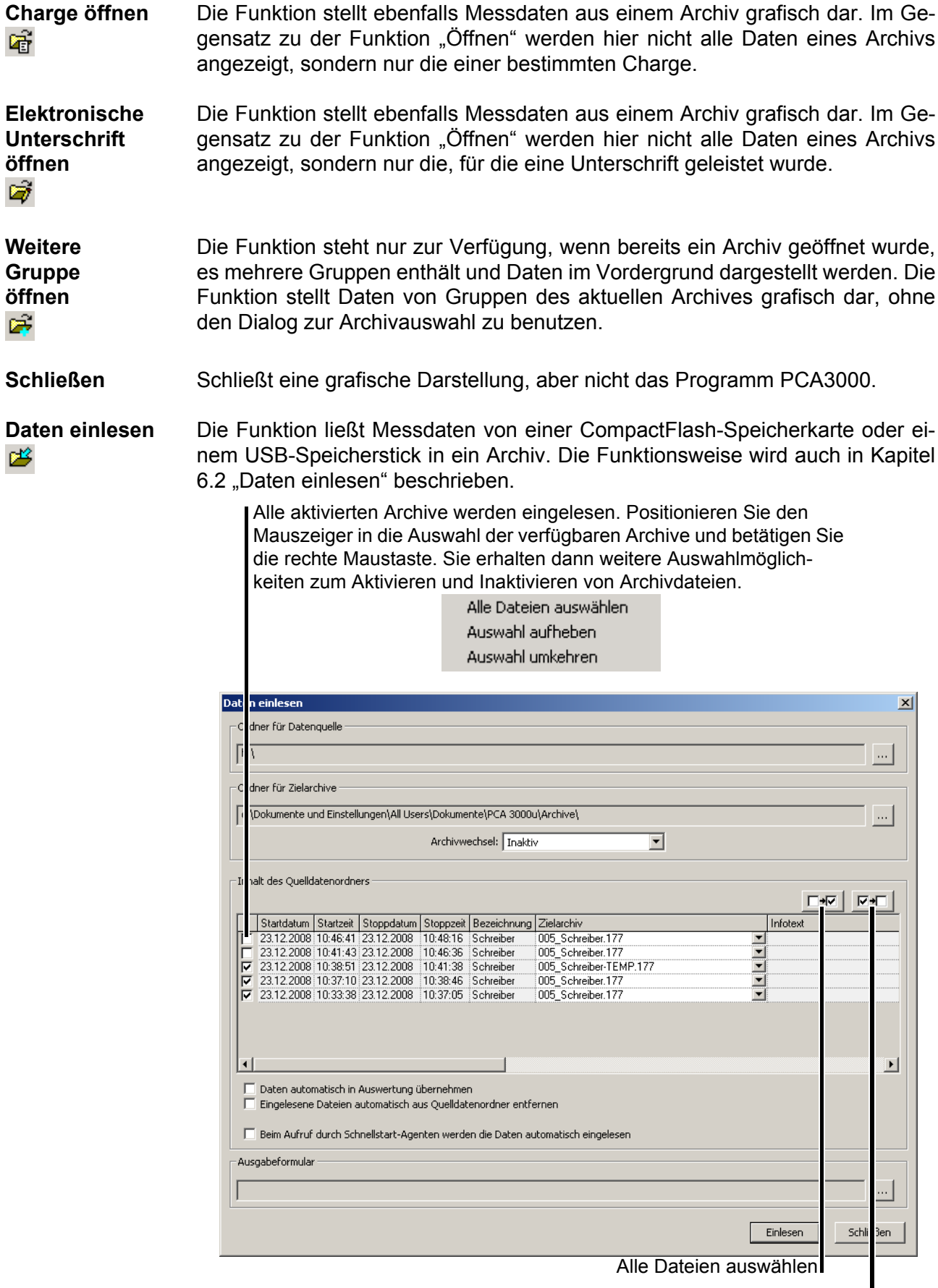

Auswahl aufheben

Durch Betätigen der linken Maustaste in der Spalte "Zielarchiv" kann der Dateiname geändert werden. Dadurch können bestimmte Archive in einer separaten Datei gespeichert werden.

Steht der Parameter nicht auf inaktiv, wird das Archiv auf mehrere Dateien verteilt und der Dateiname automatisch erweitert (z. B. um "\_M200910" für Oktober 2009).

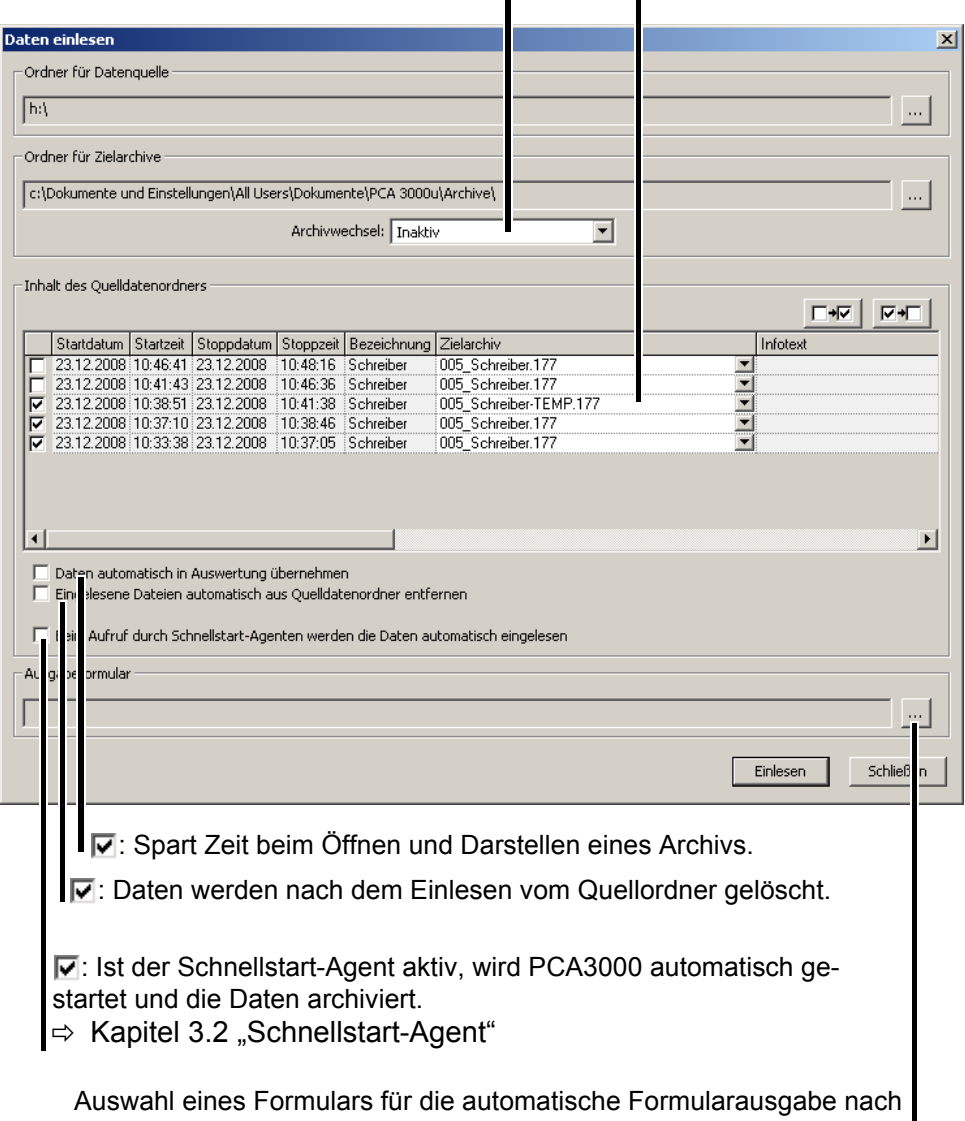

dem Archivieren. Ein aktives Ausgabeformular wird gelöscht, wenn im Auswahldialog die Schaltfläche "Abbrechen" betätigt wird.  $\Rightarrow$  [Kapitel 11 "Formulare handhaben"](#page-94-0)

Ziel dieser Art der Archivierung ist eine möglichst einfache Zuordnung zwischen den CF-/USB-Datendateien und den Archivdateien. Bei der Bestimmung des Zielarchivs ist folgender Ablauf zu beachten:

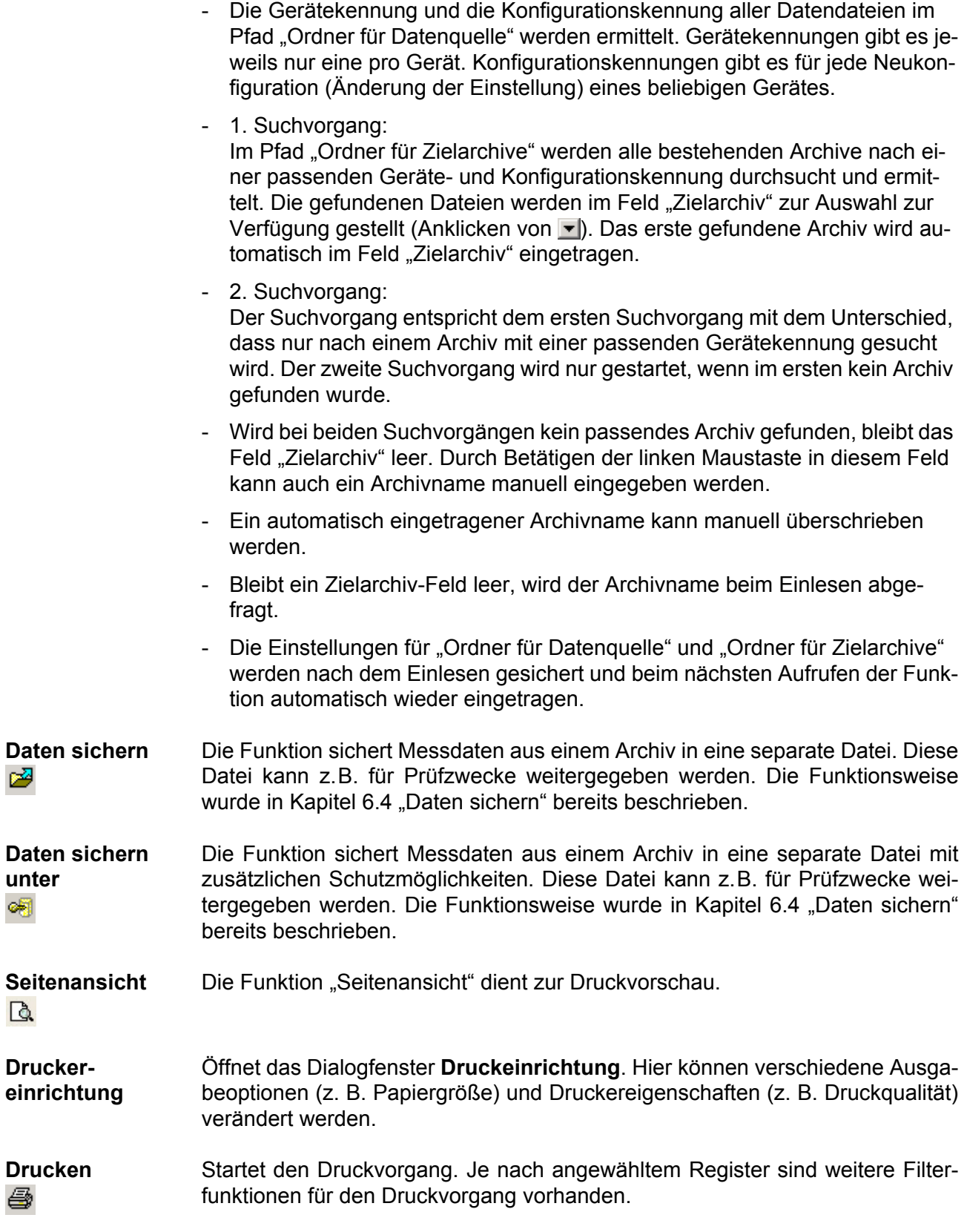

**unter**

œ

 $\mathbb{Q}$ 

4

乙

**Ausgabe mit Formular** ఆ

 $\Rightarrow$  [Kapitel 11 "Formulare handhaben"](#page-94-0)

**Standardeinstellungen**

Hier werden Veränderungen an den Standardeinstellungen des Programms vorgenommen. Die Änderungen werden erst nach einem Neustart der PCA3000-Software aktiv.

#### **Allgemein**

Im Register "Allgemein" werden folgende Einstellungen vorgenommen:

- "Landessprache des Programms"
- "Schriftart der Tabellen und Diagramme"
- "Größe der Schriftart für Tabellen"
- "Verschieben von Diagrammnotizen zulassen" als Standardeinstellung
- $\Rightarrow$  [Siehe "Verschieben einer Diagrammnotiz", Seite 45.](#page-44-0)

#### **Dateiablage**

Im Register "Dateiablage" werden die Standardverzeichnisse (Pfade) für das Archiv- und das Auswertungsverzeichnis, die Exportdaten und die Ausgabeformulare bestimmt.

 $\Rightarrow$  [Kapitel 6.5 "Archiv- und Auswertungs-Verzeichnis"](#page-36-0)

#### **Farben**

Im Register Farben kann die Vorgabe der Farbzuordnung der einzelnen Kanäle innerhalb der Grafik bestimmt werden. Es können 12 Farben vorgeben werden. Werden mehr als 12 Kanäle dargestellt, z. B. durch externe Kanäle oder Binäreingänge, wiederholt sich die Farbreihenfolge. Die Farben können innerhalb der Grafik nachträglich noch verändert werden.

 $\Rightarrow$  [Kapitel 9.2 "Kanäle"](#page-54-0)

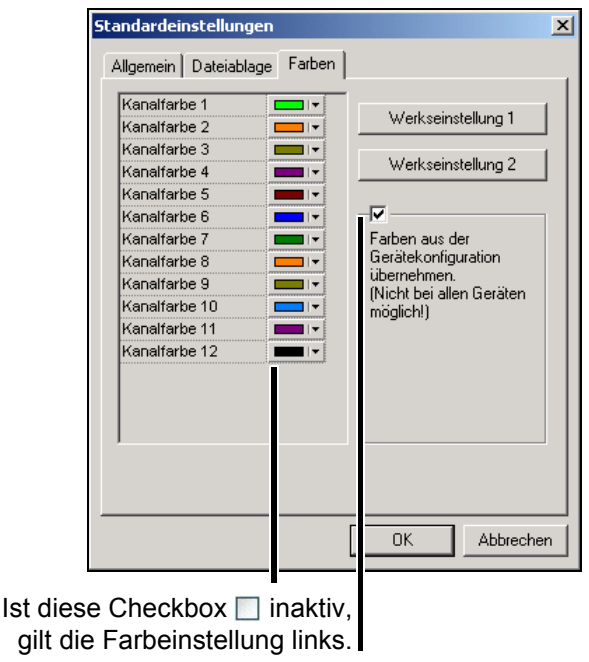

### **10.2 Bearbeiten**

**Auswertung zurücksetzen** Die Funktion löscht alle Dateien im Auswerteverzeichnis. Die Dateien werden automatisch wieder erzeugt, wenn Daten z. B. über **ARCHIV** > **ÖFFNEN** dargestellt werden.

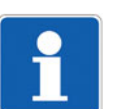

Diese Funktion ist sinnvoll, um von Zeit zu Zeit auf der Festplatte *aufzuräumen.*

**Archiv zurücksetzen**

Hier erfolgt die Auswahl des Archivs, das zurückgesetzt werden soll. **Achtung:** Alle grafischen Darstellungen vorher schließen!

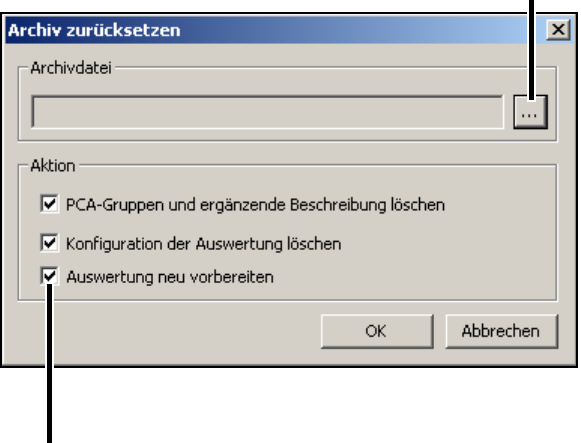

Optionen zum Zurücksetzen eines Archivs.

Wird keine Option aktiviert, werden nur die zu dem ausgewählten Archiv gehörenden Dateien im Auswerteverzeichnis gelöscht. Diese werden automatisch wieder angelegt, wenn das Archiv erneut grafisch dargestellt wird.

#### **PCA-Gruppen und ergänzende Beschreibung löschen**

Ist die Option aktiviert, werden PCA-Gruppen (erzeugt innerhalb der PCA3000 beim Öffnen eines Archivs) und die "ergänzende Beschreibung" gelöscht. Es gehen keine Messdaten verloren.

- $\Rightarrow$  [Siehe "Öffnen", Seite 81.](#page-80-0)
- $\Rightarrow$  ["Ergänzende Beschreibung", Seite 88](#page-87-0)

#### **Konfiguration der Auswertung löschen**

Mit der Option können die Veränderungen im Register *Kanäle* zurückgenommen werden.

 $\Rightarrow$  Kapitel 9.2 "Kanäle"

#### **Auswertung neu vorbereiten**

Bei aktiver Option werden am Ende der Funktion **Archiv zurücksetzen** die Dateien im Auswerteverzeichnis für das angegebene Archiv neu angelegt. Dadurch entsteht eine Zeitersparnis bei der nächsten grafischen Darstellung des Archivs.

 $\Rightarrow$  [Siehe "Diagramm Eigenschaften", Seite 49.](#page-48-0)

**Diagramm Eigenschaften** 图

<span id="page-87-0"></span>**Ergänzende Beschreibung** 圍

"Geräte-Info-Text" Der Geräte-Info-Text kann mit dem Setup-Programm erstellt werden. Er ist nicht editierbar. **Achtung:** Geräte-Info-Text nicht mit Datei-Info-Text verwechseln!

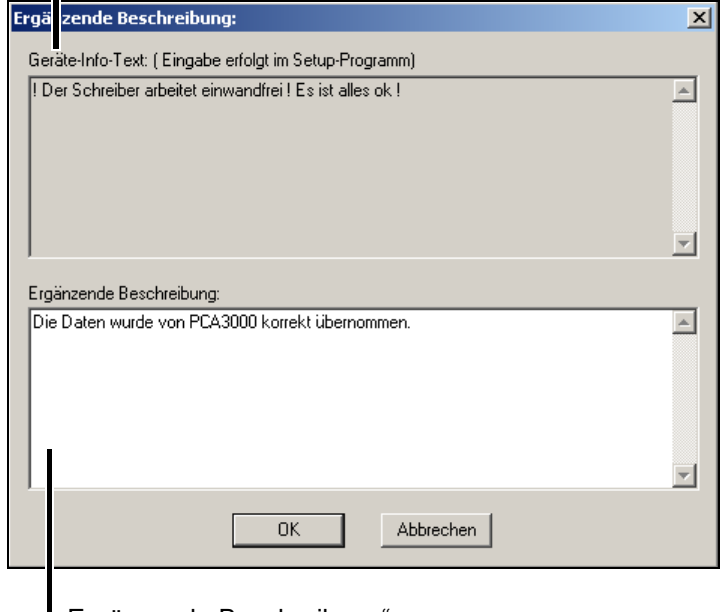

"Ergänzende Beschreibung" Hier kann zusätzlicher Text eingegeben werden.

Wird ein geschütztes Archiv ([Seite 36](#page-35-0)) nach der Eingabe der "ergänzenden Beschreibung" erzeugt, bleibt die Information dauerhaft mit der Datei verbunden; sie kann nicht mehr gelöscht werden.

Bei allen anderen Archiven kann die "ergänzende Beschreibung" durch erneutes Editieren oder durch die Funktion **BEARBEITEN** > **ARCHIV** zurücksetzen wieder entfernt werden.

Voraussetzung: Die Checkbox ( $\boxed{\triangledown}$ ) "PCA-Gruppen und ergänzende Beschreibung löschen" muss aktiviert sein.

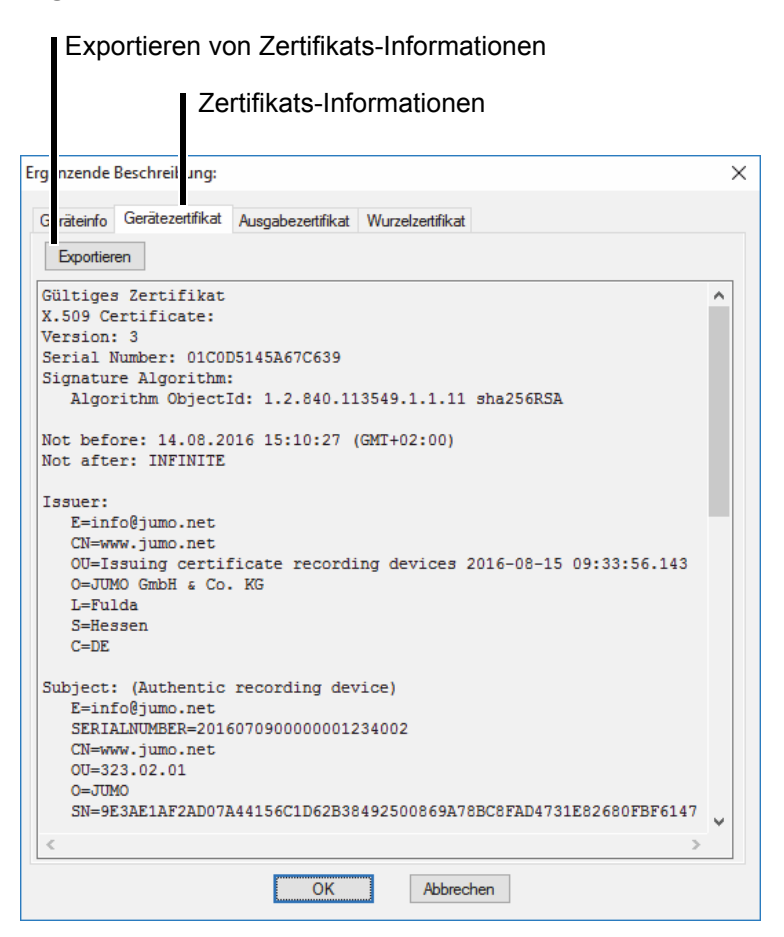

**Daten mit digitalem Zertifikat**

Sind Archivdaten mit einem digitalen Zertifikat versehen, können zusätzlich zum Geräte-Info-Text und der ergänzenden Beschreibung Informationen zu "Gerätezertifikat", "Ausgabezertifikat" und "Wurzelzertifikat" eingesehen werden.

Diese Informationen können auch als \*.der-Format über die Schaltfläche **EX-PORTIEREN** gespeichert werden.

 $\Rightarrow$  [Kapitel 2.5 "Manipulationserkennung mit digitalem Zertifikat"](#page-12-0)

**Zeitbereich**  Mit der Funktion kann der aktuelle Inhalt des Grafikbereiches unterschrieben **unterschreiben** werden. Wurde vorher *gezoomt*, werden die nicht sichtbaren Daten nicht unterschrieben. ್ರಿ

 $\Rightarrow$  ["Zeitbereich unterschreiben", Seite 48](#page-47-0)

Die Unterschrift wird im Register "PC-Unterschrift Zeitbereich" eingetragen.

 $\Rightarrow$  [Kapitel 9.11 "PC-Unterschrift Zeitbereich"](#page-63-0)

## **10.3 Zoom**

**Auf Datum und**  Mit dieser Funktion kann in der grafischen Darstellung ein *Zoomen* innerhalb eines Anfangs- und Endzeitpunktes vorgenommen werden. **Uhrzeit zoomen** O

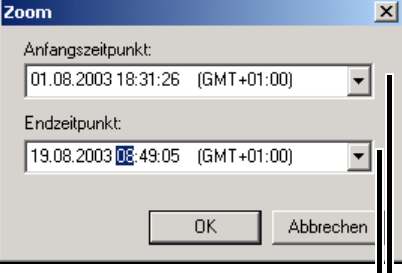

Datum aus Kalender auswählen.

#### **Eingeben des Anfangs-/Endzeitpunktes über Maus und Tastatur:**

- \* Mit der linken Maustaste in das jeweiligen Eingabefeld des Dialogfensters klicken oder mit den Cursor-Tasten rechts  $( )$  und links  $( - )$  im Eingabefeld bewegen.
- \* Datum/Uhrzeit über die Tastatur eingeben.
- \* Mit Ok bestätigen

Mit der Tabulatur-Taste ( $\leftarrow$ ) ist ein Wechsel vom Eingabefeld "Anfangszeitpunkt" zum Eingabefeld "Endzeitpunkt" möglich.

Eingeben des Anfangs-/Endzeitpunktes über Dropdown-Kalender:

\* Mit der linken Maustaste die Schaltfläche v betätigen.

Es öffnet sich ein Dropdown-Kalender, in dem man das Datum direkt anwählen kann.

\* Mit Ok bestätigen

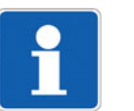

Der Anfangszeitpunkt muss in jedem Falle vor dem Endzeitpunkt liegen.

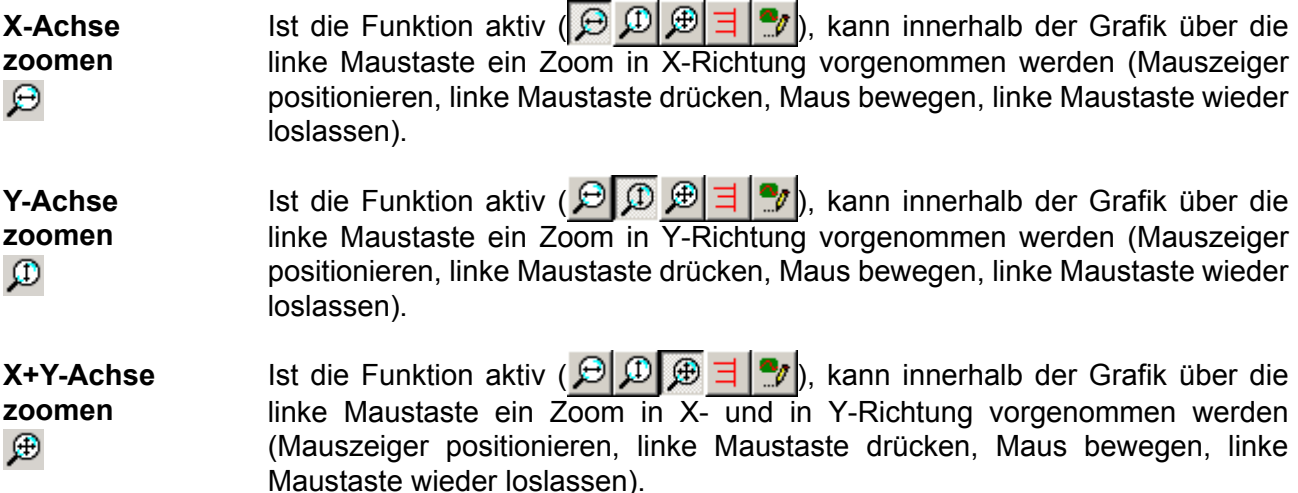

# **10 Menüfunktionen & Symbolleiste**

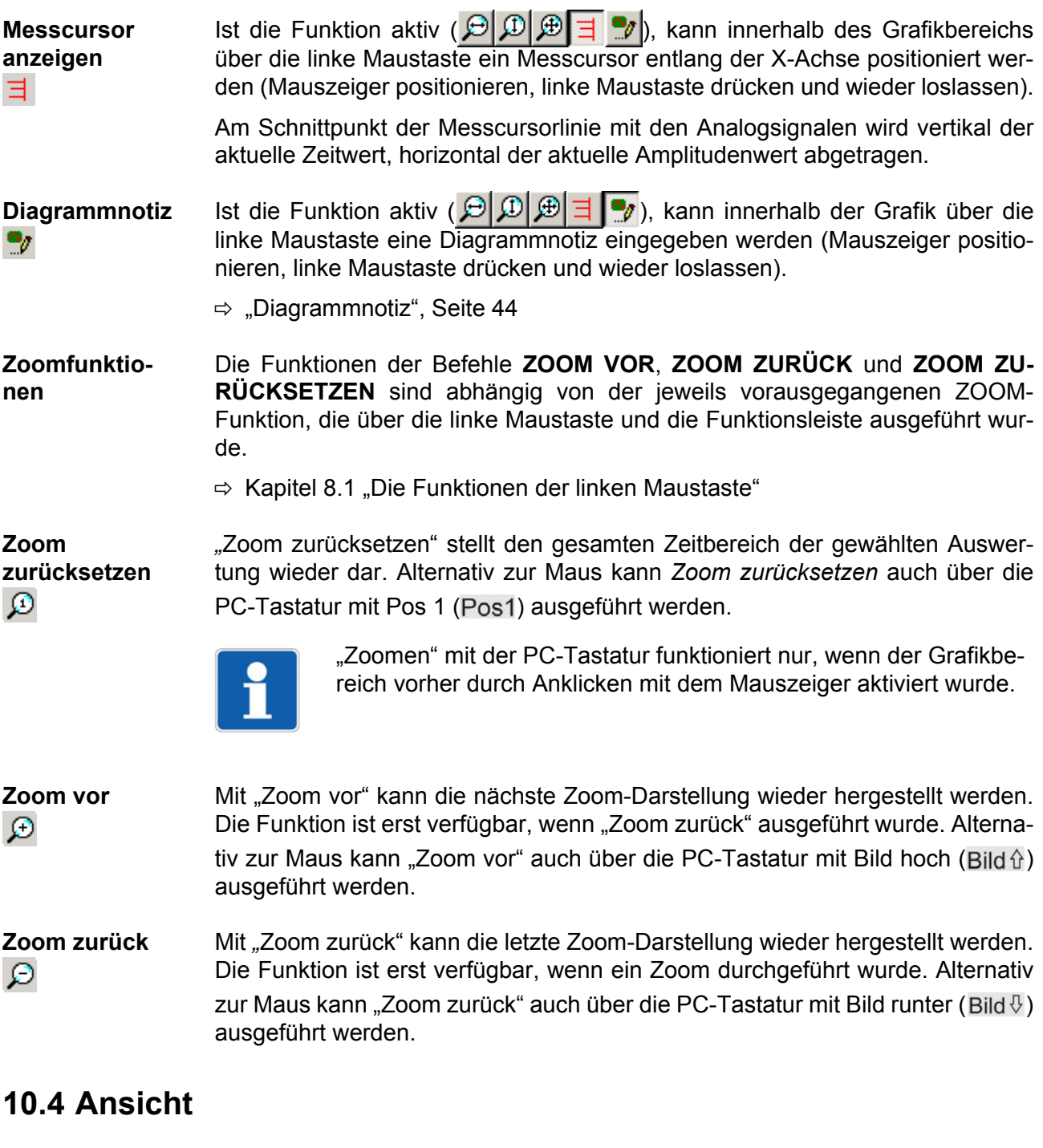

**Statusleiste** Statusleiste (am unteren Ende des Software-Fensters) ein- oder ausblenden. **Koordinatenleiste** Koordinatenleiste (am unteren Ende des Software-Fensters - oberhalb der Statusleiste) ein- oder ausblenden.

**Symbolleiste** Symbolleiste ein- oder ausblenden.

## **10.5 Extras**

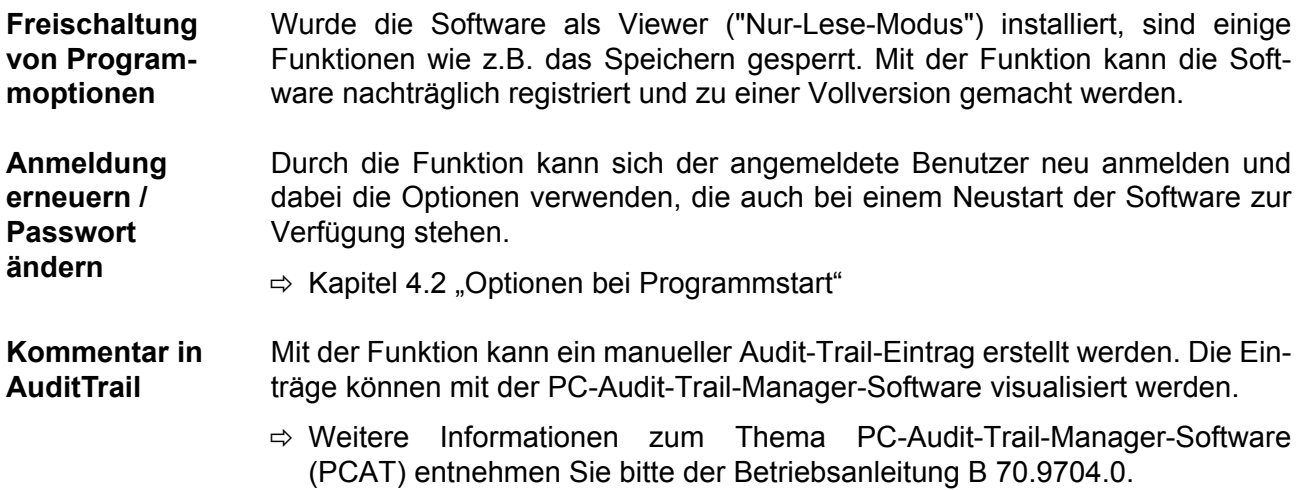

#### **10.6 Fenster**

**Überlappend** Mehrere grafische Darstellungen (offene Teile eines Archivs) werden übereinanderliegend (überlappend) dargestellt.

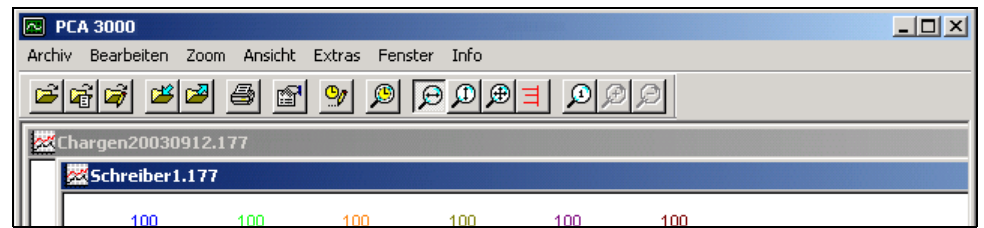

Im Menü **FENSTER** werden die einzelnen Namen der offenen Darstellungen angezeigt und können somit ausgewählt und zur Anzeige gebracht werden.

**Nebeneinander** Mehrere grafische Darstellungen (offene Teile eines Archivs) werden nebeneinanderliegend dargestellt.

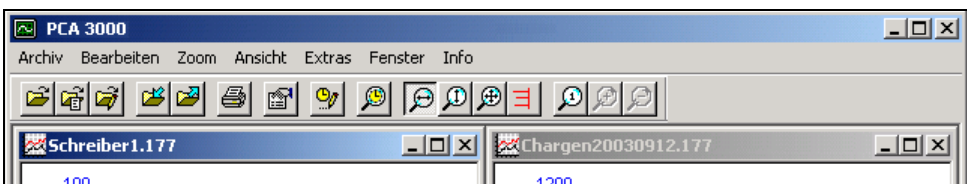

**Symbole anordnen** Werden Darstellungen minimiert (Mausklick auf das Symbol ), werden mit der Funktion alle Fenstertitel an den unteren Bildrand gesetzt - mehrere werden nebeneinander positioniert.

Fenster minieren:

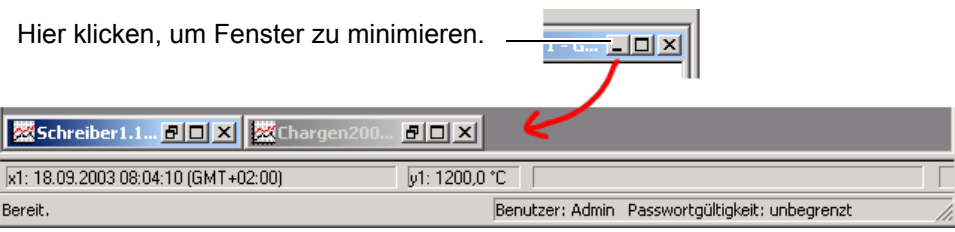

## **10.7 Info**

**Info** In diesem Fenster werden Informationen zur Versionsnummer des Programms und zur Verwendung und dem Bezug von Open-Source-Software angezeigt.

> Die Versionsnummer ist wichtig, wenn bei technischen Rückfragen der Telefon-Support kontaktiert wird.

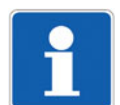

Weitere Informationen zur Open-Source-Software:

 $\Rightarrow$  Kapitel 2.3 . Open-Source-Software"

**Software-Dokumentation** Die Funktion öffnet die Betriebsanleitung (PDF-Datei) der PC-Auswerte-Software, die bei der Installation der Software mit auf die Festplatte des PC kopiert wurde. Die PDF-Datei kann nur geöffnet werden, wenn auf dem PC ein entsprechendes Programm zum Lesen von PDF-Dateien installiert ist.

**Registrierte Lizenznummern** In diesem Fenster werden Informationen zur Lizenznummer des Programms angezeigt. Diese Nummer ist wichtig, wenn bei technischen Rückfragen der Telefon-Support kontaktiert wird.

**Programm-Ordner** In diesem Fenster werden Informationen über die aktuell eingestellen Ordner angezeigt, auf die das Programm standardmäßig zugreift.

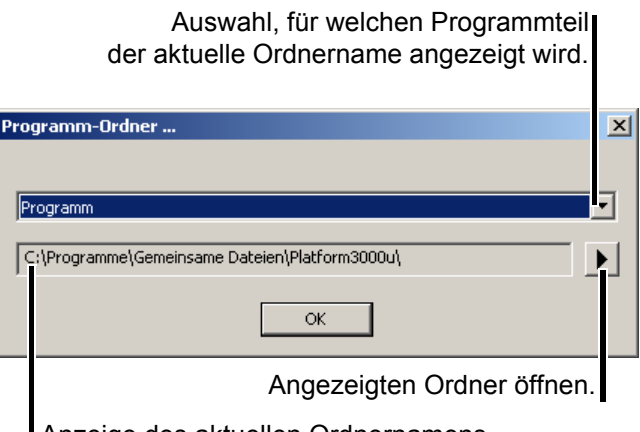

Anzeige des aktuellen Ordnernamens.

**Speicher-Info** Öffnet das Fenster **Speicher-Information**. Hier werden aktuelle Werte der Speicherverwaltung des Betriebssytems dargestellt.

## <span id="page-94-1"></span>**11.1 Was sind Formulare?**

<span id="page-94-0"></span>Über Formulare können Archivdaten zusammen mit weiteren Texten und Bildern ausgedruckt oder in verschiedene Ausgabeformate konvertiert werden.

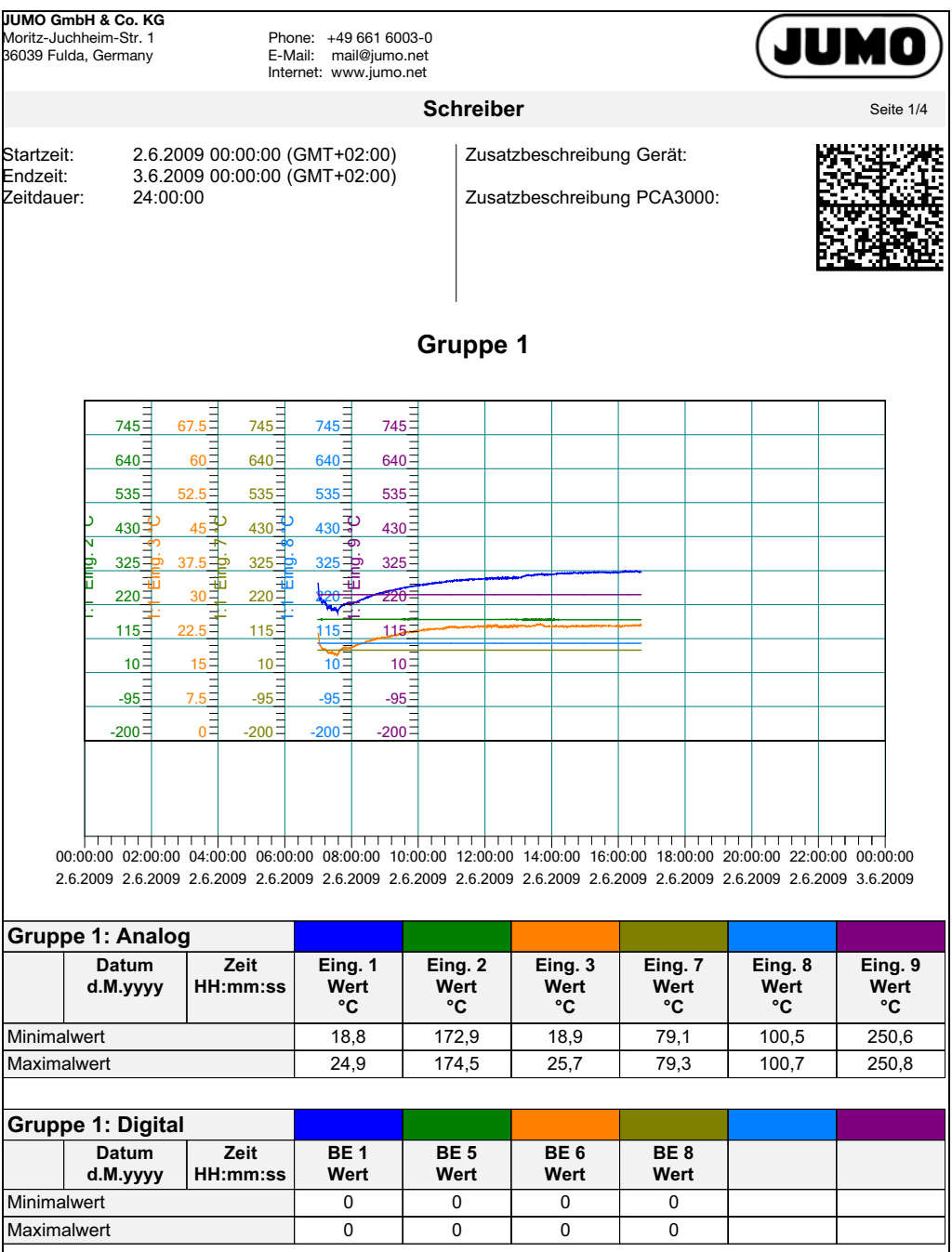

## **11.2 Wann können Formulare ausgegeben werden?**

Formulare können ausgegeben werden, wenn:

- 1. Daten mit PCA3000 von CF-Karte oder USB-Stick eingelesen werden oder
- 2. die Funktion **ARCHIV** > **AUSGABE** mit Formular aufgerufen wird oder
- 3. Daten mit dem Programm PCC über eine der Schnittstellen eingelesen werden.

Im 3. Fall muss PCA3000 mit der Option "Freischaltung des automatischen Ausdrucks von Prozessdaten" (gültige Lizenznummer) ausgestattet sein.

# 11.3 Formularausgabe durch "Daten einlesen"

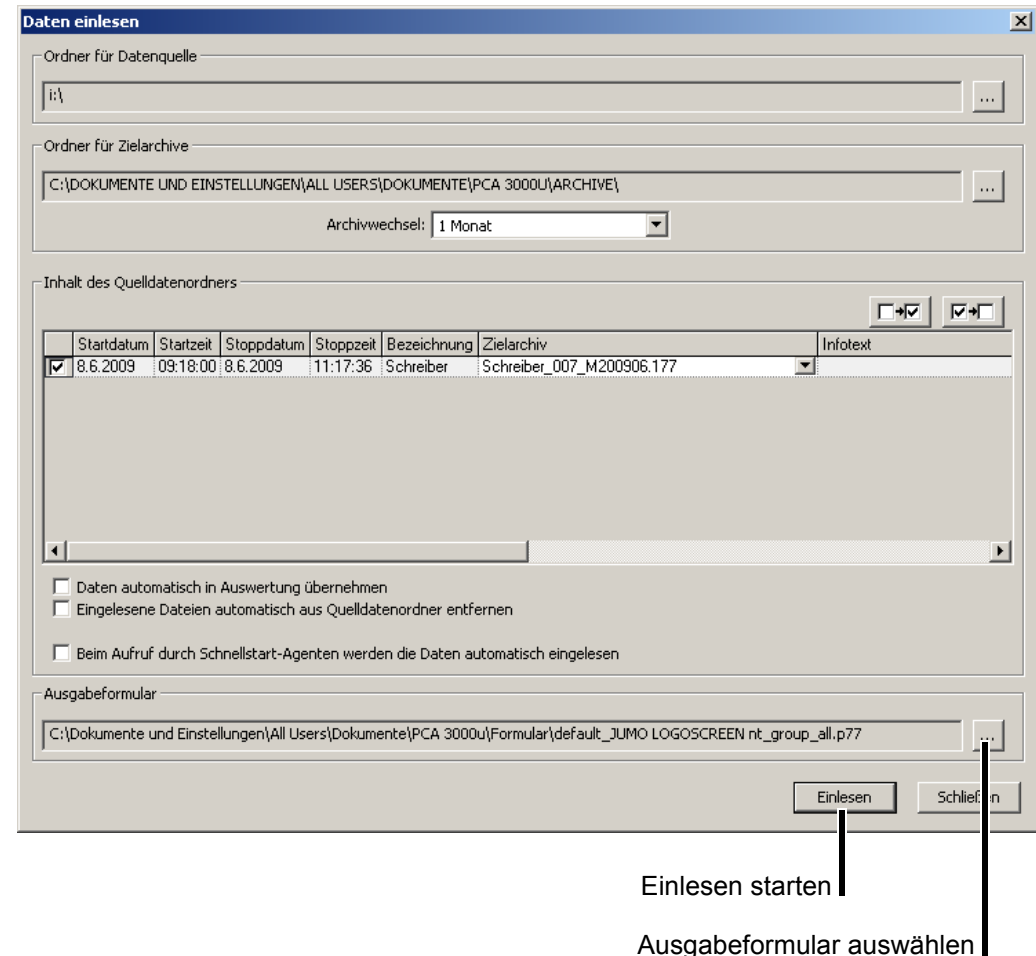

- \* "Ausgabeformular auswählen" mit der linken Maustaste anklicken und das gewünschte Formular auswählen.
- \* "Einlesen" mit der linken Maustaste anklicken und das Dateneinlesen starten.

Nachdem die Daten durch PCA3000 in das gewählte Archiv eingelesen wurden, wird die Formularausgabe aktiv und die entsprechenden Formulare erstellt.

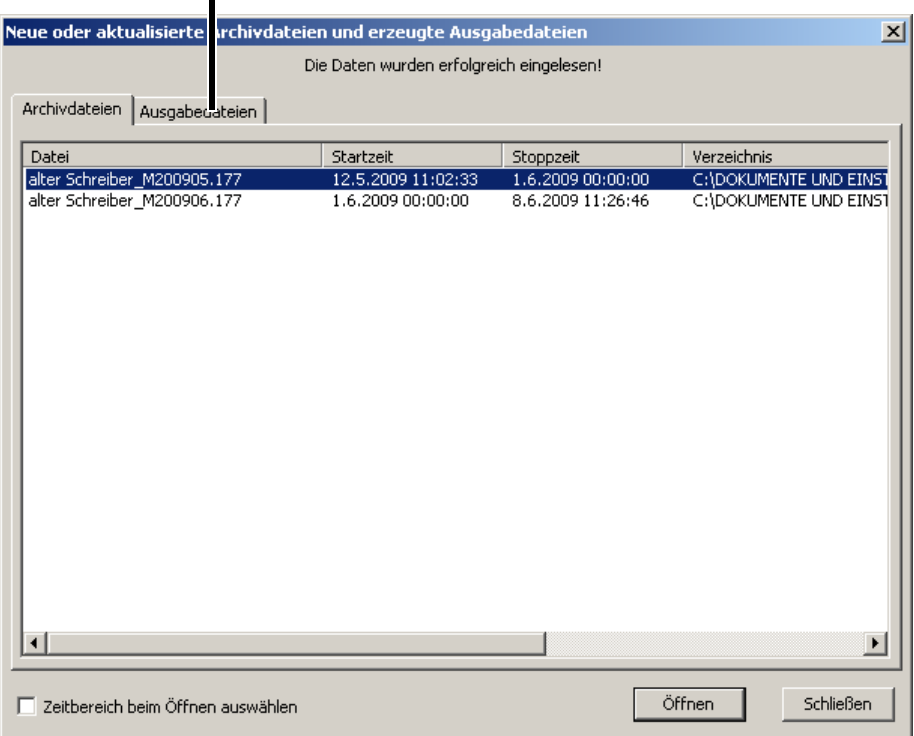

#### Ausgabedateien (erstellte Formulare)

\* Auf "Ausgabedateien" umschalten (Anklicken mit der linken Maustaste).

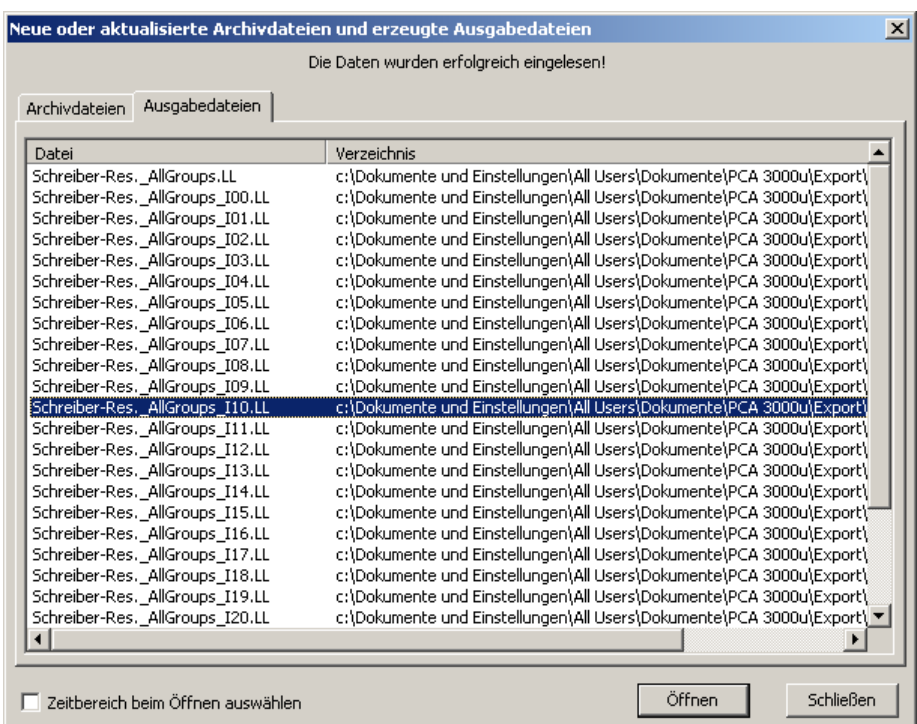

h Gewünschtes Formular mit der linken Maustaste anklicken und **ÖFFNEN** auswählen.

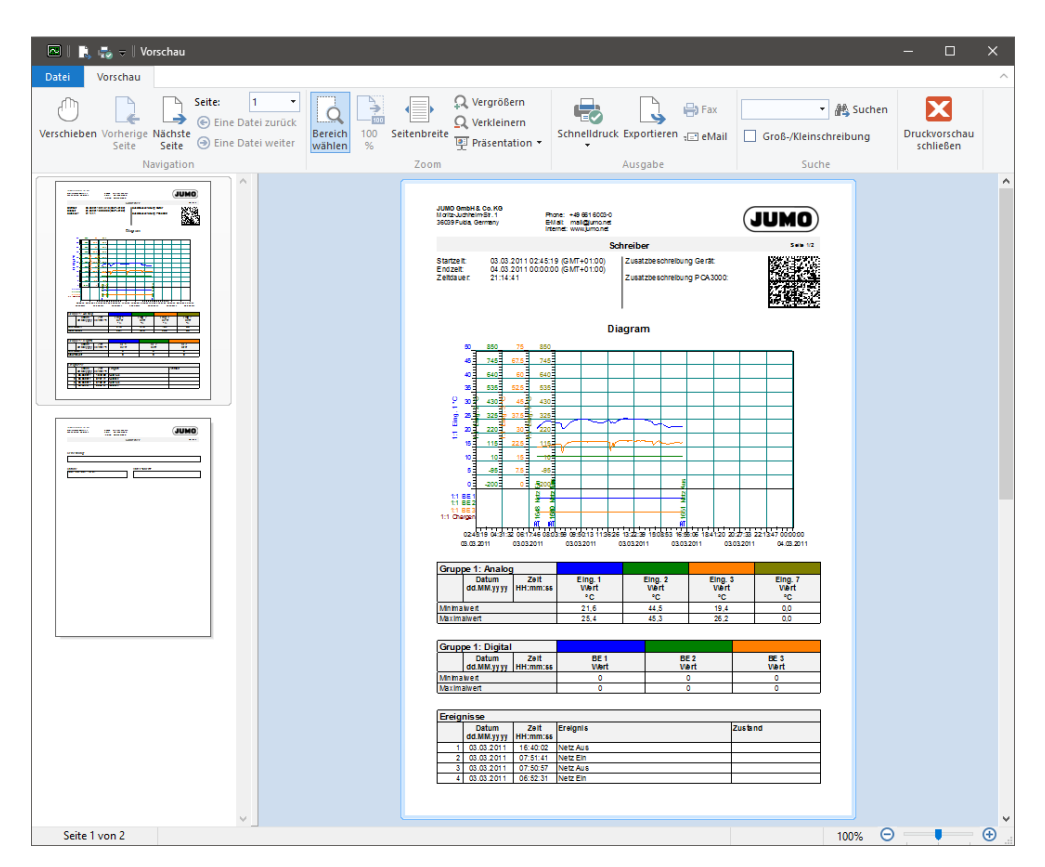

Ergebnis: Die Vorschau auf das Formular wird angezeigt:

 $\Rightarrow$  [Kapitel 11.6 "Formularausgabe"](#page-101-0)

## 11.4 Formularausgabe durch Menü "Archiv"

- \* Archiv öffnen; Daten müssen in PCA3000 zu sehen sein.
- h Die Funktion **ARCHIV > AUSGABE MIT FORMULAR** starten.

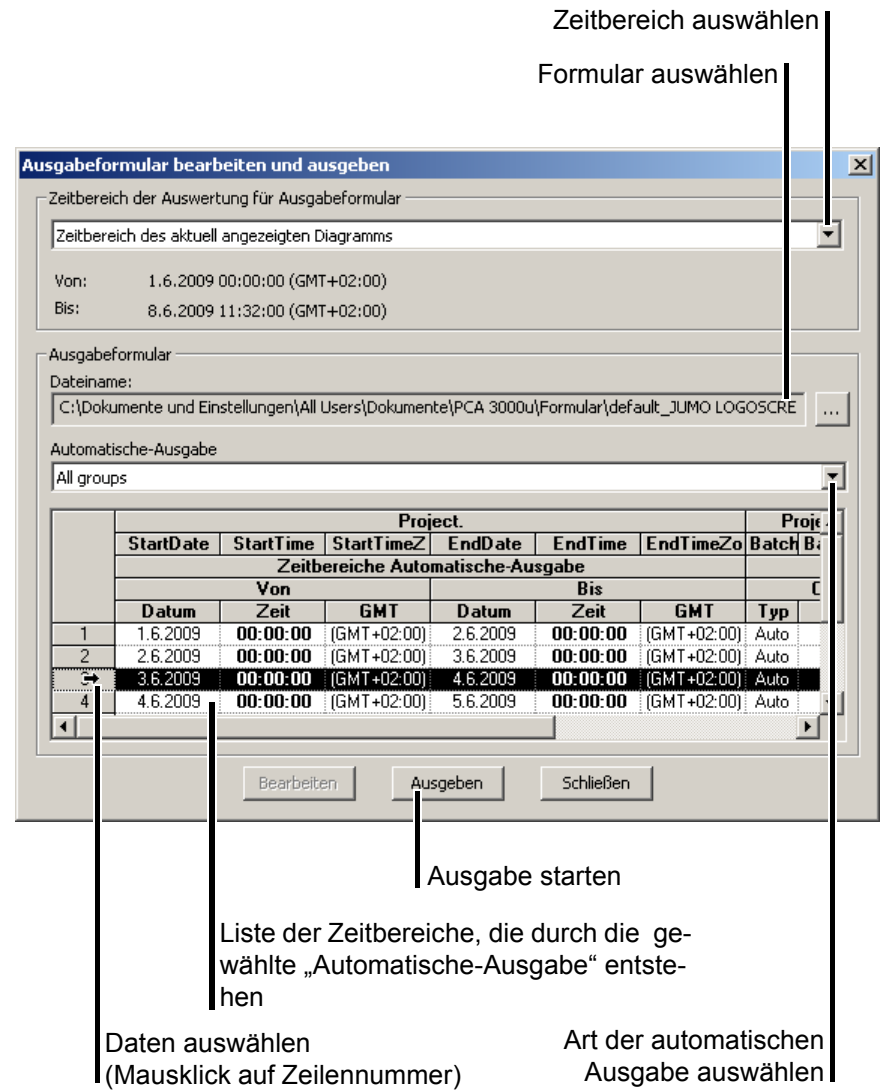

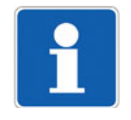

Sind in der "Liste der verfügbaren Daten" keine Einträge vorhanden, sind u. U. für die aktuelle Formulareinstellung zu wenig Daten im Archiv. Abhilfe schafft eine Änderung des Ausgabestarts ("Automatische-Ausgabe") im Formular.

 $\Rightarrow$  [Kapitel 11 "Formulare handhaben"](#page-94-1)

<span id="page-99-0"></span>\* Formularausgabe durch "Ausgeben" starten.

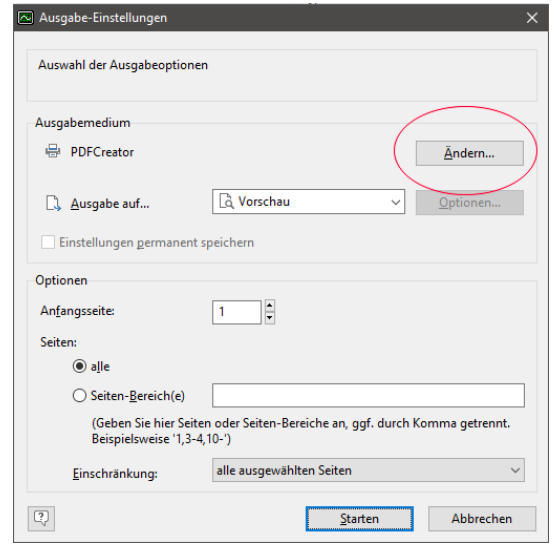

- \* Die Voreinstellungen beibehalten und **STARTEN** anklicken.
- h Alternativ kann über die Schaltfläche **ÄNDERN** ein Ausgabemedium gewählt werden, das einmalig und nur in der Vorschau des aktuellen Formulars im Menü **DATEI > SCHNELLDRUCK** verwendet werden soll.
- $\Rightarrow$  ["Schnelldruck", Seite 103](#page-102-0)

Die Vorschau auf das Formular wird angezeigt:

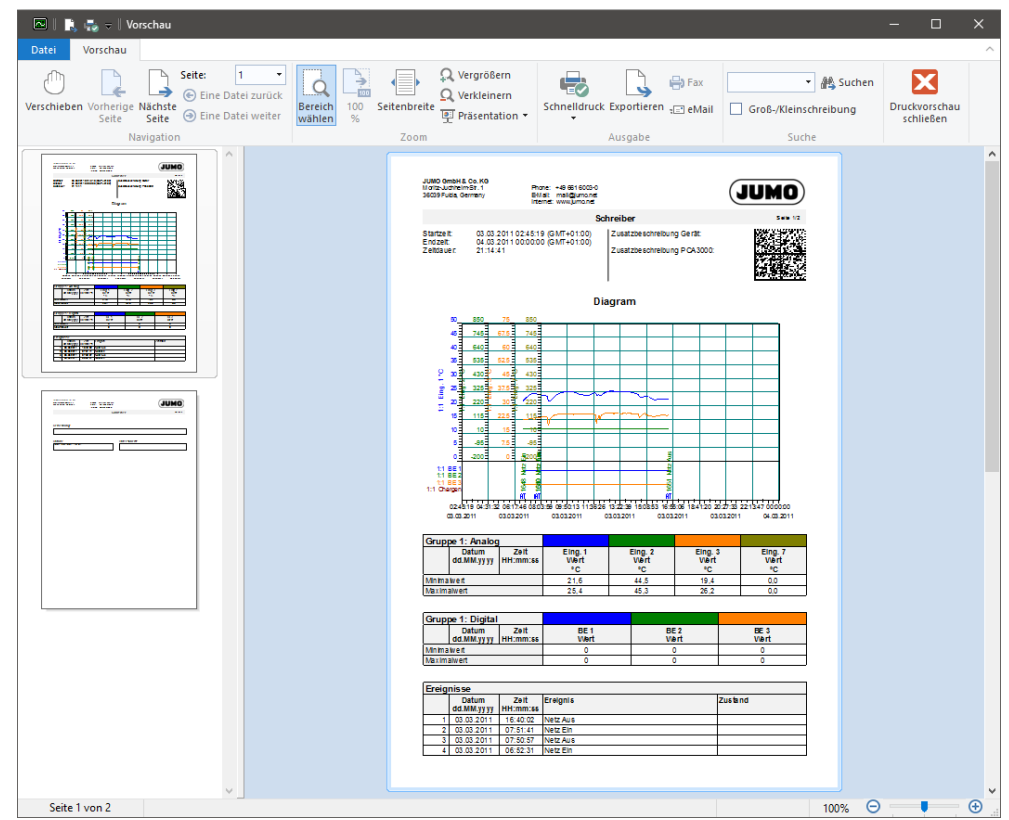

 $\Rightarrow$  [Kapitel 11.6 "Formularausgabe"](#page-101-0)

## **11.5 Formularausgabe durch Programm PCC**

Innerhalb der PCA-Kommunikations-Software PCC ist das gewünschte Formular über die Einstellung "Archiv" auswählbar.

\* Rechtsklick auf "Archiv". Anschließend "Bearbeiten" auswählen.

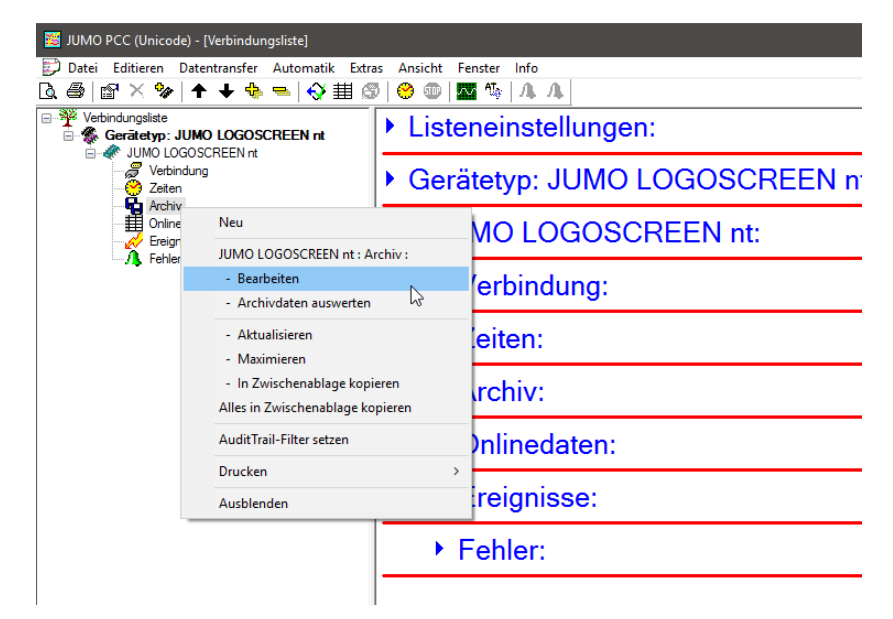

- \* Im Fenster Archiv-Einstellungen den Reiter "Optionen" anwählen.
- \* Die Schaltfläche **betätigen und gewünschtes Formular auswählen...**

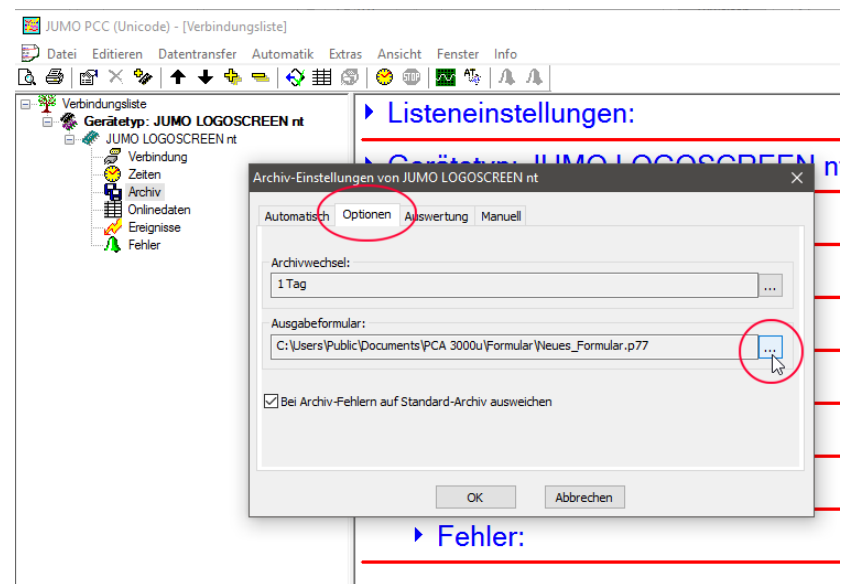

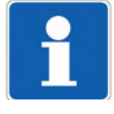

Immer, wenn von PCC Daten ausgelesen oder abgeholt (automatisch oder manuell) werden, werden die Formulare erstellt bzw. ausgegeben. Notwendige Bedingung ist neben der Auswahl eines Formulars, dass die im Formular eingestellten Ausgabebedingungen (Startbedingungen) zutreffen.

 $\Rightarrow$  [Kapitel 12.3 "Automatische Ausgabe"](#page-127-0)

# <span id="page-101-0"></span>**11.6 Formularausgabe**

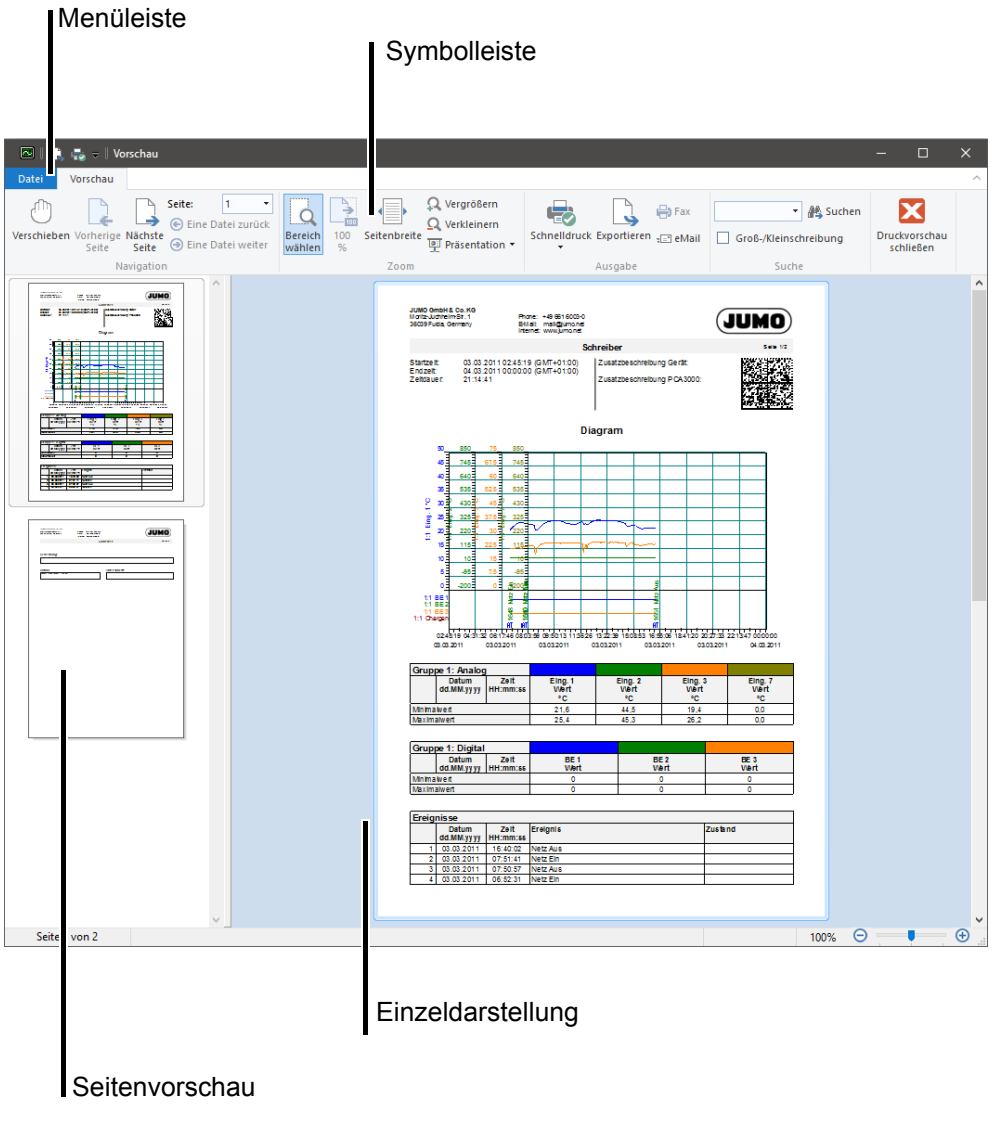

Im linken Bildbereich befindet sich die Seitenvorschau. Die dort ausgewählte Seite wird im rechten Bildbereich als Einzeldarstellung vergrößert angezeigt. Über Funktionen in der Menü- und Symbolleiste kann das Formular gedruckt oder konvertiert werden.

#### **11.6.1 Menüleiste**

In der Menüleiste der Vorschau befinden sich unter **DATEI** die Funktionen zur Ausgabe oder Konvertierung des aktuellen Formulars. Erweiterte Funktionen stehen in der Symbolleiste zur Verfügung.

<span id="page-102-0"></span>**Schnelldruck DATEI > SCHNELLDRUCK** druckt alle Seiten der Vorschau des aktuellen Formulars über das in den Ausgabe-Einstellungen angewählte Ausgabemedium.

> **DATEI > AKTUELLE SEITE DRUCKEN** druckt die aktuelle Seite der Vorschau des aktuellen Formulars über das in den Ausgabe-Einstellungen angewählte Ausgabemedium.

- $\Rightarrow$  . Formularausgabe durch . Ausgeben "starten. ", Seite 100
- **Exportieren** Öffnet das Fenster **Speichern unter**. Die Vorschau kann benannt und in diversen Formaten abgespeichert werden.

#### **11.6.2 Symbolleiste**

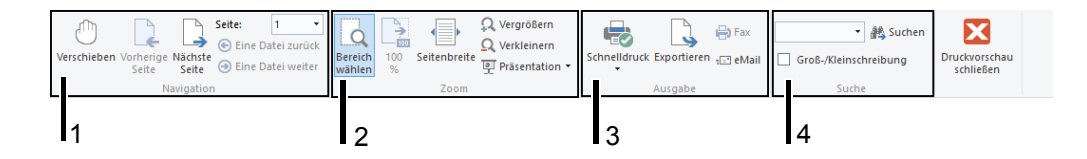

Die Funktionen der Symbolleiste sind in vier Bereiche aufgeteilt:

- 1 = Funktionen zur Steuerung der Einzeldarstellung
- 2 = Zoom-Funktionen innerhalb der Einzeldarstellung
- 3 = Funktionen zur Ausgabe oder Konvertierung
- 4 = Suchfunktion im Formular

Wird der Mauszeiger über ein Symbol geführt und dort kurze Zeit angehalten, erscheint ein Hilfetext als Pop-up-Fenster, der die Funktion des Symbols beschreibt. Ein Klick mit der linken Maustaste aktiviert die entsprechende Funktion.

Eine Funktion, die nur in der Symbolleiste und nicht im Menü zur Verfügung steht, ist der "Präsentations-Modus" (.). Dieser aktiviert eine Diaschau der einzelnen Formularseiten im Vollbildmodus.

Mithilfe der Maustasten oder über die PC-Tastatur (z. B. Bild  $\hat{v}$ , Bild  $\bar{v}$ , Pos1, ) wird ein Blättern innerhalb der Präsentation ermöglicht.

Durch Betätigen der Taste ESC (Esc) wird die Diaschau beendet.

### **11.6.3 Texteingabe**

Das vorliegende Beispiel zeigt die Möglichkeit, auf der letzten Seite des Formulars eine Bemerkung sowie Datum und Unterschrift einzugeben, bevor die Ausgabe oder Konvertierung gestartet wird.

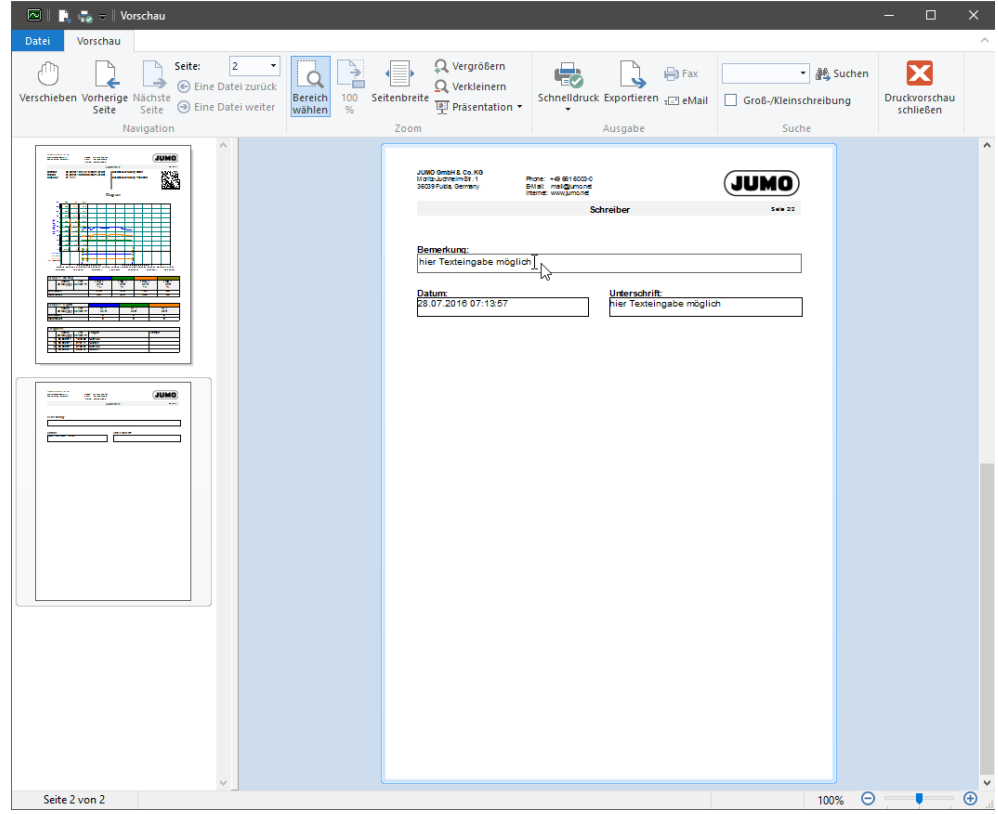

- \* Mit dem Mauszeiger in das jeweilige Textfeld klicken.
- \* Textfeld mithilfe der PC-Tastatur editieren.

#### **11.7 Formulare ändern (neue Formulare anlegen)**

Ist die PC-Auswerte-Software PCA3000 mit einer geeigneten Lizenznummer ausgestattet, ist es möglich

- Formulare zu ändern,
- neue Formulare zu erstellen und
- die automatische Ausgabe in der PCA-Kommunikations-Software PCC

zu aktivieren.

Eine geeignete Lizenznummer kann bei der Installation oder nachträglich durch die Funktion **EXTRAS > FREISCHALTUNG VON PROGRAMMOPTIONEN** aktiviert werden.

Ob eine geeignete Lizenznummer vorliegt, kann im Dialog **Ausgabeformular bearbeiten und ausgeben** erkannt werden.

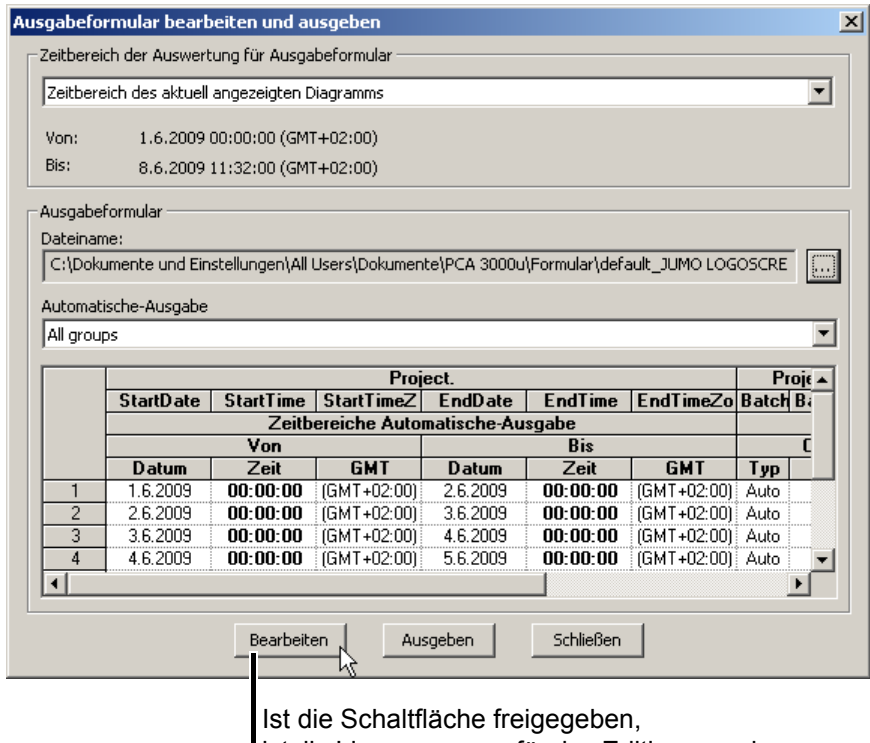

ist die Lizenznummer für das Editieren und Anlegen von Formularen geeignet.

Nach der erstmaligen Installation der Auswerte-Software PCA3000 sind nur Standardformulare des Geräteherstellers vorhanden. Sie sind schreibgeschützt und können nicht verändert werden. Soll eines der schreibgeschützten Formulare geändert werden, muss es zunächst kopiert werden. Diese Tatsache wird bei der folgenden Vorgehensweise berücksichtigt.

# **11 Formulare handhaben**

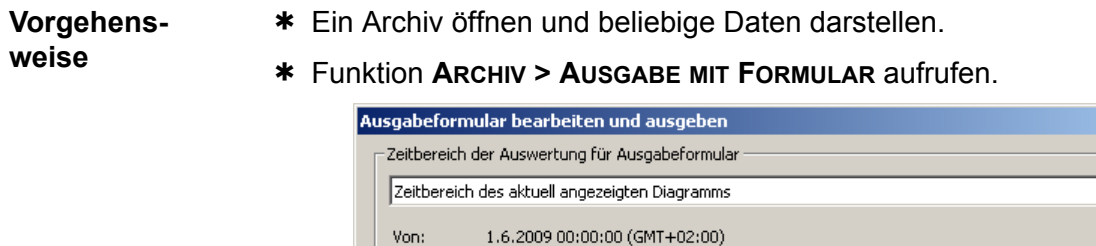

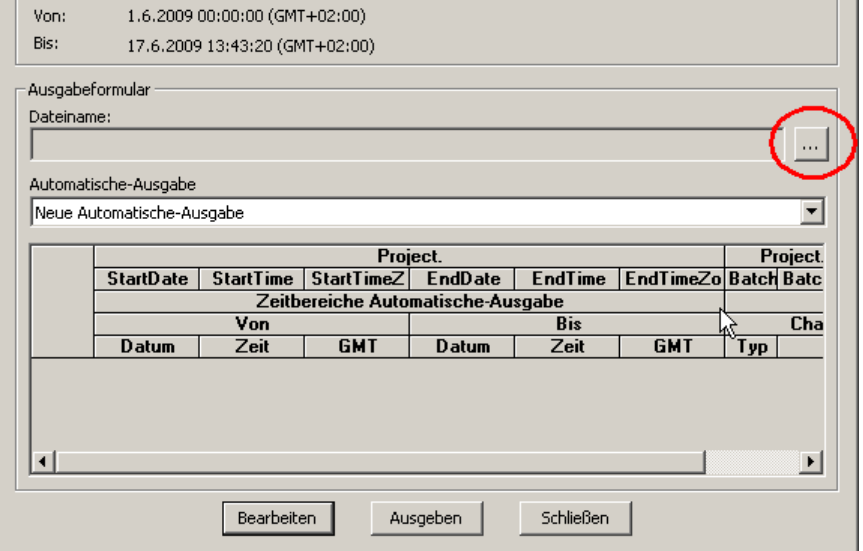

図

⊡

\* Das zu ändernde Ausgabeformular auswählen. Bei Standardformularen (schreibgeschützte Formulare) zunächst einen neuen Namen eingeben, dann das Referenzformular auswählen. "Neuer Name":

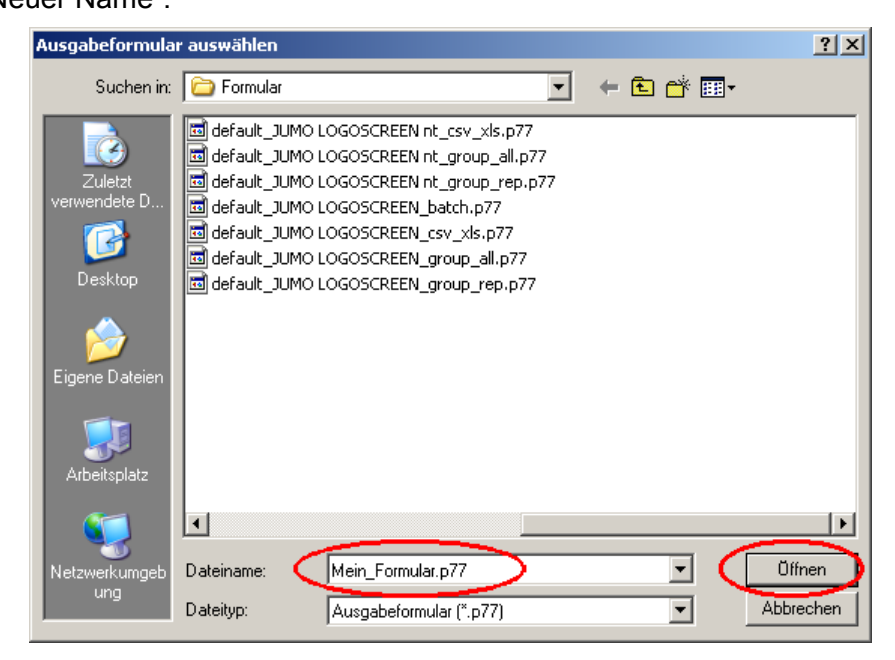

Formular speichern:

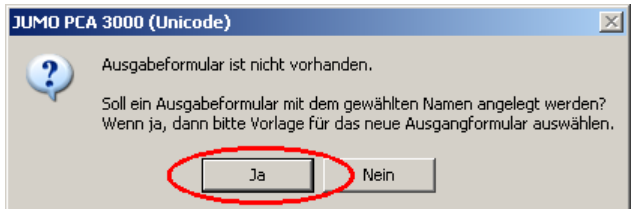

Referenzformular auswählen:

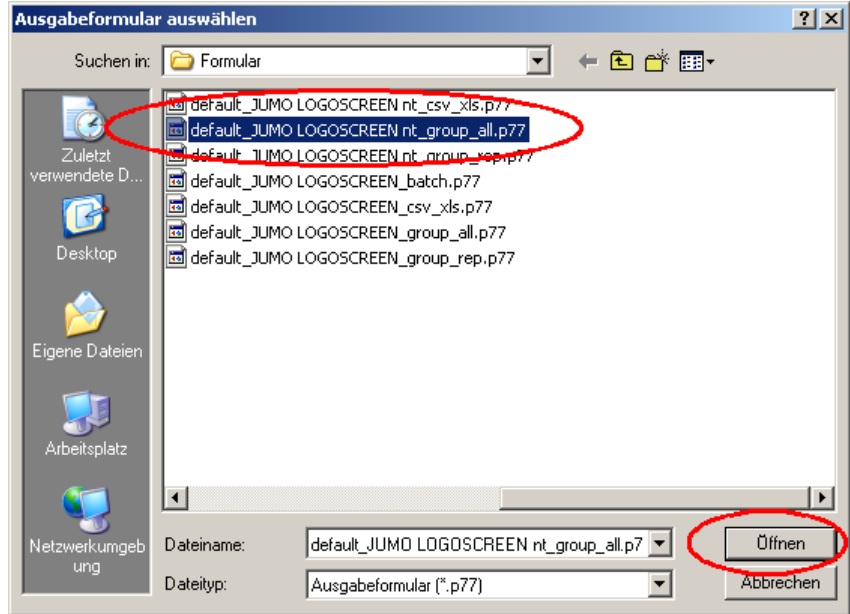

Ergebnis:

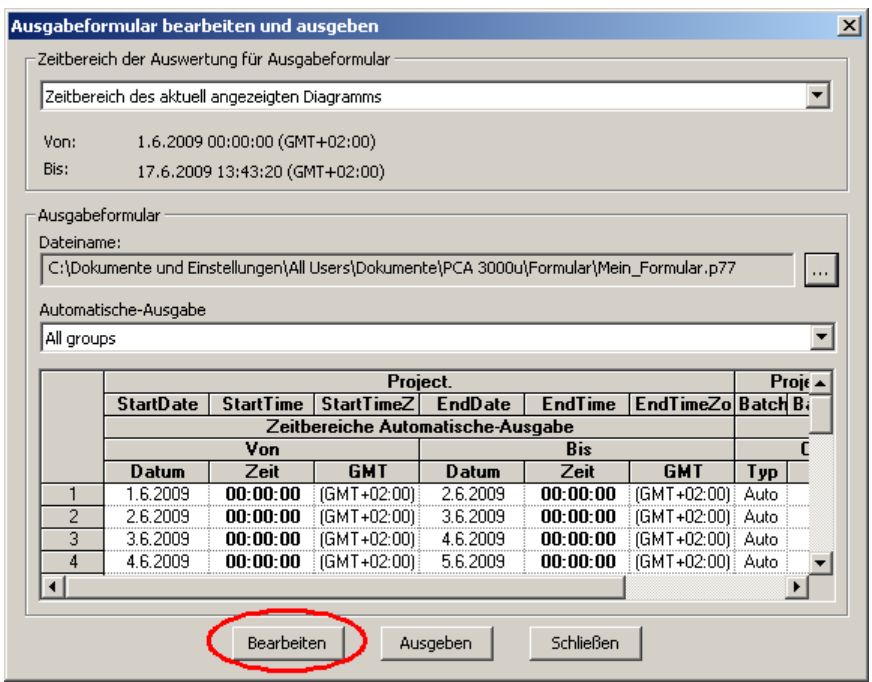

Das neue Formular wird erzeugt und kann anschließend geändert werden.

\* Schaltfläche **BEARBEITEN** mit der linken Maustaste anklicken.

Der Dialog zum Ändern von Formularen wird gestartet.

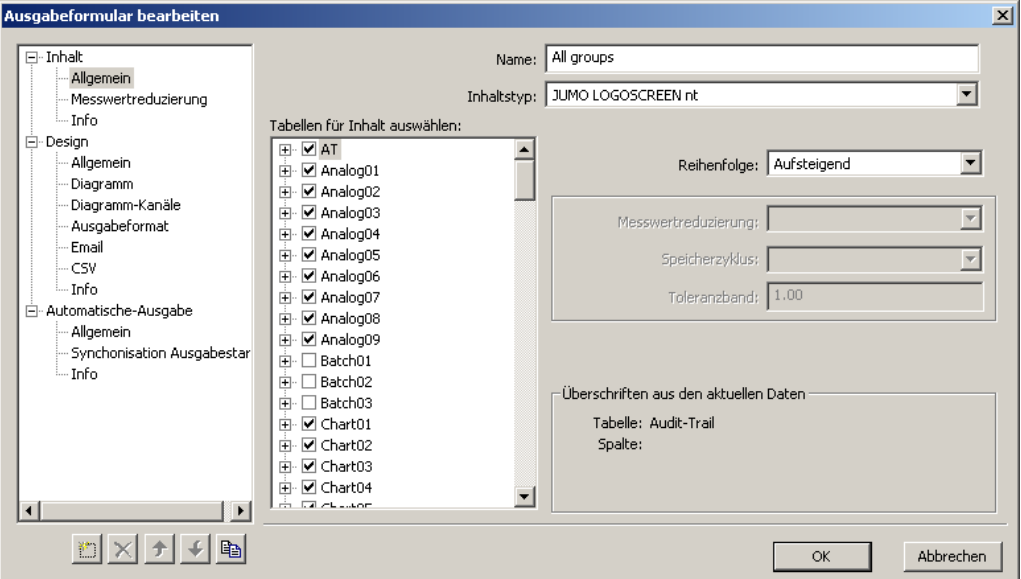

Das neu angelegte (oder bereits vorhandene) Formular kann nun bearbeitet werden.

- $\Rightarrow$  [Kapitel 12 "Formulare bearbeiten"](#page-110-0)
- h Änderungen mit der Schaltfläche **OK** bestätigen

Das neue oder geänderte Formular steht zur Verfügung.
### **11.8 Formulare importieren**

**Ausgangs-Situation** Es liegt ein kundenspezifisches Formular vom Gerätehersteller vor, das in ein bereits bestehendes System eingebunden werden muss.

- **Vorgehensweise** \* Das neue Formular (Datei mit der Dateierweiterung "p77") in den Ordner auf dem Computer kopieren, in dem alle bereits bestehenden/erstellten Formulare liegen.
	- \* Das neue Formular im Programm PCC oder PCA3000 als Ausgabeformular auswählen.

**Formularordner lokalisieren** Der aktive Ordner, der standardmäßig für Formulare vorgesehen ist, kann auf folgende Art und Weise lokalisiert werden:

- h In PCA3000 die Funktion **ARCHIV > STANDARDEINSTELLUNGEN** starten.
- \* Auf die Einstellungen "Dateiablage" umstellen.
- \* Die Einstellungen für "Verzeichnis für Ausgabeformulare" ablesen oder verändern.

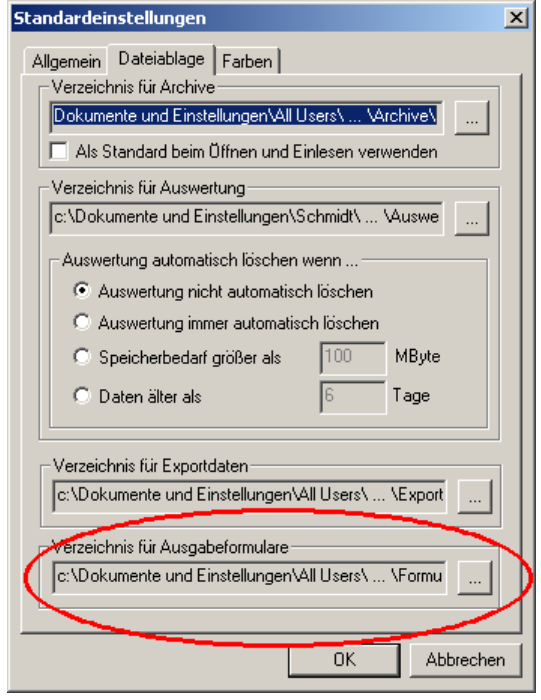

 $\Rightarrow$  [Kapitel 6.5 "Archiv- und Auswertungs-Verzeichnis"](#page-36-0)

# **11 Formulare handhaben**

#### **Formularordner öffnen**

Öffnen des jeweils aktiven Formularordners:

- h In PCA3000 die Funktion **INFO > PROGRAMM-ORDNER** starten.
- \* Über die Schaltfläche die Dropdown-Liste öffnen und "Formular" auswählen..

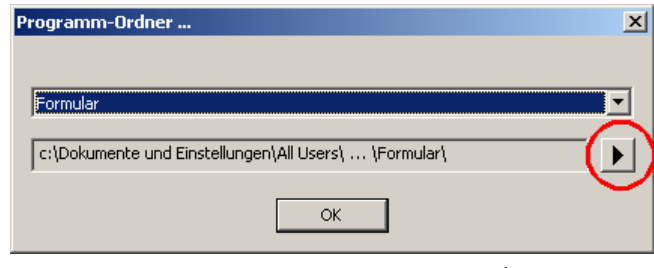

\* Den Ordner durch Anklicken der Schaltfläche in öffnen.

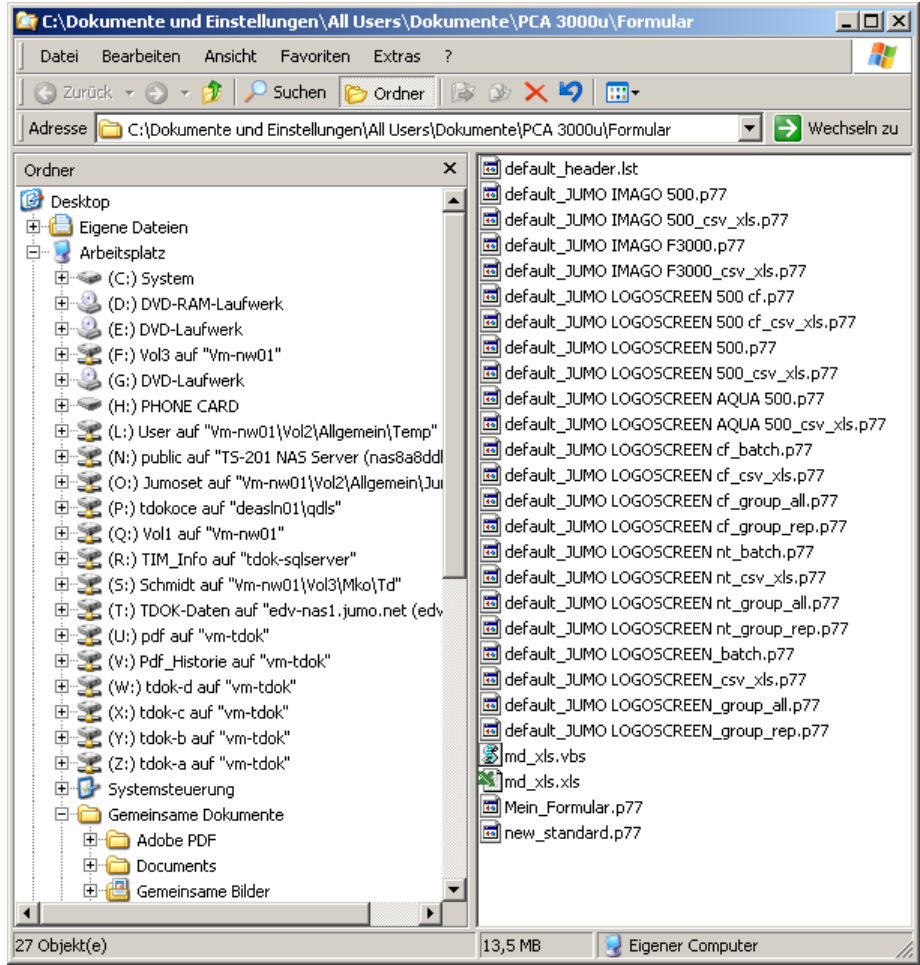

Das Dialogfenster **Ausgabeformular bearbeiten** besteht aus dem **Navigationsbereich** und dem **Dialogbereich**.

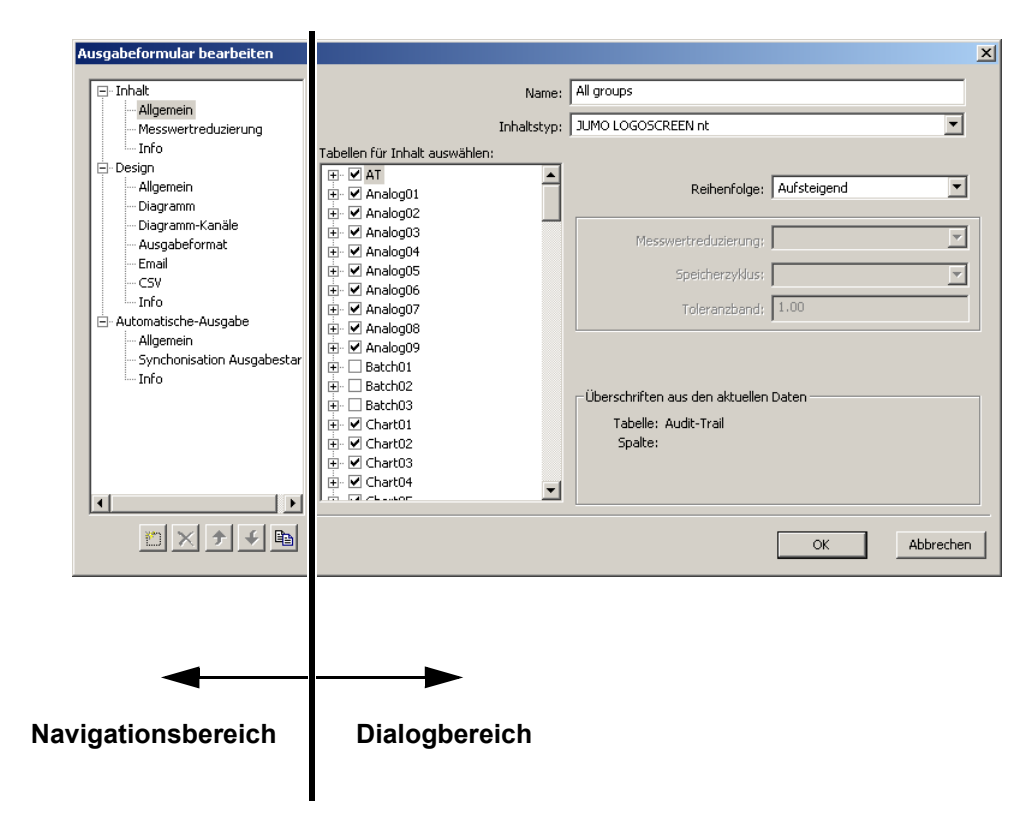

**Dialog- und Navigationsbereich** Im Dialogbereich werden die Einstellungen für den ausgewählten Ast im Navigationsbereich vorgenommen. Die Symbole unterhalb des Navigationsbereiches werden zur *Instanzierung* benötigt.

 $\Rightarrow$  [Kapitel 12.4 "Instanzen"](#page-130-0)

### **12.1 Inhalt**

Im Bereich "Inhalt" werden die Daten definiert, die in Tabellenform ausgegeben werden sollen. Ob sie tatsächlich bei der Ausgabe verwendet werden, wird im **Designer** (Formularvorlage) definiert.

 $\Rightarrow$  [Siehe "Designer", Seite 117.](#page-116-0)

#### **12.1.1 Allgemein**

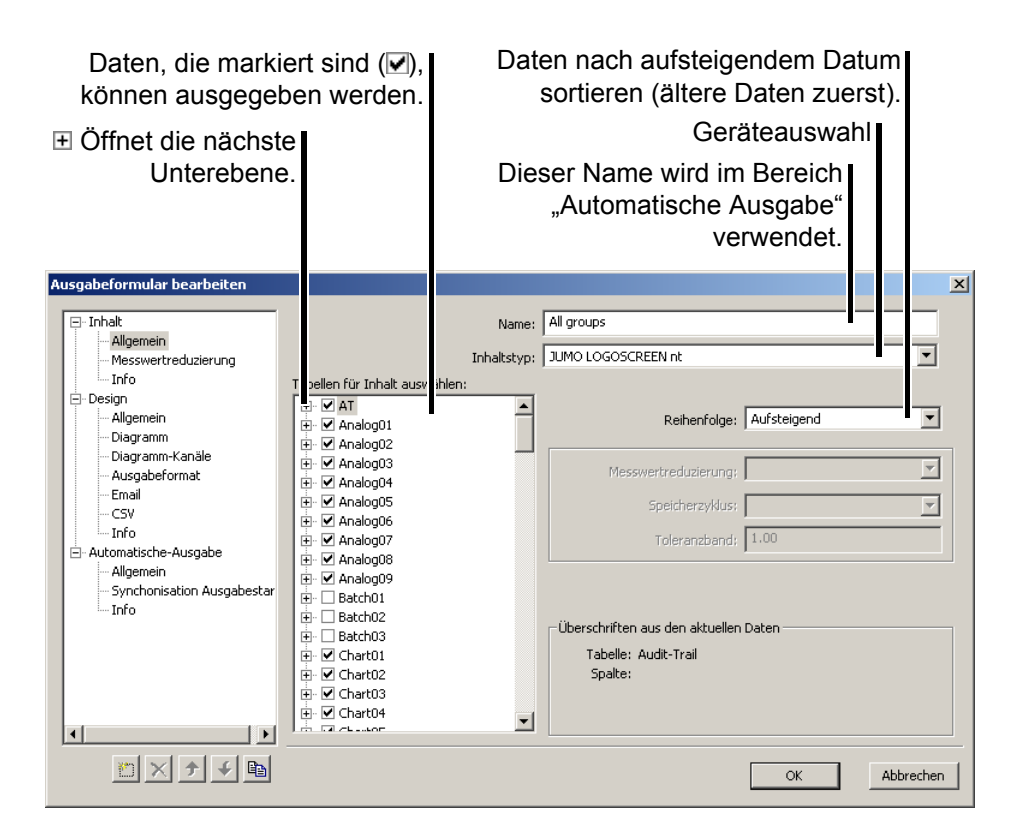

#### <span id="page-111-0"></span>**Tabellen für Inhalt**

Es können alle Daten zur Ausgabe markiert werden, auch wenn sie im geöffneten Archiv nicht vorhanden sind.

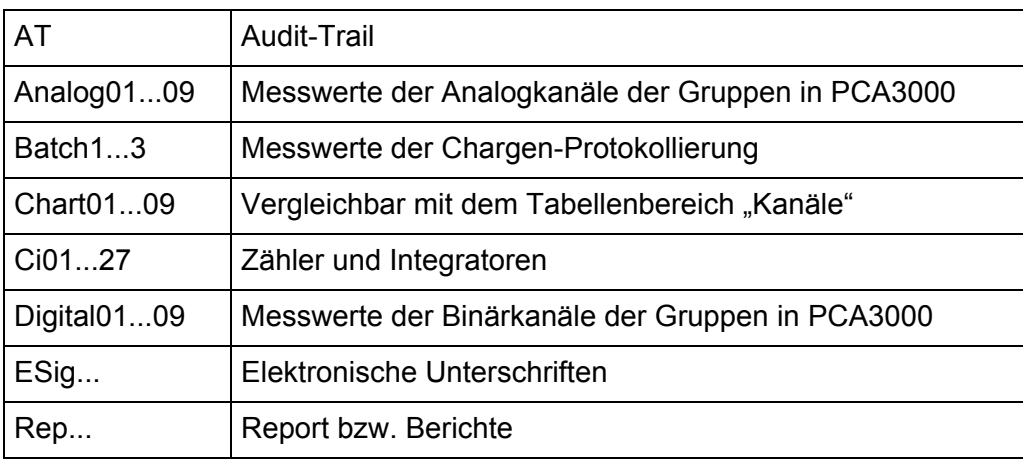

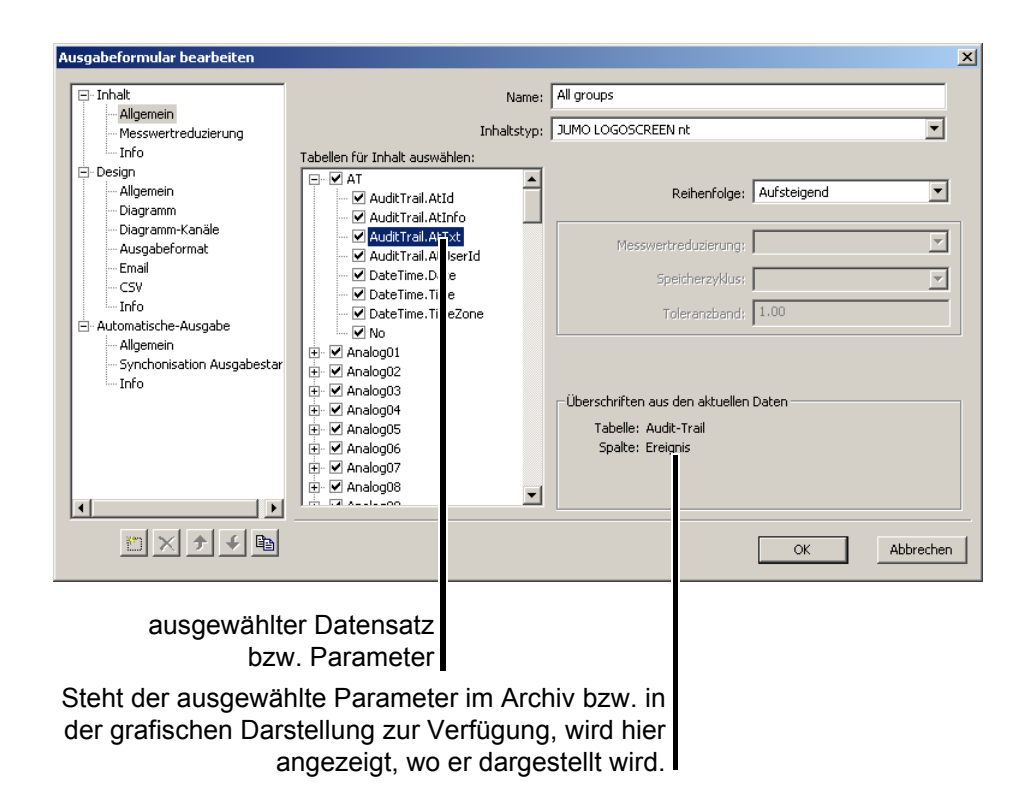

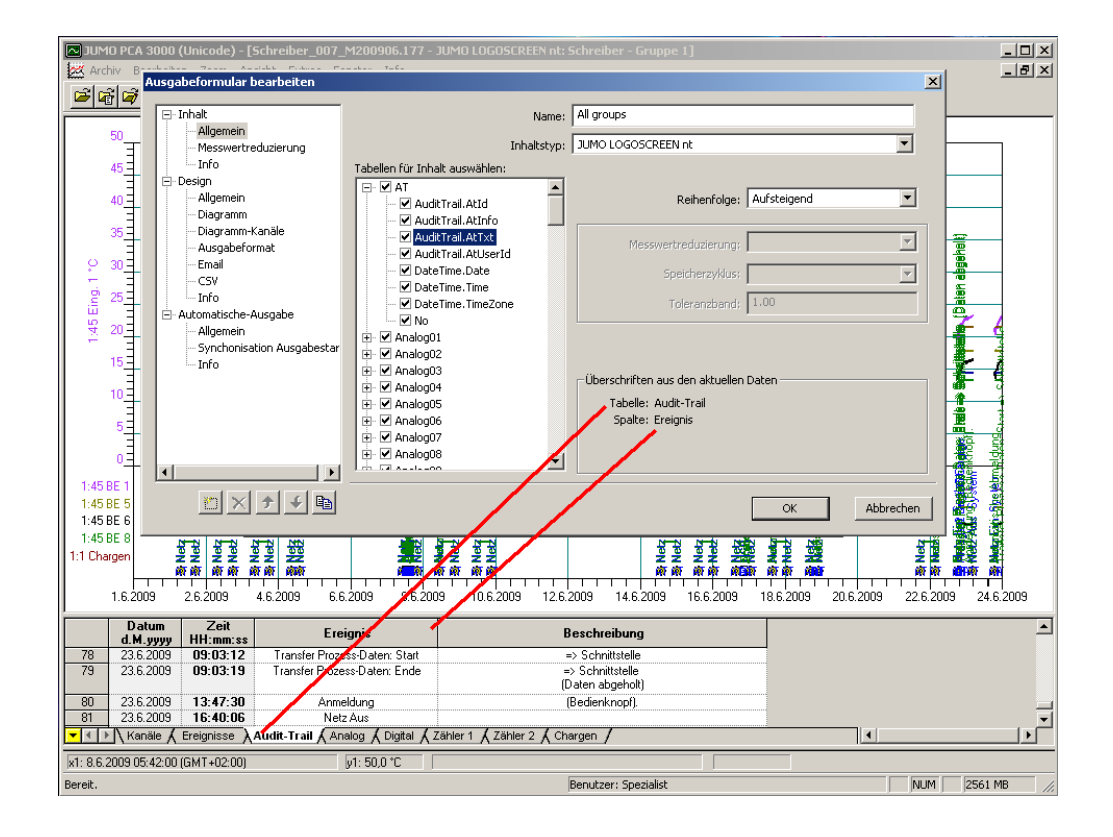

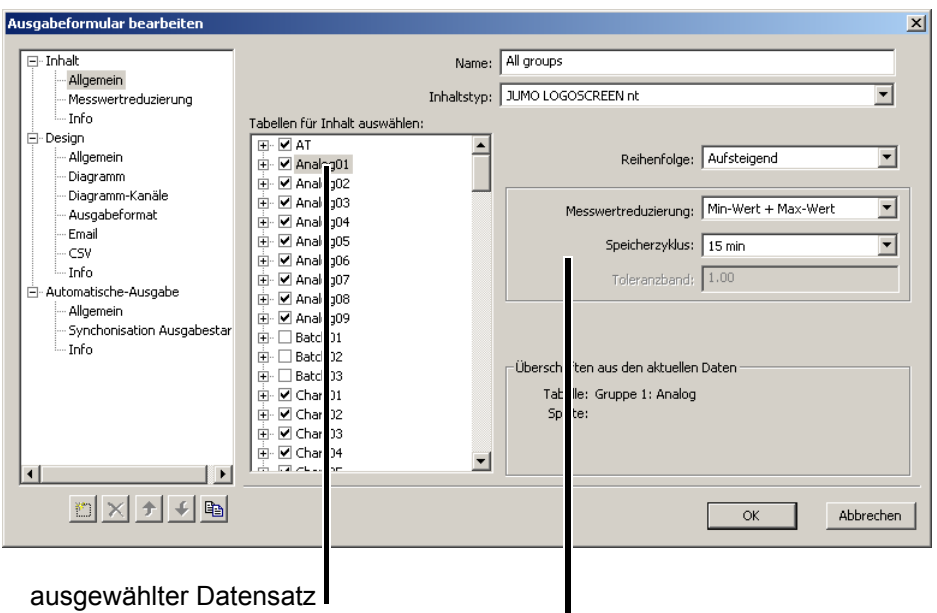

Messwertreduzierung

Bei Analog- und Binärdaten ist die Nutzung einer Messwertreduzierung möglich. Dadurch wird die Tabellenlänge bei der Formularausgabe beeinflusst. Die eingestellte Messwertreduzierung gilt nur für den ausgewählten Parameter.

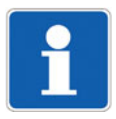

Damit die richtigen Daten ausgeben werden, ist neben der Messwertreduzierung darauf zu achten, dass im Bereich "Design" auch die notwendigen Daten ausgewählt werden.

#### **Messwertreduzierung**

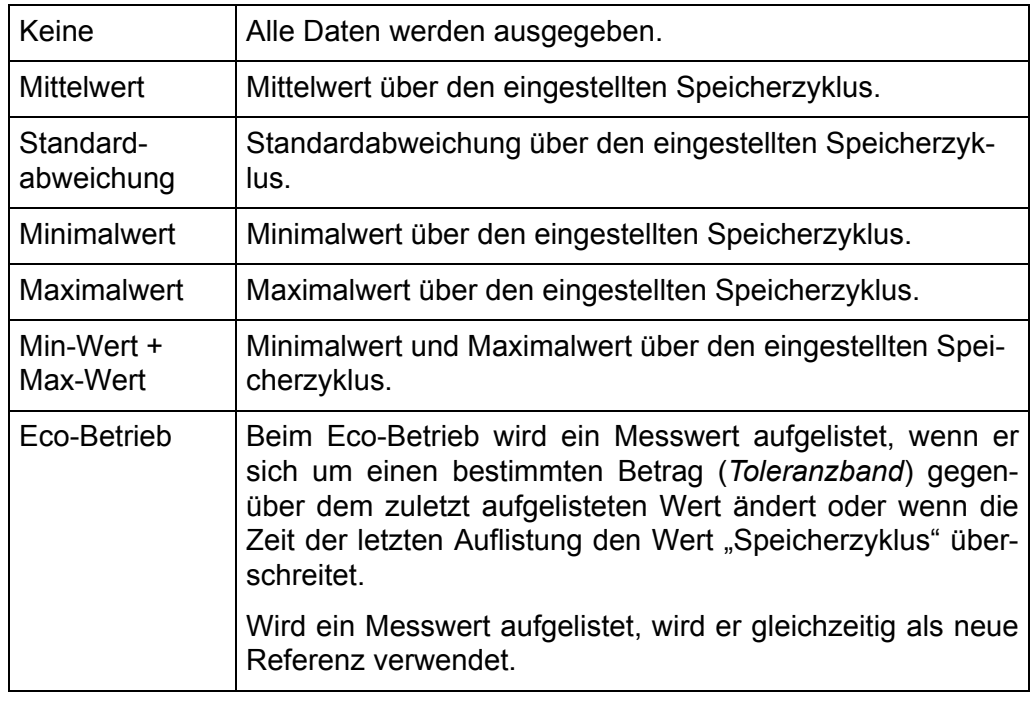

#### **Speicherzyklus**

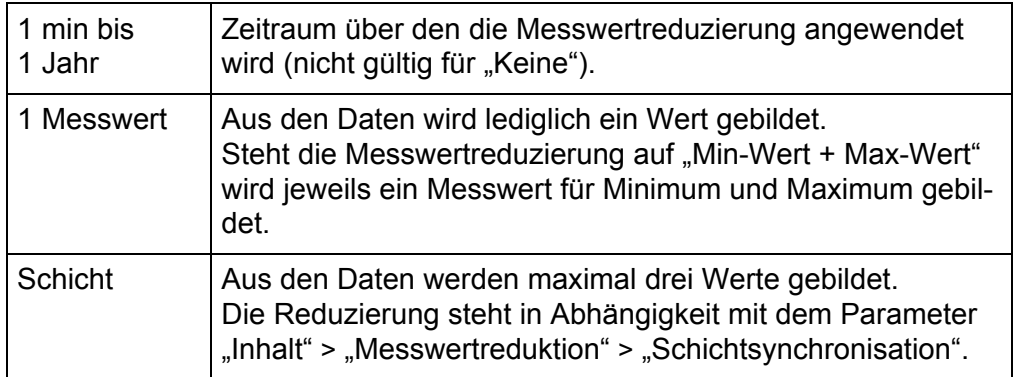

**Toleranzband** Der Parameter steht nur zur Verfügung, wenn als Messwertreduzierung "Eco-Betrieb" ausgewählt wurde.

#### **12.1.2 Messwertreduzierung**

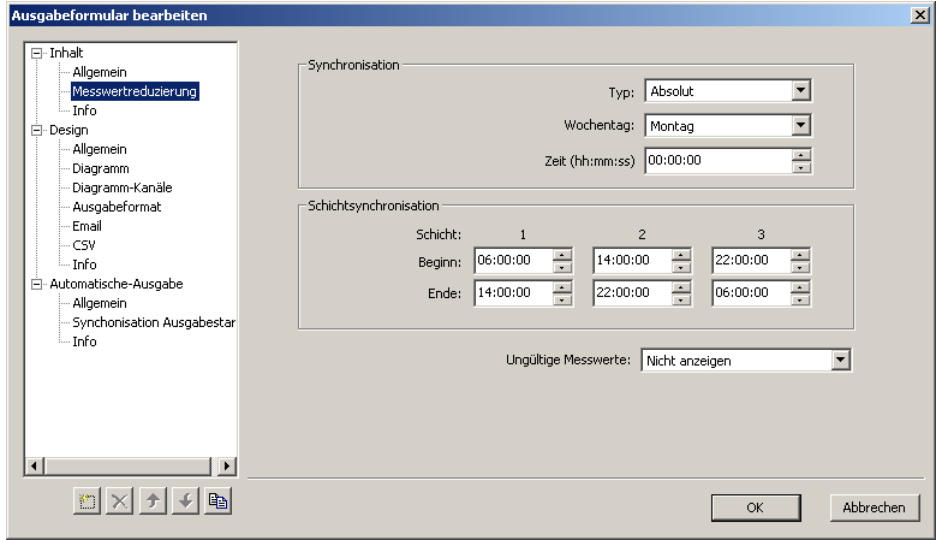

**Synchronisation** Wird unter "Typ" die Einstellung "Absolut" gewählt, wird die Messwertreduzierung (für die Einstellung "Inhalt" > "Allgemein" > "Speicherzyklus" = 1 min bis 1 Jahr) in Bezug auf die Einstellung für "Wochentag" und "Zeit" in festen Zeitabständen durchgeführt (Bsp.: alle 10 Minuten ab 00:00:00 Uhr).

Wird unter "Typ" die Einstellung "Relativ" gewählt, wird die Messwertreduzierung relativ zum Zeitpunkt der aufgenommenen Daten durchgeführt (Bsp.: alle 10 Minuten ab 08:21:00 Uhr).

**Schichtsynchronisation** Hier können die Zeiten für die Schichteinteilung vorgenommen werden. Die Einstellung ist nur relevant, wenn unter dem Parameter "Inhalt" > "Allgemein" > "Speicherzyklus" die Einstellung "Schicht" gewählt wurde.

> In Bezug auf die Messwertreduzierung über einen Tag (24 h von 00:00:00 bis 23:59:59) ergibt sich z. B. folgender Sachverhalt:

- Schichtsynchronisation Schicht  $1 = 06:00:00 14:00:00$
- Schichtsynchronisation Schicht 2 = 14:00:00 22:00:00
- Schichtsynchronisation Schicht 3 = 22:00:00 00:00:00

Auch, wenn das Schichtende auf 06:00:00 steht, wird vom Programm automatisch 00:00:00 Uhr als Ende genommen, da um 00:00:00 Uhr ein neuer Tag beginnt.

Für diesen Tag findet für vier Zeitbereiche die Messwertereduzierung statt.

#### **12.1.3 Info**

In diesem Textfeld kann eine erklärende Beschreibung eingegeben werden. Sie wird nur im Formular gespeichert und kann nicht ausgegeben werden.

### **12.2 Design**

Im Bereich "Design" werden die Daten für die grafische Ausgabe definiert und der **Designer** zur Erstellung oder zur Änderung einer Formularvorlage gestartet.

#### **12.2.1 Allgemein**

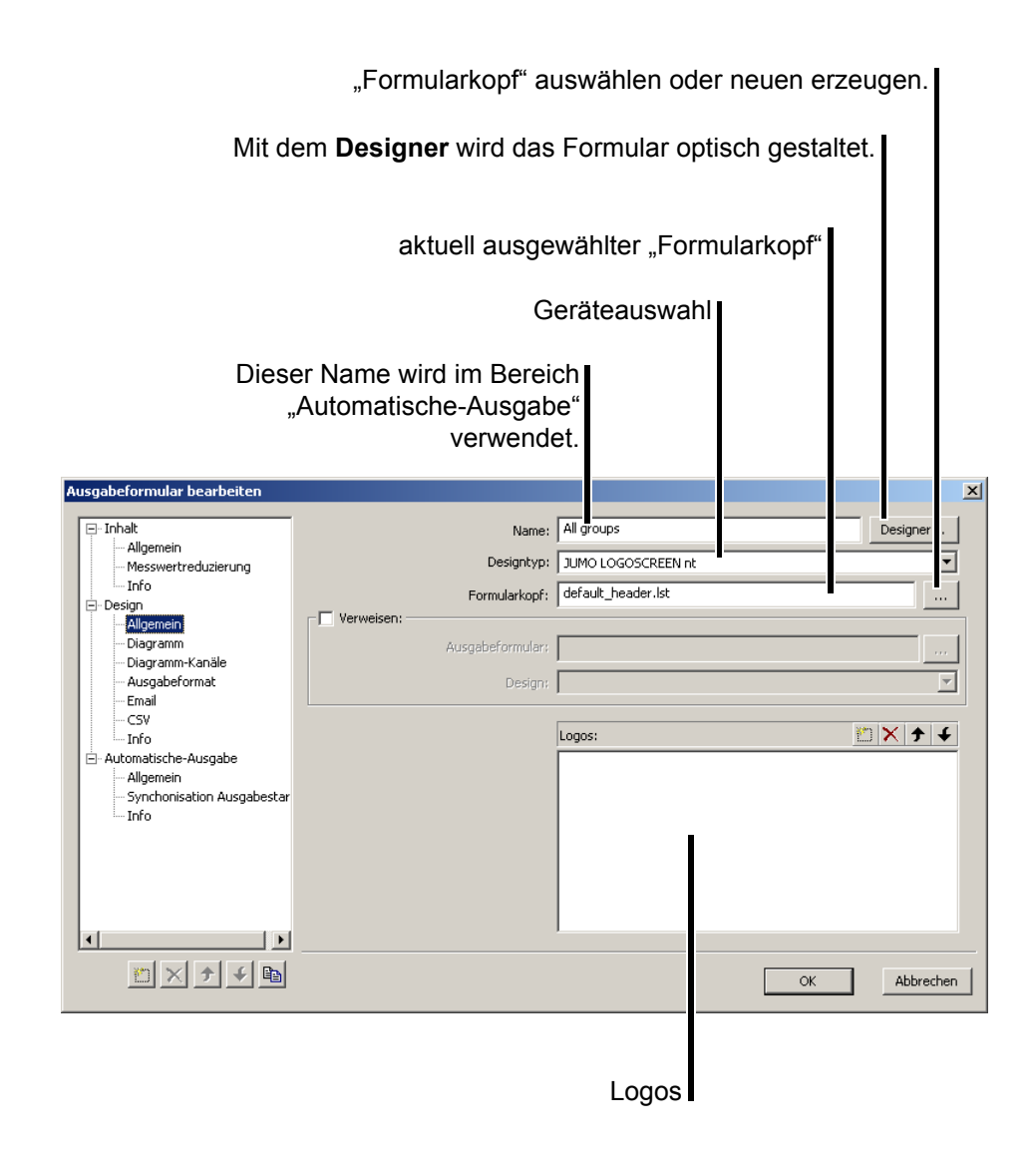

<span id="page-116-0"></span>**Designer** Mit dem **Designer** kann das Formular in seiner optischen Form gestaltet werden. Die im Bereich "Inhalt" bereitgestellten Daten können im Designer verwendet werden.

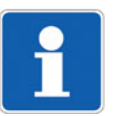

Der **Designer** ist mit einer umfangreichen Online-Hilfe ausgestattet und wird in dieser Betriebsanleitung nicht näher beschrieben.

**Formularkopf** Der ausgewählte "Formularkopf" kann innerhalb des Designers verwendet werden.

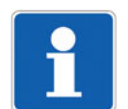

Nach der Installation der Auswerte-Software PCA3000 ist der Formularkopf "default header.lst" aktiv. Er ist schreibgeschützt und darf nicht überschrieben werden.

Soll der Formularkopf verändert werden, muss er zunächst kopiert werden.

#### **Vorgehensweise:**

\* Neuen Namen eingeben (inkl. Erweiterung ".lst").

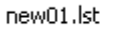

- \* Schaltfläche "Formularkopf auswählen" anklicken.
- h Im anschließenden Dialogfenster die Schaltfläche **ÖFFNEN** anklicken.

 $\sim 10^{-1}$ 

Der **Designer** zum Ändern des Formularkopfes wird gestartet

Logos Im Bereich "Logos" können Bilder hinterlegt werden. Die Bilder sind fest mit dem Formular verbunden und haben keinen Bezug mehr zu dem Medium, von dem sie eingelesen wurden (z. B. Festplatte).

> Die Logos können im **Designer** und im Editor des Formularkopfes verwendet werden.

#### **12.2.2 Diagramm**

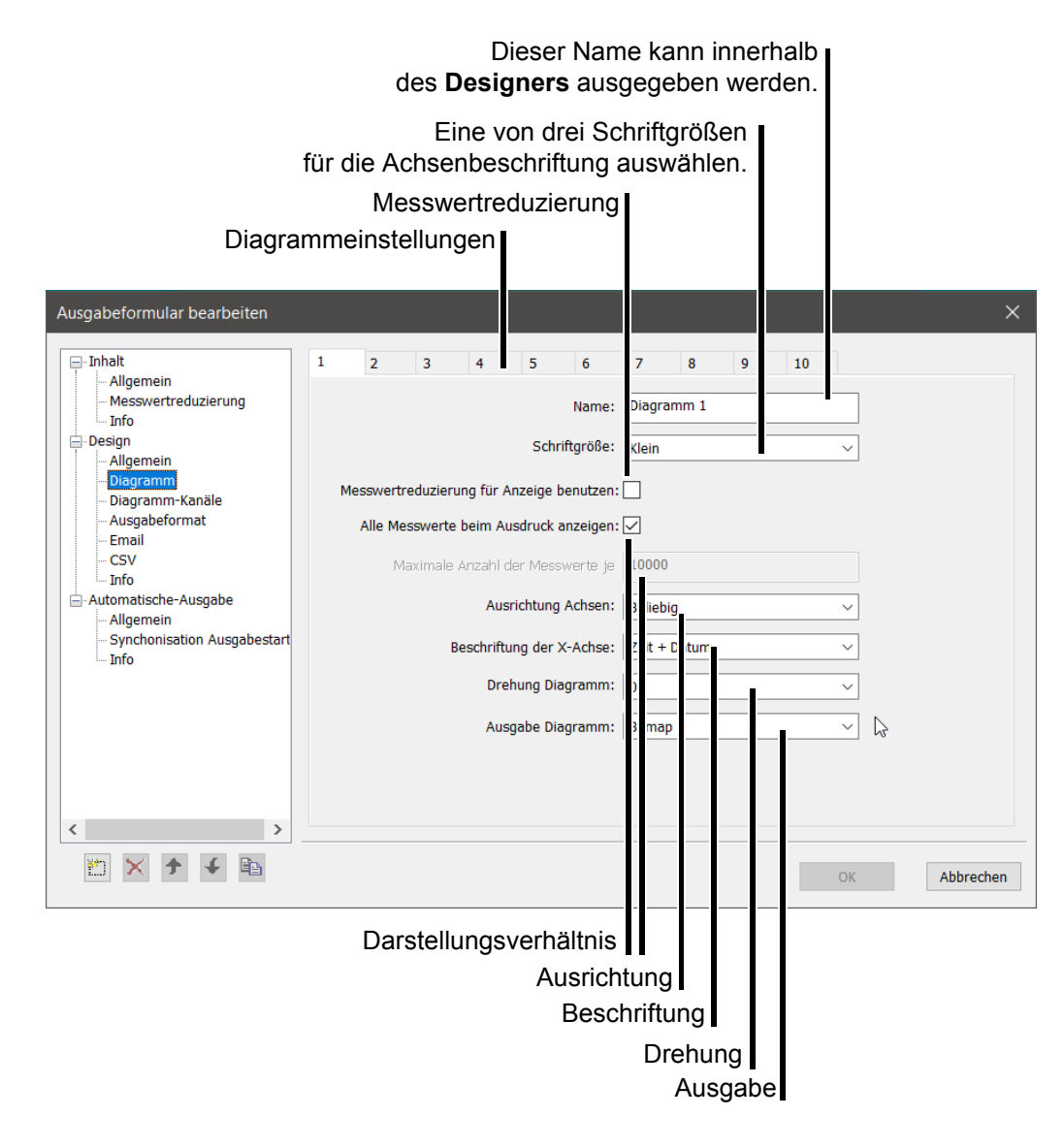

**Diagrammeinstellungen** Hier können zehn unterschiedliche Einstellungen definiert und bei der Formularerstellung im **Designer** verwendet werden.

**Messwertreduzierung** Bei eingeschalteter Messwertreduzierung ( $\overline{v}$ ) gilt die Messwertreduzierung aus dem Bereich "Inhalt" nicht nur für die Tabellendaten, sondern auch für die grafische Ausgabe.

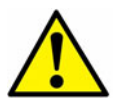

Eine falsch eingestellte Messwertreduzierung kann zu einer verfälschten optischen Kurvendarstellung führen.

**Darstellungsverhältnis** Es besteht zusätzlich zur Messwertreduzierung die Möglichkeit, "alle Messwerte" auszugeben ( $\overline{w}$ ) oder die Ausgabe weiter zu reduzieren ( $\Box$ ). Im Falle einer weiteren Reduzierung kann die "maximale Anzahl der Messwerte je Kanal" eingegeben werden.

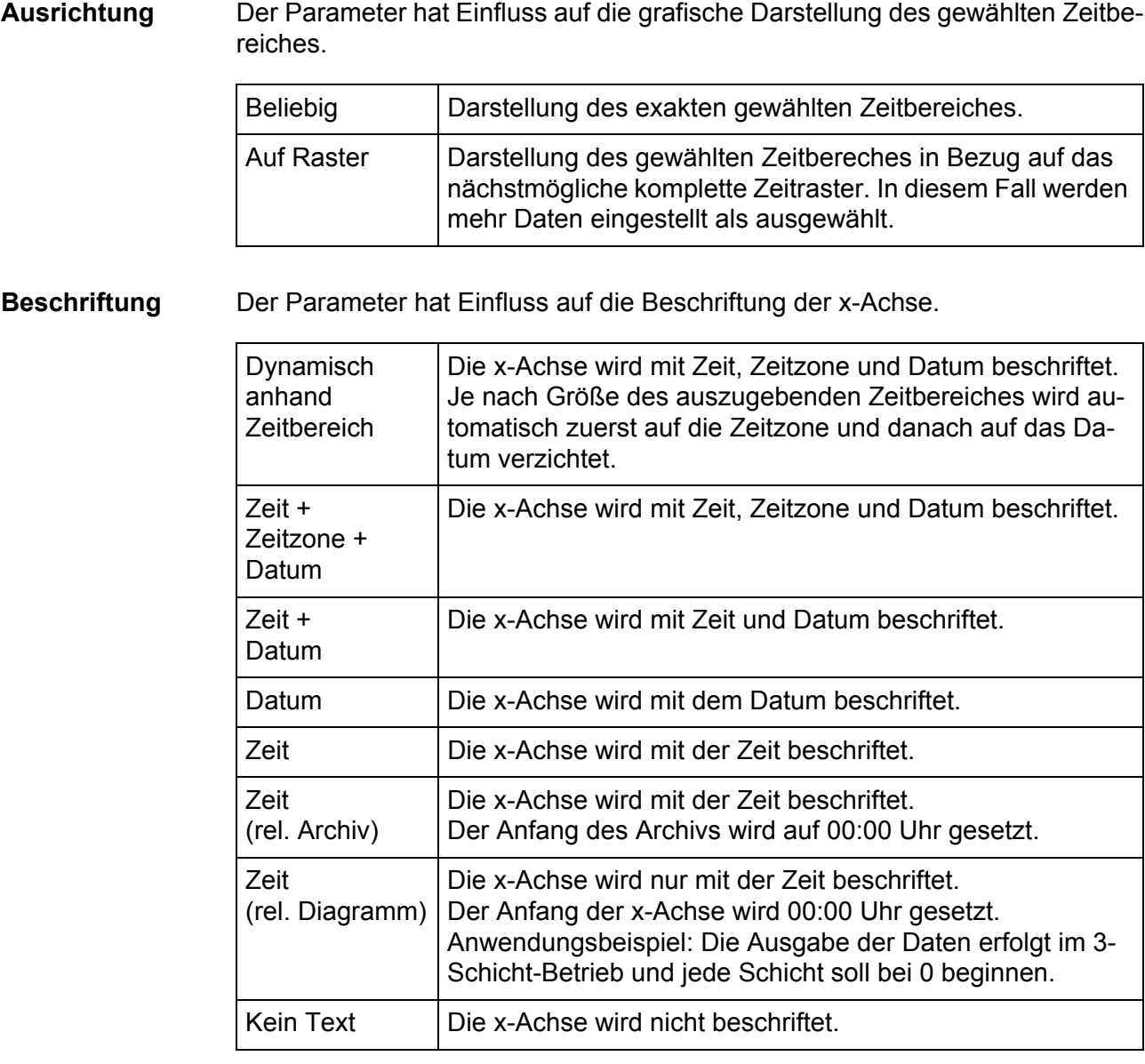

**Drehung** Mit dem Parameter kann die grafische Ausgabe gedreht werden.

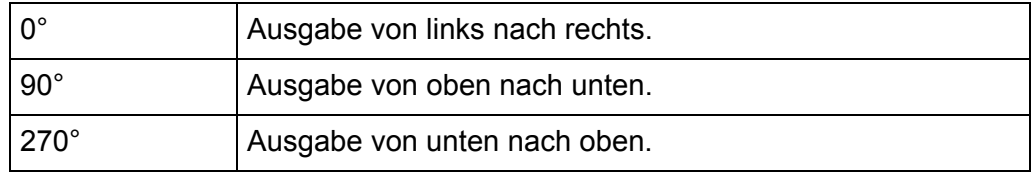

#### **Ausgabe**

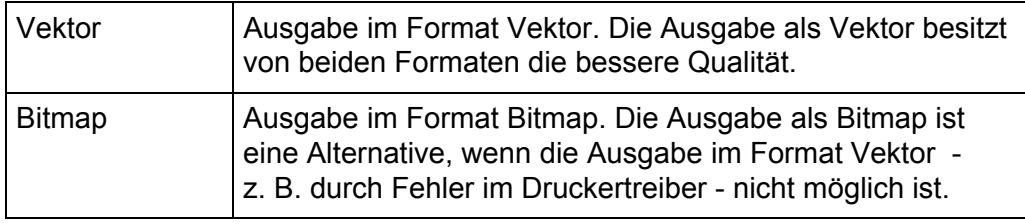

#### **12.2.3 Diagramm-Kanäle**

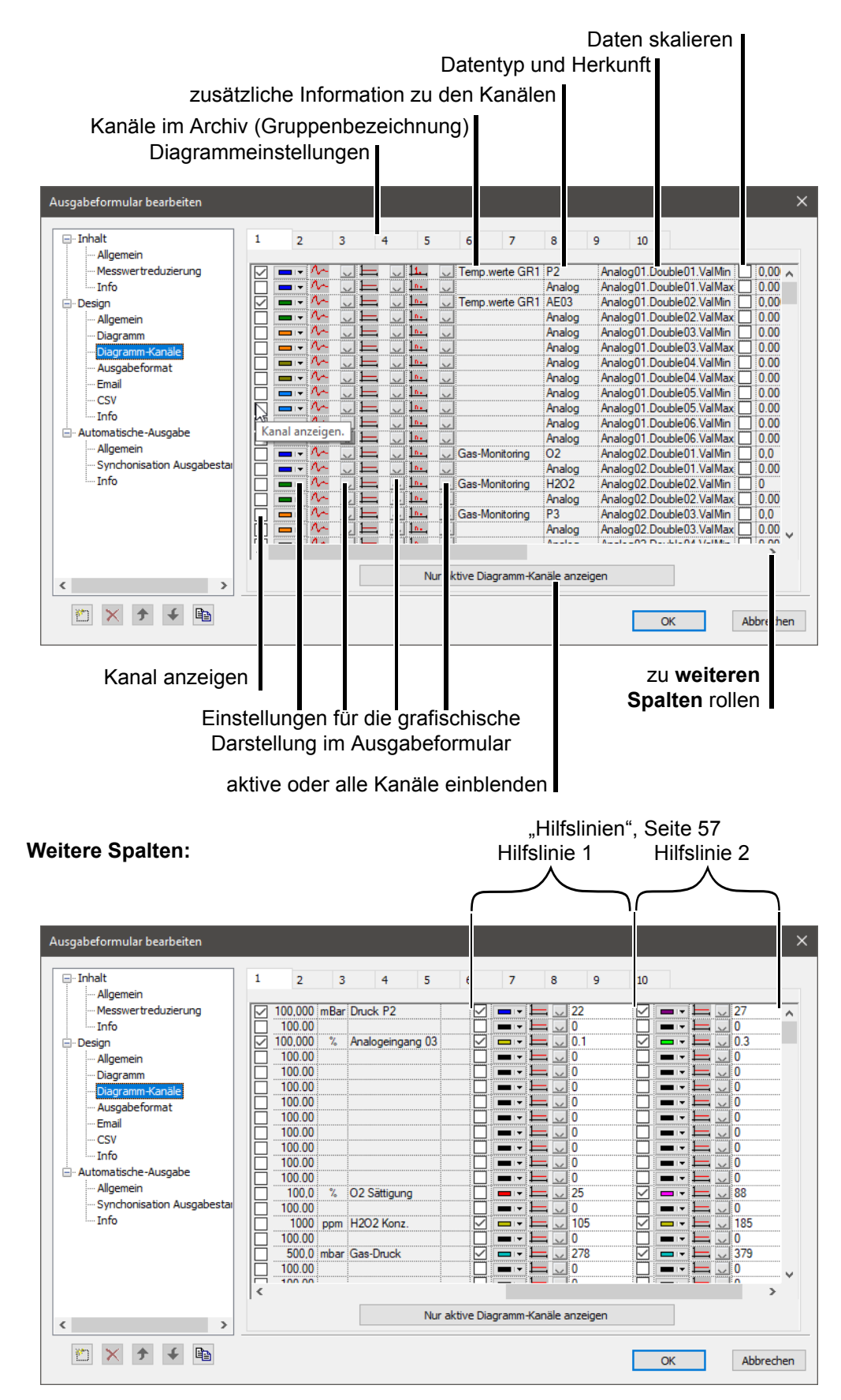

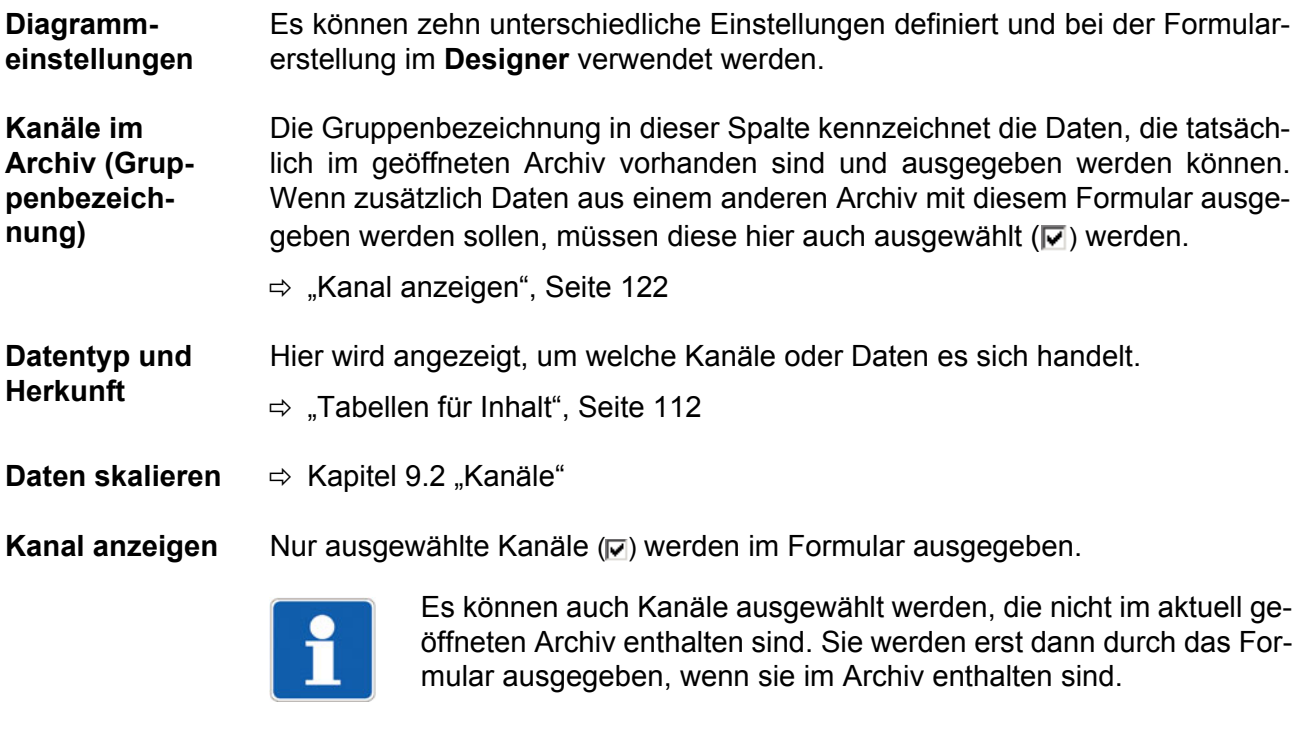

Hier können Einstellungen für die grafische Darstellung im **Ausgabeformular** vorgenommen werden.

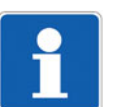

Änderungen der ["Einstellungen für die Darstellung im Grafikbe](#page-54-1)[reich", Seite 55](#page-54-1) werden nicht in der Formularansicht übernommen und müssen hier - wenn gewünscht - erneut vorgenommen werden!

**aktive oder alle Kanäle einblenden**

<span id="page-121-0"></span>**Einstellungen für die grafischische Dar-**

**stellung**

Die Funktion ermöglicht das Umschalten zwischen folgenden Ansichten:

- alle Diagramm-Kurven (alle, die theoretisch möglich sind) und

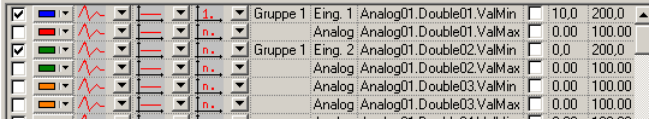

- nur aktive Diagramm-Kurven

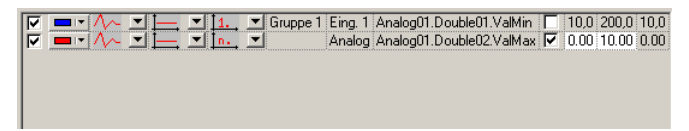

**weitere Ansichten** Wird die Bildlaufleiste im Dialogfenster mit gedrückter linker Maustaste nach rechts verschoben, werden weitere Informationen (Messbereich, Einheit und Beschreibung) über die Kanäle sichtbar.

### **12.2.4 Ausgabeformat**

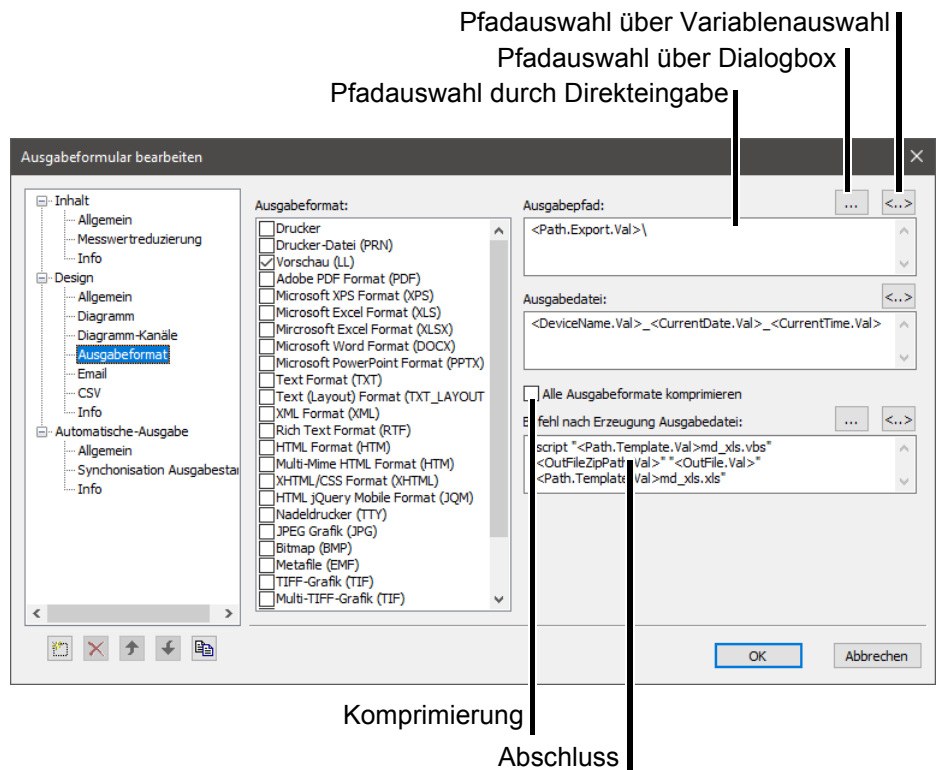

Ausgabeformat Durch Aktivieren der jeweiligen Checkbox (o) wird das Ausgabeformat des Formulars ausgewählt. Eine mehrfache Auswahl von Ausgabeformaten ist möglich.

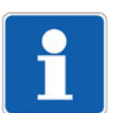

Die Ausgabeformate "CSV" und "177" werden nicht über den Designer, sondern direkt von PCA3000 erzeugt. "CSV"-Dateien werden automatisch zu einer ZIP-Datei gepackt.

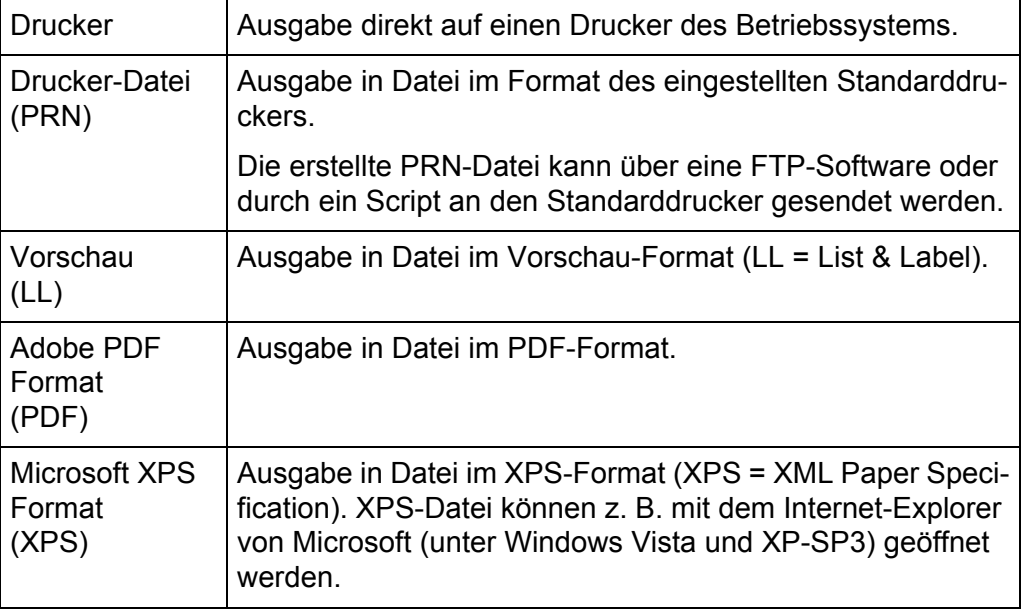

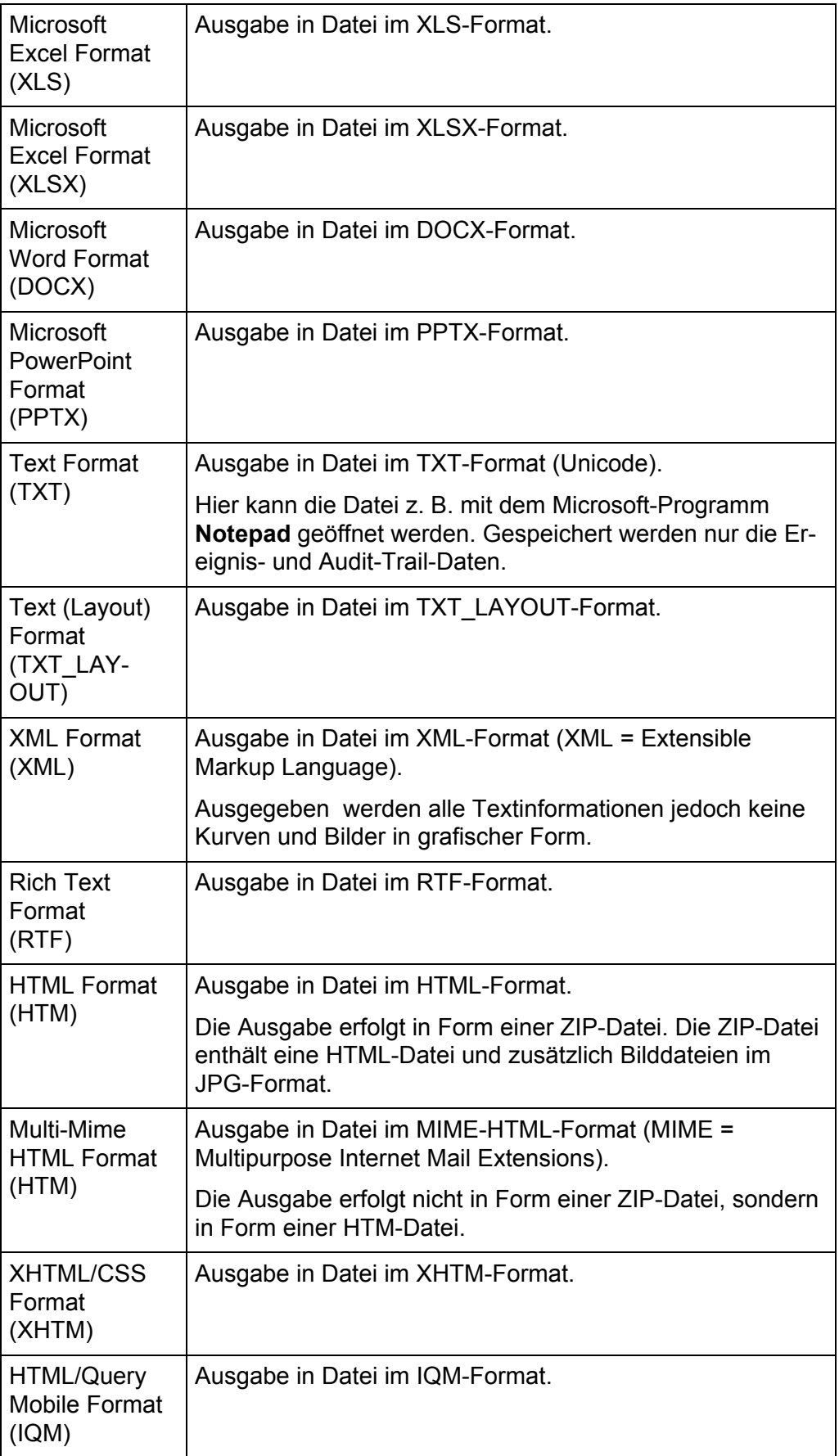

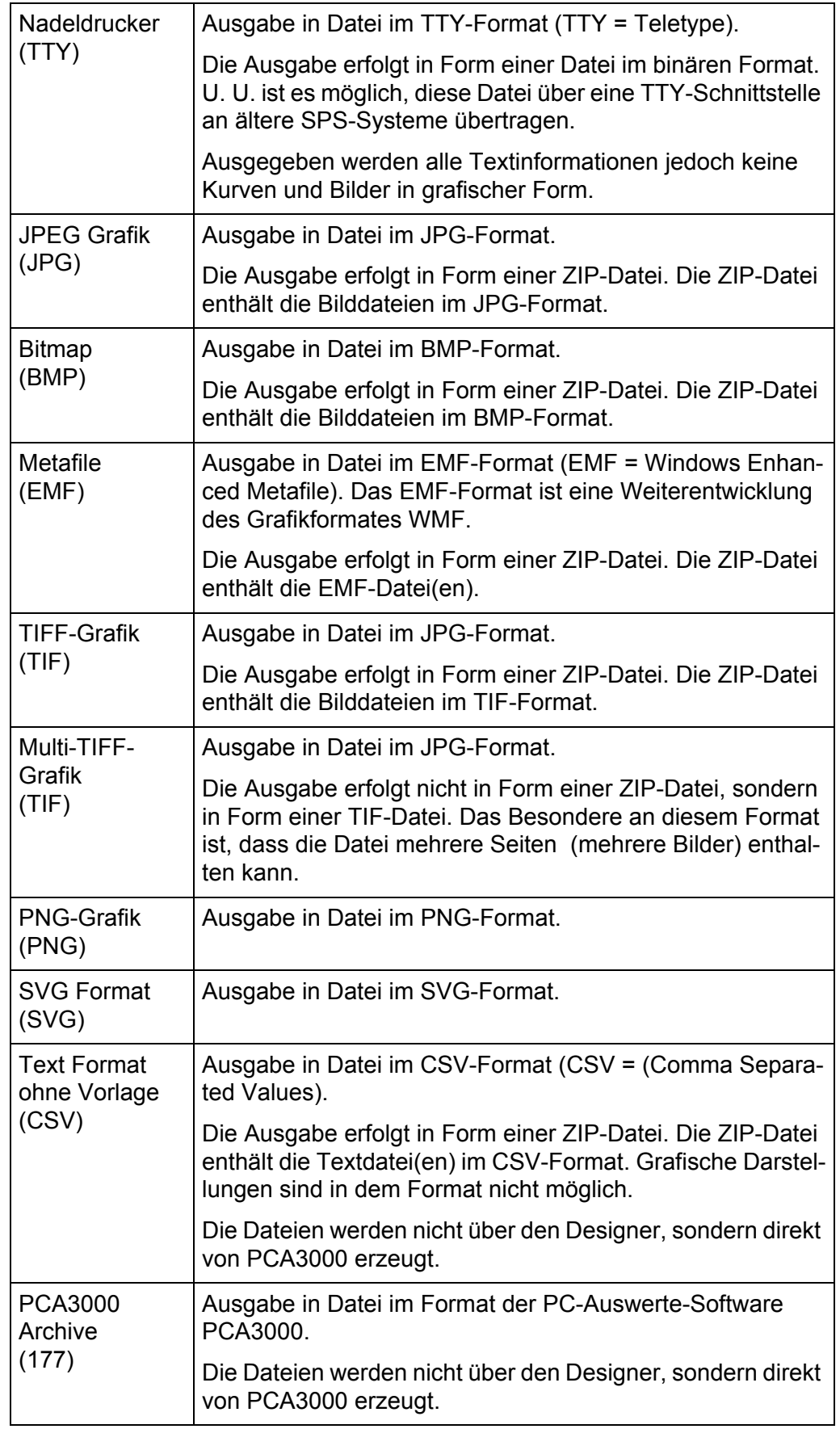

**Ausgabepfad** In diesen Pfad (Verzeichnis) werden Formulare abgelegt, die nicht direkt auf einen Drucker ausgegeben werden. Der bevorzugte Pfad kann - über eine Dialogbox vom Betriebssystem  $(\cdots)$ , - durch eine Variablenauswahl oder - durch Direkteingabe (mit der linken Maustaste in das Feld klicken und anschließend den Text eingeben) angegeben werden. Werkseitig ist die Variable "<Path.Export.Val>\" eingestellt. Sie steht stellvertretend für das "Standardverzeichnis für Exportdaten". Das "Standardverzeichnis für Exportdaten" kann im Menü **ARCHIV > STANDARDEINSTELLUNGEN > DATEIABLAGE** eingestellt werden. **Ausgabedatei** Hier wird der Dateiname der auszugebenden Formulardatei festgelegt. Werkseitig eingestellt ist "<DeviceName.Val>" gefolgt von einer oder mehreren formularabhängigen Ergänzungen. Unter "<DeviceName.Val>" verbirgt sich der konfigurierte Gerätename. Auch hier besteht die Möglichkeit der Dateinamen-Eingabe durch eine Variablenauswahl  $\langle \cdot, \cdot \rangle$  oder durch die Direkteingabe über das Textfeld. **Komprimierung** Wird die Checkbox ( $\varphi$ ) "Alle Ausgabeformate komprimieren" aktiviert, werden

alle Formulare, die nicht direkt an einen Drucker gesendet werden, in einer gepackten Datei im ZIP-Format abgelegt. ZIP-Dateien haben den Vorteil, dass sie weniger Speicherplatz benötigen als unkomprimierte Dateien.

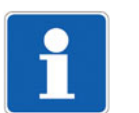

Zum Entpacken einer ZIP-Datei ist ein geeignetes Programm erforderlich.

**Abschluss** Hier können Befehle definiert werden, die im Anschluss an die Ausgabe abgearbeitet werden sollen.

Beispiel: Es wird ein Formular im PDF-Format erstellt.

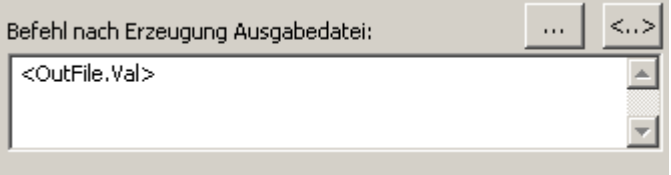

Durch Angabe der Variable "< Out File. Val>" wird die PDF-Datei nach ihrer Erstellung automatisch geöffnet. Voraussetzung ist, dass ein geeignetes Programm zur Anzeige von PDF-Dateien auf dem PC installiert und die Dateierweiterung (PDF) mit diesem verknüpft ist.

### **12.2.5 Email**

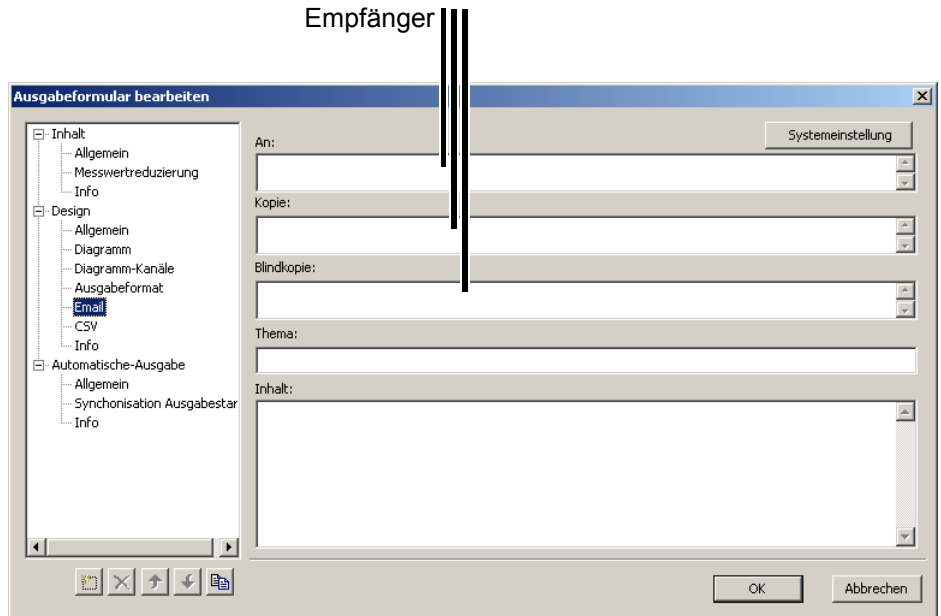

**Systemeinstellung** Mit der Funktion kann ein Netzwerk-Administrator die notwendigen Grundeinstellungen vornehmen, die zum Versand einer E-Mail notwendig sind.

**Empfänger** Wurde in mindestens einem der drei Empfänger-Felder "An", "Kopie" oder "Blindkopie" eine E-Mail-Adresse eingegeben und die Systemeinstellungen dem jeweiligen Netzwerk angepasst, versendet das Programm die Datei(en) nach Erzeugung.

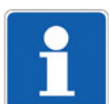

Mehrere Empfänger-Adressen sind mit Semikolon zu trennen.

#### **12.2.6 CSV**

Hier wird die Einstellung für die Trennung der einzelnen Inhalte der CSV-Datei (Comma Separated Values) bestimmt. Die Einstellung ist nur relevant, wenn unter "Ausgabeformat" die Möglichkeit (V) CSV aktiviert wird.

#### **12.2.7 Info**

In diesem Textfeld kann eine erklärende Beschreibung eingegeben werden. Sie wird nur im Formular gespeichert und kann nicht ausgegeben werden.

### **12.3 Automatische Ausgabe**

Im Bereich "Automatische Ausgabe" kann der Zeitbereich definiert werden, über den Daten eines Archivs durch ein Formular ausgegeben werden sollen.

#### <span id="page-127-0"></span>**12.3.1 Allgemein**

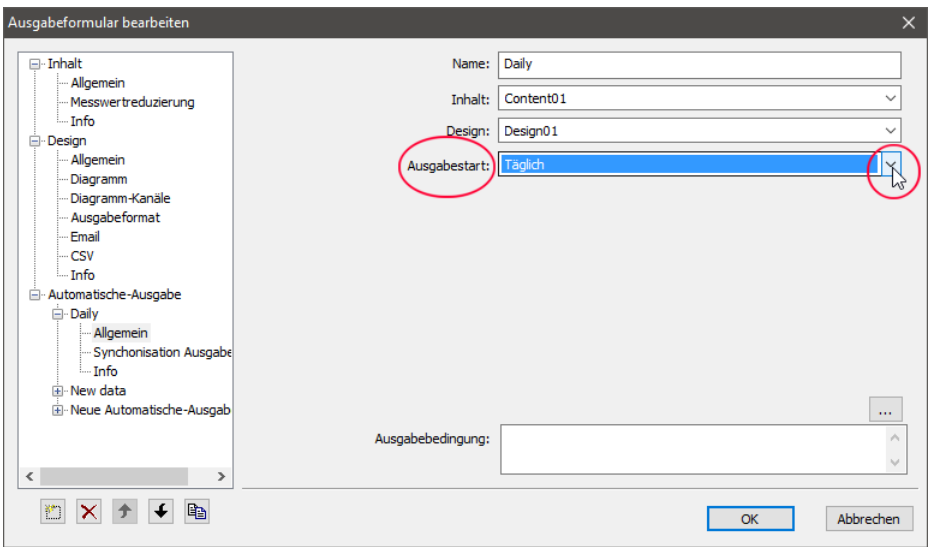

**Name** Bei der manuellen Formularausgabe über die Funktion **ARCHIV > AUSGABE MIT FORMULAR** besteht die Möglichkeit, den Namen des Formulars auszuwählen. Diese Auswahl ist wichtig, da mehrere Ausgaben parallel zueinander vorhanden sein können. Bei der automatischen Formularausgabe werden alle verfügbaren Ausgabearten geprüft und - wenn die eingestellten Kriterien zutreffen - ausgegeben.

**Inhalt** Hier werden die Einstellungen aus dem Bereich "Inhalt" ausgewählt.

Design Hier werden die Einstellungen aus dem Bereich "Design" ausgewählt.

**Ausgabestart** Hier wird eingestellt, auf welchen Zeitbereich die Archive geprüft und die Formulare erstellt werden.

Besondere Ausgabestarts sind:

- Durch Tabelle
- Ohne Unterbrechung der Registrierung
- Alle neuen Daten
- Formel

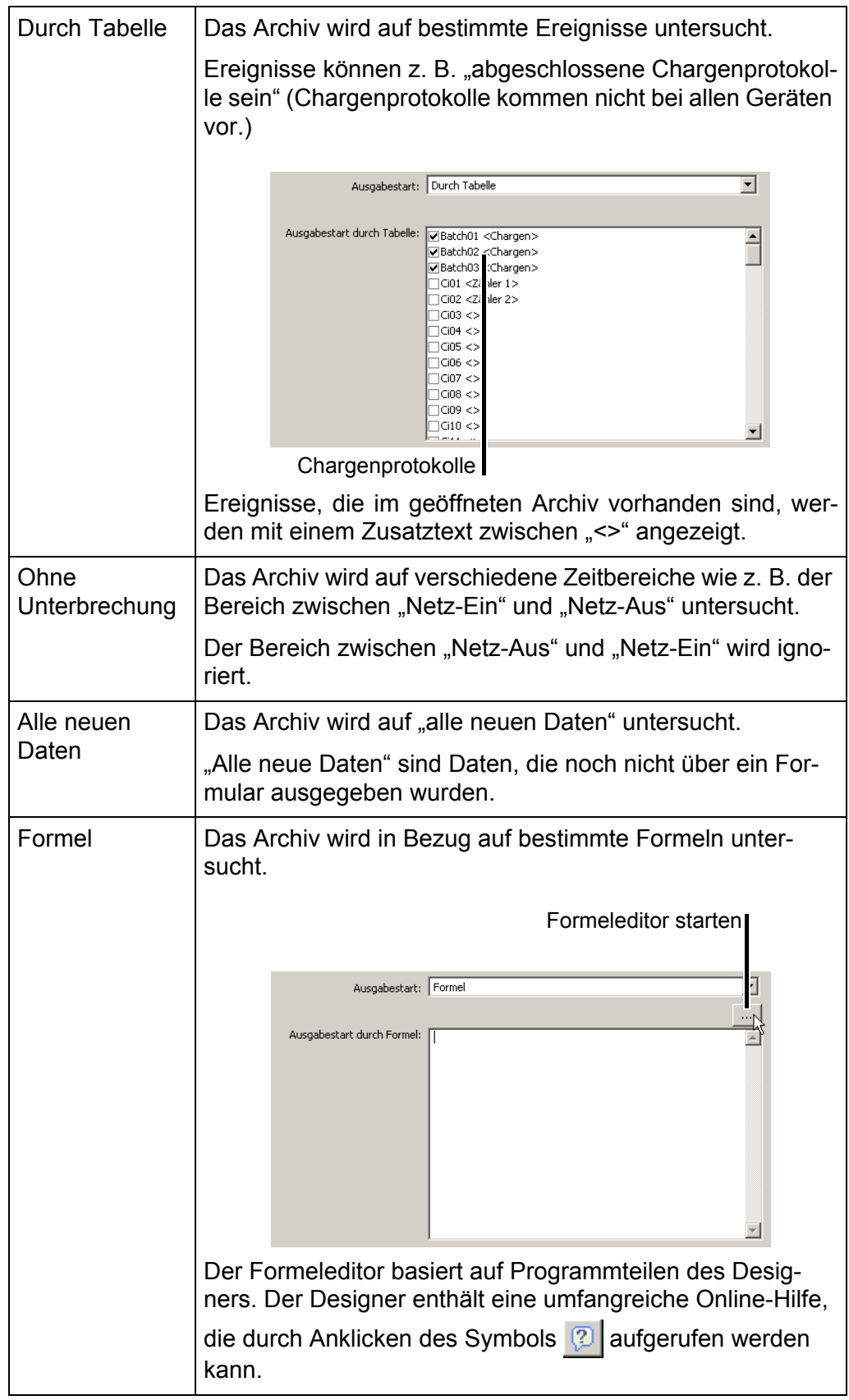

**Ausgabebedingung** Das Archiv wird auf bestimmte Ausgabebedingungen untersucht, die über den Formeleditor festgelegt werden können.

Durch Anklicken der Schaltfläche ... | öffnet sich das Dialogfenster **Formel für automatische Ausgabe bearbeiten**. (Formeleditor). Der Formeleditor basiert auf Programmteilen des **Designers**. und enthält eine umfangreiche Online-Hilfe, die durch Anklicken des Symbols **[2]** aufgerufen werden kann.

#### **12.3.2 Synchronisation Ausgabestart**

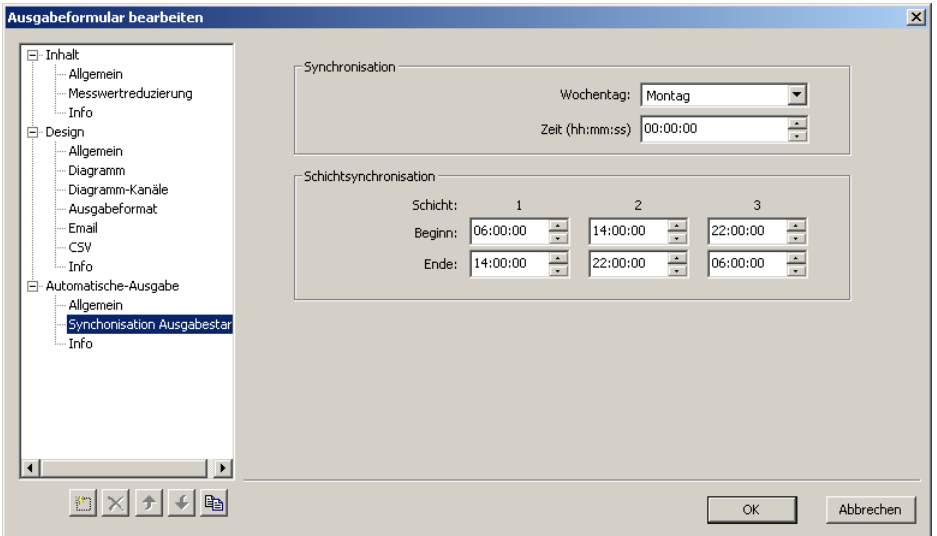

**Synchronisation** Hier wird bestimmt, auf welchen Bezugspunkt der Ausgabestart gesetzt wird.

**Schichtsynchronisation** Der Parameter ist nur relevant, wenn unter "Automatische Ausgabe" > "Allgemein" > "Ausgabestart" die Einstellung "Je Schicht" aktiviert wurde.

 $\Rightarrow$  [Kapitel 12.3.1 "Allgemein"](#page-127-0)

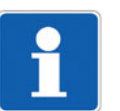

Wird Beginn und Ende für einen Schichtabschnitt gleich gesetzt, ist dieser Schichtabschnitt inaktiv.

#### **12.3.3 Info**

In diesem Textfeld kann eine erklärende Beschreibung eingegeben werden. Sie wird nur im Formular gespeichert und kann nicht ausgegeben werden.

### <span id="page-130-0"></span>**12.4 Instanzen**

Maximal 10 Instanzen stehen je Bereich ("Inhalt", "Design", "Automatische-Ausgabe") zur Verfügung.

Eine typische Anwendung einer Instanz ist die automatische Formularerstellung z. B. über jeden Tag und gleichzeitig über jede Woche.

Ein Standardformular hat die Einstellung "Ausgabestart: Täglich".

**Annahme: Ist-Zustand**

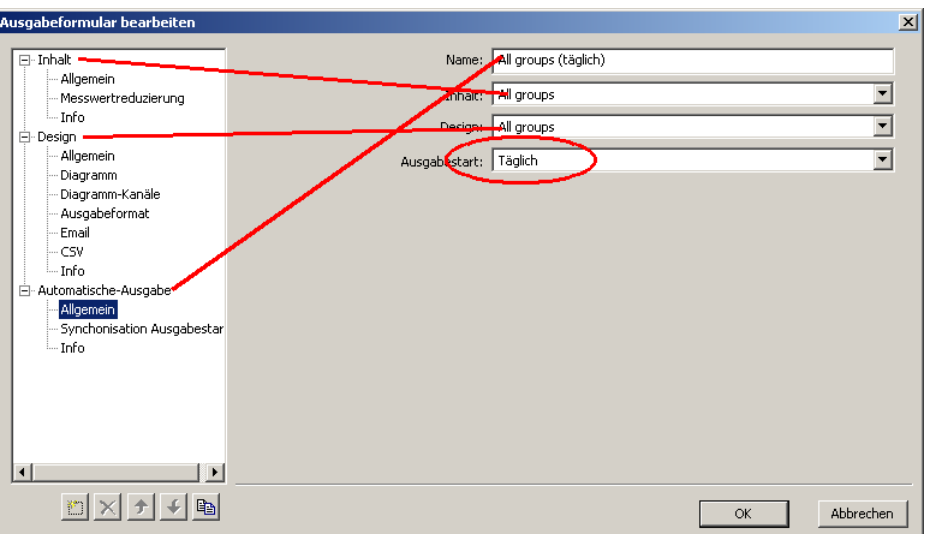

**Annahme: Soll-Zustand** Die automatische Formularerstellung nach der Datenarchivierung durch die PC-Kommunikations-Software PCC soll nicht nur "Täglich", sondern auch "Wöchentlich" erfolgen.

#### Lösung Eine neue Instanz im Bereich "Automatische-Ausgabe".

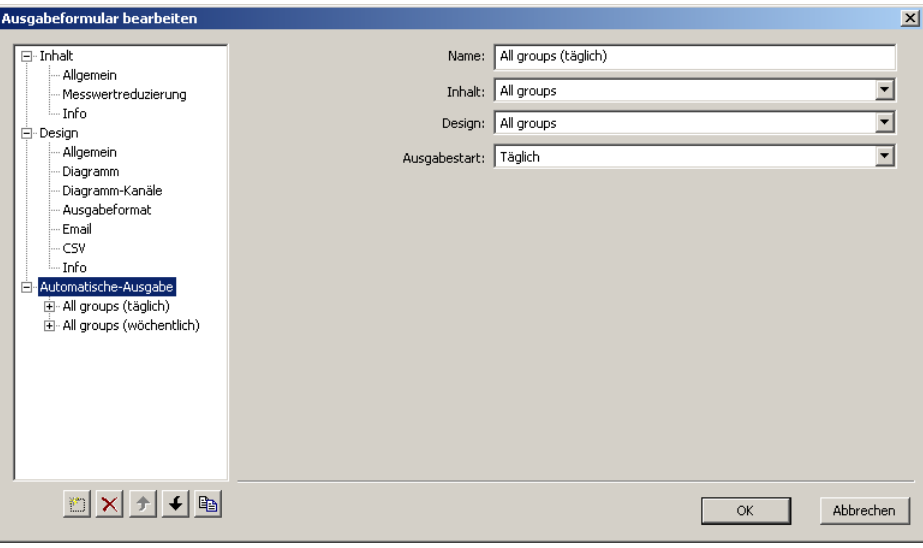

### **12.4.1 Instanz anlegen**

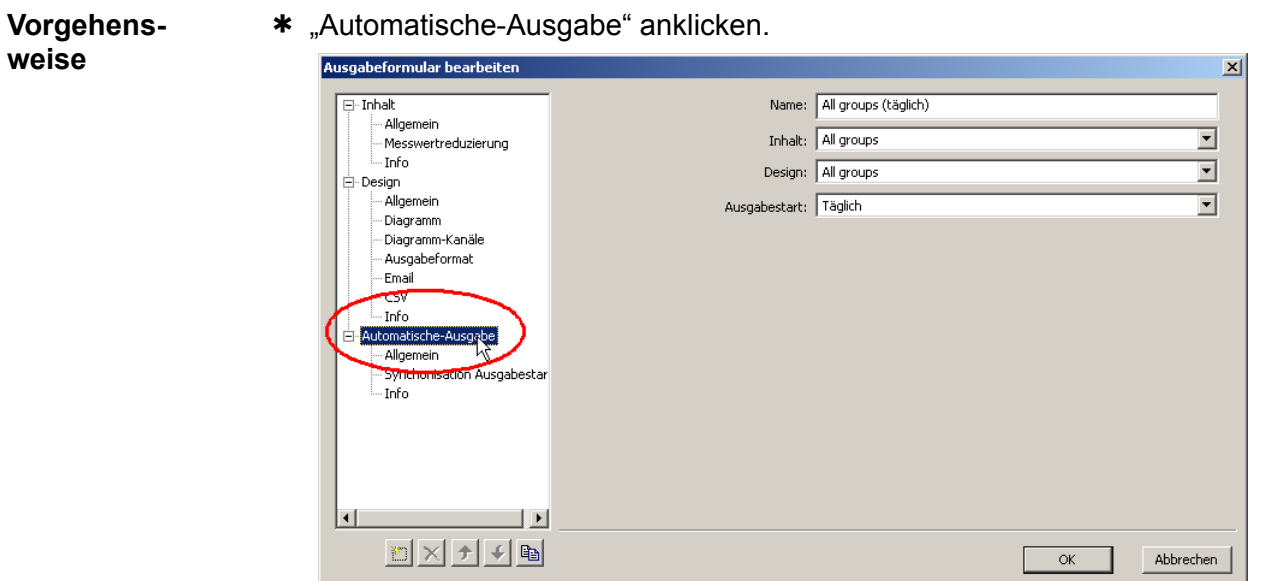

\* Schaltfläche zum Anlegen einer Instanz anklicken.

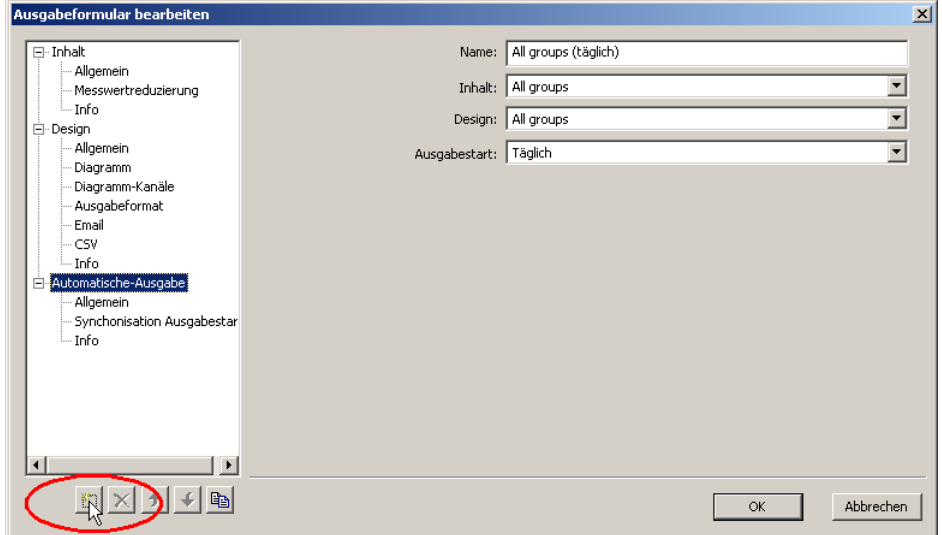

\* Sicherheitsabfrage bestätigen.

Ergebnis Eine neue Instanz im Bereich "Automatische-Ausgabe" wurde vom Programm generiert.

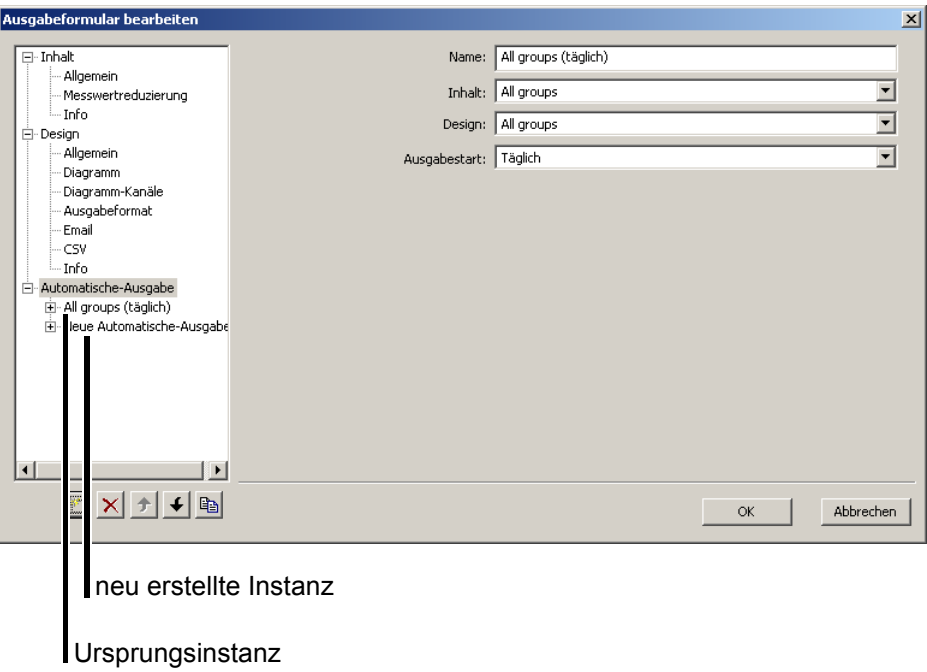

### **12.4.2 Instanzname ändern**

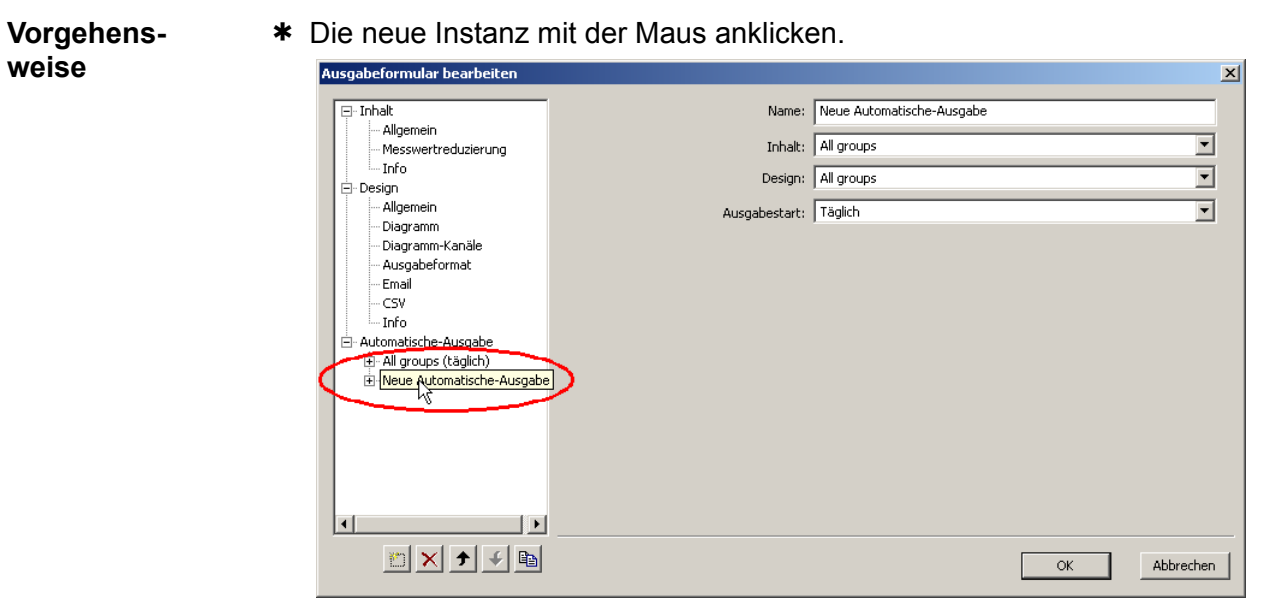

\* Das Eingabefeld "Name" anklicken.

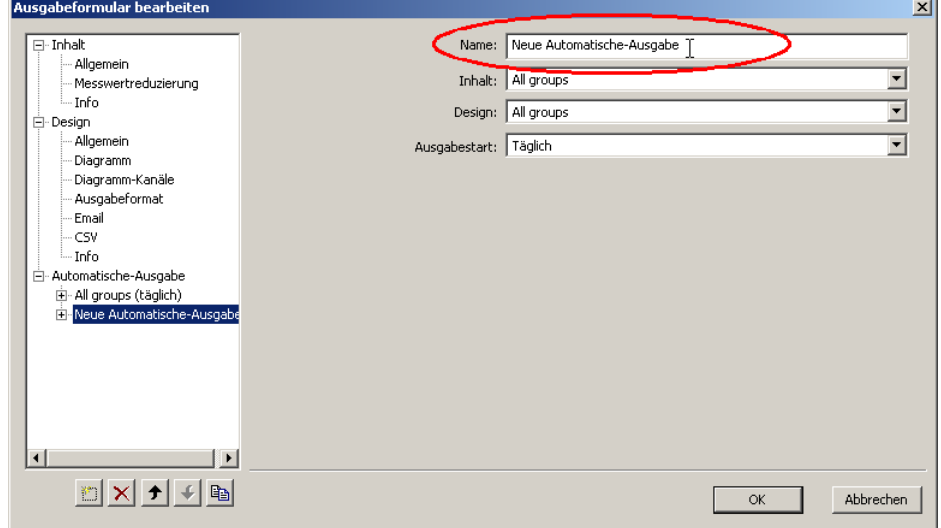

\* Neuen Namen eingeben.

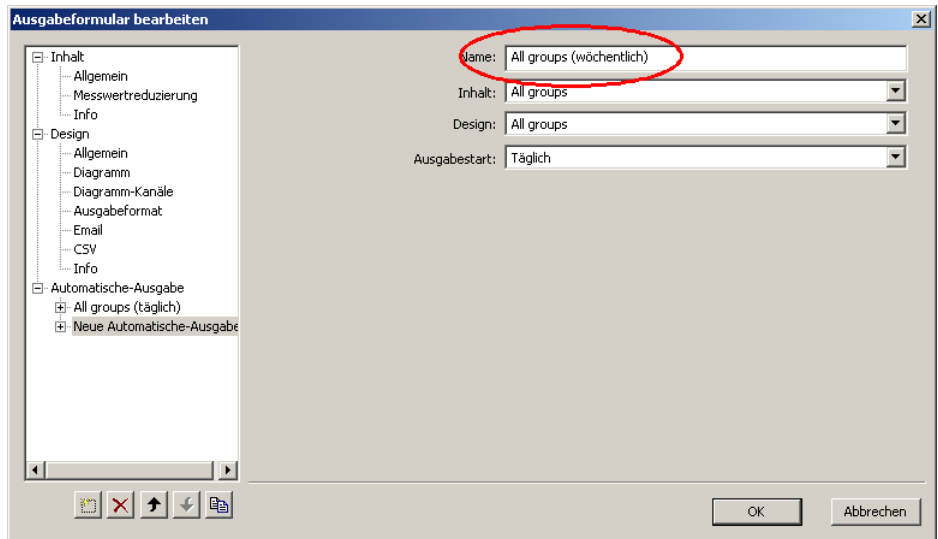

**Ergebnis** Der Name der Instanz wurde geändert, jedoch steht der Ausgabestart noch auf der alten Einstellung ("Täglich").

### **12.4.3 Ausgabestart ändern**

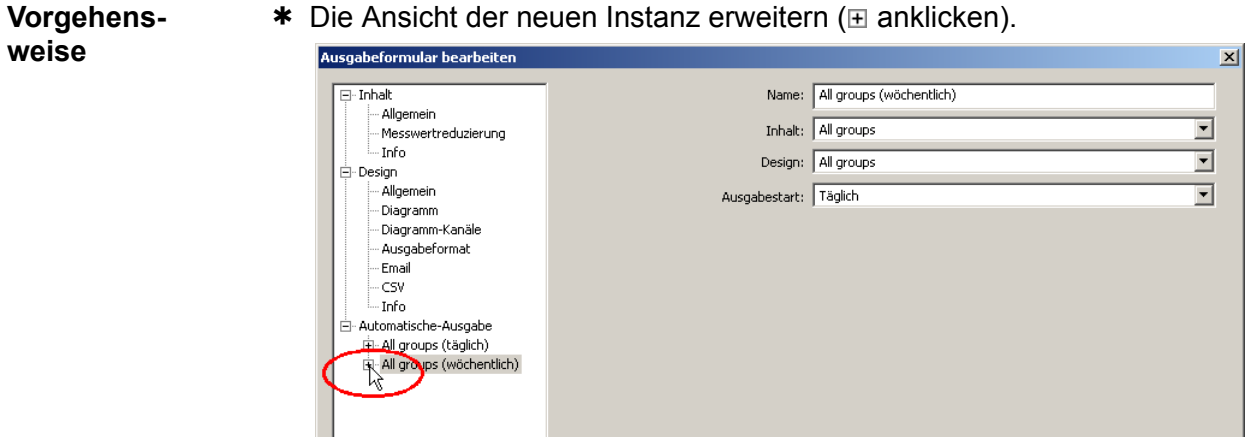

\* "Allgemein" anklicken.

 $\boxed{\square \times \square \cup \square}$ 

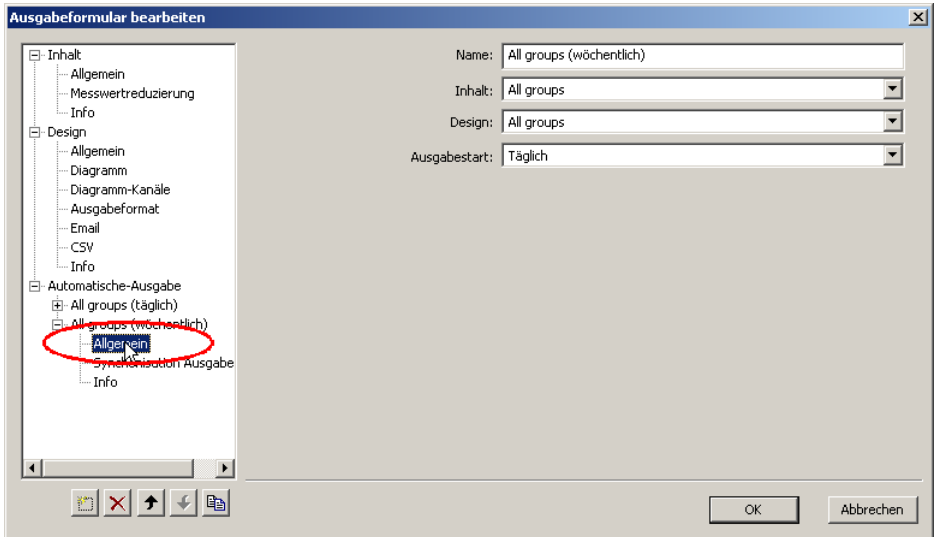

OK | Abbrechen

\* Ausgabestart auf "Wöchentlich" umstellen.

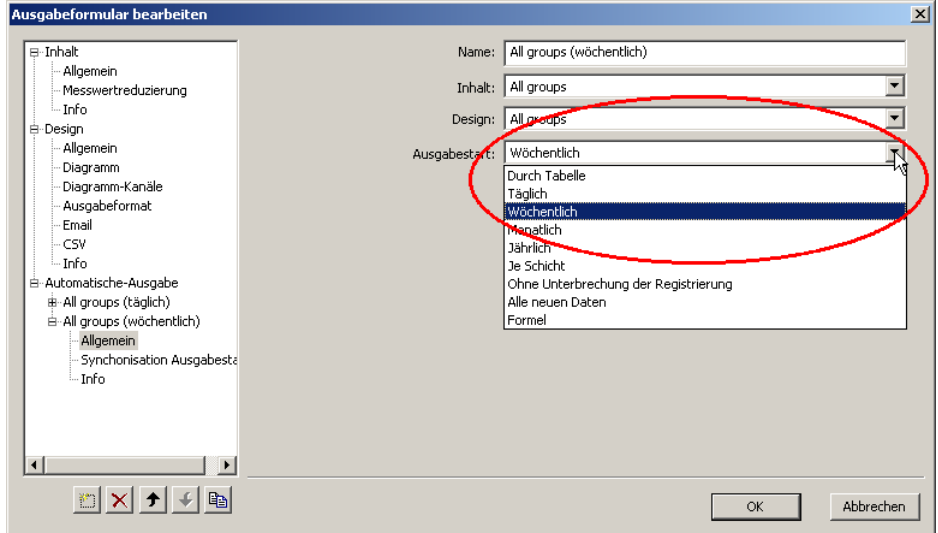

Ergebnis Ab jetzt steht das Formular für zwei "Ausgabestarts" zur Verfügung.

#### **12.4.4 Formular ausgeben**

**PCA3000 (automatisch)** Werden Daten mit PCA3000 von CF-Karte oder USB-Stick eingelesen, prüft das Programm alle im Bereich "Automatische-Ausgabe" vorhandenen Instanzen und gibt die entsprechenden Formulare automatisch aus.

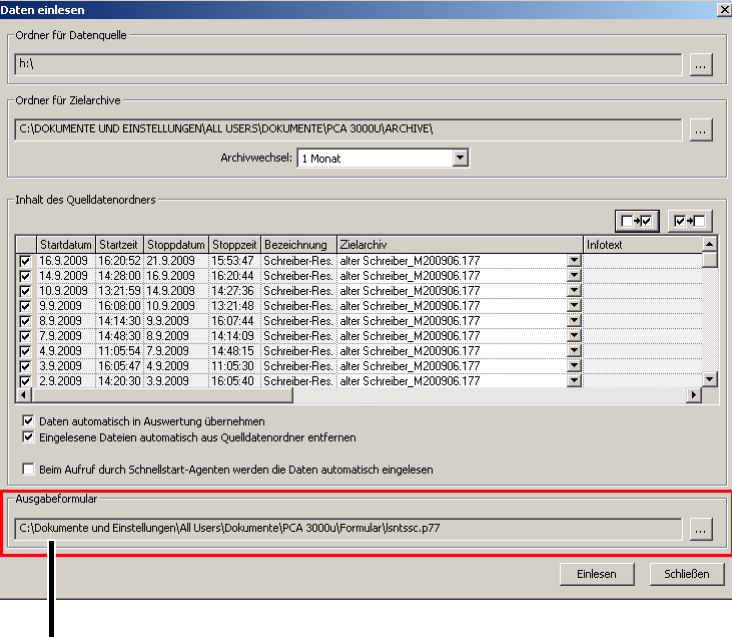

aktives Formular

**PCA3000 (manuell)** Werden Formulare über die Programmfunktion **ARCHIV** > **AUSGABE MIT FORMULAR** ausgegeben, muss die Instanz ausgewählt werden.

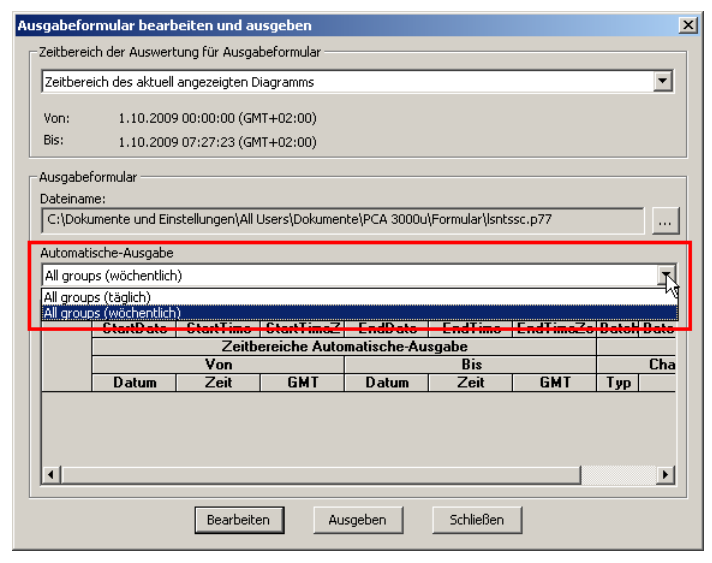

Das Programm berücksichtigt nur die eine ausgewählte "Automatische-Ausgabe".

138

**PCC (automatisch)** Werden Daten mit PCC über eine der Schnittstellen eingelesen, prüft das Programm alle im Bereich "Automatische-Ausgabe" vorhandenen Instanzen und gibt die entsprechenden Formulare automatisch aus.

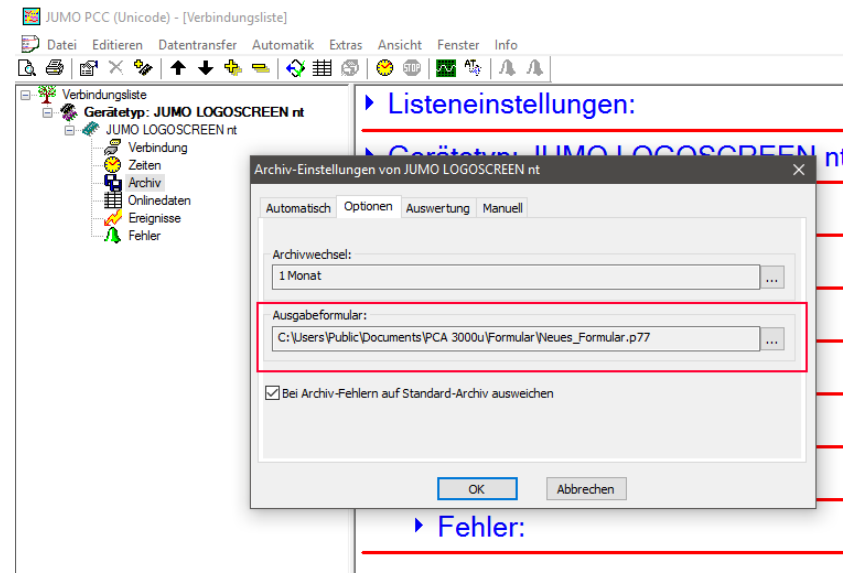

# **Zahlen**

30-Tage-Testversion *[16](#page-15-0)*

# **A**

Administrator *[13](#page-12-0)* Alles markieren *[72](#page-71-0)* Analog *[60](#page-59-0)* Anmeldung erneuern *[92](#page-91-0)* Anzeige der Einheit des Kanals *[58](#page-57-0)* Anzeigefenster *[8](#page-7-0)* Arbeitsbereich *[25](#page-24-0)*–*[26](#page-25-0)* Archiv *[28](#page-27-0)*–*[29](#page-28-0)* öffnen *[30](#page-29-0)*, *[39](#page-38-0)*, *[81](#page-80-0)* zurücksetzen *[87](#page-86-0)* Archiv zurücksetzen Auswertung neu vorbereiten *[88](#page-87-0)* Konfiguration der Auswertung löschen *[87](#page-86-1)* PCA-Gruppe löschen *[87](#page-86-2)* Archivdatei *[37](#page-36-1)* Audit-Trail *[59](#page-58-0)* Auf Datum und Uhrzeit zoomen *[90](#page-89-0)* Ausgabezertifikat *[13](#page-12-1)*, *[89](#page-88-0)* Auswahl Datenansichten *[52](#page-51-0)* Auswahl eines Zeitbereiches *[32](#page-31-0)* Auswertung *[28](#page-27-1)*–*[30](#page-29-1)* neu vorbereiten *[88](#page-87-0)* zurücksetzen *[87](#page-86-3)* Auswertungs-Verzeichnis *[37](#page-36-2)*

# **B**

Bereich markieren *[67](#page-66-0)*

# **C**

Charge *[62](#page-61-0)* filtern *[71](#page-70-0)* Info *[47](#page-46-0)* öffnen *[83](#page-82-0)* suchen *[46](#page-45-0)*, *[71](#page-70-1)* unterschreiben *[71](#page-70-2)* weitersuchen *[71](#page-70-3)* Chargen *[62](#page-61-1)* **Chargenbereich** rollen *[69](#page-68-0)* synchronisieren *[69](#page-68-1)* zoomen *[69](#page-68-2)* Chargeninformation *[71](#page-70-2)* Chargenreport *[61](#page-60-0)* CompactFlash *[28](#page-27-2)*, *[83](#page-82-1)*

### **D**

Darstellungsarten *[8](#page-7-1)* Dateiablage *[37](#page-36-3)* Daten einlesen *[28](#page-27-3)*, *[83](#page-82-2)* sichern *[34](#page-33-0)*–*[35](#page-34-0)*, *[85](#page-84-0)* sichern unter *[34](#page-33-1)*, *[36](#page-35-0)*, *[85](#page-84-1)* Datenexport *[78](#page-77-0)* Datensätze filtern *[69](#page-68-3)* rollen *[69](#page-68-4)* synchronisieren *[69](#page-68-5)* Demoversion *[16](#page-15-1)* Diagramm als Bitmap speichern *[50](#page-49-0)* Diagramm als Jpeg speichern *[50](#page-49-1)* Diagramm Eigenschaften *[49](#page-48-0)* Diagramm Eigenschaften, Grafikeigenschaften *[49](#page-48-1)* Diagrammnotiz *[44](#page-43-0)*, *[64](#page-63-0)*, *[91](#page-90-0)* Dialogfenster *[8](#page-7-2)* Digital *[60](#page-59-1)* digitales Gerätezertifikat *[13](#page-12-2)* digitales Zertifikat *[13](#page-12-3)*, *[89](#page-88-1)* Drucken *[48](#page-47-0)*, *[58](#page-57-1)*, *[74](#page-73-0)*, *[85](#page-84-2)* Drucken *[48](#page-47-1)* Drucker einrichten *[48](#page-47-2)* Seitenansicht *[48](#page-47-3)*, *[74](#page-73-1)*, *[78](#page-77-1)* Drucker einrichten *[78](#page-77-2)* Druckereinrichtung *[85](#page-84-3)*

### **E**

Eigenschaften *[88](#page-87-1)* Anzeigen alle Messwerte *[50](#page-49-2)* Geschwindigkeit *[50](#page-49-3)* Schriftgröße *[49](#page-48-2)* Zoom *[49](#page-48-3)* Elektronische Unterschrift öffnen *[83](#page-82-3)* Ergänzende Beschreibung *[88](#page-87-2)* Export *[73](#page-72-0)*, *[78](#page-77-3)* mittels HTML-Datei *[80](#page-79-0)* mittels Textdatei *[78](#page-77-4)* über Zwischenablage *[79](#page-78-0)*

### **F**

Fenster

Nebeneinander *[92](#page-91-1)* Symbole anordnen *[92](#page-91-2)* Überlappend *[92](#page-91-3)* Filtern *[69](#page-68-3)*–*[72](#page-71-1)* Formulare *[95](#page-94-0)* Ausgabe *[95](#page-94-0)* Freischaltung von Programmoptionen *[92](#page-91-4)* Fußzeile *[74](#page-73-2)*

# **G**

gerätespezifische Variablen *[75](#page-74-0)* Gerätespezifische Variablen innerhalb Chargen *[77](#page-76-0)* Gerätesprache *[81](#page-80-1)* Gerätezertifikat *[13](#page-12-4)*, *[89](#page-88-2)* geschützte Archive *[34](#page-33-2)*, *[36](#page-35-1)*, *[88](#page-87-3)* Grafikbereich *[39](#page-38-1)*, *[41](#page-40-0)* Grafikeigenschaften *[49](#page-48-0)* grafische Darstellung *[39](#page-38-0)*

# **H**

Hilfslinie anzeigen *[43](#page-42-0)*, *[91](#page-90-1)* Hinweisende Zeichen *[7](#page-6-0)*

### **I**

Info *[93](#page-92-0)* Installation *[15](#page-14-0)*

### **K**

Kanal anzeigen *[56](#page-55-0)* Kanalbeschreibung *[58](#page-57-2)* Kanalbezeichnung *[58](#page-57-3)* Kanalfarbe *[56](#page-55-1)* Kommentar in AuditTrail *[92](#page-91-5)* Konfiguration der Auswertung löschen *[87](#page-86-1)* Koordinatenleiste *[25](#page-24-1)*–*[26](#page-25-1)*, *[91](#page-90-2)* Kopfzeile *[74](#page-73-3)* Kopieren *[72](#page-71-2)*

### **L**

Linienart *[56](#page-55-2)* Linienbreite *[56](#page-55-3)* Lizenznummer *[16](#page-15-2)* Lizenzvereinbarung *[15](#page-14-1)*

### **M**

Manipulationserkennung *[13](#page-12-5)* Manipulationserkennung mit digitalem Zertifikat *[13](#page-12-6)* Markieren *[72](#page-71-0)* alles *[72](#page-71-0)* Bereich *[67](#page-66-0)* Spalte *[67](#page-66-1)* Zeile *[67](#page-66-2)* Menüleiste *[25](#page-24-2)* Menüpunkt *[8](#page-7-3)* Messdaten einlesen *[28](#page-27-3)* Messdaten visualisieren *[30](#page-29-0)*

## **N**

Nach Anmeldung Benutzerliste wechseln *[22](#page-21-0)* Nach Anmeldung neue Rechtedatei einlesen *[22](#page-21-1)*–*[23](#page-22-0)* Nach Anmeldung Passwort ändern *[23](#page-22-0)*

# **O**

Öffnen *[81](#page-80-0)*

### **P**

Passwort ändern *[92](#page-91-0)* PCA-Gruppen *[31](#page-30-0)*, *[81](#page-80-2)* PCA-Gruppen löschen *[87](#page-86-2)* Programm-Ordner *[17](#page-16-0)*, *[93](#page-92-1)* Programmstart *[17](#page-16-1)*

# **R**

Register *[51](#page-50-0)* Registrierte Lizenznummern *[93](#page-92-2)* reguläre Ausdrücke *[47](#page-46-1)* Report *[61](#page-60-1)* Rollen *[69](#page-68-4)*

# **S**

Schließen *[83](#page-82-4)* Schnellstart *[18](#page-17-0)* Schnellstart-Agent *[18](#page-17-1)*–*[19](#page-18-0)*, *[84](#page-83-0)* Seite einrichten *[78](#page-77-1)* Seitenansicht *[74](#page-73-4)* Setup-Programm Hard- und Software-Voraussetzungen *[11](#page-10-0)*
Skalierungsanfang *[58](#page-57-0)* Skalierungsende *[58](#page-57-1)* Software installieren *[15](#page-14-0)* Spalte markieren *[67](#page-66-0)* Spaltenbreite ändern *[66](#page-65-0)* anpassen *[73](#page-72-0)* Spaltenbreite und Zeilenhöhe anpassen *[73](#page-72-1)* Speicher-Info *[93](#page-92-0)* Standardeinstellungen *[86](#page-85-0)* Allgemein *[86](#page-85-1)* Dateiablage *[86](#page-85-2)* Farben *[86](#page-85-3)* Statusleiste *[91](#page-90-0)* Suchen *[71](#page-70-0)* Symbolleiste *[25](#page-24-0)*, *[91](#page-90-1)* Symbolleiste verschieben *[26](#page-25-0)* Symbol-Schaltfläche *[8](#page-7-0)* Synchronisieren *[69](#page-68-0)*

## **T**

**Tabelle** Analog Gruppe *[60](#page-59-0)* Audit-Trail *[59](#page-58-0)* Chargen *[62](#page-61-0)* Digital Gruppe *[60](#page-59-1)* Kanäle *[55](#page-54-0)* PC-Unterschrift Abmeldung *[64](#page-63-0)* PC-Unterschrift Chargen *[63](#page-62-0)* Report *[61](#page-60-0)* Unterschrift Abmeldung *[64](#page-63-0)* Unterschrift Chargen *[63](#page-62-0)* Tabellenbereich *[39](#page-38-0)*, *[51](#page-50-0)* Tasten *[8](#page-7-1)* Text-Schaltfläche *[8](#page-7-2)*

### **U**

Unterschrift Abmeldung (PC-Unterschrift Zeitbereich) *[64](#page-63-1)* Unterschrift Chargen (PC-Unterschrift Chargen) *[63](#page-62-1)* Unterschriften filtern *[70](#page-69-0)*, *[72](#page-71-0)* USB-Speicherstick *[28](#page-27-0)*

### **V**

verfügbare Software *[16](#page-15-0)* Verhältnis dargestellter Messwerte ... *[58](#page-57-2)* Volltextsuche *[47](#page-46-0)*, *[71](#page-70-1)*

### **W**

Warnende Zeichen *[7](#page-6-0)* Wegweiser *[27](#page-26-0)* Weitersuchen *[71](#page-70-2)* Weiterverarbeitung mit EXCEL *[79](#page-78-0)* Wurzelzertifikat *[13](#page-12-0)*, *[89](#page-88-0)*

# **X**

X+Y-Achse zoomen *[90](#page-89-0)* X-Achse zoomen *[90](#page-89-1)*

## **Y**

Y-Achse zoomen *[90](#page-89-2)* Y-Achsen Typ *[56](#page-55-0)*

## **Z**

Zähler *[62](#page-61-1)* Zeile markieren *[67](#page-66-1)* Zeilenhöhe ändern *[66](#page-65-1)* Zeilenhöhe anpassen *[73](#page-72-2)* Zeitbereich kopieren *[72](#page-71-1)* rollen *[69](#page-68-1)* synchronisieren *[69](#page-68-2)* unterschreiben *[48](#page-47-0)*, *[89](#page-88-1)* zoomen *[69](#page-68-3)* Zertifikate *[89](#page-88-2)* Zertifikats-Informationen *[89](#page-88-3)* Zoom *[42](#page-41-0)*, *[47](#page-46-1)* vor *[47](#page-46-2)*, *[91](#page-90-2)* zurück *[47](#page-46-3)*, *[91](#page-90-3)* zurücksetzen *[47](#page-46-4)*, *[91](#page-90-4)* Zoomen *[69](#page-68-3)*, *[90](#page-89-3)* Zoomfunktionen *[47](#page-46-5)*, *[91](#page-90-5)* Zwischenablage *[79](#page-78-1)*

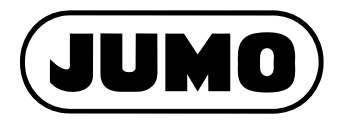

#### **JUMO GmbH & Co. KG**

Moritz-Juchheim-Straße 1 36039 Fulda, Germany

+49 661 6003-727 Telefon: Telefax: +49 661 6003-508 E-Mail: mail@jumo.net Internet: www.jumo.net

Lieferadresse: Mackenrodtstraße 14 36039 Fulda, Germany

Postadresse: 36035 Fulda, Germany

#### JUMO Mess- und Regelgeräte GmbH

Pfarrgasse 48 1230 Wien, Austria

+43 1 610610 Telefon: Telefax: +43 1 6106140 E-Mail: info.at@jumo.net www.jumo.at Internet:

#### **JUMO Mess- und Regeltechnik AG**

Laubisrütistrasse 70 8712 Stäfa, Switzerland

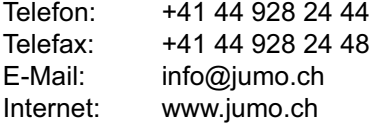

Technischer Support Deutschland:

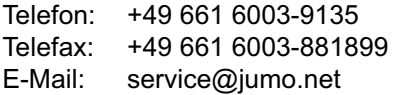

Technischer Support Österreich:

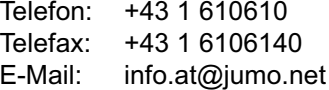

Technischer Support Schweiz:

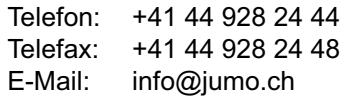

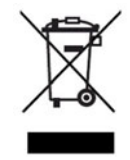